opentext\*

# OpenText Retain CE 23.4 Configuration and Administration

October 2023

#### **Legal Notice**

#### Copyright 2023 Open Text

The only warranties for products and services of Open Text and its affiliates and licensors ("Open Text") are as may be set forth in the express warranty statements accompanying such products and services. Nothing herein should be construed as constituting an additional warranty. Open Text shall not be liable for technical or editorial errors or omissions contained herein. The information contained herein is subject to change without notice.

# **Contents**

|   | Preface                                                                   | 7  |
|---|---------------------------------------------------------------------------|----|
|   | About Retain                                                              | 7  |
|   | About This Guide                                                          | 7  |
|   | For Documentation Feedback                                                | 7  |
|   | To Join the Retain Idea Exchange                                          | 7  |
|   | For Additional Documentation                                              | 7  |
|   | To Contact Technical Support                                              | 7  |
|   | For Sales                                                                 |    |
|   | For Professional Services                                                 | 7  |
| 1 | Configuration                                                             | 9  |
|   | Rules Configuration Page                                                  | 9  |
|   | Core Settings tab                                                         | 9  |
|   | Conditions tab                                                            |    |
|   | Actions tab                                                               | 11 |
|   | Connecting Retain and the Message Router                                  | 12 |
|   | How Mobile Message Routing Works                                          | 12 |
|   | Setting Up the Retain Message Router                                      |    |
|   | Retain Message Router Configuration Page                                  |    |
|   | Communications tab                                                        | 13 |
|   | Storage tab                                                               |    |
|   | Logging tab                                                               |    |
|   | Retain Message Router Console                                             |    |
|   | Storage Manager                                                           | 16 |
|   | Standard Engine Panel                                                     |    |
|   | Legacy Engine                                                             |    |
|   | NetApp SnapLock                                                           |    |
|   | Partitions                                                                |    |
|   | Stubbing Server                                                           | 20 |
|   | Stubbing Server Overview                                                  | 20 |
|   | Prerequisites                                                             |    |
|   | Stubbing Install                                                          | 22 |
|   | Stubbing Configuration                                                    | 23 |
|   | Retain Stubbing Server Page                                               | 25 |
|   | Configure Stubbing Server                                                 | 27 |
|   | Stubbing Server Administrative Console                                    | 28 |
|   | Performing Retain Searches Within The GroupWise Client                    | 32 |
|   | Configure Stubbing To Remove Messages from GroupWise and Leave Only Stubs | 34 |
|   | GroupWise Disaster Recovery Integration                                   | 37 |
|   | A Brief Review on How GroupWise Disaster Recovery Works                   | 37 |
|   | How Retain Takes Advantage of the Features of GroupWise Disaster Recovery |    |
|   | Multiple Workers on One Server                                            |    |
|   | Timing                                                                    |    |
|   | Retain Settings                                                           |    |
|   | How to Setup GroupWise Disaster Recovery to work with Retain              |    |
|   | IMPORTANT Notes for the Integration                                       | 47 |

| 2 | Server Configuration                              | 51  |
|---|---------------------------------------------------|-----|
|   | Communications Tab                                | 51  |
|   | Database Connectivity                             | 52  |
|   | Notification Panel                                |     |
|   | Retain Server Connection Panel                    |     |
|   | Cloud Mobile Service (CMS) Proxy Connection Panel |     |
|   | Index Tab                                         | 56  |
|   | Indexing Engine Panel                             |     |
|   | Indexing Panel                                    |     |
|   | Rebuilding Indexes Panel                          |     |
|   | Storage Tab                                       |     |
|   | Storage Panel                                     |     |
|   | Storage Encryption Panel                          |     |
|   | Accounts Tab                                      |     |
|   | Account Management Panel                          |     |
|   | NetIQ Advanced Authentication Configuration Panel |     |
|   | Office 365 End User Authentication Panel          |     |
|   | KeyShield SSO Panel                               |     |
|   | Intruder Lockout Panel                            |     |
|   | Maintenance Tab.                                  |     |
|   | Maintenance/Caching Panel                         |     |
|   | Ignore Domains Panel                              |     |
|   |                                                   |     |
|   | Logging Panel                                     |     |
|   | Auditing Panel                                    |     |
|   | Miscellaneous Panel                               |     |
|   | Module Forwarding Tab                             |     |
|   | SMTP Forwarding for Modules Panel                 |     |
|   | FTP Forwarding for Modules Panel                  |     |
|   | REST API Tab                                      |     |
|   | License Summary Panel                             |     |
|   | Submit License Panel                              |     |
|   | REST Collectors Panel                             |     |
|   | SSL Certificates Management Tab                   |     |
|   | Synchronize TrustStore for Workers                |     |
|   | 5,1.5                                             |     |
| 3 | Management                                        | 87  |
|   | Users                                             | 07  |
|   |                                                   |     |
|   | Settings Tab                                      |     |
|   | User Rights Tab                                   |     |
|   | GroupWise Proxy Support                           |     |
|   | Creating Users                                    |     |
|   | Creating a Retain Only User                       |     |
|   | Groups                                            |     |
|   | Settings Tab                                      |     |
|   | Group Rights Tab                                  |     |
|   | MailboxesTab                                      |     |
|   | Creating a New Group                              |     |
|   | Account Linking                                   |     |
|   | Link Accounts                                     | 109 |

|   | Split Accounts                                                           |     |
|---|--------------------------------------------------------------------------|-----|
|   | Device Management Overview                                               | 113 |
|   | Searching for Devices                                                    | 114 |
|   | Deleting Devices                                                         | 114 |
|   | Generating Reports                                                       | 114 |
|   | Mobile Device Management                                                 | 114 |
|   | Mobile Device Management Overview                                        | 114 |
|   | Deleting Mobile Devices                                                  | 155 |
|   | Blackberry Device Management                                             | 155 |
|   | Blackberry Device Management Overview                                    | 155 |
|   | Blackberry Device Management                                             | 156 |
|   | Deleting Blackberry Devices                                              | 157 |
|   | Generating Reports                                                       | 157 |
|   | Jobs                                                                     | 158 |
|   | Run a Job                                                                | 158 |
|   | Starting a Job Manually - By Scheduling the Frequency                    | 159 |
|   | Stopping a Job                                                           | 160 |
|   | Re-uploading Bootstrap                                                   | 162 |
|   | Removing a Worker Bootstrap and Re-uploading                             | 162 |
|   | System Log Option (Overview)                                             | 164 |
|   | Location of Log Files                                                    | 165 |
|   | Auditing Option (Overview)                                               |     |
|   | Deleting Data                                                            |     |
|   | Deleting Mailboxes                                                       |     |
|   | Deleting Items                                                           |     |
|   | Deleting Individual Messages                                             |     |
|   | Deletion Report and Logging                                              |     |
|   | Litigation Hold                                                          |     |
|   | Add User                                                                 | 178 |
|   |                                                                          |     |
| 4 | Reporting and Monitoring Server                                          | 181 |
|   | Installing a Reporting and Monitoring (R&M) Server                       | 181 |
|   | Configuring the R&M Server                                               |     |
|   | Reporting and Monitoring Administration Console                          |     |
|   | Home Tab                                                                 |     |
|   | Reports, Scheduled Reports, and Manage Scheduled Reports Drop-down Lists |     |
|   | System Monitor Tab                                                       |     |
|   | Mailbox Error Monitoring Tab                                             |     |
|   | Maintenance Tab                                                          |     |
|   | Defining, Scheduling, and Managing Retain Reports                        |     |
|   | Comparing Reports and Scheduled Reports                                  |     |
|   | Creating Scheduled Reports—Overview                                      |     |
|   | Configuring Email Delivery of R&M Reports                                |     |
|   | Managing Scheduled Reports                                               |     |
|   | Retain's Reports                                                         |     |
|   | Audit User Activity                                                      |     |
|   | Export Audit Table                                                       |     |
|   | Job Run Averages                                                         |     |
|   | Job Run Summary                                                          |     |
|   | Job Summary                                                              |     |
|   | Archive Summary by User                                                  |     |
|   |                                                                          |     |
|   | Archive Summary by Module                                                | 206 |

|   | Server Utilization Job Run Mailbox Summary Job Mailbox Summary Device Management | 208 |
|---|----------------------------------------------------------------------------------|-----|
| Α | Configuring Retain for NetIQ Advanced Authentication MFA Support                 | 213 |
| В | About Retain                                                                     | 215 |
|   | About and Diagnostics Page                                                       | 215 |
|   | Diagnostic Buttons                                                               | 217 |
|   | Retain Component Licensing                                                       |     |
|   | Apache 2.0 License                                                               |     |
|   | LGPL – GNU Lesser General Public License                                         |     |
|   | BSD License – Individual Component Licenses                                      | 224 |
|   | ANTLR 3 License                                                                  |     |
|   | ASM                                                                              |     |
|   | DOM4J                                                                            |     |
|   | JDOM                                                                             |     |
|   | XStream                                                                          | 227 |
|   | PAL Artistic License                                                             | 227 |
|   | Bouncy Castle APIs                                                               | 229 |
|   | PDF Box                                                                          | 229 |
|   | WSDL4J                                                                           | 231 |
|   | BSD License                                                                      |     |
|   | Open Software License v. 3.0                                                     |     |
|   | Mozilla Public License Version 1.1                                               |     |
|   | GNU GENERAL PUBLIC LICENSE                                                       | _   |
|   | Bitstream Vera Fonts Copyright                                                   |     |
|   | Arev Fonts Copyright                                                             |     |
|   | Java Util Concurrent Public Domain                                               |     |
|   | SLF41 MIT License, helow                                                         | 253 |

# **Preface**

#### **About Retain**

**Retain Unified Archiving** 

- Archives email and text messages.
- Catalogs them for search and retrieval.

Retain is not a backup/restore system.

#### **About This Guide**

This is the administrative documentation for Retain Unified Archiving version 23.4.

#### **For Documentation Feedback**

Scroll to the bottom of the online page and enter a User Comment.

# To Join the Retain Idea Exchange

Got an idea for a new Retain feature or enhancement? Log in to official website and join the conversations happening inside the Retain Idea Exchange.

#### For Additional Documentation

See the OpenText Knowledge Base website.

# **To Contact Technical Support**

Browse to the OpenText Support Page and begin typing *Retain Unified Archiving* in the Search for a Product field.

#### **For Sales**

Go to the OpenText Contact page.

#### For Professional Services

Contact OpenText Professional Services by calling (877) 772-4450.

# **1** Configuration

- "Rules Configuration Page" on page 9
- "Connecting Retain and the Message Router" on page 12
- "Retain Message Router Configuration Page" on page 13
- "Retain Message Router Console" on page 15
- "Storage Manager" on page 16
- "Stubbing Server" on page 20
- "GroupWise Disaster Recovery Integration" on page 37

# **Rules Configuration Page**

- "Core Settings tab" on page 9
- "Conditions tab" on page 10
- "Actions tab" on page 11

You can use Rules to automate tasks and administration.

Messages containing items or information specified in the criteria have the described action applied automatically. A rule must be enabled, have at least one condition, and one action defined before a rule comes into effect.

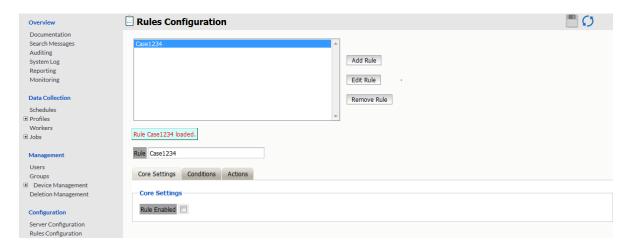

# **Core Settings tab**

To create a rule, select the Add Rule button and name the rule. To make the rule active, select Rule Enabled.

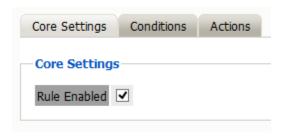

#### **Conditions tab**

The conditions are the criteria which determine whether the action is applied to message data or not.

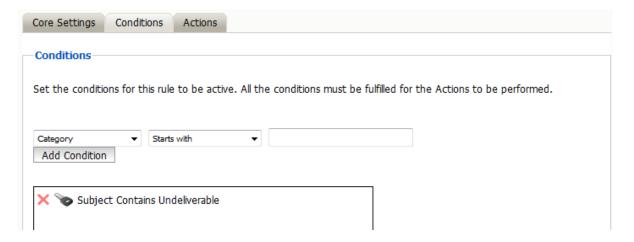

# **Category list**

Select the category that the criteria is to be restricted to, from the menu.

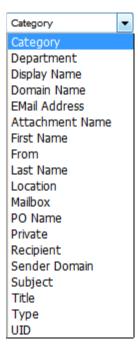

#### Criteria

After a criterion is selected, the condition is entered in plain text or as a regular expression, and are separated into categories.

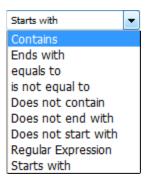

The 'Starts with' menu further defines the criteria. The 'Starts with' menu also allows the administrator to either relax some constraints by selecting a vague entry like 'Contains' or 'Starts with', or specify the criteria with 'Regular Expression'. Select the appropriate limiter and then select the 'Add Condition' button. Multiple conditions may be added. Make sure to save changes before leaving the page.

#### **Actions tab**

The actions tab defines which actions are to be taken. There are four different options to choose from.

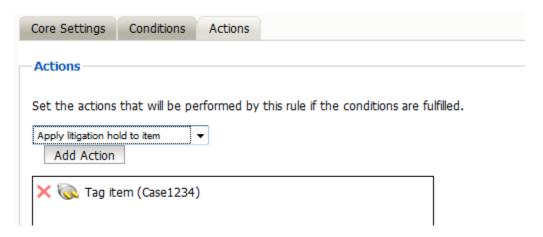

All four actions may be applied to any one rule. Once the desired actions are applied to a rule, save changes before leaving the page.

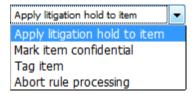

# **Connecting Retain and the Message Router**

- "How Mobile Message Routing Works" on page 12
- "Setting Up the Retain Message Router" on page 13

# **How Mobile Message Routing Works**

The Retain Message Router enables archiving services for mobile devices on the Internet, outside the firewall. Basic functionality is illustrated in Figure 1-1 on page 12 and explained in Table 1-1 on page 12.

Figure 1-1 Retain Message Router Functional Overview

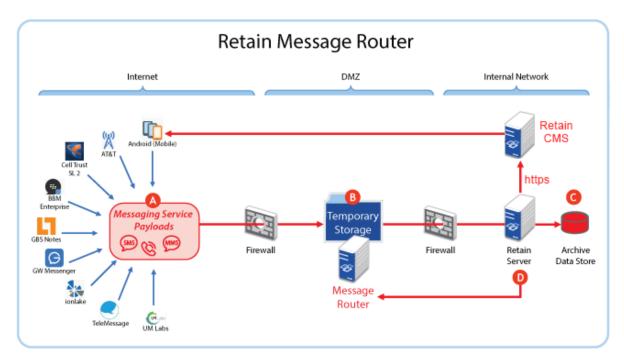

Table 1-1 Job Component Information and Links

| Letter | Brief Description                                                                                                    |
|--------|----------------------------------------------------------------------------------------------------|
| A      | Messaging platforms push message data (payloads) to the Retain Message Router.                                                                |
| В      | The Message Router stores the payloads in a temporary storage area, which you create while setting up the router and connecting it to Retain. |
| G      | When the Message Router sends the payload to Retain, it archives the messages in the data store.                                              |
| D      | When archiving completes, Retain confirms to the Router, which then deletes the payload from its temporary storage area.                      |

# **Setting Up the Retain Message Router**

To connect a Message Router to Retain, you must do the following:

- 1 Install the Router software on a server in the DMZ, as illustrated in Figure 1-1 on page 12.

  For instructions, see "Installing a Retain Message Router on Linux" or "Installing a Retain Message Router on Windows" in the OpenText Retain CE 23.4: Installation and Upgrade guide.
- 2 Create a directory on the Router server for temporarily storing message payloads. For example, you might create a directory named temp-store inside the Retain folder.
  - You specify this location when setting up the Retain Message Router in Step 5 below.
- 3 In the Retain Server Manager > Configuration > Server Configuration > Communications tab > Retain Server Connection panel, make sure the settings for connecting to the Retain server are correct.as described in "Retain Server Connection Panel" on page 54.
- 4 In the Retain Server Manager > Configuration > Router Configuration > Communications tab Message Router Connections panel, enter the hostname or IP address of the server the Router agent software resides on. Make sure that the Port and Security match the Retain Server Connection settings from Step 3 above.
- 5 Under the Storage tab, enter the storage path you created on the Router server after installing the Router agent. Be sure to specify the path from the perspective of the router. It can be a full drive path, or a path relative to the /Retain installation directory on the Router.
- **6** Under the Logging tab confirm that the log level is Diagnostic (Trace) and old logs are removed after a few days.
- 7 Click Save Changes.
- 8 Click Test Connection to connect to the router and send the configuration information to it.

  You can now access the router's console. For more information, see "Retain Message Router Console" on page 15.

# **Retain Message Router Configuration Page**

Path: Retain Server Manager > Configuration > Router Configuration

For tab information, see the following sections.

- "Communications tab" on page 13
- "Storage tab" on page 14
- "Logging tab" on page 14

**NOTE:** Although this sets up a connection with the Retain Message Router, it does not require installing the Router software on the Retain server.

#### **Communications tab**

The Communications tab sets communications parameters for the Retain server to communicate with the Message Router.

Path: Retain Server Manager > Configuration > Router Configuration > Communications tab

**Table 1-2** Using the Communications tab

#### **Tenant ID Panel**

This identifies the Retain server to the Message Router and other REST applications.

• Tenant ID • Retain automatically creates this the first time you open the page.

#### **Message Router Connections Panel**

This provides the Retain server with network contact details for the Message Router.

The Router should be installed in your network's DMZ so that Retain is behind the firewall and not directly exposed to the Internet.

| ◆ Host                     | <ul> <li>Host name or IP address of the server where the Router software is<br/>installed.</li> </ul>              |
|----------------------------|----------------------------------------------------------------------------------------------------|
| • Port                     | Port on which Retain and the Router communicate.                                                                   |
|                            | Defaults: SSL = 443, Plain Text = 48080.                                                                           |
| • Security                 | SSL (default) or Plain Text                                                                                        |
| Test Connection     button | <ul> <li>Make sure you click this to verify that the connection with the Message<br/>Router is working.</li> </ul> |

# Storage tab

The storage tab contains the path to the temporary storage location that you create on the Message Router.

Path: Retain Server Manager > Configuration > Router Configuration > Storage tab

**Table 1-3** Using the Storage tab

| Field, Option, or Button   | Information and/or Action                                                                            |
|----------------------------|----------------------------------------------------------------------------------------------------|
| Message Router REST Stor   | rage Panel                                                                                           |
| The Router stores data her | e (usually for only a few seconds but longer if needed) before sending it to Retain.                 |
| Storage Path               | You create this when setting up the Message Router.                                                  |
|                            | See "Installing a Retain Message Router on Linux" and Installing a Retain Message Router on Windows. |

# Logging tab

The logging tab contains settings to enable logging, dictate the logging level of the Router, and settings to purge old logs from the system after a specified age.

Table 1-4 Using the Logging tab

| Field, Option, or Button   | Information and/or Action                                                                                                |
|----------------------------|----------------------------------------------------------------------------------------------------|
| Message Router Logging (   | Options Panel                                                                                                    |
| Logging enabled            | Select this to enable Message Router logging.                                                                            |
| ◆ Log level                | <ul> <li>Select a level of events to log: Diagnostic (Trace), Verbose (Debug), Normal<br/>(Info), Error Only.</li> </ul> |
| Compress logs              | Select this to store the logs using file compression.                                                                    |
| Remove old logs            | Select this to prevent the log directory from running out of disk space.                                                 |
| When age exceeds<br>(days) | • Set this to the number of days you want log files kept before deletion.                                                |

# **Retain Message Router Console**

After installing the Retain Message Router and connecting to it from the Retain Server, you can access its console.

Using an administrative browser, enter the following URL and sign in as the Retain administrative user on the Retain server connected with the router.

Path: http://routing-server-IP-or-DNS/RetainRouter

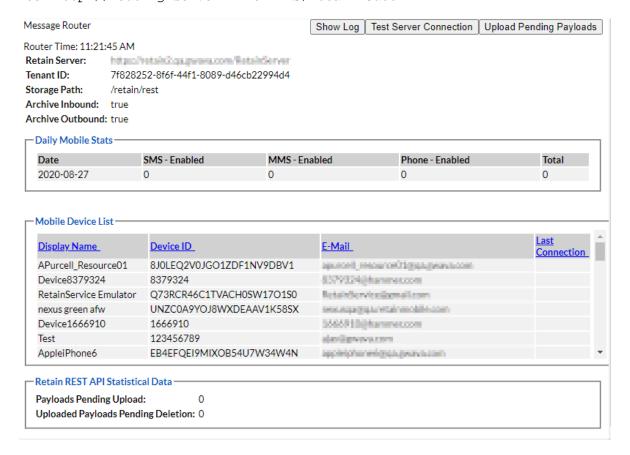

The Message Router console lets you view the devices that connect to Retain through the router and the state of temporarily stored communications (payloads) waiting to be transferred to Retain.

 Table 1-5
 Using the Message Router Console

| Field, Option, or Button            | Information and/or Action                                                                                                    |
|-------------------------------------|----------------------------------------------------------------------------------------------------|
| Information block                   | The upper-left section shows the following configuration settings:                                                             |
|                                     | • Retain Server: The DNS name of the Retain server.                                                                            |
|                                     | • <b>Tenant ID:</b> The automatically generated ID used to verify connections with the Retain server.                          |
|                                     | <ul> <li>Storage Path: The temporary storage directory for data waiting to be<br/>transferred to Retain.</li> </ul>            |
|                                     | • Archive Inbound: The state of data coming from mobile carriers.                                                              |
|                                     | • Archive Outbound: The state of data transferring to Retain for archiving.                                                    |
| Show Log button                     | Click this to view the Message Router log file.                                                                                |
| Test Server Connection button       | 1. Click this to verify the connection to the Retain server is working.                                                        |
| Upload Pending Payloads button      | Click this to immediately upload the message data that is accumulated in the temporary storage directory to the Retain server. |
| Daily Mobile Stats                  | A daily count of devices with each of the supported message types.                                                             |
| Mobile Device List                  | Information about each device that has had messages routed through the Message Router. Sort any column by clicking its header. |
| Retain REST API Statistical<br>Data | Information about the current state of message data payloads.                                                                  |

# **Storage Manager**

Retain Supports the ability to change the location or engine used to store the archived mail.

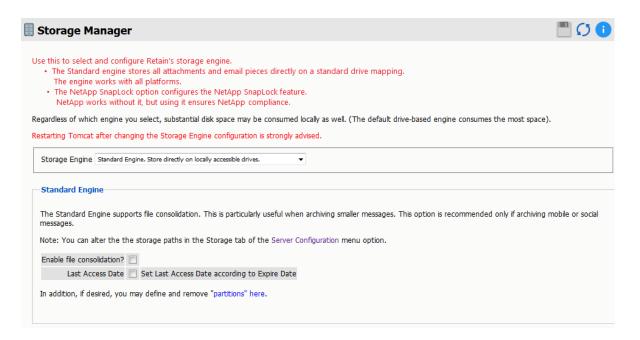

To change the storage option settings which were created during the initial setup of Retain, simply select the other storage option. The appropriate panel displays:

- "Standard Engine Panel" on page 17
- "Legacy Engine" on page 18
- "NetApp SnapLock" on page 18
- "Partitions" on page 19

# **Standard Engine Panel**

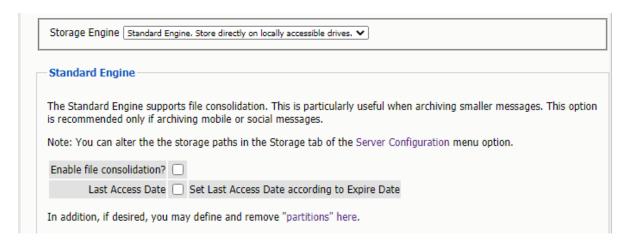

The standard storage engine is the standard storage option which should be selected for all new installations of Retain. The storage engine utilizes locally accessible drives and media. When selecting this option, make sure that storage requirements will be easily met, size or capacity increased, and managed.

The engine also allows for background compression to be used. Background compression is recommended for mobile modules, to help keep the size of the data store down.

#### **Partitions Sub-panel**

| - Partitions                                                                                                    |  |  |
|----------------------------------------------------------------------------------------------------|--|--|
|                                                                                                    |  |  |
| Creating a partition allows you to direct all new attachment blobs to a new storage device. (Your old device might be running out of space, or you might prefer to split the storage on a yearly basis etc.). Retain retrieves and stores blobs based upon the partition's date threshold.                                 |  |  |
| Deleting or adding a partition can easily result in the loss of data. For example, deleting a partition that contains data, will make all of that data completely inaccessible to Retain, unless it is moved to another partition. Carefully read the user manual and/or consult with Technical Support before proceeding. |  |  |
| Current path used for storage: /Retain/archive                                                                                                    |  |  |
| There are no partitions defined currently. All blobs will be stored to the default storage path configured in Server Configuration.                                                                                                    |  |  |
| You may add a partition below. Just enter a name and the full path to the directory to store blobs under.                                                                                                    |  |  |
| New Partition Name new partition                                                                                                    |  |  |
| New Partition Path                                                                                                    |  |  |

# **Legacy Engine**

The legacy engine works as a seamless connection to the 2.x line of Retain, and is available as a bridge for upgraded devices and legacy support systems.

# NetApp SnapLock

NetApp is fully supported with SnapLock for storage. Note the information in the option. To enforce WORM rules you MUST set the Job Expiration feature. Also set the IP address, user name, password, and the correct path to the server. The path must be set in netapp format.

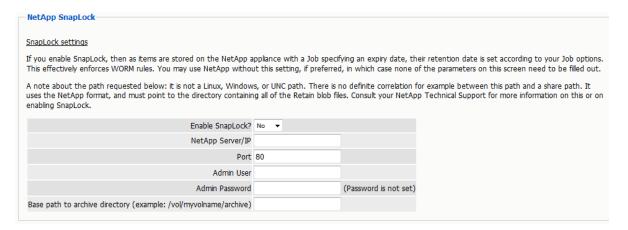

#### **Partitions**

Retain also supports the ability to define a different storage location, through the partitioning option. Partitioning is only available when Storage is set to the 'local' drive. To access the partitions option click on "partitions" in the Enhanced or Standard Engine window. Ideally, this option would only be used to archive to a new, larger, location when the current storage path has been filled, or to separate mail storage between years. (I.e. /archive/2008; /archive/2009)

| Partitions                                                                                                    |  |  |
|----------------------------------------------------------------------------------------------------|--|--|
| Partitions                                                                                                    |  |  |
| Creating a partition allows you to direct all new attachment blobs to a new storage device. (Your old device might be running out of space, or you might prefer to split the storage on a yearly basis etc.). Retain retrieves and stores blobs based upon the partition's date threshold.                                 |  |  |
| Deleting or adding a partition can easily result in the loss of data. For example, deleting a partition that contains data, will make all of that data completely inaccessible to Retain, unless it is moved to another partition. Carefully read the user manual and/or consult with Technical Support before proceeding. |  |  |
| Current path used for storage: /retain/archive                                                                                                    |  |  |
| There are no partitions defined currently. All blobs will be stored to the default storage path configured in Server Configuration.                                                                                                    |  |  |
| You may add a partition below. Just enter a name and the full path to the directory to store blobs under.                                                                                                    |  |  |
| New Partition Name new partition  New Partition Path                                                                                                    |  |  |

A Retain system without a specified partition location will store all mail in the default storage location. This is defined in the Server Configuration menu, under the Storage tab mentioned previously. The default location is set during the initial install.

**NOTE:** Read the bold warning on changing partitions!

You may only specify one new partition at a time. After you have entered the new partition information, click 'save changes'. Creation or changes to a partition requires Tomcat to be restarted. When adding a Partition on Linux, the path needs to be created manually on the Linux Server before specifying the path within Retain. Ensure that the permissions for the new path are given to Tomcat.

Once Tomcat has been restarted, the new partition can be viewed, edited, or deleted from this window.

Partitions are listed with their Begin Date, Name, and Path. The Begin Date is the creation date. A partition is used to store all archived mail from the moment it is created

Because of how Retain indexes and tracks messages that are archived, deleting a partition can lead to catastrophic data loss. Do not delete an active storage partition or location without first consulting support.

If a partition is deleted Retain will look for the archived mail that was stored in the deleted partition to be stored in the default storage location. (This is defined in Server Configuration, under the Storage Tab.) Removing a designated partition in the management console does not delete the storage directories or data on the hard drive or SAN, but it does disconnect Retain from the storage location.

All partition changes are logged in the partition.log file, located in the backup directory specified in Server Configuration. (By default this is located in <your storage location>/backup)

# **Stubbing Server**

Retain has the ability to use the Stubbing capabilities of GroupWise. Stubbing was designed as a way to reduce disk space usage in a time when the cost of disk space was at a premium. This is less of an issue today.

- "Stubbing Server Overview" on page 20
- "Prerequisites" on page 21
- "Stubbing Install" on page 22
- "Stubbing Configuration" on page 23
- "Retain Stubbing Server Page" on page 25
- "Configure Stubbing Server" on page 27
- "Stubbing Server Administrative Console" on page 28
- "Performing Retain Searches Within The GroupWise Client" on page 32
- "Configure Stubbing To Remove Messages from GroupWise and Leave Only Stubs" on page 34

# **Stubbing Server Overview**

The Stubbing server has two abilities:

- 1. Enabling Retain Archive search "Performing Retain Searches Within The GroupWise Client" on page 32 from the GroupWise desktop client.
- 2. Removing items "Configure Stubbing To Remove Messages from GroupWise and Leave Only Stubs" on page 34 from GroupWise and leaving stub pointers to the data in the Retain Archive. This functionality CANNOT be reversed. We do not recommend enabling this functionality.

How Retain Interacts With GroupWise Stubbing

When GroupWise is set up for stubbing and the Stubbing Server is configured in Retain, the archive job that runs will archive all the items and place in their stead in the GroupWise mailbox a "stub". Since the actual message gets placed into the Retain system, GroupWise replaces the original message with a stub that points to the message residing in Retain. A user's GroupWise mailbox will look the same - the user will see a list of messages; however, the icon is different.

When a user clicks on a stubbed message, the GroupWise POA will send a request to the Retain Stubbing Server for the item. Retain sends the item to the POA and the client displays it; however, this does NOT place the message back into GroupWise. When the user closes the message, the stub is all that remains.

Why Stubbing Is Good

- Save Disk space. Mail can be removed from the system without being deleted.
- Users have easy access to items stored in Retain.
- Transparent access, no need to login to Retain for common tasks.
- The "Restore" feature in Retain can be enabled. However, it does not actually restore the message into GroupWise. It only restores the stub if the stub is missing (user deleted it).

Why Stubbing May Not Work for a System

- Stubbing CANNOT be reversed. Once a message is stubbed, it cannot be returned to the same position in the system.
- Stub items are NOT COMPATIBLE with third party APIs. These applications view the stubs as posted items only, with no text or attachments. Mobile, Web, IMAP, and POP3 clients will only see posted empty items, not actual contents.
- User training for stubbed items may be necessary due to decreased access speed.
- No method for protecting stubs from deletion in the GroupWise client (re-creation is difficult and complicated).
- Non-mail items should not be stubbed (calendar and appointment items behave erratically when rescheduled).

Determine the correct option for your system. If you wish to enable Stubbing, you need to install and configure the Stubbing Server as well. If you wish to only stub large items in your mail server, you may set a size threshold. Any item larger than the specified size will be stubbed. If this option is not set, all messages will be stubbed regardless of size.

#### **Prerequisites**

- You must be using GroupWise 8.0HP1 or greater.
- The GroupWise module must be configured. This means that a Trusted App Key exists for Retain to use already.
- Confirm that stubbing is disabled in all the GroupWise profiles:

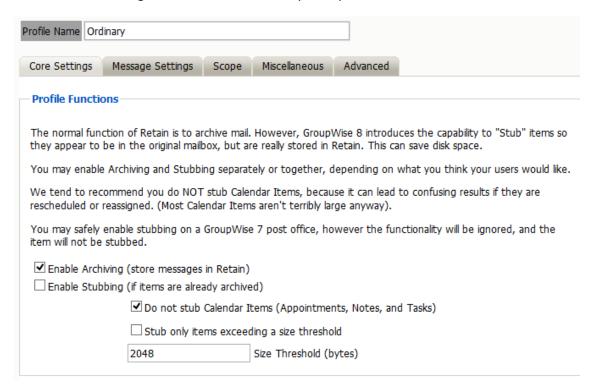

# **Stubbing Install**

If you did not install the Stubbing Server during the initial install of the Retain Server you can install it now.

Run the installer and click through to the point where the installer detects what you have installed.

```
Retain Installer 4.1.0.0

Retain has already been installed on this system with the following components:

Retain Server
Retain Reporting & Monitoring Server
Retain Worker

Choose one of these options:

1) Upgrade current installation of Retain

2) Upgrade current installation of Retain and add new components

3) Exit this installer
```

Choose "2) Upgrade current installation of Retain and add new components."

```
Retain Installer 4.1.0.0
```

Choose (1-3):

Retain has already been installed on this system with the following components:

```
Retain Server
Retain Reporting & Monitoring Server
Retain Worker

Choose one of these options:
1) Upgrade current installation of Retain
2) Upgrade current installation of Retain and add new components
3) Exit this installer

Choose (1-3): 2

Choose components...
Install Retain Stubbing Server (y/n)?y
Install Retain Message Router (y/n)?n
```

Then tell the installer to Upgrade Retain, preserving configuration. The installer will stop tomcat, install the Stubbing server and restart tomcat.

# **Stubbing Configuration**

#### **GroupWise**

**Update Trusted Application Key** 

- 1. Go to the Retain Trusted App Key and enable "Allow access to archive service"
- 2. Set the Archive Service Address to the Retain server IP Address or hostname
- 3. Set the port to 48080 (the Retain tomcat port)

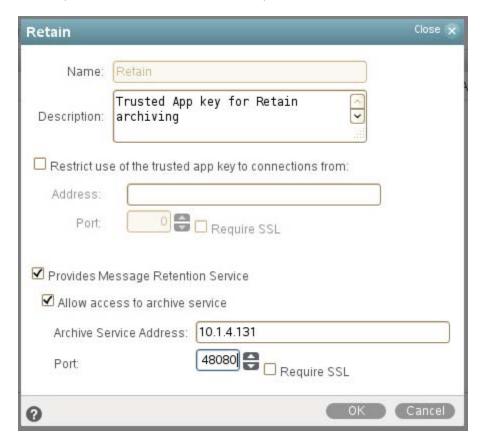

Now you have to decide if you are going to use stubbing on a particular Post Office or System wide.

# **Archive Service System Setting**

If you are enabling stubbing across the entire system you will need to override the Archive Service Trusted Application setting in System Preferences.

Go to System | System Preferences.

Under Settings and Archive Service Trusted Application, enable the Override and select the Trusted Application Key that Retain is using.

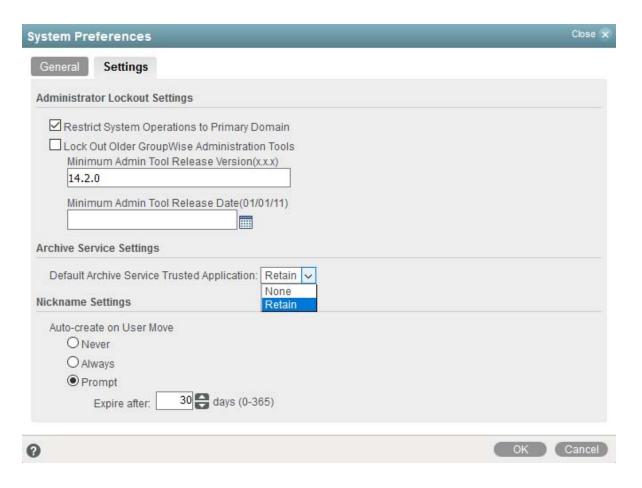

# **Archive Service Post Office Settings**

If you are just stubbing one, some but not all Post Offices you will need to override the Archive Service Trusted Application setting for each Post Office.

Go to the Post Office that will be stubbed.

Under Settings and Archive Service Trusted Application, enable the Override and select the Trusted Application Key that Retain is using.

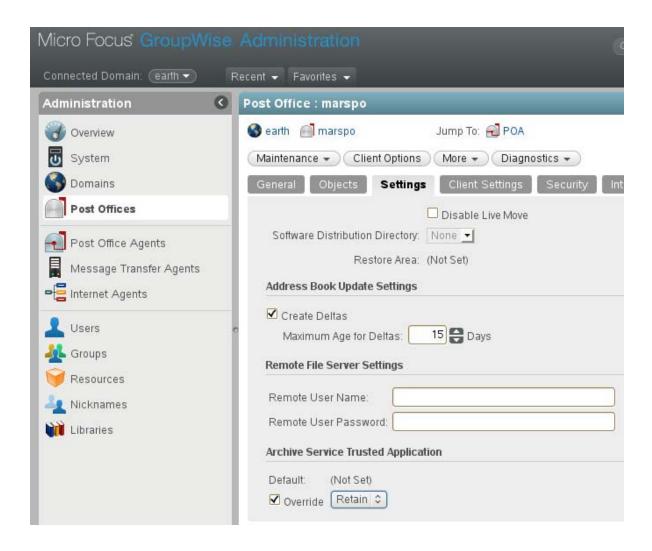

# **Retain Stubbing Server Page**

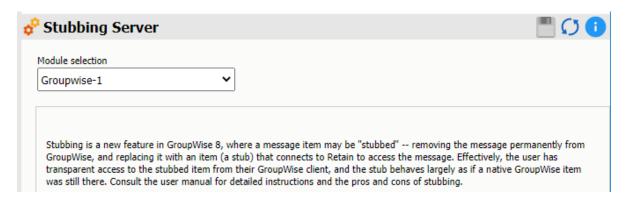

In Retain, open the Stubbing Server page from the left-navigation bar.

#### **Core Settings tab**

Check the box next to "Enable Stubbing Server"

You may restrict the IP addresses POA connections will be accepted from. Use commas to separate multiple addresses.

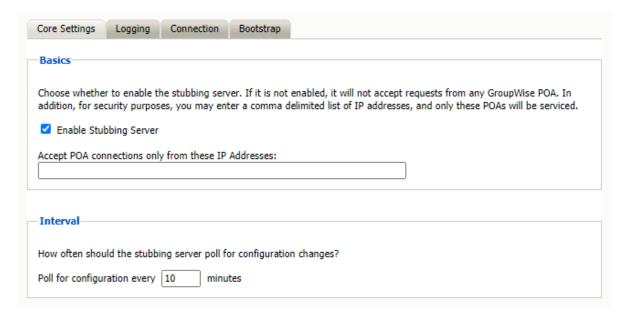

#### Logging tab

Set the logging level to Diagnostic (Trace)

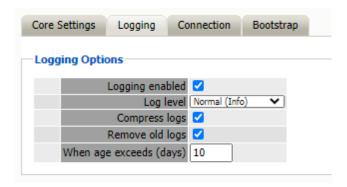

#### **Connection tab**

If you have installed the stubbing server on a separate server you will need to specify the location of the Retain server so that it can connect.

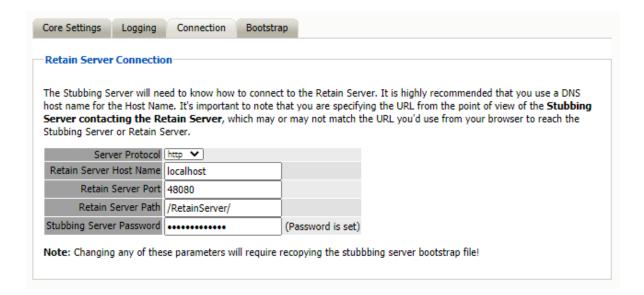

The connection to the Retain Server is very important. This must be set to the address of the Retain Server, and is automatically filled out for you. Verify that the Retain Server is located at the specified address and is accessible. Generally you may leave this section default as the Stub Server should be installed local to the Retain Server. If your Retain Server IP address is assigned by DHCP, which we do not recommend, change the Host Name to the DNS name or localhost (127.0.0.1).

Press "Save Changes" and the Bootstrap tab will appear.

#### **Bootstrap tab**

Click on "Download File" to save the bootstrap file.

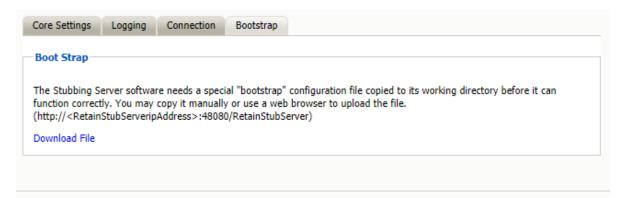

# **Configure Stubbing Server**

Browse to <a href="http://creatin\_Stubbing\_Server\_Address">http://creatin\_Stubbing\_Server\_Address</a>:/48080/RetainStubServer and upload the bootstrap.

#### Retain Stubbing Server

The Stubbing Server needs to be configured in the Retain Server web interface. Once it has been configured a "bootstrap" file needs to be downloaded and applied here.

Without a bootstrap file the Stubbing Server will not know how to find the Retain server. After applying the bootstrap file any configuration changes made in the Retain Server will be polled by the stubbing server. You will not have to reconfigure the Stubbing Server manually unless you change the Connectivity settings configured in the Retain Server.

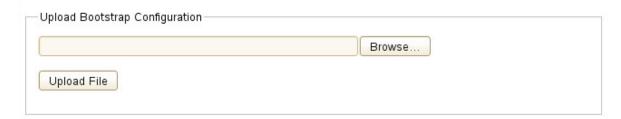

When the Configuration is complete, press Continue.

Configuration Complete. From now on, you'll have to log in as a user (such as the initially created admin user) with the Manage Workers right.

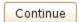

# **Stubbing Server Administrative Console**

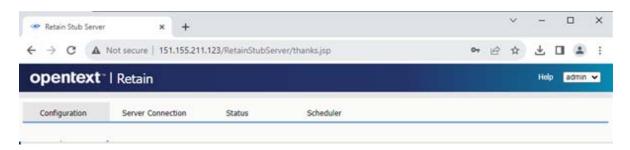

**Path:** http://stubbing-server-IP-or-DNS/RetainStubServer

Log in to the console with the admin user.

You will then see the Stubbing Server Configuration tab page, which looks much like the Worker page.

# **Configuration Tab**

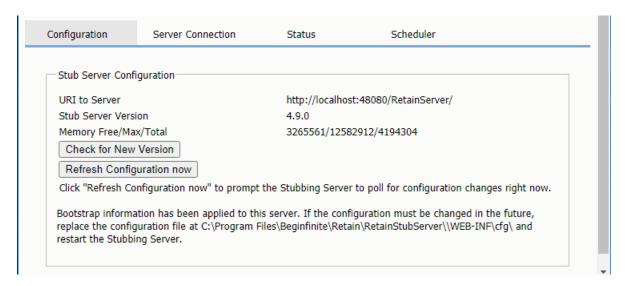

Path: Retain Stubbing Server Manager > Configuration Tab

**Table 1-6** Using the Configuration Tab

| Field, Option, or Button             | Information and/or Action      |
|--------------------------------------|--------------------------------|
| <dialog, panel="" tab,=""></dialog,> |                                |
| • <field button="" or=""></field>    | • <description>.</description> |
| Delete button                        | 1. <action>.</action>          |
| <subtab, subpanel=""></subtab,>      |                                |

#### **Server Connection Tab**

This tab will show you if the Stubbing server was able to connect to the Retain Server.

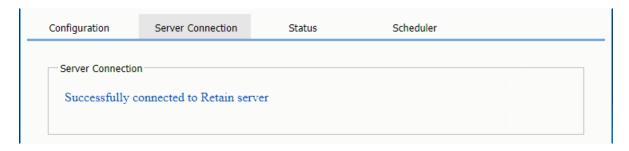

Path: Retain Stubbing Server Manager > Server Connection Tab

**Table 1-7** Using the Server Connection Tab

| Field, Option, or Button             | Information and/or Action      |
|--------------------------------------|--------------------------------|
| <dialog, panel="" tab,=""></dialog,> |                                |
| <field button="" or=""></field>      | • <description>.</description> |
| Delete button                        | 1. <action>.</action>          |
| <subtab, subpanel=""></subtab,>      |                                |

#### **Status Tab**

This tab provides statistics about what has been happening with the Stubbing server.

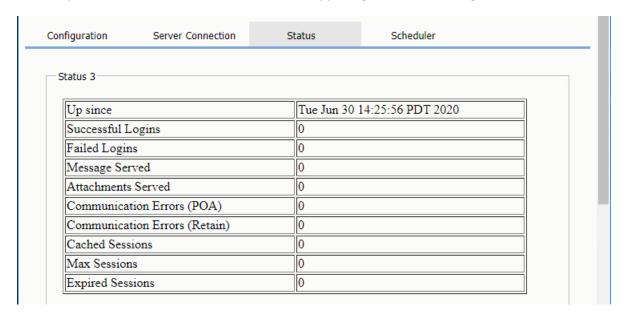

Path: Retain Stubbing Server Manager > Status Tab

**Table 1-8** Using the Status Tab

| Field, Option, or Button             | Information and/or Action      |
|--------------------------------------|--------------------------------|
| <dialog, panel="" tab,=""></dialog,> |                                |
| • <field button="" or=""></field>    | • <description>.</description> |
| Delete button                        | 1. <action>.</action>          |
| <subtab, subpanel=""></subtab,>      |                                |

#### **Scheduler Tab**

This tab is mainly used by support.

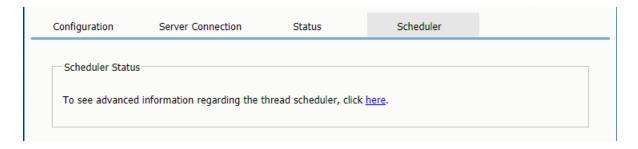

Path: Retain Stubbing Server Manager > Scheduler Tab

**Table 1-9** Using the Scheduler Tab

| Field, Option, or Button             | Information and/or Action      |
|--------------------------------------|--------------------------------|
| <dialog, panel="" tab,=""></dialog,> |                                |
| <field button="" or=""></field>      | • <description>.</description> |
| Delete button                        | 1. <action>.</action>          |
| <subtab, subpanel=""></subtab,>      |                                |

#### **Scheduler Advanced Information Tab**

This tab is mainly used by support.

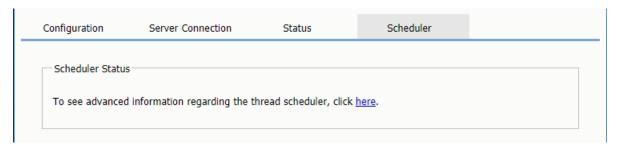

Path: Retain Stubbing Server Manager > Scheduler Tab

**Table 1-10** Using the Scheduler Tab

| Field, Option, or Button             | Information and/or Action      |
|--------------------------------------|--------------------------------|
| <dialog, panel="" tab,=""></dialog,> |                                |
| <field button="" or=""></field>      | • <description>.</description> |
| Delete button                        | 1. <action>.</action>          |
| <subtab, subpanel=""></subtab,>      |                                |

# Performing Retain Searches Within The GroupWise Client

Once GroupWise and the Stubbing server is configured to this point, it is possible to use the Retain Stubbing Server to allow GroupWise to search the Retain archive from the GroupWise client.

GroupWise client only performs whole-word searches. For example, searching for "wel" will only return messages with the word "wel" in them. Retain performs begins-with searches "wel\*" and will return "wel", "well", "welcome" and so on.

**NOTE:** GroupWise client is hard-coded to search only up to 5 years in an archive search.

#### **Prerequisites**

Setup Stubbing Server as above. However, do NOT enable stubbing in the Retain Profile.

In the GroupWise client click on the search magnifying glass icon. Under the Find tab you'll see an External Archive for the user that is the Retain archive.

In Online mode, click the checkbox to enable the External Archive search.

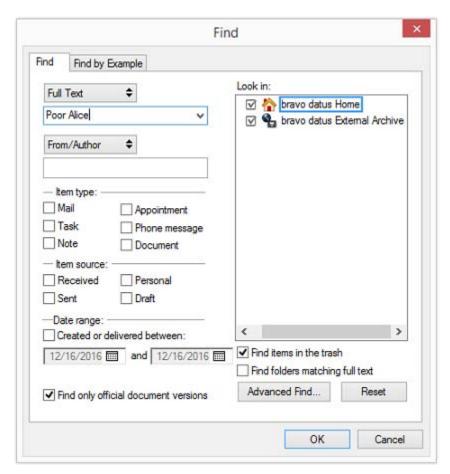

In Caching mode, you will also have to set Look in to Online data.

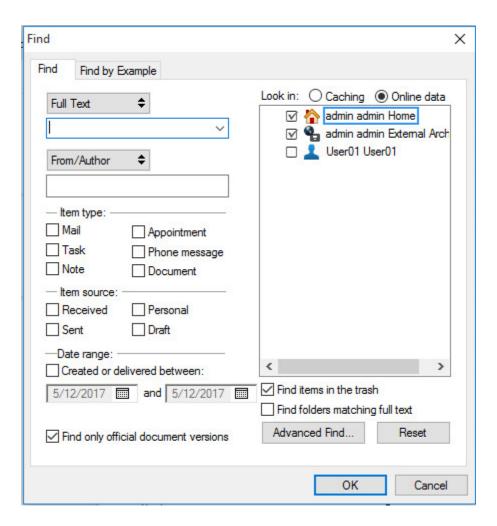

Now a search will search not only the GroupWise mailbox but also the Retain mailbox. The Retain ones will show the empty circle stubbing icon for the messages it has.

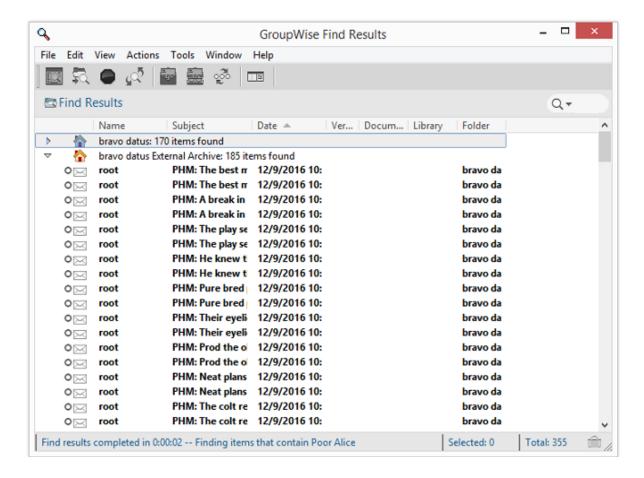

# Configure Stubbing To Remove Messages from GroupWise and Leave Only Stubs

Enabling Stubbing in the Profile will cause Retain to automatically delete items from GroupWise and replace them with a stub pointer to the Retain Archives. This will have effects, for example, you will be able to see the header data in GroupWise but not the message bodies or attachments, on viewing the items in anything other then the desktop client.

Once you start stubbing in the profile you cannot reverse it. We do not recommend this use of stubbing.

Once GroupWise and the Stubbing Server have been configured as above, you need to enable stubbing in the Profile.

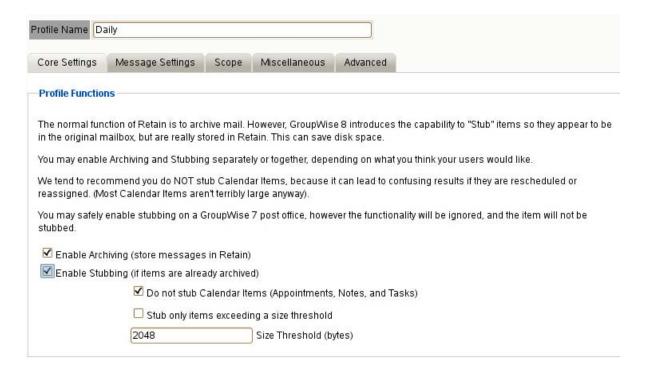

Retain will show a popup warning of the effects of stubbing.

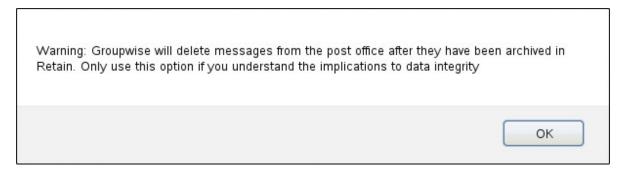

**WARNING:** GroupWise will delete messages from the post office after they have been archived in Retain. Only use this option if you understand the implications to data integrity.

The next job that runs will delete items from GroupWise and replace them with stubs that point to the Retain Archives. Users will not be able to see anything other then the header data (Subject, to, from, date, &etc.) in WebAcc, or mobile clients. User will be able to read the whole message only in the desktop GroupWise client.

You would want to set the Date Range to Scan to "All Items in Mailbox" because what would be the point of stubbing only new messages.

Set up the Job

You can set up the job to use the Stubbing profile and select the Mailboxes to a particular Post Office or a particular User.

When the worker successfully dredges each item in the mailbox the item will be deleted and stubs placed.

#### **GroupWise Client**

In the GroupWise Client, messages that have been stubbed will be marked with an open circle icon. Opening messages may take a moment as the data is retrieved from Retain.

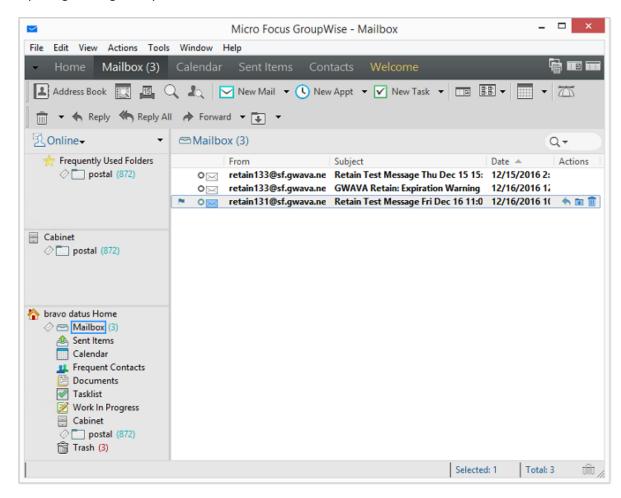

But in web access and third-party applications, you'll see nothing:

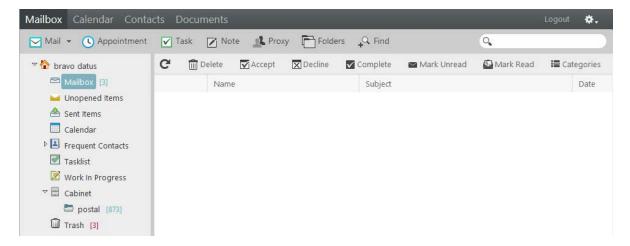

## **GroupWise Disaster Recovery Integration**

OpenText GroupWise Disaster Recovery and OpenText Retain perform very different functions. Retain is an archiving product whose main feature is the storage of data in one place for later search and retrieval. GroupWise Disaster Recovery is a Hot Backup, Quick Restore and Push-Button Disaster Recovery product whose main feature is the storage of instances of GroupWise post offices for the purposes of restoring items to their original location in their original form or providing disaster recovery of domains or post offices.

So, why would you want to integrate GroupWise Disaster Recovery and Retain?

- GroupWise Disaster Recovery is very good at moving data efficiently from point A to point B.
  - It copies your post office data in its original form.
  - It can make what is effectively a full backup by moving and storing as little as 12% of the total amount of data in the post office.
  - By having the backed up data available in its original form, it can serve as a data source for Retain.
  - GroupWise Disaster Recovery's backups are available the moment the backup job is complete.
- Retain moves a lot of data and needs strong network links to do so rapidly.
  - An archiving job moving "everything" will move all of the data. This may seem self evident but when you combine GroupWise Disaster Recovery with Retain, you can achieve the same thing by moving only 12% of the data.
  - If you don't integrate them, you will pull data twice over the link once for GroupWise Disaster Recovery, and once for Retain. On top of that, if you don't have GroupWise Disaster Recovery and you only have Retain, you will definitely have to move your data twice.
  - By integrating GroupWise Disaster Recovery and Retain, you can centralize your archives and ensure good backups and achieve a single data pull.

#### A Brief Review on How GroupWise Disaster Recovery Works

#### No Helper Software Needed.

GroupWise Disaster Recovery runs on a Linux server. It does not use agents or helper software on the source post offices to work. In other words, no agents or TSA's are required. GroupWise Disaster Recovery simply connects to the server where a post office or domain is stored and then copies the data to its backup storage location.

#### Backups are instantly available.

Because the data is copied in its original format, the data becomes available as soon as a backup job is complete by simply running a post office agent (POA) against it (for post office backups) or a message transfer agent (MTA) (for domain backups).

Backups Have Little or no Impact on Users.

Because GroupWise Disaster Recovery does not use the Post Office Agent to make backups, there is very little impact on users. The POA will continue to run and service users as normal. GroupWise Disaster Recovery also does not use TSA software or helper agents on the live post office server. Backups can be made while the users are logged in and working.

## GroupWise Disaster Recovery Leverages GroupWise's Architecture to Save Bandwidth.

A GroupWise post office is composed of databases and overflow files. Databases contain users' mailbox layouts and indexes and other databases contain users' authentication information. For any GroupWise item exceeding 2KB in size, such as e-mail with attachments, overflow files are stored, commonly called BLOBs (Binary Large Object).

While the contents of the databases changes almost constantly, the BLOBS are static. Therefore, in a Standard Backup, GroupWise Disaster Recovery grabs the databases in their entirety but only those BLOBS that have been newly created since the last backup.

Generally, the BLOBs take up almost 90% of the space occupied by the whole post office. Therefore, with a standard backup, GroupWise Disaster Recovery only need to copy the new data which is 12% of the data – the databases and only those BLOBs which have recently been added. For those BLOBs that have been backed up in prior backup instances, GroupWise Disaster Recovery links to a master backup directory, taken the first time a backup was run, using a Linux feature called symbolic links. A symbolic link is like a Windows shortcut except that it looks, feels, and acts like the real thing.

This is how GroupWise Disaster Recovery can achieve VERY fast backups. In addition, using GroupWise Disaster Recovery to move data will save tremendously on network bandwidth compared to traditional backup systems which grab all of the data.

## Backups Can be Made of Backups Allowing Centralization and Redundancy

GroupWise Disaster Recovery was made to backup live post offices and domains and it can also make backups of other GroupWise Disaster Recovery backups. The following two cases can help illustrate how useful this can be:

- Consider client "A" who has two physical locations, one post office in each. This client wants redundant backups a primary backup plus a secondary in case the primary fails.
- This client installed a GroupWise Disaster Recovery server in each location. The servers backed up the local post office in addition to making a backup of the GroupWise Disaster Recovery server in the other location. Thus, each GroupWise Disaster Recovery box effectively had backups of both servers.
- Consider client "B" who has one central data center and four branch offices. This client wants the head office to have backups of all post offices in all locations.
- ◆ Branch offices 1, 2, and 3 have fast WAN links to head office but branch office 4 has a very weak connection to head office. However, branch office 4 has a strong WAN link to branch office 2. So the client installed a GroupWise Disaster Recovery server in each office and one in the head office. The GroupWise Disaster Recovery server in the head office was set to back up the GroupWise Disaster Recovery servers in branch offices 1, 2, and 3. For Branch office 4, the

GroupWise Disaster Recovery server in Branch office 2 was set up to back up the data from the GroupWise Disaster Recovery server in branch office 4 and then the head office was set to back this data up from the GroupWise Disaster Recovery server in branch office 2.

Thus, backups can make as many hops and can be backed up in as many places as you need.

Using the ability to backup one GroupWise Disaster Recovery server with another, you can achieve data centralization and redundancy. The redundancy also gives you the ability to use GroupWise Disaster Recovery for off-site disaster recovery.

Additionally, for client "B", their old backup system moved all of the data every day. Using GroupWise Disaster Recovery, they managed to cut their network traffic by 88%.

# How Retain Takes Advantage of the Features of GroupWise Disaster Recovery

Consider client "B" from the earlier example who has four branch offices and a head office. They want their Retain Server to be located at head office. So they need to centralize their data.

Without GroupWise Disaster Recovery, they would have Retain Workers on the branch office POA servers and the data would be sent over the WAN links. For a data collection involving "everything", all data would surely saturate the WAN links.

Plus, their backup/restore software would use the WAN links too, if they were centralizing their backups.

Adding GroupWise Disaster Recovery to the mix, they are able to achieve huge bandwidth savings and performance gains.

GroupWise Disaster Recovery would be set up to centralize the data to one GroupWise Disaster Recovery server in head office, saving immediately 88% of their bandwidth compared to their existing backup/restore system.

Next, A Retain Worker would be set up on the central GroupWise Disaster Recovery box to draw data from all backed up post offices.

One Retain Worker can only run one job at a time, so the post offices would be archived one at a time.

### **Multiple Workers on One Server**

It is possible to install more than one Retain Worker on one server (Linux or Windows platform OS). This would double the hardware requirements and Tomcat memory tuning parameters. For more information see, Installing Other Retain Components on Windows and Installing Other Retain Components on Linux.

You would normally only add additional workers if you wanted to dredge more than one post office at a time.

On a GroupWise Disaster Recovery server, it might not be so time critical to dredge the post offices on it since there is no impact on the end users. On top of that, GroupWise Disaster Recovery has a special feature made especially for Retain, a special post office agent that stays up all the time, except to move to the latest backup. This way, it is always available to Retain.

So you will have to decide if it is acceptable to have the post offices dredged one at a time or if you would prefer to dredge many at a time. To do many at a time requires multiple workers.

#### **Timing**

It's important to time the data collection on Retain so that the GroupWise Disaster Recovery backup will be complete long before the Retain job is scheduled to start. This is set in the schedule section under the Data Collection menu in Retain.

#### **Retain Settings**

The three tasks to configure Retain to work with GroupWise Disaster Recovery are to assign the GroupWise Disaster Recovery password for the worker, assign the running jobs to use the GroupWise Disaster Recovery integration, (this setting is found in the Jobs configuration page in the Retain management console), and configure the Profile to use the Item store flag for duplicate checking.

Enter the management console, and select Jobs from the Data Collection menu.

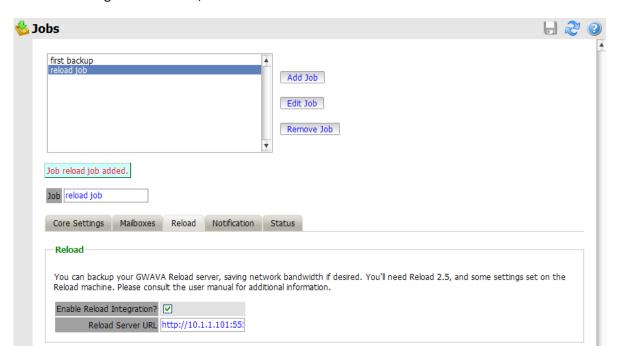

Create or select a job which you desire to use against the GroupWise Disaster Recovery system, and select the GroupWise Disaster Recovery Tab. You must select the Enable GroupWise Disaster Recovery Integration option, as well as supply the correct connection address for the GroupWise Disaster Recovery Server URL. (Both IP address and DNS name will work, but DNS is recommended wherever possible.)

Set the rest of the Core Settings, Notification, and Status as you would normally for your Retain system, but note that in the Mailboxes section you MUST assign the mailbox that GroupWise Disaster Recovery is backing-up.

Save the changes.

To specify the GroupWise Disaster Recovery –Retain password to the worker, open the specified worker in the worker settings page, and click on the Connection tab. Specify the new Worker Password by entering it into the provided field and then click 'Save changes' in the top corner of the page. You must re-upload the bootstrap file to the worker after creating a new password. (See the worker section to get instructions on correcting the bootstrap file.)

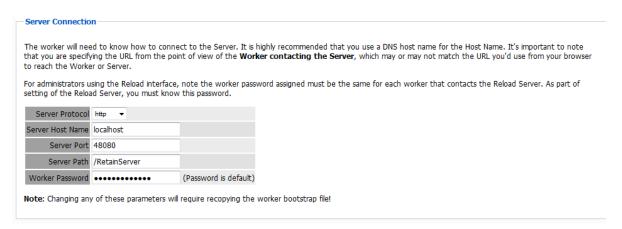

#### How to Setup GroupWise Disaster Recovery to work with Retain

This part assumes that you have already set up and configured one or more Retain workers to collect data from your GroupWise Disaster Recovery box.

First, GroupWise Disaster Recovery must be set up so that the backups are available. There is a special feature in GroupWise Disaster Recovery for this. It calls up a post office agent that stays up all the time and it only goes down long enough to change to the most recent backup. So it will always be there with very small interruptions as the POA is brought down then up.

Setting up GroupWise Disaster Recovery is done on a Profile-by-profile basis. Each post office that you set up for Retain to dredge from must be configured within the profile configuration menu.

1. Start up GroupWise Disaster Recovery's Administration menu.

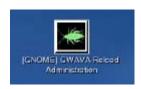

2. From the main menu, choose Profiles – Administer Profiles.

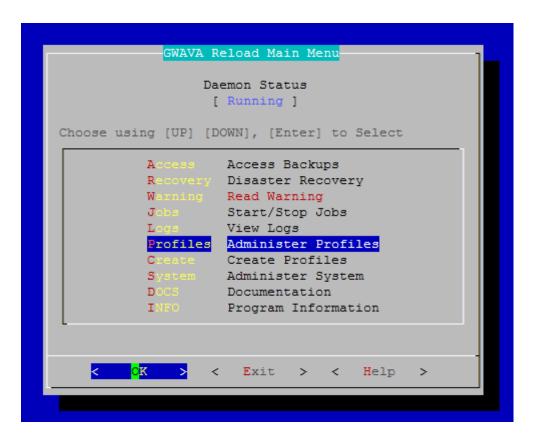

3. Choose Advanced Profile Configuration Menu

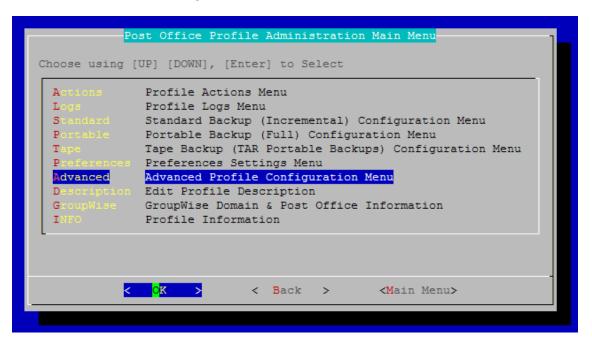

4. Choose Retain POA Menu & Settings

```
Profile Advanced Configuration Main Menu
Choose Using [UP] [DOWN], [Enter] to Select
                   Access POA Menu & Settings
                   Restore POA Menu & Settings
                   Live POA Menu & Settings
                   Retain POA Menu & Settings
                   CONFIGURE Disaster Recovery Main Menu
                 Modify Profile Connectivity Settings
                  Failed Connection Retry Attempts
    W
                  Wait Interval Between Failed Connection Retrys
                 Number of Times to Retry a Failed Process
    Р
                  Test and Refresh the Profile
    T
                  Advanced Scheduling Options
                             < Back >
                                              <Main Menu>
```

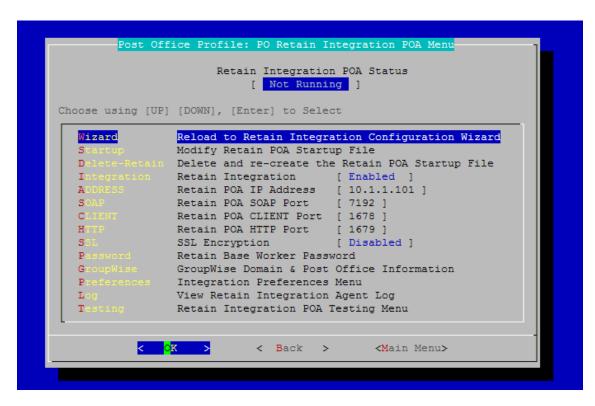

Now it's worthwhile examining this menu. It contains all the settings you will need to make the Retain integration work. This will be a new post office agent running and it will not interfere with the POA being used to access, backup or disaster recovery. Thus, the settings NEED to be different. The easiest way to start is to run the wizard.

Here is another shot of the configuration screen after running the wizard. You will see sample settings and the menu options will be described below.

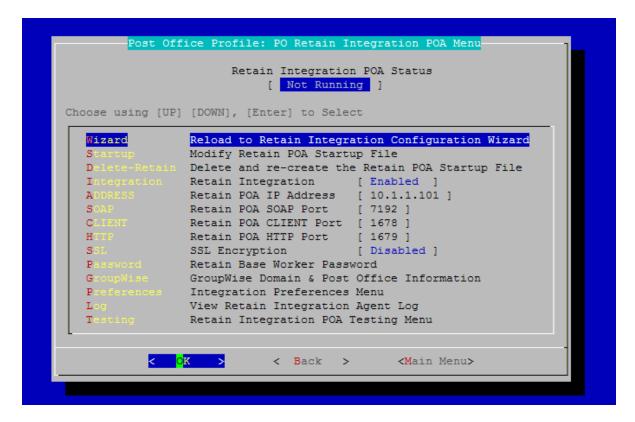

At the top, the status of the Retain Integration POA is displayed.

- Wizard: Run the configuration wizard.
- Startup: modify the startup file for the POA if you want to make specific changes to it.
- Delete-Retain: delete the startup file if you want to start fresh and configure from default.
- Integration: Enable or disable the Retain Integration
- Address: The IP address this POA will listen on.
- SOAP: The SOAP port this POA uses.
- CLIENT: The port that a GroupWise client may use to access this POA.
- HTTP: The HTTP port for this POA.
- SSL: Enable or disable SSL (Generally keep SSL Disabled)
- Key: A password Retain uses to access this POA.
- GroupWise: Specify the domain name and post office name for this POA.
- Log: View the Integration Agent Log.

The wizard will be shown below.

1. Run the Wizard

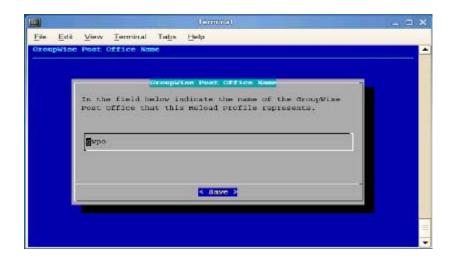

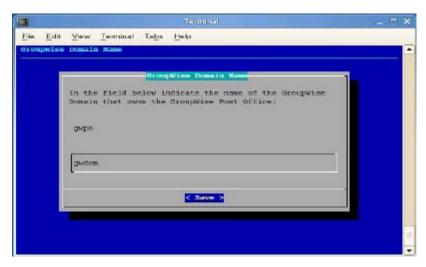

2. Enter the name of the post office and domain.

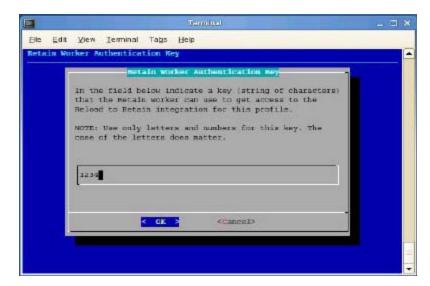

3. Choose an authentication key that Retain uses to access this POA. This must match the password you assigned to the Retain Worker.

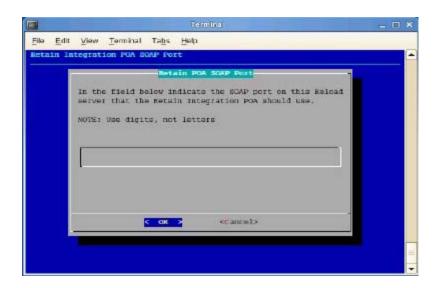

4. Specify the IP address and SOAP port for this POA. Be sure it is unique. Some will choose one IP for the whole box with different client ports and SOAP ports for each POA. Others use the same ports but the IP addresses are different.

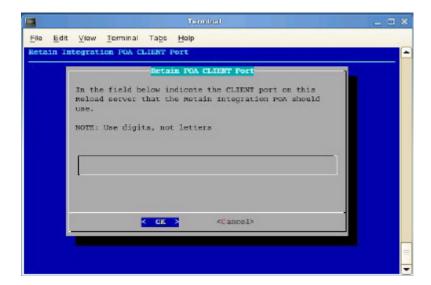

5. Choose the HTTP port for this POA.

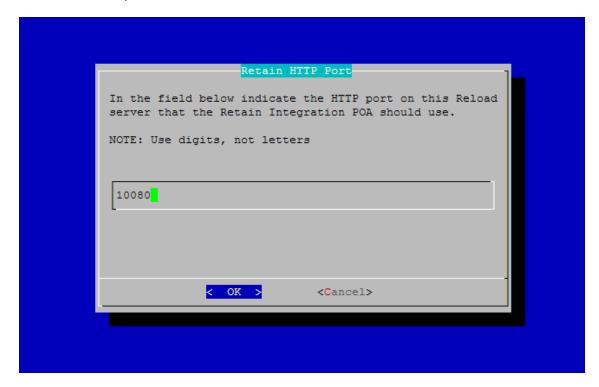

Because GroupWise Disaster Recovery is creating a faux POA for Retain to archive mail from, the GroupWise Disaster Recovery POA must be on a different or unique port, so there is no conflict with your original POA. If your GroupWise Disaster Recovery installation is on a separate machine from your POA, any port will do, but if it is the same, pick a port that you know is open, different from the live system.

Retain will pull all necessary connection information from the GroupWise Disaster Recovery server. There is no need to enter these settings into the Retain Server.

Now that you have set up the basics, you may edit the POA startup file in case you wish you change any other settings, (Retain.poa), or you can re-run the wizard from step 1.

#### **IMPORTANT Notes for the Integration**

#### Retain

Because GroupWise Disaster Recovery essentially creates a snapshot of the Post Office, the duplicate checks that Retain can use are very limited. The retention flag and purge flag will not function as they are kept within GroupWise and would be changed back as soon as GroupWise Disaster Recovery creates a new backup. The Item Store Flag is the only duplicate check that is internal to Retain, and is the ONLY duplicate check ability that will work when Retain archives against a GroupWise Disaster Recovery system. Again, the retention and purge flags will not work but the item store flag will. Be sure your Retain Profile matches this setting.

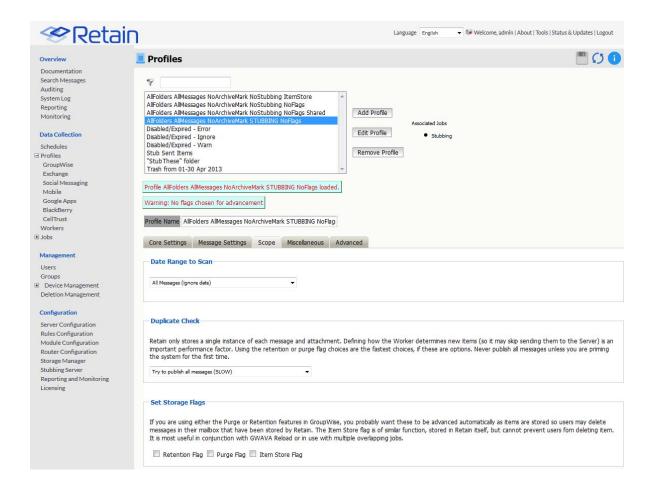

The item store flag is set in two places: Duplicate Check under the Scope tab and under Set Storage Flags under the Miscellaneous tab. The correct settings are shown.

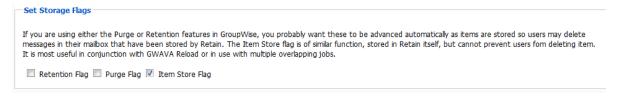

#### **GroupWise Disaster Recovery**

To mitigate the chances of getting Retain Worker archive errors while working against a GroupWise Disaster Recovery POA, it is STRONGLY recommended that GroupWise Disaster Recovery is set to create highly consistent backups.

This setting is located at:

Main menu > Profiles (Administer Profiles) > Standard (Standard backup (incremental) Configuration Profile) > Consistency (Backup Consistency level): Set to highest.

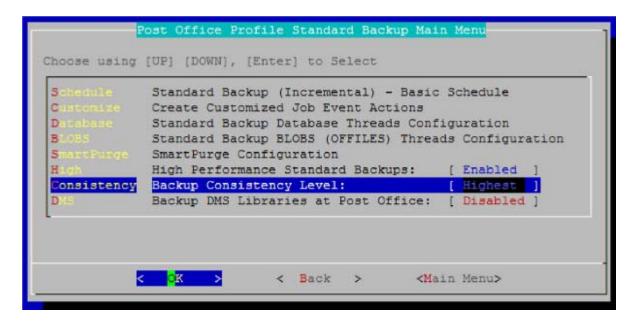

This is enabled by default for new installs of GroupWise Disaster Recovery, but will have to be manually enabled on systems that are upgraded to GroupWise Disaster Recovery 2.5 You want a highly consistent backup, to make sure that you have all the blobs associated with the database. Database is picked-up first, so the blobs that are referenced in the database will be consistent with the current backup.

# Server Configuration

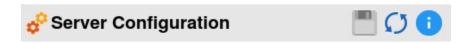

Use these tabs and panels to manage your Retain server's configuration.

Path: Retain Server Manager > Configuration > Server Configuration

Server Configuration includes the following tabs:

- "Communications Tab" on page 51
- "Index Tab" on page 56
- "Storage Tab" on page 60
- "Accounts Tab" on page 66
- "Maintenance Tab" on page 72
- "Logging Tab" on page 75
- "Miscellaneous Tab" on page 77
- "Module Forwarding Tab" on page 78
- "REST API Tab" on page 81
- "SSL Certificates Management Tab" on page 83

#### **Communications Tab**

Use this tab to change various server configuration settings made during the initial setup of Retain.

Path: Retain Server Manager > Configuration > Server Configuration > Communications Tab

The Communications Tab contains the following panels:

- "Database Connectivity" on page 52
- "Notification Panel" on page 54
- "Retain Server Connection Panel" on page 54
- "Cloud Mobile Service (CMS) Proxy Connection Panel" on page 55

#### **Database Connectivity**

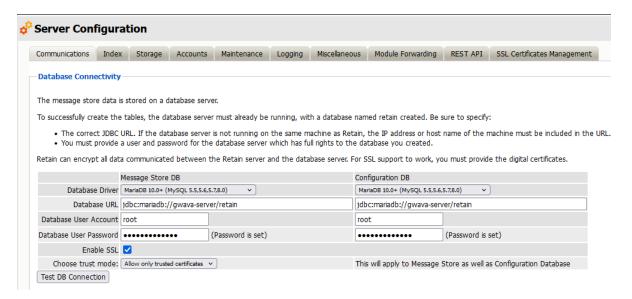

The Database Connectivity panel contains the connection information for both the configuration and storage databases.

**WARNING:** Do not change these settings except in conjunction with migrating the database server to a new location.

Path: Retain Server Manager > Configuration > Server Configuration > Communications Tab > Database Connectivity Panel

Table 2-1 Using the Database Connectivity Panel

| Option, Field, or Sub-panel | Information and/or Action   |
|-----------------------------|-----------------------------|
| Message Store DB            |                             |
| Database Driver             | The database driver to use. |
| Database URL                | The database URL            |
| Database User Account       | The database user           |
| Database User Password      | The password for the above  |
| Configuration DB            |                             |
| Database Driver             | The database driver to use. |
| Database URL                | The database URL            |
| Database User Account       | The database user           |
| Database User Password      | The password for the above  |

| Option, Field, or Sub-panel | Information and/or Action                                                                                                    |
|-----------------------------|----------------------------------------------------------------------------------------------------|
| Enable SSL                  | Enabling SSL secures the database connection. On upgrading to Retain 23.2, you can switch from non-SSL to SSL configuration and vice versa.                                                                                                    |
|                             | NOTE: • Before you enable the SSL, ensure that the certificates are uploaded and is listed under the SSL Certificates Managements tab. For more information see "SSL Certificates Management Tab" on page 83.                                                                                                    |
|                             | <ul> <li>For Oracle database, change the database URL to non-SSL PORT to<br/>switch from SSL to non-SSL database. If the port is not specified, the<br/>communication happens through the default port.</li> </ul>                                                                                                    |
|                             | <ul> <li>When any modifications are made in the database connectivity section,<br/>you must restart the tomcat server.</li> </ul>                                                                                                    |
| Choose trust mode           | If the SSL is enabled and the data base type is MariaDB, MySQL, PostgreSQL and MSSQL, select one of the options from the <b>Choose Trust Mode</b> dropdown list.                                                                                                    |
|                             | <b>Allow only trusted certificate:</b> If the SSL is configured with the database and this option is selected, then all the certificates are trusted.                                                                                                    |
|                             | <b>Allow all certificate:</b> This allows only trusted certificates. You can upload self signed SSL certificates during SSL configuration to the Retain trust store.                                                                                                    |
|                             | Following are the supported and certified files formats:                                                                                                    |
|                             | ◆ MSSQLpfx                                                                                                    |
|                             | • Postgrespem                                                                                                    |
|                             | • MariaDB pem and .crt                                                                                                    |
|                             | MySQLpem and .crt                                                                                                    |
|                             | • Oraclep12                                                                                                    |
|                             | Based on the database type, the certificates can be either a lone certificate of a key pair. The certificate name must be unique, else you may not be able to upload the file. To create a key pair, upload the cert.pem file and then upload the key.pem file. Ensure that, the alias name given for both the files are same. Only self-signed certificates must be manually trusted. Registered CA-signed certificates are automatically trusted. |
| Test DB Connection          | Ensures the database connections are established.                                                                                                    |

#### **Notification Panel**

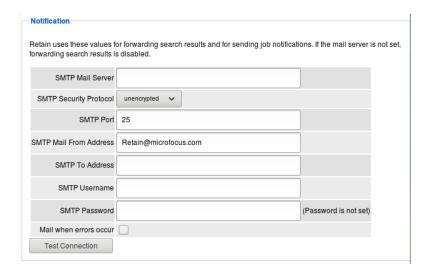

In this location, the admin user specifies what address receives notifications about the general system, as well as what SMTP Gateway to utilize to send these notifications. This is also used for forwarding messages from Retain to the SMTP Mail Server for transmission to the recipients.

Path: Retain Server Manager > Configuration > Server Configuration > Communications Tab > Notification Panel

**Table 2-2** Using the Notification Panel

| Option, Field, or Sub-panel | Information and/or Action             |
|-----------------------------|---------------------------------------|
| SMTP Mail Server            | The SMTP mail server                  |
| SMTP Security Protocol      | Security protocol used                |
| SMTP Port                   | Port used                             |
| SMTP Mail From Address      | From address to use                   |
| SMTP To Address             | To address to use                     |
| SMTP Username               | Username to use                       |
| SMTP Password               | Password                              |
| Mail when errors occur      | Email address for errors              |
| Test Connection button      | Use to test validity of configuration |

#### **Retain Server Connection Panel**

This specifies the connection address, port, and protocol that the Router and other REST applications should use to communicate with the Retain server. Settings must be correct for the Retain server from the point of view of the applications connecting to the Retain server.

Figure 2-1

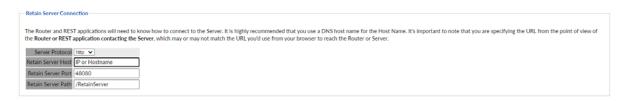

**Path:** Retain Server Manager > Configuration > Server Configuration > Communications Tab > Retain Server Connection Panel

**Table 2-3** Using the Retain Server Connection Panel

| Option, Field, or Sub-panel | Information and/or Action                                                                                                    |
|-----------------------------|----------------------------------------------------------------------------------------------------|
| Server Protocol             | <ol> <li>Specify whether Retain uses insecure (HTTP) or secure (HTTPS) communications with other Retain components, such as the Reporting and Monitoring server or the Retain Message Router.</li> </ol> |
|                             | The protocol specified here must be consistent among all the Retain components.                                                                                                    |
| Retain Server Host          | Specify the DNS name that other components use when communicating with the Retain server.                                                                                                    |
| Retain Server Port          | This field is automatically populated when you choose the Server Protocol. (http=48080, https=443)                                                                                                    |
|                             | Only change this if your network uses a non-standard protocol.                                                                                                    |
| Retain Server Path          | This is the path where the Retain Server is installed. Only change it if you installed Retain in a non-standard location                                                                                 |

## **Cloud Mobile Service (CMS) Proxy Connection Panel**

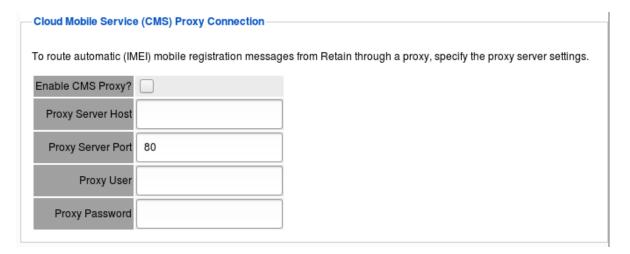

If you use Retain's Cloud Mobile Service (CMS) to automatically provision and register devices in Retain, this option lets you specify a Proxy server for your Retain server to connect to CMS.

Path: Retain Server Manager > Configuration > Server Configuration > Communications Tab > Cloud Mobile Service (CMS) Proxy Connection Panel

**Table 2-4** Using the CMS Proxy Connection Panel

| Option, Field, or Sub-panel | Information and/or Action                                                                           |
|-----------------------------|----------------------------------------------------------------------------------------------------|
| Enable CMS Proxy?           | 1. Select this to enable CMS.                                                                       |
| Proxy Server Host           | Specify the CMS proxy server host's IP address.                                                     |
| Proxy Server Port           | <ol> <li>Specify the port on which the proxy server communicates. (Default is<br/>3128.)</li> </ol> |
| Proxy User                  | 1. Type the name of the user with rights to access the proxy server.                                |
| Proxy Password              | 1. Type the password of the Proxy User.                                                             |

#### **Index Tab**

Use the Index tab to manage the indexing engine, the kinds and sizes of attachments that are indexed, index optimization, and so on.

Path: Retain Server Manager > Configuration > Server Configuration > Index Tab

The Index tab contains the following panels:

- "Indexing Engine Panel" on page 57
- "Indexing Panel" on page 58
- "Rebuilding Indexes Panel" on page 59

## **Indexing Engine Panel**

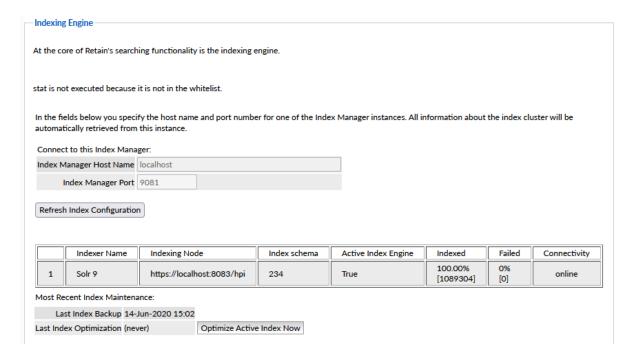

Path: Retain Server Manager > Configuration > Server Configuration > Index Tab > Indexing Engine Panel

**Table 2-5** Using the Indexing Engine Panel

| Option, Field, or Sub-panel        | Information and/or Action                                            |
|------------------------------------|----------------------------------------------------------------------|
| Connect to this Index Manage       | er:                                                                  |
| Index Manager Hostname:            | The DNS name of the server where the index manager is installed.     |
| Index Manager Port:                | The port on which the index manager communicates. (Default is 9081.) |
| Index Manager Ensemble:            |                                                                      |
| Refresh Index Configuration button | Use this to refresh the configuration settings.                      |
| Index Schema:                      | The version of the index schema                                      |
| Most Recent Index Maintena         | nce:                                                                 |
| Last Backup of Indexes             | Date and time of last index backup                                   |
| Last Index Optimization            | Date and time of last index optimization                             |
| Optimize Index Now button          | Click this to optimize the index immediately.                        |

#### **Index Maintenance and Optimization**

You can also configure how often indexes get backed up and how often the indexes are optimized for speed.

Use the Optimize Index Now button if you need to optimize the index immediately rather than waiting for the scheduled cycle. While the optimization proceeds, the Last Index Optimization field changes to In Process. When the process finishes, the date and time display, and the indexer log is updated.

**WARNING:** Index optimization will temporarily *double* the amount of index storage used as new index files are written. If a job is running the space use can *triple*. It is recommended to run index optimization on the weekend while no jobs are running.

#### **Indexing Panel**

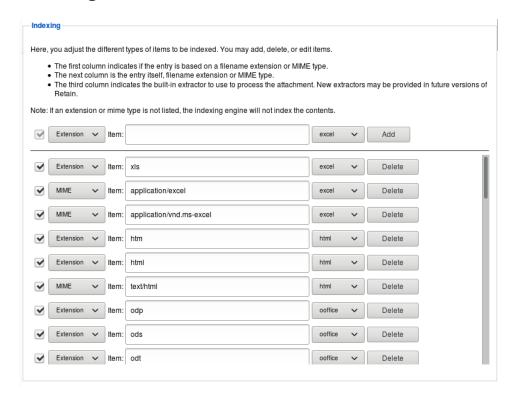

You can control what Retain indexes here by adding as many items as you wish to the list of attachment types to index. Items are listed (in order) by type, extension, archived form (extractor used), and maximum stream size and file size. Choose whether to index the attachment based on its filename extension or its MIME type (the content itself). You also choose which extractor to use to index the attachment. Select as many as you need. If an attachment type is common in the system and needs to be indexed, but is not already indexed, configure the row above the list with the information, then click Add.

Path: Retain Server Manager > Configuration > Server Configuration > Index Tab > Indexing Panel

**Table 2-6** Using the Indexing Panel

| Option, Field, or Sub-panel | Information and/or Action                                                                       |
|-----------------------------|-------------------------------------------------------------------------------------------------|
| Extension/MIME drop-down    | Use this to specify whether the item is identified by a filename extension or by its MIME type. |
| Item:                       | The file extention or application designation                                                   |
| Action button               | Use these to add a new item or delete an existing one.                                          |
| Extension/MIME list         | A list of various applications, beginning with exalead.                                         |

#### **Rebuilding Indexes Panel**

Rarely, usually due to hardware failure, Retain's search indexes can become incomplete or even damaged. Acting under direction from Retain support, you can use this panel to return the index to health

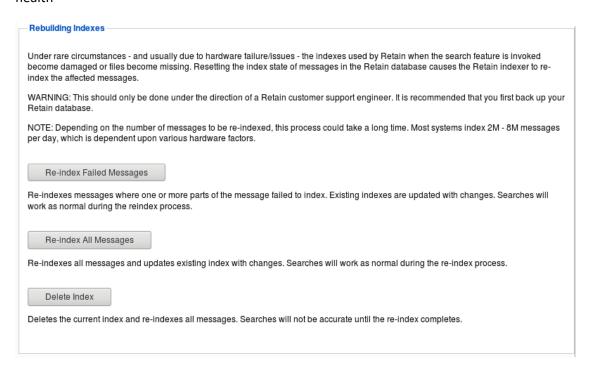

WARNING: Rebuilding indexes consumes significant amounts of CPU, RAM, disk IO and time.

Back up the Retain database before proceeding. Then use this panel only under the direction of a Retain customer support engineer.

Path: Retain Server Manager > Configuration > Server Configuration > Index Tab > Rebuilding Indexes Panel

**Table 2-7** Using the Rebuilding Indexes Panel

| Option, Field, or Sub-panel       | Information and/or Action                                                                                                    |
|-----------------------------------|----------------------------------------------------------------------------------------------------|
| Reindex Failed Messages<br>button | Click this when one or more parts of the message failed to index. Existing indexes are updated with changes. Searches will work as normal during the reindex process.                                         |
| Reindex All Messages button       | Click this to reindex all of the messages in the system and update the existing index as required. Searches continue to work.                                                                                 |
| Delete Index button               | Click this to delete the existing index and create a new one by indexing all messages in the system. Initially, no results are returned, but searches become more accurate over time as reindexing continues. |

**NOTE:** Depending on the number of messages to be reindexed, this process could take a long time. Most systems index 2M - 8M messages per day, which is dependent upon various hardware factors.

#### There are 3 options:

- Reindex Failed Messages: reindexes messages where one or more parts of the message failed to index. Existing indexes are updated with changes. Searches will work as normal during the reindex process.
- 2. Reindex All Messages: reindexes all messages and updates existing index with changes. Searches will work as normal during the reindex process.
- 3. Delete Index: Deletes the current index and reindexes all messages. Searches will not be accurate until the reindex completes.

Index performance can be increased by the number of threads allowed to the indexer. Again this uses significant amounts of CPU, RAM and disk IO and any one of these can limit indexing and Web UI performance.

To increase indexing threads:

- 1. Stop tomcat
- 2. Edit ../RetainServer/WEB-INF/classes/config/solrcloud.indexing.properties
- 3. At the end of the file, change the setting: <code>indexingThreads=0</code> to <code>indexingThreads=[1 24]</code> (You should not go higher than 10 times the number of CPU cores; otherwise, the overhead of CPU slicing would actually work against you.)
- 4. Start tomcat

You will also need to keep in account users needing to access their Retain mailboxes and perform searches. Increasing threads could slow down the web UI response, so you'll need to experiment with what works best for your system.

### **Storage Tab**

Use this tab to specify where the Retain archive files are stored and to manage encryption of archive BLOB files.

Path: Retain Server Manager > Configuration > Server Configuration > Storage Tab

The Storage tab contains the following panels:

- "Storage Panel" on page 61
- "Storage Encryption Panel" on page 62

## **Storage Panel**

| Storage                      |                                                                                                    |                     |  |
|------------------------------|----------------------------------------------------------------------------------------------------|---------------------|--|
| _                            | se, indices, XML files, and the archive files are stored under the storage path w<br>vice with plenty of disk space.     | hich should be on a |  |
|                              | ine places archive files under the storage path. You may change the storage pa<br>changed from the Storage Manager menu. | th on this screen;  |  |
| Storage Engine datas         | tore_process                                                                                                    |                     |  |
| Base Storage path /reta      | in                                                                                                    | ]                   |  |
| Advanced Settings            |                                                                                                    |                     |  |
|                              | rios, some paths may be assigned to one device and some to another.                                                      |                     |  |
| Derive all file locations fr | Derive all file locations from above base path?                                                                          |                     |  |
| Attachments Path             | /retain/archive                                                                                                    |                     |  |
| XML Mappings Path            | /retain/xml                                                                                                    |                     |  |
| Index Path                   | /retain/index                                                                                                    |                     |  |
| Exports Path                 | /retain/export                                                                                                    |                     |  |
| Backups Path                 | Backups Path /retain/backup                                                                                              |                     |  |
| License Path                 | icense Path /retain/license                                                                                              |                     |  |
| Digital Certificates Path    | Digital Certificates Path /retain/keystore                                                                               |                     |  |
| Compression (always on)      |                                                                                                    |                     |  |

Path: Retain Server Manager > Configuration > Server Configuration > Storage Tab > Storage Panel

**Table 2-8** Using the Storage Panel

| Option, Field, or Sub-panel | Information and/or Action                                                                                                    |
|-----------------------------|----------------------------------------------------------------------------------------------------|
| Storage Engine              | Only informational. Configurable in the Storage Manager                                                                                |
| Base Storage Path           | Sets the default path for where the Retain archive, XML files, search index files, PDF exports, backups, and license files are stored. |
|                             | Customized paths for these can be set by clicking the Advanced Settings link and deselecting the Derive all file locations option.     |

| Option, Field, or Sub-panel | Information and/or Action                                                                                                    |
|-----------------------------|----------------------------------------------------------------------------------------------------|
| Advanced Settings           | Use this link to access customizable storage paths for the Retain archive, XMI files, search index files, PDF exports, backups, and license files. |
|                             | Deselect the Derive all file locations option to display the list of paths.                                                                        |
|                             | You can specify customized paths for the following:                                                                                                |
|                             | • Attachments                                                                                                    |
|                             | XML Mappings                                                                                                    |
|                             | • Indexes                                                                                                    |
|                             | PDF Exports                                                                                                    |
|                             | ◆ Backups                                                                                                    |
|                             | • License Files                                                                                                    |
| Compression                 | A reminder that compression is always used.                                                                                                    |

#### **Storage Encryption Panel**

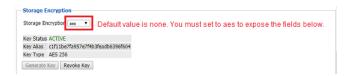

- "Keystore Sub-panel" on page 64
- "Storage Re-encryption Sub-panel" on page 65

**NOTE:** Encryption is not currently supported on MS SQL databases.

Path: Retain Server Manager > Configuration > Server Configuration > Storage Tab > Storage Encryption Panel

**Table 2-9** Using the Storage Encryption Panel

Option, Field, or Sub-panel Information and/or Action

**IMPORTANT:** The following options, fields, etc. display only after you change the **Storage Encryption** option to aes.

| Option, Field, or Sub-panel | Information and/or Action                                                                                                    |
|-----------------------------|----------------------------------------------------------------------------------------------------|
| Storage Encryption option   | <ul> <li>none: This is the default state. Jobs run normally and Retain archive files<br/>are not encrypted.</li> </ul>                                                                                                    |
|                             | If you switch back to this option after encrypting archive files, new archive archive files won't be encrypted, but files that are already encrypted remain encrypted.                                                                     |
|                             | <ul> <li>aes: When you select this, Job processing is suspended until a new key<br/>is generated using the Generate Key button.</li> </ul>                                                                                                 |
|                             | After a key is generated, Job processing resumes, and Retain encrypts new files as they come in. Existing files are encrypted in the background when the server is idle.                                                                   |
|                             | Although encrypting a large amount of archived data can take some time, there are no impacts on user tasks or the overall user experience.                                                                                                 |
| Key Status field            | <ul> <li>Initial: This indicates that the system is waiting for key generation. Jobs<br/>are suspended until that is done.</li> </ul>                                                                                                    |
|                             | <ul> <li>Active: This indicates that the key with the Alias name displayed below<br/>is currently being used to encrypt the Retain archive files.</li> </ul>                                                                               |
|                             | <ul> <li>Revoked This indicates that the encryption key that was previously active is no longer in use for encrypting archive files. Encryption is currently suspended until a new key is generated and stored in the keystore.</li> </ul> |
| Key Alias                   | This is the system name that Retain assigned to the currently active encryption key. Keys are listed in the keystore using this system name (alias).                                                                                       |
| Кеу Туре                    | The encryption type and level of the currently active encryption key.                                                                                                    |
|                             | Retain generates new keys to the 256-bit Advanced Encryption Standard (AES 256).                                                                                                    |
| Generate Key button         | Clicking this causes Retain to generate a new AES 256 key and to begin encrypting the Retain archive files with that key.                                                                                                    |
|                             | When generating the system's first key, you must set and confirm a keystore password that                                                                                                    |
|                             | Contains at least 6 upper- or lower-case alphanumeric characters.                                                                                                    |
|                             | <ul> <li>Does not contain special characters.</li> </ul>                                                                                                    |
|                             | IMPORTANT: Make sure you don't lose the keystore password.                                                                                                    |
|                             | For generating subsequent keys, you need only enter the password once.                                                                                                    |
| Revoke Key button           | Clicking this and confirming the action, causes the encryption key to be revoked. Encryption of incoming archive items is suspended and the Key Status changes to Revoked.                                                                 |
|                             | The revoked key is saved in the keystore so that Retain can decrypt any archive files that were encrypted with it.                                                                                                    |
|                             | Revoked keys are only removed after all items that were previously encrypted by the revoked keys are re-encrypted by a new key through Retain's Storage Re-encryption functionality.                                                       |

#### **Keystore Sub-panel**

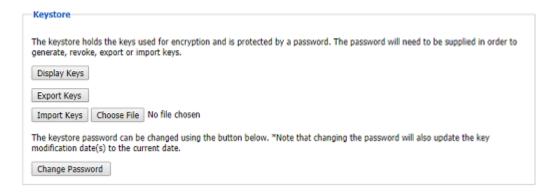

Path: Retain Server Manager > Configuration > Server Configuration > Storage Tab > Storage Encryption Panel > Keystore Sub-panel

**Table 2-10** Using the Keystore Sub-panel

| Option, Field, or Sub-panel | Information and/or Action                                                                                                    |
|-----------------------------|----------------------------------------------------------------------------------------------------|
| Display Keys button         | Clicking this displays the names (key aliases) and modification dates of all keys in the keystore.                                                                                                    |
|                             | To view the contents of an exported .jks file that is offline, use one of the following options.                                                                                                    |
|                             | At a terminal prompt,                                                                                                    |
|                             | 1. Install Java 1.8.                                                                                                    |
|                             | <ol> <li>Use the command line tool keytool.exe (https://docs.oracle.com/<br/>javase/8/docs/technotes/tools/unix/keytool.html) to view the file.</li> </ol>                                                                                     |
|                             | For example,                                                                                                    |
|                             | keytool -list -v -keystore key-store-file.jks                                                                                                    |
|                             | In a desktop GUI environment,                                                                                                    |
|                             | <ol> <li>Install and use a GUI tool, such as Portecle (https://<br/>www.sslsupportdesk.com/portecle-advanced-keystore-creation-and-<br/>manipulation-tool/).</li> </ol>                                                                        |
| Export Keys button          | Clicking this and entering the keystore password causes the keystore to be exported as a . jks file named retainKeyStore. jks and downloaded to the browser's default download location on the machine that is running the management browser. |
|                             | We recommend renaming this file to reflect its origin. For example, Retainsvr01-KeyStore.jks for a retain server named Retain-svr01.                                                                                                    |
| Import Keys button          | Before clicking this button, you must first browse to and choose a . $jks$ file.                                                                                                    |
|                             | After clicking this button, you must enter the keystore password for this Retain server and then the keystore password for the keystore on the server where the . jks file originated.                                                         |
| Choose File button          | Click this button to browse to and select a .jks keystore file for importing.                                                                                                    |

| Option, Field, or Sub-panel | Information and/or Action                                                 |
|-----------------------------|---------------------------------------------------------------------------|
| Change Password button      | Click this button to change the keystore password for this Retain server. |

#### **Storage Re-encryption Sub-panel**

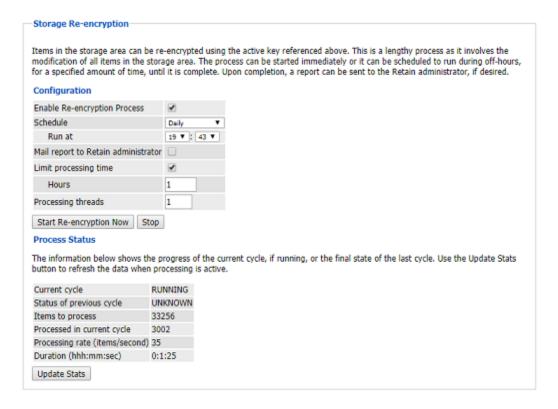

Path: Retain Server Manager > Configuration > Server Configuration > Storage Tab > Storage Encryption Panel > Storage Re-encryption Sub-panel

**Table 2-11** Using the Storage Re-encryption Sub-panel

| Option, Field, or Sub-panel                | Information and/or Action                                                                                                    |
|--------------------------------------------|----------------------------------------------------------------------------------------------------|
| Configuration Section: Use the             | e following to manage and control the re-encryption process.                                                                                                    |
| Enable Re-encryption Process option        | Re-encryption only runs when this is enabled.                                                                                                    |
| Schedule drop-down list                    | You can schedule re-encryption processes to run daily, weekly, or monthly.                                                                                                    |
| Run at option                              | Specify when you want re-encryption processes to run in 24-hour time.                                                                                                    |
| Mail report to Retain administrator option | If you have configured the system with SMTP services and the Retain administrator has an associated email account, enabling this causes Retain to email the administrator with status updates. |
| Limit processing time option               | If you want to limit the length of time spent on re-encryption in each run cycle, enable this option.                                                                                          |

| Option, Field, or Sub-panel        | Information and/or Action                                                            |
|------------------------------------|--------------------------------------------------------------------------------------|
| Hours field                        | Specify the number of hours the system can spend on re-encryption in each run cycle. |
| Processing threads option          | Specify the number of threads the system can devote to re-encryption processes.      |
| Start Re-encryption Now button     | Click this to circumvent the schedule and start re-encryption immediately.           |
| Stop button                        | Click this to halt the current re-encryption process.                                |
| Process Status Section: Infor      | mational fields for tracking re-encryption process status.                           |
| Current cycle                      | Not running                                                                          |
|                                    | ◆ Running                                                                            |
| Status of previous cycle           | ◆ Unknown                                                                            |
|                                    | <ul><li>End_of_Processing</li></ul>                                                  |
|                                    | ◆ Manual_stop                                                                        |
| Items to process                   | The total number of archived items that require re-encryption.                       |
| Processed in current cycle         | The total number of items encrypted during the current cycle.                        |
| Processing rate (items/<br>second) | The average number of items processed per second.                                    |
| Duration (hhh:mm:sec)              | How long the current cycle has been running.                                         |
| Update Stats button                | Click this to immediately update the statistics displayed above it.                  |

#### **Accounts Tab**

Use this to control the creation and functionality of accounts.

Path: Retain Server Manager > Configuration > Server Configuration > Accounts Tab

The Accounts tab contains the following panels:

- "Account Management Panel" on page 66
- "NetIQ Advanced Authentication Configuration Panel" on page 68
- "Office 365 End User Authentication Panel" on page 70
- "KeyShield SSO Panel" on page 71
- "Intruder Lockout Panel" on page 72

The accounts tab lets you control accounts and manage access to Retain.

#### **Account Management Panel**

The settings in this panel affect all users in the Retain system, including those with accounts listed in the Users dialog and those found only in the archive's Address Book.

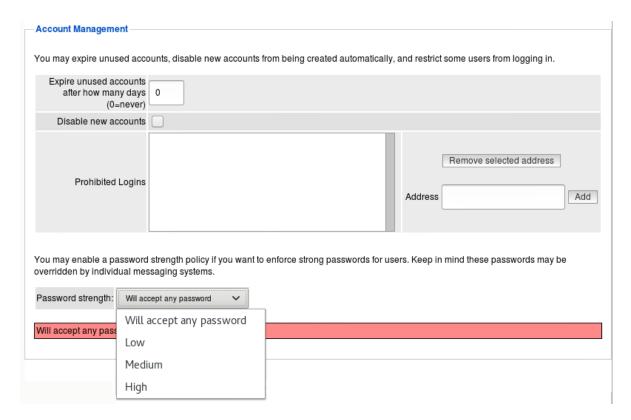

Path: Retain Server Manager > Configuration > Server Configuration > Accounts Tab > Account Management Panel

 Table 2-12
 Using the Account Management Panel

| Option, Field, or Sub-panel                   | Information and/or Action                                                                                                    |
|-----------------------------------------------|----------------------------------------------------------------------------------------------------|
| Expire Unused Accounts after<br>How Many Days | Setting this to 0 disables account expiration. Setting it to a different value causes any account, including the Admin account, to be removed when it has not logged in for the specified number of days. The default is 30 days.                                                                                |
| Disable New Accounts option                   | By default, Retain is an "open" system, meaning that all users in the archive's address book can log in. Retain checks to see if a Retain account already exists and if not, it creates a new account, encrypts their passwords, and assigns them to the <b>default</b> group. See                               |
|                                               | Enabling this option makes Retain a "closed" system. prevents the automatic creation of new accounts when users log in to Retain for the first time.                                                                                                    |
|                                               | If you don't want specific users to access the Retain archives, add them to the list of Prohibited Logins (below)                                                                                                    |
|                                               | To make a "closed" Retain system, simply click on "Disable New Accounts". If you use this option, it means that you will have to manually create accounts in Retain for authorized users. In other words, the only people who can access your system will be people for whom you specifically create an account. |
| Prohibited Logins list                        | You can block individual users from logging in to Retain by adding them here.                                                                                                    |

| Option, Field, or Sub-panel      | Information and/or Action                                                                                                    |
|----------------------------------|----------------------------------------------------------------------------------------------------|
| Remove Selected Address button   | Select an address to remove from the list and click this button.                                                                                                    |
| Address                          | Type the address to add in this field.                                                                                                    |
| Add button                       | Click this to add a typed address to the list.                                                                                                    |
| Password Strength: drop-<br>down | Use this to specify password strength for a user account. Settings on a backend messaging system override this.                                                                                                    |
|                                  | User-created passwords can be required to meet specific requirements.                                                                                                    |
|                                  | Will accept any password: The default setting.                                                                                                    |
|                                  | • Low: Must be between 5 and 15 characters in length.                                                                                                    |
|                                  | <ul> <li>Medium: Must be between 5 and 20 characters in length, with at least 1<br/>lowercase character, at least 1 uppercase character, and at least 1<br/>numerical character.</li> </ul>                                                                    |
|                                  | <ul> <li>High: Must be between 8 and 20 characters in length, with at least 2<br/>lowercase characters, at least 2 uppercase characters, at least 2<br/>numerical characters, at least 2 special characters, and must not be a<br/>dictionary word.</li> </ul> |

## **NetIQ Advanced Authentication Configuration Panel**

Depending on the identity stores configured in NetlQ Advanced Authentication, Retain supports multi-factor authentication for any combination of Retain users.

You use this panel to connect the Retain server with the NetlQ system.

For information about the entire process of enabling multi-factor authentication on Retain, see "Configuring Retain for NetIQ Advanced Authentication MFA Support" on page 213.

Figure 2-2 The NetIQ Advanced Authentication Configuration Panel

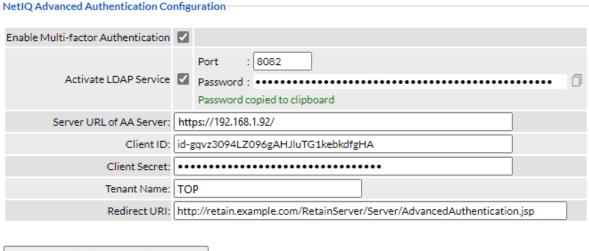

Test Login with Advanced Authentication

**Path:** Retain Server Manager > Configuration > Server Configuration > Accounts Tab > NetIQ Advanced Authentication Configuration Panel

 Table 2-13
 Using the NetIQ Advanced Authentication Configuration Panel

| Option, Field, or Sub-panel                       | Information and/or Action                                                                                                    |
|---------------------------------------------------|----------------------------------------------------------------------------------------------------|
| Enable Multi-factor Authentication checkbox       | You must enable this for multi-factor authentication to work.                                                                                                    |
| Activate LDAP Service checkbox                    | You must enable the checkbox to activate Retain's User Account LDAP service.                                                                                                    |
|                                                   | <ul> <li>Port: This is for LDAP communications between Retain and the NetIQ<br/>Advanced Authentication server. The default port is 8082, but you can<br/>specify an alternate.</li> </ul>                                |
|                                                   | Make sure there is are no port conflicts and that the firewall allows traffic through the port.                                                                                                    |
|                                                   | <ul> <li>Password: Use the Retain-generated Password or an alternate you have<br/>specified when configuring the AA server to connect with Retain.</li> </ul>                                                             |
|                                                   | <ul> <li>Copy-password Icon: Use this  to copy the Retain-generated password to your clipboard.</li> </ul>                                                                                                    |
|                                                   | Specify the following when creating the repository for Retain's User Account LDAP service:                                                                                                    |
|                                                   | • Type: eDirectory                                                                                                    |
|                                                   | • Base DN: OU=users,O=retain                                                                                                    |
|                                                   | • User: cn=retainldap                                                                                                    |
|                                                   | • Password: Copy the password to your clipboard by clicking the copy-                                                                                                    |
|                                                   | password icon to the right of the password field. Paste the password from the clipboard when creating the repository in NetlQ AA.                                                                                         |
| Server URL of AA Server field                     | The URL that this system uses to communicate with the Advanced Authentication server.                                                                                                    |
| Client ID field                                   | The Client ID generated for this Retain system when you create an OAuth2 event for it on the Advanced Authentication server. See Configuring Retain for NetIQ Advanced Authentication MFA Support, Step 7 on page 213     |
| Client Secret field                               | The Client Secret generated for this Retain system when you create an OAuth2 event for it on the Advanced Authentication server. See Configuring Retain for NetIQ Advanced Authentication MFA Support, Step 7 on page 213 |
| Tenant Name field                                 | The default Tenant Name is TOP. If you created a different name, specify that here.                                                                                                    |
| Redirect URI field                                | The URI path from the AA server to this Retain server. See Configuring Retain for NetIQ Advanced Authentication MFA Support, Step 4 on page 213                                                                           |
| Test Login with Advanced<br>Authentication button | When Retain and the Advanced Authentication server are configured and the system is ready, use this button to check that MFA is working as expected.                                                                      |
|                                                   | When prompted, log in as one of the users that you have enabled for MFA.                                                                                                    |

#### Office 365 End User Authentication Panel

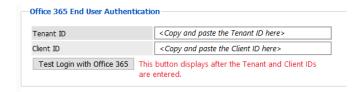

Retain supports modern authentication through users entering their Office 365 credentials to access Retain. This panel sets up the connection with Office 365. The entire setup procedure is documented in "Providing Retain Users with Access Through Their Office 365 Accounts" in *OpenText Retain CE* 23.4: Archiving Guide.

Path: Retain Server Manager > Configuration > Server Configuration > Accounts Tab > Office 365 End User Authentication Panel

Table 2-14 Using the Office 365 End User Authentication Panel

| Option, Field, or Sub-panel | Information and/or Action                                                                                                    |
|-----------------------------|----------------------------------------------------------------------------------------------------|
| Tenant ID field             | This information is exposed when you complete the procedures described in "Synchronizing the Address Book Using Office 365 (Microsoft GraphAPI)" in OpenText Retain CE 23.4: Archiving Guide. |
| Client ID field             | This information is exposed when you complete the procedures described in "Synchronizing the Address Book Using Office 365 (Microsoft GraphAPI)" in OpenText Retain CE 23.4: Archiving Guide. |
| Test Connection button      | Click this to verify that the credentials you have entered are valid with your Office 365 system.                                                                                             |

#### **KeyShield SSO Panel**

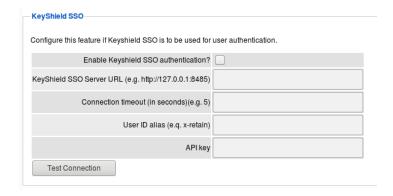

Retain supports the use of KeyShield SSO for users.

Path: Retain Server Manager > Configuration > Server Configuration > Accounts Tab > KeyShield SSO Panel

Table 2-15 Using the KeyShield SSO Panel

| Option, Field, or Sub-panel                | Information and/or Action                                      |
|--------------------------------------------|----------------------------------------------------------------|
| Enable KeyShield SSO Authentication option | Select this to enable KeyShield SSO authentication.            |
| KeyShield SSO Server URL                   | Specify the KeyShield server URL.                              |
| Connection Timeout (in seconds)            | Specify the length of time a connection request remains active |
| User ID Alias                              | The alias id assigned to this server                           |
| API Key                                    | The API key from KeyShield                                     |
| Test Connection button                     | Click this to test the KeyShield connection.                   |

To use the KeyShield client in coordination with Retain, Retain needs to have an open connection to the KeyShield server, the User ID alias, and the API key. Specify the KeyShield SSO Server URL, Alias, and API key. The Timeout is set in seconds, and may be anything required, 5 is recommended. Test the connection to ensure proper function.

When configured, Retain checks to see if the KeyShield client is running and if the user is currently logged in. If they are logged in, Retain checks the user against the specified KeyShield Server and then either fails authentication and sends users to the login page, or immediately passed them to their interface. The effect is that users who are already logged into the KeyShield client will not be required to login to Retain, but will be immediately taken to their appropriate interface.

#### **Intruder Lockout Panel**

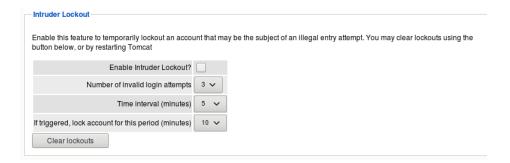

Accounts can be locked if multiple failed attempts are detected within a specified window of time. This is useful to deny password cracking attempts on the server.

Path: Retain Server Manager > Configuration > Server Configuration > Accounts Tab > Intruder Lockout Panel

Table 2-16 Using the Intruder Lockout Panel

| Option, Field, or Sub-panel                          | Information and/or Action                                             |
|------------------------------------------------------|-----------------------------------------------------------------------|
| Enable Intruder Lockout option                       | Select this to enable intruder lockout protection.                    |
| Number of Invalid Login<br>Attempts                  | Set the number of invalid login attempts before an account is locked. |
| Time Interval (minutes)                              | Specify how long the system allows access attempts.                   |
| If triggered, lock account for this period (minutes) | Specify how long the account is locked out.                           |
| Clear Lockouts button                                | Use this to clear locked accounts. (Doesn't require saving.)          |

To enable Intruder Lockout, select the checkbox next to the 'Enable Intruder Lockout' option and save the changes. All changes will be immediate as soon as the save button is selected.

If a user has locked their account and requires immediate access to the system, all lockouts may be cleared. To clear any locked accounts, select the 'clear lock outs' button at the bottom of the page. There is no need to save changes; the clear command is immediate.

#### **Maintenance Tab**

Path: Retain Server Manager > Configuration > Server Configuration > Maintenance Tab

The Maintenance tab contains the following panels:

- "Maintenance/Caching Panel" on page 73
- "Ignore Domains Panel" on page 74

Maintaining a Retain system involves many tasks:

- Backup Configuration (Embedded) Database
- Compress Configuration Database
- Zookeeper Purging and Backup

These items are all controlled here.

This configuration database – the "Embedded" database:

- Should be backed up regularly
- Contains your system address book
- Also contains key information used by Retain
- Configure how often it gets backed up here.

# **Maintenance/Caching Panel**

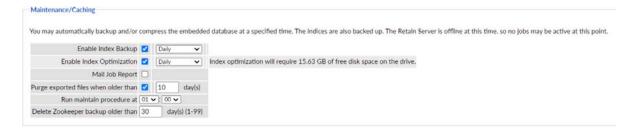

**Path:** Retain Server Manager > Configuration > Server Configuration > Maintenance Tab > Maintenance/Caching Panel

Table 2-17 Using the Maintenance/Caching Panel

| Option, Field, or Sub-panel          | Information and/or Action                                                                                          |  |
|--------------------------------------|----------------------------------------------------------------------------------------------------|--|
| Enable Index Backup                  | Select this to enable scheduled index backups at the interval specified. By default, the index backup is disabled. |  |
| <b>Enable Index Optimization</b>     | Select this to enable scheduled index optimization at the interval specified.                                      |  |
| Mail Job Report                      | Specify whether a Mail Job Report is generated.                                                                    |  |
| Purge exported files when older than | Specify how old exported files can be before they are purged.                                                      |  |
| Run maintenance procedure at         | Specify when to run the maintenance procedure.                                                                     |  |

#### **Datastore Maintenance**

Retain also lists a history of backups and maintenance here.

**NOTE:** This maintenance section does not involve backup or maintenance of the data store. You must back that up yourself with your normal backup tools.

You must backup:

- SQL Database
- File System where your data is stored

# **Zookeeper Purging and Backup**

Beginning 23.4 zookeeper data will be purged and backed up when the maintenance job runs. First, the zookeeper data will be purged to maintain the last three files (snapshot<datetime> and log), then the backup of the zookeeper data will happen. The zookeeper backup will maintain the same folder structure as in the zookeeper path.

The following are the zookeeper paths

• Default zookeeper path: <basepath>/zookeeper

When the maintenance runs again, it creates a new snapshot folder with DateTime (snapshot<datetime>) and backs up zookeeper data, then deletes the old zookeeper data backed up.

**NOTE:** Do not delete or modify the zookeeper folder data and the zookeeper backup folder data manually.

# **Ignore Domains Panel**

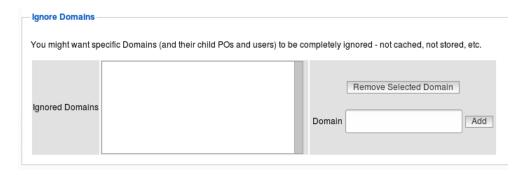

Path: Retain Server Manager > Configuration > Server Configuration > Maintenance Tab > Ignore Domains Panel

Table 2-18 Using the Ignore Domains Panel

| Option, Field, or Sub-panel | Information and/or Action                                                     |  |
|-----------------------------|-------------------------------------------------------------------------------|--|
| Ignored Domains list        | A list of Domains that Retain ignores.                                        |  |
| Remove Selected Domains     | Select an entry in the Ignored Domains list and use this button to remove it. |  |
| Domain                      | Type a domain to be added to the Ignored Domains list in this field.          |  |
| Add button                  | Click this to add the typed domain to the Ignored Domains list.               |  |

Some mail systems allow for the addition of non-system, or external domains. Sometimes, you might do this to add external domains to the mail system address book. However, the mail system cannot pull up e-mail from these domains and you may want to tell Retain to ignore references to these external domains to avoid wasting time during data collection.

Specify these domains in this window.

# **Logging Tab**

Path: Retain Server Manager > Configuration > Server Configuration > Logging Tab

The Logging tab contains the following panels:

- "Logging Panel" on page 75
- "Auditing Panel" on page 76

# **Logging Panel**

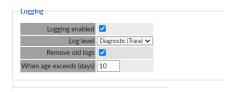

Configure the system logging here.

Path: Retain Server Manager > Configuration > Server Configuration > Logging Tab > Logging Panel

**Table 2-19** Using the Logging Panel

| Option, Field, or Sub-panel | Information and/or Action                                                  |
|-----------------------------|----------------------------------------------------------------------------|
| Logging Enabled option      | Select this to enable logging                                              |
| Log Level                   | Use this drop-down list to specify what the system logs.                   |
| • Diagnostic                |                                                                            |
| <ul> <li>Verbose</li> </ul> |                                                                            |
| <ul> <li>Normal</li> </ul>  |                                                                            |
| • Error only                |                                                                            |
| Compress Logs option        | Select this to compress logs and save disk space.                          |
| Remove Old Logs option      | Select this to have logs automatically removed when they reach a specified |
| When age exceeds            | age.                                                                       |
| (days)                      | <ul> <li>Specify the age at which logs are to be removed.</li> </ul>       |

Normally, you want verbose logging. Diagnostic is ordinarily done just for troubleshooting purposes.

You also specify how long to keep logs here. By default, logs are deleted after 10 days. Logs may be compressed to save disk space.

# **Auditing Panel**

| Auditing                                                                                                    |                                                                                                    |
|----------------------------------------------------------------------------------------------------|----------------------------------------------------------------------------------------------------|
| Adding                                                                                                    |                                                                                                    |
| Retain audits all access to messages by default, allowing yo                                                             | u to trace when and who opened a message, forwarded a message etc.                                                                     |
| Some advanced auditing options are disabled by default, be consider clearing your audit logs regularly (see below) or ex | cause they would generate enormous audit logs. Enable them with care. Also, porting your logs from the audit table on your SQL Server. |
| Days before audit records are removed (0=never remove)                                                                   | 0                                                                                                    |
| Advanced auditing options                                                                                                |                                                                                                    |
| Select/Unselect all                                                                                                    |                                                                                                    |
| Changed User/Group Changed Data College                                                                                  | ction Searched                                                                                                    |
| Mailbox Switch Audited                                                                                                   | Server Config Change                                                                                                    |
| Exported Published                                                                                                    | Restored Message                                                                                                    |
| ☐ Mobile Device Management ☐ Rules Configuration                                                                         | Module Configuration                                                                                                    |
| Router Configuration Storage Manager                                                                                     | Stubbing Server                                                                                                    |
| Reporting and Monitoring Data Removal                                                                                    | Licensing                                                                                                    |
| Cloud Router Configuration Skipped Message                                                                               |                                                                                                    |
|                                                                                                    |                                                                                                    |

Retain creates an auditing record of all actions, specified by the user, which are taken on a specific piece of mail. You can remove Auditing records after a specified length of time.

Path: Retain Server Manager > Configuration > Server Configuration > Logging Tab > Auditing Panel

**Table 2-20** Using the Auditing Panel

| Option, Field, or Sub-panel Information and/or Action |                                                                                                    |
|-------------------------------------------------------|----------------------------------------------------------------------------------------------------|
| Days before audit records are removed (0=never)       | Specify how long auditing logs are retained.                                                           |
| Advanced Auditing Options                             | You can log all actions that users take on specific messages. Select the actions that you want logged. |

The variable is set in days. All of the options associated with this feature are found under the Server Configuration page, Logging tab.

This logging option creates very detailed activity logs for the options selected. It is very important to know that if every option is turned on the logs can become extremely large. However, the audit log cannot be searched for any items or activity which is not configured to be logged. If activity on any of the offered items it must first be enabled here. It is highly recommended that an expiration date is set for the logs so that they are automatically removed from the system to avoid filling up your disk space. Selecting all options for logging will also adversely affect performance. Do not select all the options at one time unless requested by Support.

# **Miscellaneous Tab**

Path: Retain Server Manager > Configuration > Server Configuration > Miscellaneous Tab

The Miscellaneous tab contains the following panels:

• "Miscellaneous Panel" on page 77

You can specify a worker password that is different from the one the system generates when you create a worker.

# **Miscellaneous Panel**

| Miscellaneous                                                |                                   |                 |                               |
|--------------------------------------------------------------|-----------------------------------|-----------------|-------------------------------|
| You may change the default Worker password, whi overridden). | ch is assigned to all Workers whe | n they are crea | ated (but can be individually |
| You can enable or disable XML Export, which create           | es XML representations of each m  | essage as they  | are created.                  |
| Default Worker Password                                      | ••••••••• (Pa                     | ssword is set)  |                               |
| Export XML                                                   |                                   |                 |                               |
| Server Friendly Name                                         | RetainServer                      |                 |                               |
| Restrict Global Tag application to users with rights         | ✓                                 |                 |                               |
| Use strong security policy                                   | ✓                                 |                 |                               |
|                                                              |                                   |                 |                               |

Path: Retain Server Manager > Configuration > Server Configuration > Miscellaneous Tab > Miscellaneous Panel

 Table 2-21
 Using the Miscellaneous Panel

| Option, Field, or Sub-panel                          | el Information and/or Action                                                                                                    |  |
|------------------------------------------------------|----------------------------------------------------------------------------------------------------|--|
| Default Worker Password                              | If desired, specify a password for all the workers.                                                                                                    |  |
| Export XML                                           | This XML Export function is included in Retain in case you have an XML compliance mandate. You enable it here.                                                                                                    |  |
|                                                      | When selected, each attachment will have an XML export file of its parent message. In other words, an XML representation of the metadata is created and linked to the blobs as the messages are stored. There's nothing more done. |  |
|                                                      | Ordinarily, you would not want to do this because it consumes enormous quantities of disk space, loads up your file system and degrades performance.                                                                               |  |
|                                                      | When you do NOT use the XML export function, you will benefit from Retain's single-instance message storage and data compression to save disk space and improve performance.                                                       |  |
| Server Friendly Name                                 | <rick?></rick?>                                                                                                    |  |
| Restrict Global Tag application to users with rights | <rick?></rick?>                                                                                                    |  |
| Use strong security policy                           | <rick?></rick?>                                                                                                    |  |

# **Module Forwarding Tab**

This tab lets you specify an SMTP mail server or an FTP server (or both) to serve as targets for redundant archiving of items archived in Retain.

In addition to specifying the target servers here, you must also enable this feature in the affected modules.

Path: Retain Server Manager > Configuration > Server Configuration > Module Forwarding Tab

The Module Forwarding tab contains the following panels:

- "SMTP Forwarding for Modules Panel" on page 79
- "FTP Forwarding for Modules Panel" on page 80

Modules can be set to forward all new items to another location.

# **SMTP Forwarding for Modules Panel**

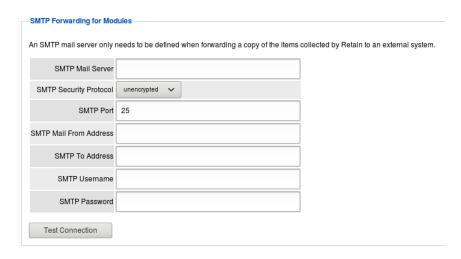

**Path:** Retain Server Manager > Configuration > Server Configuration > Module Forwarding Tab > SMTP Forwarding for Modules Panel

**Table 2-22** Using the SMTP Forwarding for Modules Panel

| Option, Field, or Sub-panel | Information and/or Action                                                   |  |
|-----------------------------|-----------------------------------------------------------------------------|--|
| SMTP Mail Server            | The SMTP Forwarding feature requires an SMTP Mail Server connection         |  |
| SMTP Security Protocol      | configured.                                                                 |  |
| SMTP Port                   | —Specify the destination Mail Server's DNS name, protocol, and port.        |  |
| SMTP Mail From Address      | The address that displays as the 'from' address for the forwarded messages. |  |

| Option, Field, or Sub-panel | Information and/or Action                                                                                                    |  |
|-----------------------------|----------------------------------------------------------------------------------------------------|--|
| SMTP To Address             | <ul> <li>To send message copies to a single destination, specify the destination<br/>account of a journaling mailbox.</li> </ul>                                                                                                    |  |
|                             | <ul> <li>To send message copies to each respective owner's mailbox, specify the<br/>to address as follows:</li> </ul>                                                                                                    |  |
|                             | {userid}@yourdomain.com                                                                                                    |  |
|                             | Retain will automatically use the userID of the originating device or account. Use of this feature requires that the SMTP server has an existing mail account for each user which matches the userID Retain shows for the mobile or Blackberry device. |  |
| SMTP Username               | The username for connecting to the SMTP server.                                                                                                    |  |
| SMTP Password               | The password for the SMTP user above.                                                                                                    |  |
| Test Connection button      | Click this to test the SMTP server configuration.                                                                                                    |  |

SMTP Forwarding is a feature which instructs Retain to forward a copy of any archived message data to the specified address and domain, when the message item is archived. For Module Forwarding to function, it must be configured here on the Server Configuration and also enabled on the specific desired module. Any module which has the SMTP Forward option enabled will send messages according to the settings configured here.

This setting is designed for exporting data to an external SMTP system for redundant archival. This is most often used for mobile or blackberry message systems. SMTP Forwarding will take a text, pin, or sms message and message data, convert it into a MIME file and send the message to the specified SMTP system. The Forward process checks for and sends any queued data once every 10 minutes. If a message is unable to be sent for any reason, after 5 days the MIME file will be saved to the local disk and may be reviewed and repaired by an administrator.

This feature is not recommended for use with any SMTP system which Retain is currently archiving. If Module Forwarding is enabled and configured to use the SMTP system which Retain is currently archiving, duplicate data will be archived; Mobile, Blackberry, and Social data will be doubled in the Retain archive.

DO NOT use SMTP Forwarding with any email module if Retain is archiving the destination SMTP Mail System. This will cause a feedback loop which will rapidly fill the archive and email system.

#### Requirements

- Separate, working SMTP system
- Mobile module requires the mobile app 4.0.1 or higher

For troubleshooting, attempting to telnet from the Retain server to the SMTP server may provide useful information. Configuration data is stored in ASConfig.cfg.

# **FTP Forwarding for Modules Panel**

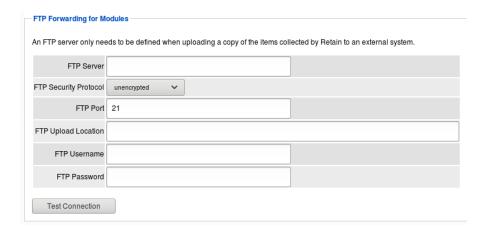

**Path:** Retain Server Manager > Configuration > Server Configuration > Module Forwarding Tab > FTP Forwarding for Modules Panel

**Table 2-23** Using the FTP Forwarding for Modules Panel

| Option, Field, or Sub-panel | Information and/or Action                                                                                                    |  |
|-----------------------------|----------------------------------------------------------------------------------------------------|--|
| FTP Server                  | The IP address or DNS name of the FTP Server.                                                                                                    |  |
| FTP Security Protocol       | The security of the receiving FTP server.                                                                                                    |  |
|                             | Options are Unencrypted, SSL, or TLS.                                                                                                    |  |
| FTP Port                    | The listening port of the FTP server.                                                                                                    |  |
| FTP Upload Location         | FTP Upload Location is the path to the desired destination directory of the                                                                                       |  |
| FTP Username                | FTP Server.                                                                                                    |  |
| FTP Password                | This must be the location as you would view it in an FTP client.                                                                                                  |  |
|                             | FTP Username and Password are the login credentials to the FTP Server.                                                                                            |  |
| Test Connection button      | Click this to test the configuration, and then save the settings by selecting the disk icon at the top right of the page.                                         |  |
|                             | Now the FTP Forwarding option has been configured the FTP option will appear in the module forwarding section of each individual module configured in the system. |  |
|                             | Only the modules which have had the FTP option saved will be able to utilize FTP Forwarding. The feature must be configured in both places in order to function.  |  |

This feature instructs Retain to take a copy of any archived message data to the specified location, when the data item is archived. This feature must be configured here, in Server Configuration as well as selected on the desired system module configuration page.

FTP Forwarding is designed for exporting data to an external FTP server for redundant archival. While the FTP Forwarding service does not have the inherent danger of duplicating data as the SMTP Forwarding feature does, it is important to note that should the exported data be sent through any

system the Retain system archives, it will duplicate data in the Retain archive. FTP forwarding simply sends a copy of the data in the format that it is received, (Mime, text, etc.). The FTP Forwarding service is run every 10 minutes, checking for any data queued for delivery.

#### Requirements

- Separate, working FTP Server
- Module and Server Configuration must both be configured

#### Configuration

The FTP Forwarding feature must have a configured FTP Server connection before the forward option will appear in the Module configuration pages. To configure the FTP Forwarding option fill out all the required information and then test the connection. Test results will be displayed after the test completes.

For troubleshooting, attempting to FTP from the Retain server to the FTP server may provide useful information. Configuration data is stored in ASConfig.cfg.

### **REST API Tab**

The REST API is an interface that allows third-party applications to input data into the Retain archive. For third-party applications to utilize the REST API, they must have a key provided by OpenText.

Path: Retain Server Manager > Configuration > Server Configuration > REST API Tab

The REST API tab contains the following panels:

- "License Summary Panel" on page 82
- "Submit License Panel" on page 82
- "REST Collectors Panel" on page 83

The REST API is an input protocol only. For Archive security, the API prohibits migrating data out of the Retain Archive. There are also limits placed in each applications API license file to protect the integrity of the data being input into the archive, based on the application.

# **License Summary Panel**

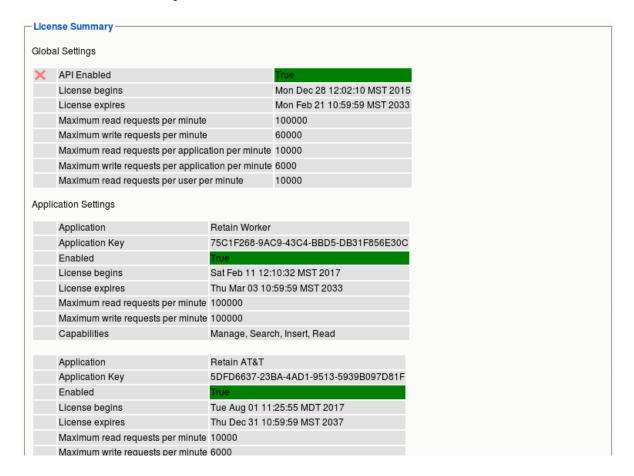

Path: Retain Server Manager > Configuration > Server Configuration > REST API Tab > License Summary Panel

#### **Submit License Panel**

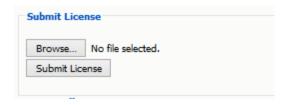

Path: Retain Server Manager > Configuration > Server Configuration > REST API Tab > Submit License Panel

To gain a credentialed key for a third party application, contact a OpenText sales representative. Use of the REST API will require a REST API base license, and an application specific license for each desired application.

#### **REST Collectors Panel**

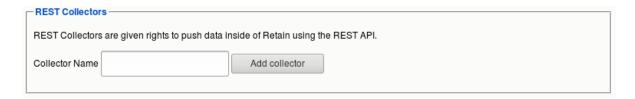

Some modules use the REST API for data collection. You need to create a collector to connect to the message system. You may have multiple REST collectors.

Path: Retain Server Manager > Configuration > Server Configuration > REST API Tab > REST Collectors
Panel

Table 2-24 Using the REST Collectors Panel

| Option, Field, or Sub-panel | Information and/or Action                                                                                             |  |
|-----------------------------|----------------------------------------------------------------------------------------------------|--|
| Collector Name              | A name of your choosing, preferably one that identified the system that will use it to archive to your Retain server. |  |

- Create a REST Collector by providing:
  - 1. The *Collector Name* can be anything you want, but we recommend something easy to identify with the system it connects with. A Key and Secret will be created for the collector. The Key and Secret will be used on the message system side of the system for authentication.
  - 2. Then press "Add collector" to enable the collector.
  - 3. *Export* the collector allows you to export the Key and Secret to disk for use with the message system.
  - 4. Send exported file to your message service provider.
- Delete removes the collector.

# **SSL Certificates Management Tab**

Secure communications requires Retain server to use industry-recognized Certificate Authorities and Self-signed certificates. On upgrading to Retain 23.2, when certificates are expired or become invalid, you are allowed to upload and manage new certificates.

Earlier we supported secure database only with MariaDB and MySQL. Beginning with Retain 23.2, we support secure database with all the supported database types - MariaDB, MySQL, Oracle, PostgreSQL, and MSSQL.

The certificates can be either a lone certificate or a key pair. Each certificate must have a unique name or it will fail to upload. To create a key pair, you need to upload the cert.pem first and then the key.pem and the alias name should be the same for both. If your database type is Oracle DB, upload a single .p12 certificate.

For example, if you are generating a new self-signed certificate files with 3 certificates, CA certificate - ca.pem, Client certificate - client-cert.pem, and Client key - client-key.pem, then

you have to create a key pair. First you have to upload/import the client-cert.pem file, give an alias name to the file. Then, upload the client-key.pem file, give the alias name same as the client-cert.pem file and then upload/import ca.pem with a different alias name.

**NOTE:** Only self signed certificates must be manually trusted. Registered CA signed certificates are automatically trusted.

Path: Retain Server Manager > Configuration > Server Configuration > SSL Certificates Management Tab

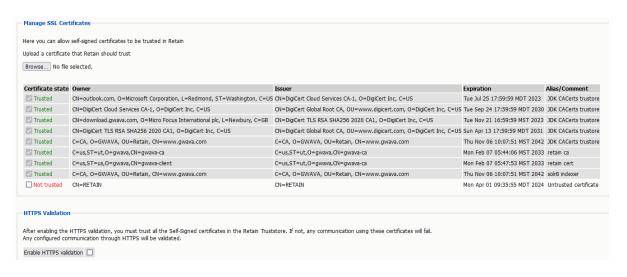

Table 2-25 SSL Certificates Management Tab

| Option, Field, or Sub-panel | Information and/or Action                                          |
|-----------------------------|--------------------------------------------------------------------|
| Browse                      | Click the browse button to upload a new key and certificate files. |
| Certificate State           | Select the check box to mark the certificate as trusted.           |
| Enable HTTPS Validation     | Select the check box to validate all the certificates.             |

**NOTE:** Any modification made to the state of the certificate or when the Enable HTTPS Validation checkbox is enabled or disabled, to make the changes effective you have to restart the Tomcat service on the Retain Server.

# **Synchronize TrustStore for Workers**

Beginning with Retain 23.3, Retain Server's TrustStore is shared with local and remote workers. With this, workers can connect to HTTPS-secured messaging systems (like GroupWise or Exchange and so on) and communication through HTTPS will be validated before running the archiving job. The validation is based on the state of the certificate and the HTTPS validation configured on the Server. There is no configuration to be done on the RetainWorker.

The trust store synchronization from server to worker happens when:

- A new worker bootstrap file is uploaded
- During worker poll interval
- When "Refresh job cache now" on the RetainWorker is clicked
- When the "Run Job Now" option is used to run a job

After the truststore is synced to remote workers, restart the Tomcat service on Remote RetainWorker for the changes made on the Retain Server to be effective. When the Tomcat service on Retain Server is restarted, the changes will be available for the local workers.

# 3 Management

- "Users" on page 87
- "Groups" on page 101
- "Account Linking" on page 109
- "Device Management Overview" on page 113
- "Mobile Device Management" on page 114
- "Blackberry Device Management" on page 155
- "Jobs" on page 158
- "Re-uploading Bootstrap" on page 162
- "System Log Option (Overview)" on page 164
- "Auditing Option (Overview)" on page 165
- "Deleting Data" on page 168
- "Litigation Hold" on page 178

# **Users**

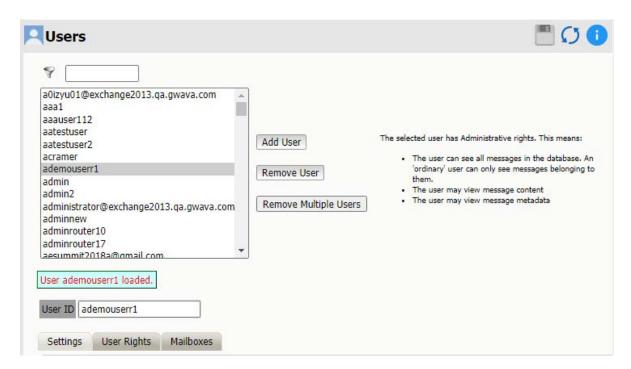

Path: Retain Server Manager > Management > Users

- "Settings Tab" on page 88
- "User Rights Tab" on page 94

- "Mailboxes Tab" on page 97
- "GroupWise Proxy Support" on page 99
- "Creating Users" on page 100
- "Creating a Retain Only User" on page 101

User and Groups Management requires the Manage users and groups or the Assign Rights administrative right.

# **Settings Tab**

Path: Retain Server Manager > Management > Users > Settings tab

Information and/or Action

**Table 3-1** Using the Settings tab

Field, Option, or Button

| Users List                                          |                                                                                                    |
|-----------------------------------------------------|----------------------------------------------------------------------------------------------------|
| Select a user from the list.                        |                                                                                                    |
| Add User button                                     | Click to create a new user. See "Creating Users" on page 100                                                                                                    |
| Remove User and<br>Remove Multiple<br>Users buttons | <ul> <li>Click to remove users. In the case of users imported from messaging<br/>systems, those systems are unaffected.</li> </ul>                                                |
| User-specific Settings Pane                         | el                                                                                                    |
| These settings are specific                         | to each user.                                                                                                    |
| • Description                                       | Optional information about the user.                                                                                                    |
| Primary UID                                         | Offline-only accounts usually won't have this.                                                                                                    |
|                                                     | <ul> <li>The initial admin account is set to use offline exclusively, so it doesn't have<br/>this.</li> </ul>                                                                     |
| Expire Account                                      | <ul> <li>This lets the admin set a date when the account will no longer be allowed<br/>to log in. When an account expires, the account is not removed from<br/>Retain.</li> </ul> |
| • List of groups                                    | Default is default.                                                                                                    |
|                                                     | <ul> <li>Create groups under Groups and they appear as choices here.</li> </ul>                                                                                                   |
|                                                     | <ul> <li>If you choose to assign users to multiple groups, make sure you<br/>understand the explanation in "When Users Belong to Multiple Groups" or<br/>page 94.</li> </ul>      |
|                                                     | <ul> <li>If a listed group displays in red text, that group has been designated as the<br/>Default Configuration group for the user.</li> </ul>                                   |
| • Remove Group button                               | Click this to remove the selected group.                                                                                                    |
|                                                     | When the change is saved, the user no longer inherits privileges from this group.                                                                                                 |

| Field, Option, or Button                           | Information and/or Action                                                                                                    |
|----------------------------------------------------|----------------------------------------------------------------------------------------------------|
| Add Groups button                                  | Click this to display a list of groups.                                                                                                    |
|                                                    | Select one or more groups and click OK.                                                                                                    |
|                                                    | The user then inherits privileges from the additional groups. Additionally, the groups that are added are eligible to be selected as the Configuration Group for the user.                                                                                                    |
| Inheritable Settings from G                        | roup Panel (User context)                                                                                                    |
| These settings can be inher displays in blue text. | ited from the specified Configuration Group. If so, setting information, etc.                                                                                                    |
| Settings displayed in norma                        | I text are set directly in the User account.                                                                                                    |
| Configuration Group                                | <ul> <li>Initially, no group appears in this field, which means that the default group<br/>settings are available to be inherited.</li> </ul>                                                                                                    |
|                                                    | You can select one group from the groups assigned to this user in the User-specific panel (above).                                                                                                    |
|                                                    | The settings under "Inheritable Settings from Group Panel (Group context)" on page 103 are then available to be inherited by the user by selecting the empty slot at the top of each drop-down list. Inherited settings display in blue text to the right of the affected field. |
|                                                    | Alternatively, any of the other selectable settings will override the Configuration Group's setting if they are specifically selected.                                                                                                    |
| Enable Multi-factor                                | This must be Enabled for MFA to work for this user.                                                                                                    |
| Authentication                                     | <ul> <li>You can enable the option here, or you can enable it in the user's<br/>designated Configuration Group.</li> </ul>                                                                                                    |
| <ul> <li>Authentication<br/>Method</li> </ul>      | If set, this option determines how a user's input to the Retain Login Dialog is processed.                                                                                                    |
|                                                    | There are two categories:                                                                                                    |
|                                                    | <ul> <li>Preferred: The named authentication method be tried before other valid<br/>options are attempted.</li> </ul>                                                                                                    |
|                                                    | • Exclusive: Only the named authentication method is tried.                                                                                                    |

blank

If no Authentication Method is selected for a given user, Retain tries to authenticate the username/password by using each method in turn until the attempt either succeeds or fails.

**IMPORTANT:** The drop-down list displayed contains only the options

appropriate for the user type.

# Field, Option, or Button Offline Authentication Preferred

#### Information and/or Action

Retain first tries authenticating the username/password against the user's encrypted credentials that were manually entered or that it cached previously.

- The first time a user authenticates, If a password has not been encrypted and stored previously, offline authentication fails and Retain then tries other options. If the credentials entered match those of a valid backend messaging system, authentication succeeds.
- When authentication succeeds, the password is encrypted and stored in Retain.

After that, the user can enter the same credentials and be granted access to Retain whether the backend messaging system is online or not.

- If the password changes on the backend system and the user enters the old password, offline authentication fails.
  - Retain then tries other options and when they succeed, the changed password is encrypted and cached.
- You can allow or prevent users from changing their internally stored, encrypted password in Retain. Obviously this doesn't affect the password on the backend messaging system. Therefore, you might want to avoid password confusion by not allowing any but manually created, administrative users to do this.

#### Offline Authentication Exclusive

Retain only authenticates the username/password against the user's encrypted password. No other methods are tried.

- Initial passwords must have either been manually set or encrypted and cached when another authentication option was set for the user.
- While this option is in force, only manual password changes are possible.
- You can allow or prevent users from changing their internally stored, encrypted password by using the Allow User to Change Password dropdown.
- If authentication fails, Retain reports that the login attempt failed.

# LDAP Authentication (GW) Preferred

**IMPORTANT:** You must have previously configured GW LDAP Authentication in the GroupWise module > LDAP Tab.

- Retain first tries to authenticate the username/password against the configured GroupWise LDAP service.
- If authentication succeeds, the password is encrypted and cached in Retain.
- If authentication fails, Retain attempts other applicable methods of authentication, such as GW SOAP Authentication and Offline Authentication.

#### Field, Option, or Button Information and/or Action LDAP Authentication IMPORTANT: You must have previously configured GW LDAP Authentication in (GW) Exclusive the GroupWise module > LDAP Tab. Retain only authenticates the username/password against the configured GroupWise LDAP service. If authentication succeeds, the password is encrypted and cached in Retain. • If authentication fails, Retain reports that the login attempt failed. **SOAP Authentication IMPORTANT:** You must have previously configured GW SOAP Authentication in (GW) Preferred the GroupWise module > SOAP Tab. • Retain first tries to authenticate the username/password against the configured GroupWise SOAP service. • If authentication succeeds, the password is encrypted and cached in Retain. • If authentication fails, Retain attempts other applicable methods of authentication, such as GW LDAP Authentication and Offline Authentication. SOAP Authentication **IMPORTANT:** You must have previously configured GW SOAP Authentication in (GW) Exclusive the GroupWise module > SOAP Tab. Retain only authenticates the username/password against the configured GroupWise SOAP service. If authentication succeeds, the password is encrypted and cached in Retain. • If authentication fails, Retain reports that the login attempt failed. **Exchange** IMPORTANT: This option is generally not recommended for Office 365 users. If Authentication you choose it, make sure you understand the caveats explained in "When **Preferred** Google and Office 365 Systems Require an App Password" in OpenText Retain CE 23.4: How Retain Works. Retain tries to authenticate the username/password against the configured Exchange service. • If authentication succeeds, the password is encrypted and cached in Retain. • If authentication fails, Retain attempts Offline Authentication, which either succeeds and the login is accepted, or fails and the login attempt is rejected. **Exchange** IMPORTANT: This option is generally not recommended for Office 365 users. If Authentication you choose it, make sure you understand the caveats explained in "When **Exclusive** Google and Office 365 Systems Require an App Password" in OpenText Retain CE 23.4: How Retain Works. • Retain tries to authenticate the username/password against the configured Exchange service. If authentication fails, the login attempt is rejected.

#### Field, Option, or Button Information and/or Action **Google IMAP IMPORTANT:** This option is generally not recommended for GSuite users. If you **Preferred** choose it, make sure you understand the caveats explained in "When Google and Office 365 Systems Require an App Password" in OpenText Retain CE 23.4: How Retain Works. • Retain tries to authenticate the username/password against the configured Google service. • If authentication succeeds, the password is encrypted and cached in Retain. • If authentication fails, Retain attempts Offline Authentication, which either succeeds and the login is accepted, or fails and the login attempt is rejected. Google IMAP **IMPORTANT:** This option is generally not recommended for GSuite users. If you **Exclusive** choose it, make sure you understand the caveats explained in "When Google and Office 365 Systems Require an App Password" in OpenText Retain CE 23.4: How Retain Works. • Retain tries to authenticate the username/password against the configured Google service. • If authentication fails, the login attempt is rejected. **Google OpenID** This option assumes the following: **Connect Exclusive** You have configured your GSuite system to provide Two-factor Authentication through OpenID Connect. You have configured Retain to connect with your GSuite (Google) system. When you set this option for users, the following occurs: The only authentication option that Retain accepts from the affected users is the Login with Google button. When a user clicks the button, Retain then turns the authentication process over to Google until authentication succeeds or fails. **IMPORTANT:** If you don't apply this option, your GSuite users can choose to enter a username and password (Google IMAP) rather than clicking the Login Using Google button. You are responsible to inform them that they must enter their assigned App Password rather than the password associated with the GSuite account. See

| Field, Option, or Button              | Information and/or Action                                                                                                    |
|---------------------------------------|----------------------------------------------------------------------------------------------------|
| Microsoft OpenID<br>Connect Exclusive | This option assumes the following:                                                                                                    |
|                                       | <ul> <li>You have configured your Office 365 system to provide Two-factor<br/>Authentication through OpenID Connect.</li> </ul>                                                                                                    |
|                                       | <ul> <li>You have configured Retain to connect with your Office 365 system.</li> </ul>                                                                                                    |
|                                       | When you set this option for users, the following occurs:                                                                                                    |
|                                       | <ul> <li>The only authentication option that Retain accepts from the affected users<br/>is the Login with Office 365 button.</li> </ul>                                                                                                    |
|                                       | <ul> <li>When a user clicks the button, Retain then turns the authentication<br/>process over to Office 365 until authentication succeeds or fails.</li> </ul>                                                                                                    |
|                                       | <b>IMPORTANT:</b> If you don't apply this option, your Office 365 users can choose to enter a username and password (Exchange Authentication) rather than clicking the <b>Login Using Office 365</b> button.                                                                |
|                                       | You are responsible to inform them that they must enter their assigned App Password rather than the password associated with the Office 365 account. See "When Google and Office 365 Systems Require an App Password" in <i>OpenText Retain CE 23.4: How Retain Works</i> . |
| • Language                            | The language used in the search interface for this user.                                                                                                    |
|                                       | You can have the user inherit this setting from the specified Configuration Group, or you can set it to one of the values in the drop-down list.                                                                                                    |
| Change Internal                       | You can specify and confirm a new user password.                                                                                                    |
| Password                              | <ul> <li>If Allow User to Change Password is set to yes, the user can reset the<br/>password in Retain.</li> </ul>                                                                                                    |
| Forwarded Messages                    | The default comment for forwarding messages.                                                                                                    |
| Comment                               | You can have the user inherit this setting from the specified Configuration Group, or you can set it to one of the values in the drop-down list.                                                                                                    |
| • Forwarded Messages                  | Automatically append the specified address to forwarded messages.                                                                                                    |
| Internet Domain                       | You can have the user inherit this setting from the specified Configuration Group, or you can set it to one of the values in the drop-down list.                                                                                                    |
| Date Display Format                   | How to display dates.                                                                                                    |
|                                       | You can have the user inherit this setting from the specified Configuration Group, or you can set it to one of the values in the drop-down list.                                                                                                    |
| Time Display Format                   | How to display time.                                                                                                    |
|                                       | You can have the user inherit this setting from the specified Configuration Group, or you can set it to one of the values in the drop-down list.                                                                                                    |
| Display Number of                     | How many items to display per page.                                                                                                    |
| Messages Per Page                     | You can have the user inherit this setting from the specified Configuration Group, or you can set it to one of the values in the drop-down list.                                                                                                    |

| Field, Option, or Button                         | Information and/or Action                                                                                                    |  |
|--------------------------------------------------|----------------------------------------------------------------------------------------------------|--|
| Message Age Display                              | Default date filter for searching. Can be changed on the fly.                                                                                    |  |
|                                                  | You can have the user inherit this setting from the specified Configuration Group, or you can set it to one of the values in the drop-down list. |  |
| <ul> <li>View Message</li> <li>Format</li> </ul> | <ul> <li>Whether to display HTML format when possible or always display text<br/>regardless of actual format.</li> </ul>                         |  |
|                                                  | You can have the user inherit this setting from the specified Configuration Group, or you can set it to one of the values in the drop-down list. |  |
| Session Timeout                                  | • A value between 10 and 480 minutes.                                                                                                    |  |
| (Minutes)                                        | You can have the user inherit this setting from the specified Configuration Group, or you can set it to one of the values in the drop-down list. |  |

# When Users Belong to Multiple Groups

The following points apply:

- Access Rights: Users inherit the access rights assigned to each group they belong to, in addition to their explicitly assigned rights and attributes. If privilege-level differences exist between assigned groups, the highest privilege level applies.
- Mailboxes: In addition to their primary mailbox, users have access to all mailboxes available to the groups that they belong to.
- Inheritable Attributes: Several attributes that affect users can be assigned directly in the user's account or inherited from a designated Configuration Group. For more information about these attributes, see "Inheritable Settings from Group Panel (User context)" on page 89 and. "Inheritable Settings from Group Panel (Group context)" on page 103.

# **User Rights Tab**

When an administrator-level right is granted to a user, that user will see that right in the management console when they log into Retain. If a right that the full Administrator can view is missing from the menu of that user, they are missing that right. To view and have access to that option, they must have the missing right granted to that user. If you have performed an upgrade and are missing options, check for a missing administrator right.

- Control what rights you grant to the user here. Check the box to enable the right
- These are extra rights
  - You don't need any of them for the user to access their mailboxes
  - You do need them to do "special things". The first admin account gets them all
- Retain first checks your assigned group and you start with the Group Rights
- The rights you explicitly set here are added to the group rights for the user's effective rights
- This way, you can control users as a group and give different rights to different groups
- If you don't have rights to an administrative option, it won't appear on the left

It should be clear from this screen that there is no such thing as an Administrator per se in Retain. Instead, some users simply have more rights to do more things than others. A distinction is made between Administrator level rights (which allow a user global system wide power) and User level rights, but any user can have zero or more rights in either category. The Administrator you created in the setup wizard was simply a user account with all of the Administrator level rights granted by default.

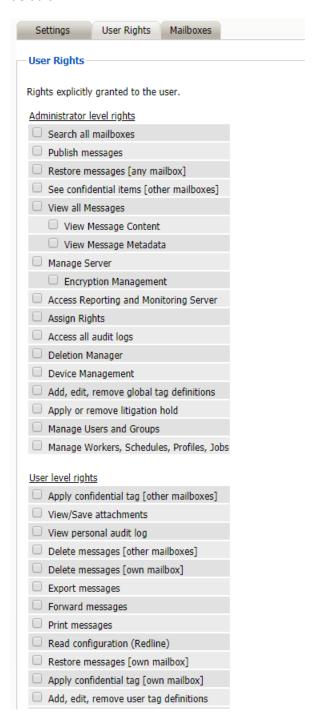

# **Administrator-level Rights**

Search all mailboxes: also grants View all Messages rights.

- Publish messages: allows user to connect to Retain with the Publisher tool.
- Restore messages [any mailbox]: returns message to live mailbox in Exchange, adds stub to GroupWise mailbox.
- See confidential items [other mailboxes]: Allows users to view items which others have tagged as confidential
- View all messages: All messages and content in Search Messages.
  - View Message Content: Only the message body and attachments.
  - View Message Metadata: Only the properties of the message.
- Manage Server: Allows user access to the Configuration section of the Retain Server and access diagnostic utilities.
  - Encryption Management: Generate and revoke storage encryption keys under Server Configuration | Storage.
- Access Reporting and Monitoring Server
- Assign Rights: Can assign rights to other users.
- Access all audit logs: Enables access to the audit logs.
- Deletion Manager: Access to Item and Mailbox Deletion.
- Device Management: May add, remove, and edit devices.
- Add, edit, remove global tag definitions: Allows manipulation of global tags in the view messages interface.
- Apply or remove litigation hold: On individual users or groups.
- Manage Users and Groups: Create users and groups and modify rights.
- Manage Workers, Schedules, Profiles, Jobs: Control archive jobs.

**NOTE:** Only users with administrative rights will see the administrator's screen on login. Non-admin users are simply forwarded to the Search Interface.

# **User-level Rights**

All user level rights are strictly optional, and add functionality. None are needed to access your own mailbox and other mailboxes assigned to you. The "Default" group grants Forwarding, View Attachment, and Printing rights. Note: There is no way to perfectly block printing in a web browser, so using this feature should not be taken as a 100% guarantee that users won't be able to print. Nonetheless, for most users, it is effective. Rights marked [other mailbox] refers to other mailboxes the user has been granted rights to as explained below for the Mailboxes tab.

- Apply confidential tag [other mailboxes]
- View/Save attachments
- View personal audit log
- Delete messages [other mailboxes]
- Delete messages [own mailbox]
- Export messages: Enables the export to PDF button.
- Forward messages

- · Print messages
- Read configuration (Redline)
- Restore messages [own mailbox]
- Apply confidential tag [own mailbox]
- Add, edit, remove user tag definitions

#### The Read Configuration right (GroupWise Reporting and Monitoring Integration)

If you are integrating with GroupWise Reporting and Monitoring (GWRM) product, you will need to create a user account so that GWRM can log in and retrieve monitoring information. We recommend the following settings:

- Account Never Expires
- Offline Password Authentication is required. (use exclusively) (be sure to set the password)
- Read Configuration (Redline) right.

#### **Mailboxes Tab**

Select the mailboxes this user will be able to access in addition to their own. This allows one user to access another user's mailbox.

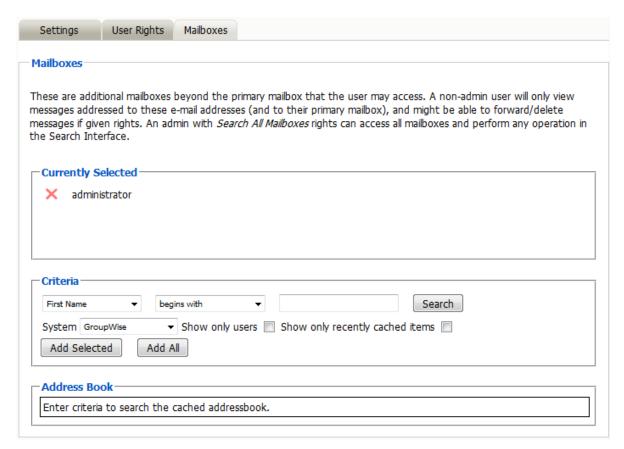

#### **Granting Rights to All Mailboxes**

You may want some users to be able to search through more than just their own mailbox. Administrators have the "Search All Mailboxes" under User Rights as a right which gives them access to everything. If that is too much access for that user you can grant rights to individual mailboxes.

#### **Granting Rights to Individual Mailboxes**

You may grant rights to some users so they can access just certain mailboxes. For example we can give the facilities manager rights to two of his workers.

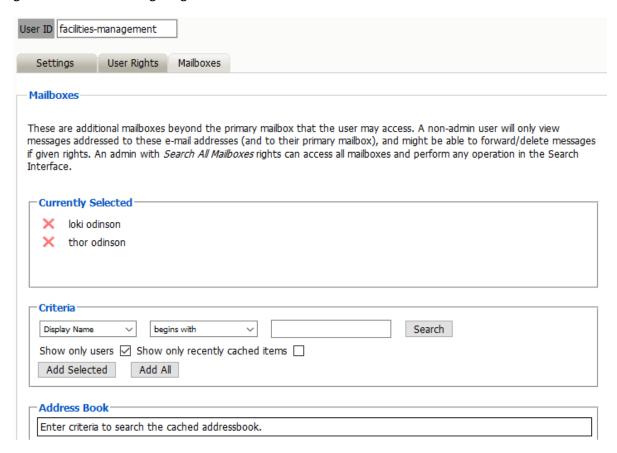

In the example above, the user has explicit rights to two mailboxes. These mailboxes can be taken away from the user simply by clicking on the red 'X'.

#### **Address Book Selector**

Adding users to the list is done using the Address Book selector. In the criteria section, you may enter information to search for a mailbox or a set of mailboxes. The search results will appear in the Address Book section. Each listed entry has a check box you can use to select that mailbox for addition to the list. Once you are done selecting, click Add Selected Items to add those mailboxes to your list of searchable mailboxes.

This interface is utilized in various other areas, but is described here.

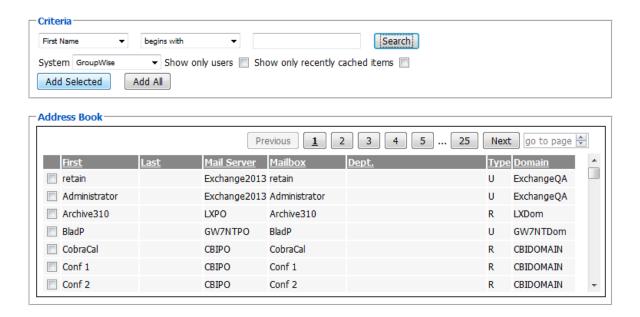

It shows the currently selected items at the top, and lets you delete an item by clicking the red X.

(The New Mailbox selector in the Search Interface is an exception; just choose another item)

#### **Adding Mailboxes**

- 1. Choose between the configured module systems
- 2. Fill out basic criteria to narrow your search results (or no criteria for the first 100)
- 3. Click Search
- 4. The results up to a maximum of 100 are displayed
- 5. The user can then page back and forth among the first 5 pages of results
- 6. Choose which of the results you want to add to the selected list
- 7. Click Add Selected Items

Notes: You can restrict to just Users (skipping Resources). You can show only recently cached items (last 10 days). The search is not case sensitive.

#### About "Show only recently cached items"

This option restricts the list of items shown in the selector to those with items stored within the last 10 days. In user/group management, it restricts the list to users who have logged in to the live Mail system within the last 10 days. The idea is to show only current items. If you DO want to see all items regardless of whether they've shown activity within the last 10 days, just uncheck this option.

# **GroupWise Proxy Support**

Retain supports the GroupWise proxy function. To enable it, check the box in the Module Configuration section. (NOTE: using proxy is useless if the user you wish to enable this function for is set to use offline authentication – found under the core settings of the user)

**NOTE:** The 'all user rights access' in GroupWise is not supported.

This function is used to enable a user to access the mailbox of another user. For example, if user B grants the right to user A to access their mailbox in the GroupWise client, then user A can "proxy" in to user B's mailbox.

Much the same way, if user A has proxy rights into user B's mailbox in GroupWise, and the function is enabled in Retain, then user A may select user B's mailbox for browsing or may search through user B's mailbox in the Search Screen.

In Retain, it is the MAIL READ right which grants access.

Retain uses the list of available mailboxes shown in the GroupWise client to determine which mailboxes will be made available to the logged in user (user A in our example). Thus, it is important that user A has logged into user B's mailbox as proxy using the GroupWise client before doing this in Retain. While user B might have granted the rights to user A, if user A has not yet logged in as proxy to user B's mailbox with GroupWise, then user B will not appear in user A's list of available accounts to proxy into.

Retain checks these proxy rights the first time you access a proxy users mailbox, then caches the information for 7 days as configured in the server Configuration – Miscellaneous tab. (Default is 7 days.)

If you have access to another mailbox by virtue of GroupWise proxy, then you will see that mailbox appear in the mailbox selector in the search screen or you may search through that mailbox as well.

# **Creating Users**

The primary purpose of a user account is to store their preferences, rights, mailboxes to which they have access, and authentication information.

Retain allows two types of users:

• Associated Messaging System Users: Retain adds these in conjunction with archiving their message content.

These users authenticate to Retain using their messaging system credentials. For example, GroupWise users authenticate using SOAP, Exchange users authenticate using Active Directory credentials.

• Retain-Only Users: You create these in Retain, independent of any message system.

These users authenticate using what Retain calls a Offline Passwords, which you create for them. Offline means that no connection to a separate system is required for authentication.

Initially, both of these user types belong only to the group named default, but you can add them to other groups that you create as needed.

#### Offline Passwords

You can allow users to search through the Retain archives who are not part of the mail system, such as an independent auditor, a lawyer, or a user that has been deleted from the system.

Offline passwords are stored in Retain's control database.

#### **All Authentication Methods Provide Access**

How a user authenticates has no bearing on their access rights within Retain. An administrator who possesses the Assign Rights administrative right can assign all pertinent rights to any user on the system.

Users can be assigned access to more than one mailbox. Retain-only users must be given access permissions for at least one mailbox to perform searches. Users who are assigned "Search All Mailboxes" rights have access to all users' mailboxes.

**NOTE:** GroupWise Proxy support only works for users who authenticate via the GroupWise SOAP protocol.

# **Creating a Retain Only User**

1 Click the "Add User" button.

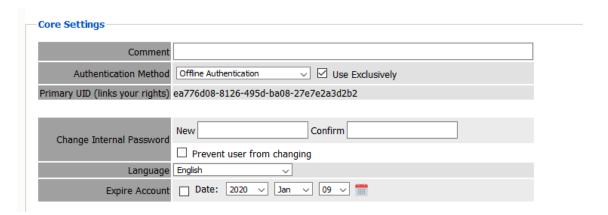

- 2 Enter a new user name and then fill out the options under each tab.
- 3 When you are done, click the save changes disk icon at the upper right

# Groups

After you have created users, you can group them for the purpose of assigning the same settings and rights to everyone in the group.

For example, you could create a group named "Auditors" and assign the group rights to specific functions that an auditor needs.

Or you could create a group named GW-MFA and enable Multi-factor Authentication as an inheritable setting. GroupWise and on-prem Exchange users with GW-MFA as their assigned Configuration Group, could then inherit the setting and access Retain using multi-factor authentication (MFA).

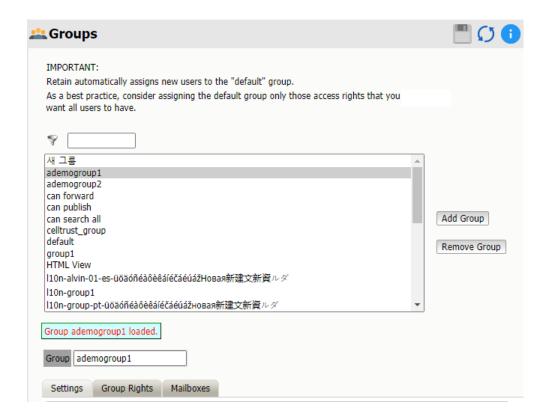

Path: Retain Server Manager > Management > Groups

The groups page lists all defined groups, including the group named default, which is created when you install Retain.

Users are automatically assigned to default when they are first created. If you want users to be part of other groups, you can create them and then add users to them.

Use the information in the following sections to manage the groups on your Retain system.

- "Settings Tab" on page 102
- "Group Rights Tab" on page 105
- "MailboxesTab" on page 108
- "Creating a New Group" on page 108

# **Settings Tab**

Path: Retain Server Manager > Management > Groups > Settings tab

Table 3-2 Using the Settings tab

| Field, Option, or Button                   | Information and/or Action |
|--------------------------------------------|---------------------------|
| Group-specific Settings Pa                 | nel                       |
| These settings are specific to each group. |                           |
| Changes take effect when you click Save.   |                           |

| Field, Option, or Button          | Information and/or Action                                                                                                    |
|-----------------------------------|----------------------------------------------------------------------------------------------------|
| • Description                     | Optional information about the group.                                                                                                    |
| Group Membership                  | A list of users belonging to the group.                                                                                                    |
| Configuration Group<br>Membership | <ul> <li>A list of users who have this group assigned as their Configuration Group.</li> <li>Before users can be assigned here, they must be listed in the Group Membership list. If they are subsequently removed from the Group Membership list, they are automatically removed from this list.</li> </ul> |
|                                   | <ul> <li>Adding a user to this list, automatically sets this group as the user's<br/>Configuration Group in the Inheritable Settings from Group Panel (User<br/>context).</li> </ul>                                                                                                    |
|                                   | <ul> <li>Setting this group as the Configuration Group for multiple users is more<br/>easily accomplished by adding the users here than by accessing each user's<br/>Inheritable Settings from Group panel individually and then selecting this<br/>group.</li> </ul>                                        |
| Remove Member<br>buttons          | Click this to remove the selected users.                                                                                                    |
| Add Members button                | Click this to display a list of users.                                                                                                    |
|                                   | <ul> <li>Select one or more users and click OK.</li> </ul>                                                                                                    |

#### **Inheritable Settings from Group Panel (Group context)**

The settings specified for the following fields can be inherited by users who have this group selected as their Configuration Group.

Settings you make in this panel are only potentially effective if this group is selected as a User's Configuration Group and another setting made in the user's configuration doesn't override the setting.

| ◆ Language                       | <ul> <li>The language used in the search interface for this user.</li> </ul>                                                        |  |
|----------------------------------|----------------------------------------------------------------------------------------------------|--|
|                                  | Users can inherit this value if this group is selected as their Configuration Group and they haven't selected an alternative value. |  |
| Allow User to Change<br>Password | This setting controls whether users are able to store their internal password.                                                      |  |

| Field, Option, or Button                           | Information and/or Action                                                                                                    |
|----------------------------------------------------|----------------------------------------------------------------------------------------------------|
| <ul> <li>Authentication</li> <li>Method</li> </ul> | <ul> <li>Users can inherit this setting if this group is their specified Configuration<br/>Group:</li> </ul>                                                                                                    |
|                                                    | <ul> <li>Offline Authentication: Credentials stored within Retain, any type of<br/>user</li> </ul>                                                                                                    |
|                                                    | <ul> <li>If you use this authentication method, store the password here</li> </ul>                                                                                                    |
|                                                    | <ul> <li>It can be changed as needed.</li> </ul>                                                                                                    |
|                                                    | <ul> <li>You can prevent users from changing it.</li> </ul>                                                                                                    |
|                                                    | <ul> <li>Passwords are always stored in an encrypted format - never in<br/>clear text.</li> </ul>                                                                                                    |
|                                                    | <ul> <li>LDAP Authentication (GW): Must be set up in the GroupWise module</li> <li>LDAP Tab.</li> </ul>                                                                                                    |
|                                                    | <ul> <li>SOAP Authentication (GW): Users are automatically entered into<br/>Retain's user list</li> </ul>                                                                                                    |
|                                                    | <ul> <li>Exchange Authentication: Users are automatically entered into<br/>Retain's user list</li> </ul>                                                                                                    |
|                                                    | <ul> <li>Google IMAP: Google users are authenticated through IMAP to the<br/>Google system</li> </ul>                                                                                                    |
|                                                    | <ul> <li>Use Exclusively: Allows the user to only use one type of<br/>authentication. If this setting is not checked, it will try one<br/>authentication and if that is unsuccessful, it will try another</li> </ul> |
| • Enable Multi-factor<br>Authentication            | <ul> <li>GroupWise and on-prem Exchange users can inherit this value if this group<br/>is selected as their Configuration Group and they haven't selected an<br/>alternative value.</li> </ul>                       |
| Forwarded Messages                                 | The default comment for forwarding messages.                                                                                                    |
| Comment                                            | Users can inherit this value if this group is selected as their Configuration Group and they haven't selected an alternative value.                                                                                  |
| Forwarded Messages                                 | Automatically append the specified address to forwarded messages.                                                                                                    |
| Internet Domain                                    | Users can inherit this value if this group is selected as their Configuration Group and they haven't selected an alternative value.                                                                                  |
| Date Display Format                                | How to display dates.                                                                                                    |
|                                                    | Users can inherit this value if this group is selected as their Configuration Group and they haven't selected an alternative value.                                                                                  |
| Time Display Format                                | How to display time.                                                                                                    |
|                                                    | Users can inherit this value if this group is selected as their Configuration Group and they haven't selected an alternative value.                                                                                  |
| Display Number of                                  | How many items to display per page.                                                                                                    |
| Messages Per Page                                  | Users can inherit this value if this group is selected as their Configuration Group and they haven't selected an alternative value.                                                                                  |

| Field, Option, or Button                         | eld, Option, or Button Information and/or Action                                                                                    |  |
|--------------------------------------------------|----------------------------------------------------------------------------------------------------|--|
| Message Age Display                              | Default date filter for searching. Can be changed on the fly.                                                                       |  |
|                                                  | Users can inherit this value if this group is selected as their Configuration Group and they haven't selected an alternative value. |  |
| <ul> <li>View Message</li> <li>Format</li> </ul> | <ul> <li>Whether to display HTML format when possible or always display text<br/>regardless of actual format.</li> </ul>            |  |
|                                                  | Users can inherit this value if this group is selected as their Configuration Group and they haven't selected an alternative value. |  |
| • Session Timeout (Minutes)                      | A value between 10 and 480 minutes.                                                                                                 |  |
|                                                  | Users can inherit this value if this group is selected as their Configuration Group and they haven't selected an alternative value. |  |

# **Group Rights Tab**

Group rights are the same as user rights "User Rights Tab" on page 94, just applied to the entire group.

| Group Pights                                                               |                                                           |
|----------------------------------------------------------------------------|-----------------------------------------------------------|
| Group Rights                                                               |                                                           |
| Rights granted to the group. Members of the group will inherit             | hese rights, as well as ones explicitly assigned to them. |
| Administrator level rights                                                 |                                                           |
| <ul> <li>Search all mailboxes</li> </ul>                                   |                                                           |
| <ul> <li>Publish messages</li> </ul>                                       |                                                           |
| Restore messages [any mailbox]                                             |                                                           |
| <ul> <li>See confidential items [other mailboxes]</li> </ul>               |                                                           |
| ☐ View all Messages                                                        |                                                           |
| ☐ View Message Content                                                     |                                                           |
| ☐ View Message Metadata                                                    |                                                           |
| ☐ Manage Server                                                            |                                                           |
| <ul> <li>Encryption Management</li> </ul>                                  |                                                           |
| <ul> <li>Access Reporting and Monitoring Server</li> </ul>                 |                                                           |
| Assign Rights                                                              |                                                           |
| Access all audit logs                                                      |                                                           |
| Deletion Manager                                                           |                                                           |
| Device Management                                                          |                                                           |
| <ul> <li>Add, edit, remove global tag definitions</li> </ul>               |                                                           |
| Apply or remove litigation hold                                            |                                                           |
| <ul> <li>Manage Users and Groups</li> </ul>                                |                                                           |
| <ul> <li>Manage Workers, Schedules, Profiles, Jobs</li> </ul>              |                                                           |
| Hara lavel siekte                                                          |                                                           |
| User level rights  Apply confidential tag [other mailboxes]                |                                                           |
| ✓ View/Save attachments                                                    |                                                           |
| ○ View personal audit log                                                  |                                                           |
| Delete messages [other mailboxes]                                          |                                                           |
| Delete messages [own mailbox]                                              |                                                           |
| Export messages                                                            |                                                           |
| Forward messages                                                           |                                                           |
| ✓ Print messages                                                           |                                                           |
| Read configuration (Redline)                                               |                                                           |
| Restore messages [own mailbox]                                             |                                                           |
| Apply confidential tag [own mailbox]  Apply confidential tag [own mailbox] |                                                           |
| Add, edit, remove user tag definitions                                     |                                                           |

In this tab, you define all the rights that will be common to all members of the group. These rights are ADDITIVE and will be in ADDITION to the rights you have explicitly given to the individual user.

For this reason, if you want to manage users as a group, you would typically not assign any individual rights. Rather, you would assign rights to their group. These rights have all the same meanings and functions as the user rights.

To log into and manage or monitor Workers, a User or Group must have the manage workers, Schedules, Profiles, Jobs right. To set or work with the Deletion Manager, the user must likewise have the Deletion Manager right, or they will not be able to modify those settings. There are, however, certain rights which implicitly grant other rights. For example, granting a Group the Restore Messages [Any Mailbox] right automatically grants the Restore Messages [Own Mailbox] right.

#### **TIPS**

Typically, you will not want to grant GroupWise Reporting and Monitoring rights to a group, but in a situation where you have more than one GroupWise Reporting and Monitoring control center and you want to see which one is monitoring, group-level GroupWise Reporting and Monitoring rights would be appropriate.

Typically, you will want to make the default group's rights rather restrictive, granting very limited access by default. If you wanted a user to have more rights, you would simply assign them to another group or you could assign additional explicit rights.

By using groups, you can have groups of individuals with rights to totally different sets of archives. Other than their own mailboxes, users only get rights to the mailboxes that you grant to them.

#### MailboxesTab

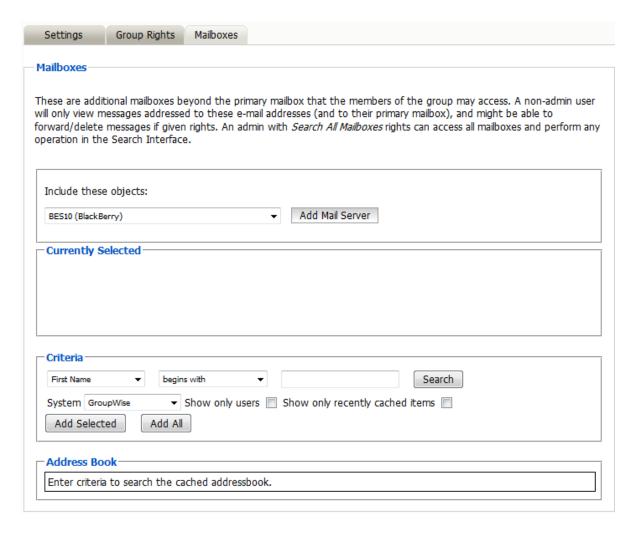

- This screen works exactly like the user's access to mailboxes. Please see the user's mailbox section for details on how to select which mailbox or mailboxes to assign to the group.
- You use the address book selector to choose which mailbox or mailboxes to give the group access to.
- By default, groups have access to NO mailboxes; users may only access their own mailboxes. If the user exists only in Retain (no GroupWise account) and their group has access to no mailboxes, then they will have access to no mailbox either.
- Only give group access to mailboxes when you want all members of the group to be able to access a particular mailbox. Some examples could include a general sales account or accounts being audited by a group of auditors, a workgroup needing to access each other's archives, and so on.

# **Creating a New Group**

If you want to create a new group, simply

1. Click "Add Group"

- 2. Type the name in "Group"
- 3. Change the properties of the group in the tabs below
- 4. Click "Save Changes"

# **Account Linking**

- "Link Accounts" on page 109
- "Split Accounts" on page 111

Account linking allows user accounts to be linked together. This is used when you have migrated from one email system to another and you wish to allow users to access their previous data.

A report may be downloaded by pressing the "Generate Account Reports" button.

If you want to allow one user to access the archived mailbox of another user, use the Mailboxes tab of Users Management section "Mailboxes Tab" on page 97.

There are two functions: Link accounts, which will bring accounts together and split accounts which will separate accounts.

### **Link Accounts**

When you add a new email module Retain will ask you if you wish to link accounts. If you agree, you will be taken to the Account Linking page.

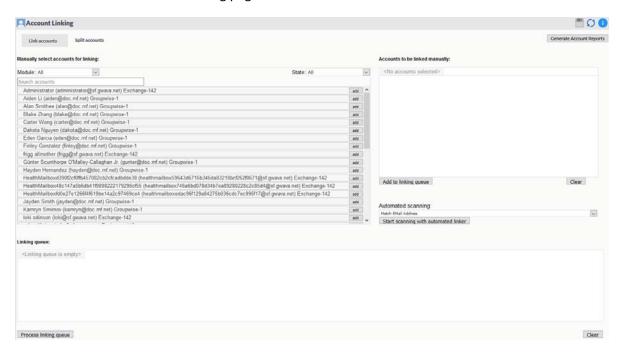

There are two ways to link accounts: automatically and manually.

# **Automatic Linking**

Automatic linking will attempt to link accounts by a selected criteria.

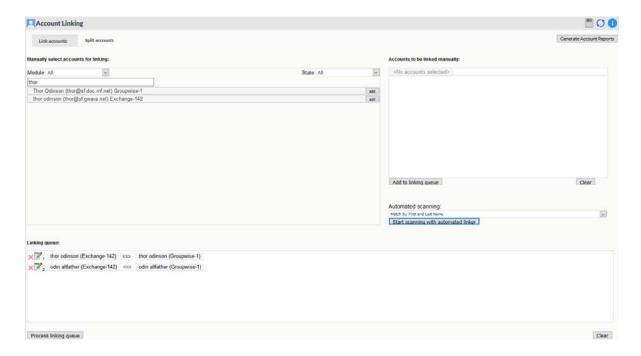

- 1. Select one of the criteria:
  - Match EMail Address
  - Match Display Name
  - Match by First and Last Name
  - Match by Username
- 2. Press the "Start scanning with automated linker" button. Matches will be added to the Linking queue.
- 3. You may select a different scan criteria and scan again.
- 4. You may remove incorrect links by pressing the red X next to the account.
- 5. Press the "Process linking queue" button to link the accounts.

# **Manual Linking**

You may also link accounts manually. For example if the user had a name change during the migration.

- 1. Select an account from the "Manually select accounts for linking:" pane, and press the "add" button. It will now appear in the "Accounts to be linked manually:" pane.
- 2. Select another account and press "add."

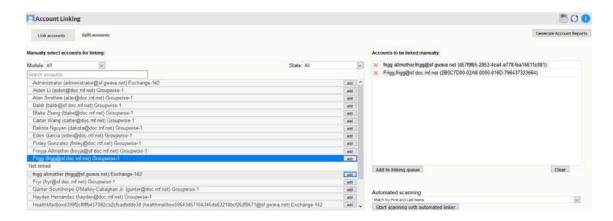

3. Press the "Add to linking queue" button to add the selected accounts to the linking queue. You may press the red X to remove a link from the queue.

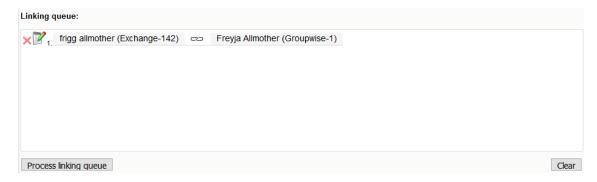

4. Press the "Process linking queue" button to link the accounts in the queue.

# **Verify Linking**

Verify that this worked by running an archive job on the new server with one of the linked or all accounts. You should see a drop down menu to switch between the accounts.

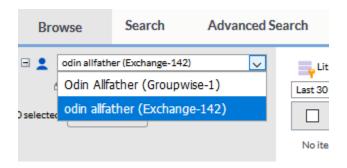

# **Split Accounts**

Accounts may also be split so the archive mailboxes are no longer associated with each other.

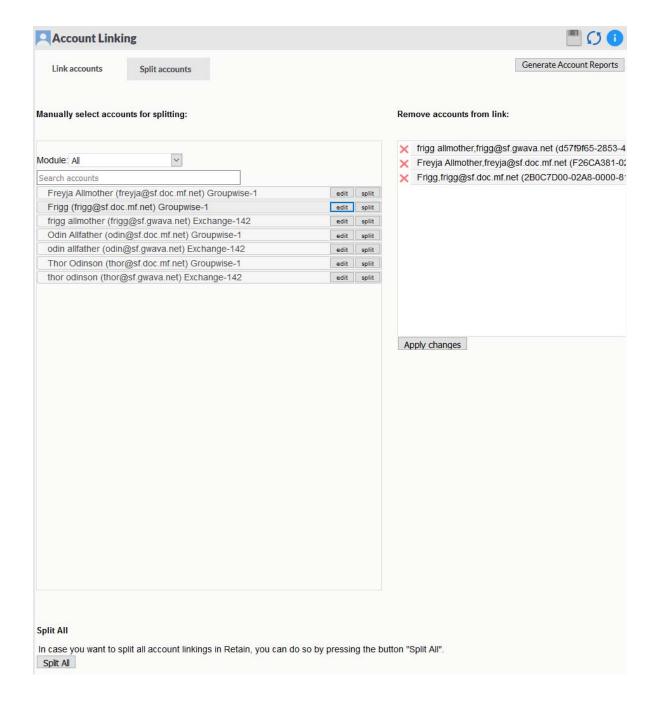

# **Splitting Accounts Automatically**

You may split all links between all accounts by pressing the "Split All" button at the bottom of the page.

# **Splitting Accounts Manually**

Existing links will be shown under the "Manually select accounts for splitting:" pane.

Split all links between an account by pressing the "split" button next to one of the account.

## **Editing Links**

Links between accounts may be edited:

- 1. Select a link to edit from the "Manually select accounts for splitting:" pane
- 2. Press "edit" next to one of the accounts to load it into the "Remove accounts from link:" pane. For this example Frigg was added incorrectly to Freyja.

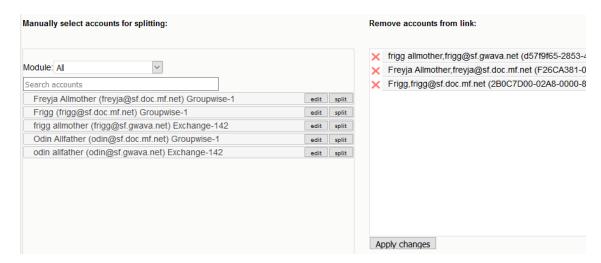

- 3. Press the "Apply changes" button to split the link.
- 4. Verify by going into Browse Messages and changing to the Freyja account and finding no drop down menu to the other accounts.

# **Device Management Overview**

- "Searching for Devices" on page 114
- "Deleting Devices" on page 114
- "Generating Reports" on page 114

Retain manages Blackberry and mobile devices such as Android and iOS devices.

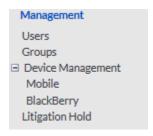

In the Device Manager Interface devices can be:

- Added
- Removed
- Reported on

**NOTE:** Connection information from Server Configuration | Communications tab | Retain Server Connection panel will be used. If users will travel internationally, it is important to set the Retain Server Port to port 80 as port 48080 is blocked by telecom companies across borders.

# **Searching for Devices**

Use the search text box to filter devices.

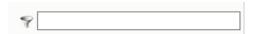

This is a "Starts with..." type of search. You may search by Enrollment Code, Display Name and Email Address.

Clicking on a column can change the sort direction.

# **Deleting Devices**

The *Delete Device* button will only remove the selected device or devices from device management, but will not remove the data from the Retain archive.

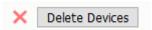

To remove data you would have to use Data Removal as described in "Deleting Data" on page 168.

# **Generating Reports**

The *Generate Report* button will take open a new tab or window to the Reporting and Monitoring server and open a Device Management Report configuration page.

Generate Report

See Reporting and Monitoring Device Management Report "Device Management" on page 210 for more information.

# **Mobile Device Management**

- "Mobile Device Management Overview" on page 114
- "Deleting Mobile Devices" on page 155

# **Mobile Device Management Overview**

- "Provisioning Mobile Devices" on page 115
- "Registering Mobile Devices" on page 121

Mobile devices are managed through the device management interface on the Mobile page. You may click on columns to sort by ascending or descending, or search with the filter text field.

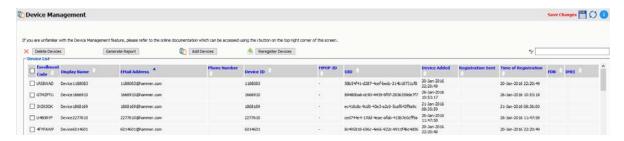

## **Provisioning Mobile Devices**

- "Add Device Button" on page 115
- "Batch Device Registration" on page 118
- "Provisioned Groups" on page 119

Before mobile devices can be registered in Retain they need to be provisioned.

From the Retain device management page, devices can be provisioned in three different ways:

- Using the Add Devices button.
- Batch device registration.
- Provisioned group or groups from an LDAP directory.

**NOTE:** Phone numbers can only be added with "Add Device for A New User" or adding the phone number to the CSV file for Batch Device Registration. There is no option to edit the user to add the phone number when adding the user by searching "Add Devices for Existing Retain Users".

You can add existing users that are cached in the Retain system, that have a user name and email address from another module.

You can also add users which are not cached in the Retain system, but they must be added one at a time by manually entering the display name, email address, phone number and device IMEI associated with each device.

You have the option to add a user via:

- Email registration
- Automatic registration

#### **Add Device Button**

Devices can be added individually through the *Add Devices* button for either existing Retain users or new Retain users.

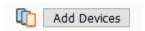

#### **Existing User**

To add devices for users that are already cached in the Retain system, navigate to the device management page and click on the Add Devices button.

- 1. In the Add Devices window that opens, under Add Devices for Existing Retain Users, enter the criteria to search the cached address book of Retain and click on the Search button.
- 2. Select the desired users from the returned search results.
- 3. Click on Add Selected button at the bottom left corner.

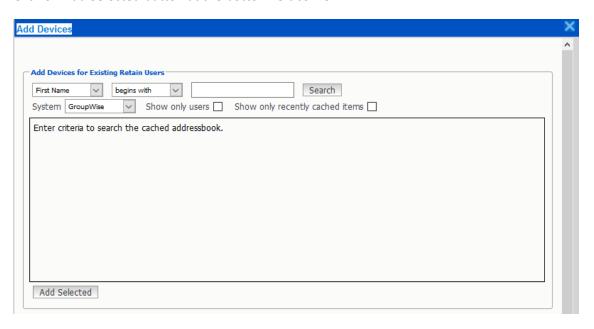

4. Your selected users are now added to the device management table.

#### New User (email)

Email registration requires end user intervention as Retain sends a registration email to the user, which must be accessed from the device in order to register with the Retain Server.

The user must have the **RetainService** application installed on the device for successful registration.

Email registration offers two options to register with the Retain Server:

- 1. *Via Retain Registration JSON file*: the user downloads the JSON file and places it in the device's Download folder to complete the registration process.
- 2. *Via the activation link*: the user opens the activation link using the **RetainService** application to complete the registration process.

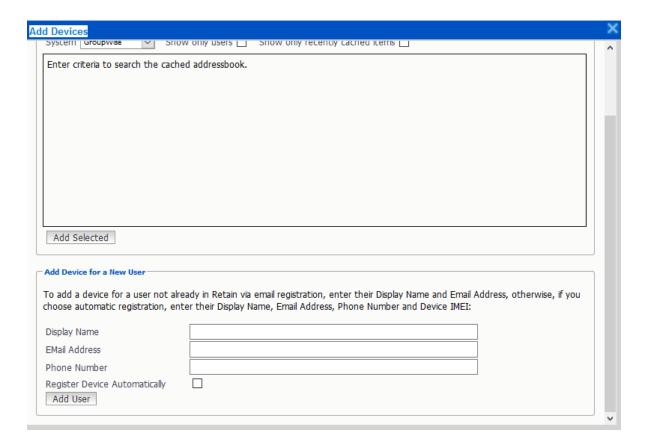

#### To use email registration:

- 1. Navigate to the device management page and click on the Add Devices button.
- 2. In the Add Devices window that opens, under Add Device for a New User.
- 3. Provide values for Display Name and Email Address.
- 4. Click on Add User button found on the bottom left corner.
- 5. Your user is now added to the device management table and an email is sent to the user, which will be used to complete the registration process.

#### New User (automatic with IMEI)

Automatic registration will register devices without end user intervention. The user must have the RetainService application installed for successful registration.

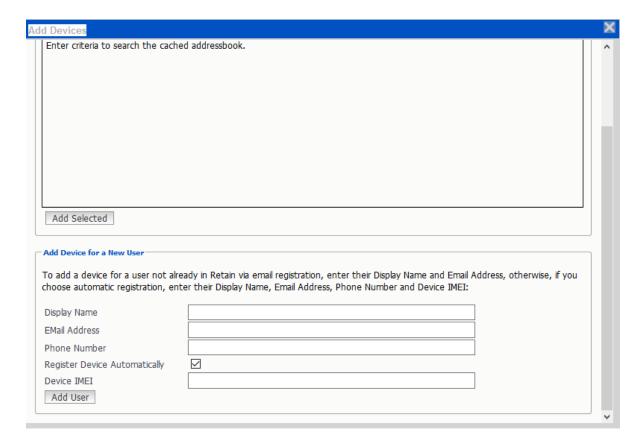

#### To use automatic registration:

- 1. If using IMEI automatic registration the Retain server must have access to the OpenText Retain Cloud Mobile Service (CMS) through the firewall (via whitelisting etc.). Customers who use automatic registration need to permit the Retain server to access: cms.qa.gwava.com.
- 2. Navigate to the device management page and click on the Add Devices button.
- 3. In the Add Devices window that opens, under Add Device for a New User, check the box to Register Device Automatically.
- 4. Provide values for Display Name, Email Address, Phone Number and Device IMEI.
- 5. Click on Add User button found on the bottom left corner.
- 6. Your user is now added to the device management table and an automatic registration attempt takes place.

### **Batch Device Registration**

To register multiple devices, a file can be used to specify the Display Name, EMail Address, Phone Number, and Device International Mobile Equipment Identity (IMEI) Number for each device that is uploaded to Retain which will sent registration data to the device.

| Batch Device Registration                     | _ |
|-----------------------------------------------|---|
| See sample for the expected structure.Example |   |
| Browse No file selected.  Upload a CSV file.  |   |

The display name and email address is required in all cases. The RetainService app must be on the target device before attempting to register the device.

To register a device with an email message, enter the display name and email address of the users. A registration email will be sent to the user and the user will need to open the email and click the link to register the device.

To register a device automatically, enter the display name, email address, phone and IMEI numbers of the users, no further user intervention is necessary.

Once the file is prepared, upload the file to Retain.

To upload the registration file, click on Browse, select the file and click on Upload a CSV file. Once the file is processed, the entries will appear in the list of devices.

#### **Batch Registration CSV file**

You will find a sample file under the "Example link" on the Add Device page.

The registration file must contain one record per line with these four fields, delimited by a comma (,) character: Display Name, EMail Address, Phone Number, Device IMEI

For **email registration**, the Phone Number and IMEI fields can be left empty, but must still include the comma delimiter like this example:

Joe Cole, joec@opentext.com,,

For **automatic registration**, all fields must be supplied, like this example:

Bob Wood, bobw@opentext.com, 4548278127, 451289080261454

The Retain Server must have access to CMS as adding a new user above. To upload the registration file, click on Browse, select the file and click on Upload a CSV file. Once the file is processed, the entries will appear in the list of devices.

#### **Provisioned Groups**

A provisioned group of users in your LDAP system can be used to add user devices in Retain by providing the necessary attributes in the device management page, under Provisioned Groups section.

Provisioned groups are synced every 8 hours by default. The LDAP sync frequency can be changed in the Mobile Module configuration page under the Core Settings tab. A manual sync process can be triggered by clicking on the Synchronize Now button in the device management page.

#### Adding Users To Retain with a Provisioned Group

When a user is added to the provisioned group, during the sync process the user will be identified as new user by Retain.

If there are only name and email address fields a registration email will be sent and the user will have to complete the registration process manually.

If there are name, email, phone and IMEI fields then the device will be registered automatically.

If there is no email address then an error will be logged and the user will not be added. Changing the email address will trigger a new registration during the next synchronization process.

If a user is removed from the provisioned group then the archiving of messages will be disabled during the next synchronization. If the user is added back into the group archiving will resume after the next synchronization, messages and calls from the period outside of the group will not be archived. The same mailbox will be used unless the email address was changed.

#### Add a Provisioned Group

Add a new group by pressing the green plus sign.

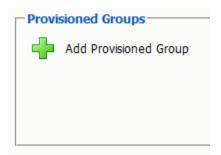

You may now fill in the group information so that Retain can connect to and gather data from your LDAP directory.

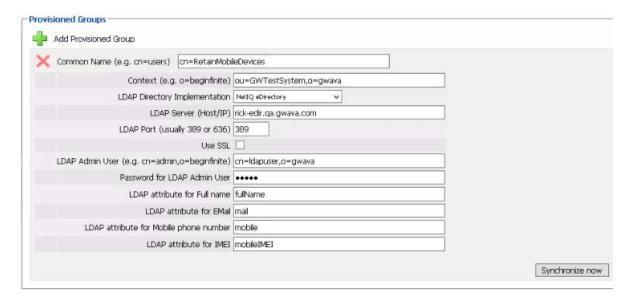

*Common name*: The common name of the provisioned group. The distinguished name of the organizational unit of the group. For example, CN=MobileUsers.

*Context*: The context of the group, or the LDAP path to the organizational unit. For example, OU="Special Groups",OU=Users

LDAP Directory Implementation: Choose NetIQ eDirectory or Microsoft Active Directory.

LDAP Server: The hostname or IP address of the LDAP server.

LDAP Port: 389 or 636.

*Use SSL*: Enable, if desired. Set the port appropriately above.

LDAP Admin User: The distinguished name of an LDAP admin. For example, CN=admin,OU=Users,DC=company,DC=com

Password for LDAP Admin User: Password of the LDAP admin user.

LDAP attribute for Full Name: Specify the Display name field used in the directory. Required for email registration. Required for IMEI automatic registration.

LDAP attribute for Email: Specify the email field used in the directory. Required for email registration. Required for IMEI automatic registration.

LDAP attribute for Mobile phone number: Specify the mobile phone number field used in the directory. Required for IMEI automatic registration.

LDAP attribute for IMEI: Specify the IMEI of the mobile device field used in the directory. Required for IMEI automatic registration.

Press the Synchronize Now button to have Retain synchronize with the LDAP group.

### **Registering Mobile Devices**

- "Device Permissions" on page 121
- "Email Registration" on page 122
- "Automatic (IMEI) Registration" on page 144
- "Re-registering Devices" on page 154

Once mobile devices are provisioned they can be registered with Retain. Devices can be registered via email or automatically.

#### **Device Permissions**

The Retain APK requires permission to access certain areas of the device. RetainService needs to be allowed to:

- Access Contacts
- Make and Manage Phone Calls
- Access Phone Call Logs
- Access Photos, Media, and Files
- Send and View SMS messages

#### **Email Registration**

Email registration takes place when:

- Only the Display Name and the Email Address are provided at the time the user was added in Retain.
- The sysadmin clicks on the *Reregister Devices* button on the device management page.

#### **Email Registration by JSON**

The RetainService application needs to be registered to a Retain Server before any data collection is done.

- 1. Install the RetainService application on your Android device.
- 2. Click on Open once the installation is complete.

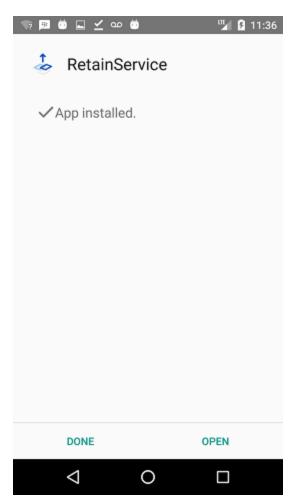

- 3. The application has to be launched once in order to be subscribed to notifications. The user/MDM will have to grant all rights to the app:
  - Allow RetainService to make and manage phone calls.

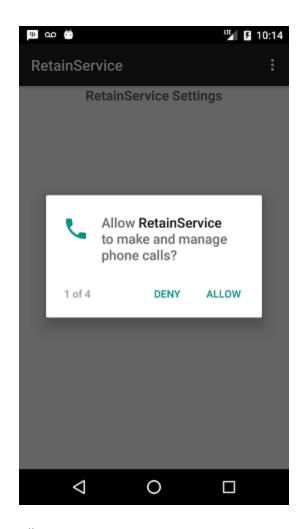

• Allow RetainService to access your contacts.

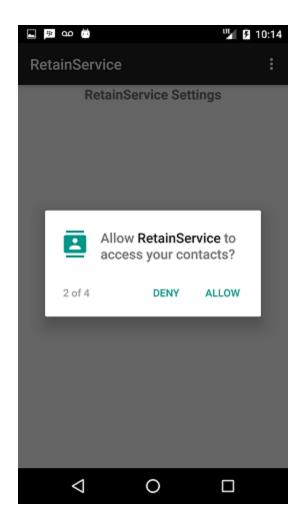

• Allow RetainService to access photos, media and files on your device.

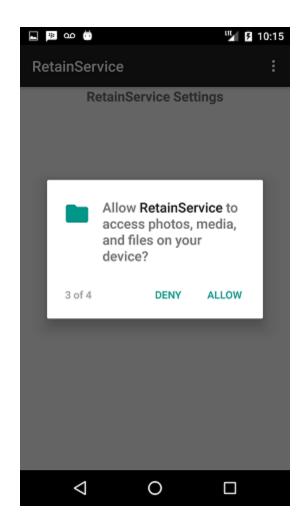

• Allow RetainService to send and view SMS messages.

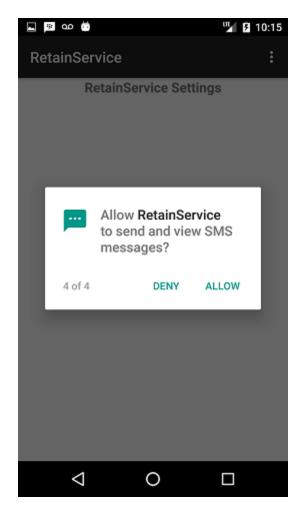

4. Click Not Now button. Close the RetainService application and make sure it is not running.

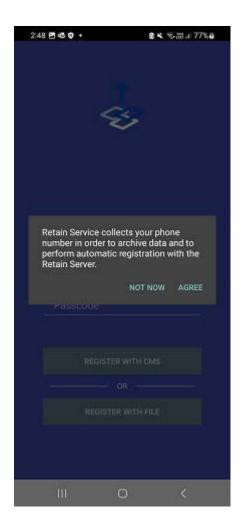

5. From your Android device, open the registration email sent by Retain.

From: <retain2\_noreply@qa.gwava.com>

To: <Fathimam@qa.gwava.com>

Subject: Installation of Retain on your mobile device

Attachments: RetainRegistration.json (377 Bytes) View

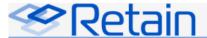

### Fathima M

Your administrator has invited you to use the Retain archiving system

Open this email on the device and <u>click here</u> to activate.

http://www.microfocus.com • Retain

6. Place the RetainRegistration.json file inside the Download folder on your mobile device.

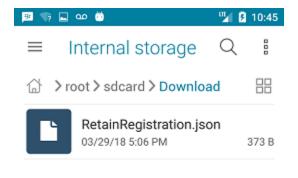

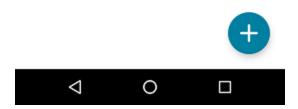

7. Open the RetainService application and click on Register With File button and choose the RetainRegistration.json downloaded.

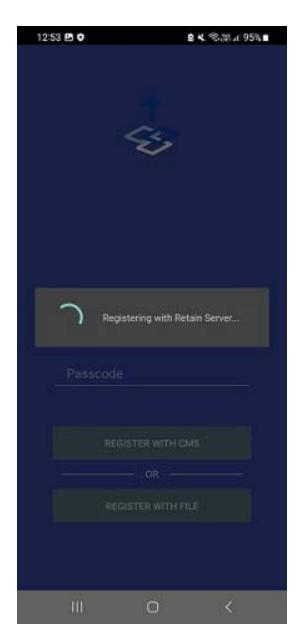

8. Upon successful registration, your main activity screen should display the Tenant ID, DeviceID, UUID and Rest Server URL.

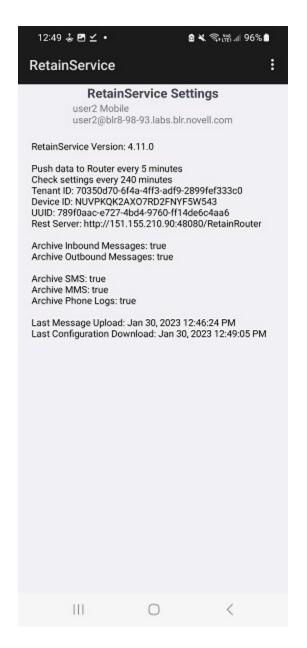

9. You can now begin archiving your SMS/MMS messages as well as phone calls. SMS/MMS messages will appear in the logs under the Messages tab and phone calls will appear under Calls tab.

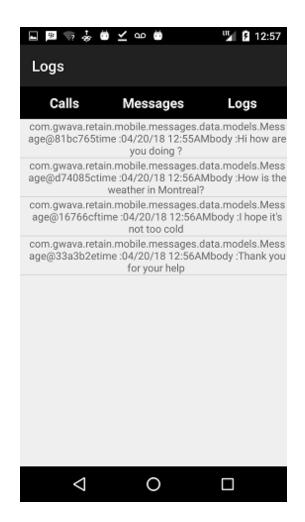

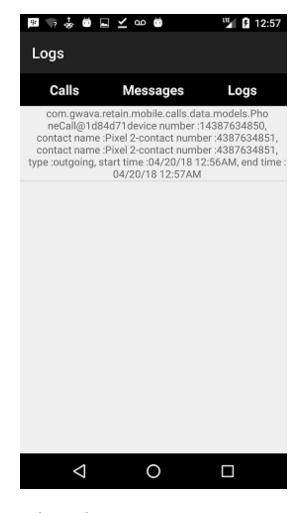

#### **JSON File Details**

The registration email will contain a RetainRegistration.json file with the registration metadata.

RetainRegistration.json file contains:

- *Timestamp*: Time device was add or reregistered in Retain.
- EnrollmentCode: This is generated when the device is created on the device management page.
- *Tenantid*: This is static number for Retain. Displayed on the mobile page from Module Configuration. It is used to identify your system during the registration and data collection processes.
- Deviceid: This is from the Device Management page.
- Email: This is from the Device Management page.
- *Name*: This is from the Device Management page.
- RouterURL: This is pulled from the mobile page of Module Configuration.
- RestServer: This is pulled from the mobile page of Module Configuration.

#### **Email Registration by Link**

Retain creates an email which contains an activating link. Users need to open this email and follow the link on their mobile device. The link should be activated through the Retain application on the Android device. Therefore, the RetainService application must be installed on the Android device prior to clicking the activation link.

- 1. Install the RetainService application on your Android device.
- 2. Click on Open once the installation is complete.

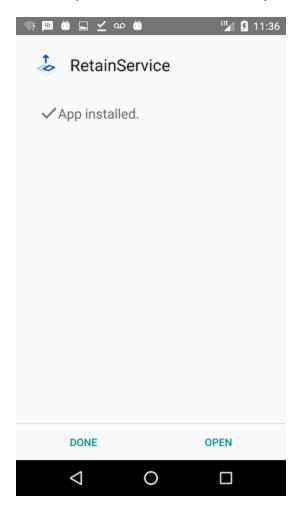

- 3. The application has to be launched once in order to be subscribed to notifications. The user/MDM will have to grant all rights to the app:
  - Allow RetainService to make and manage phone calls.

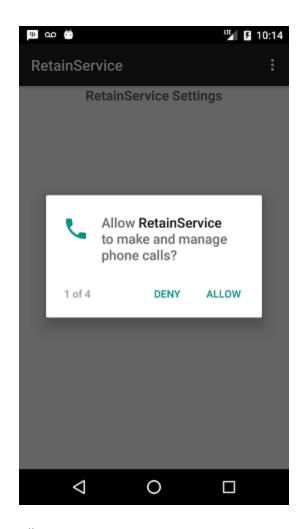

• Allow RetainService to access your contacts.

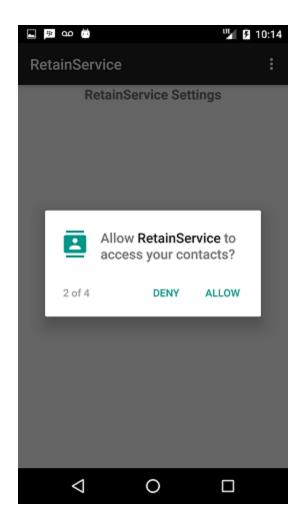

• Allow RetainService to access photos, media and files on your device.

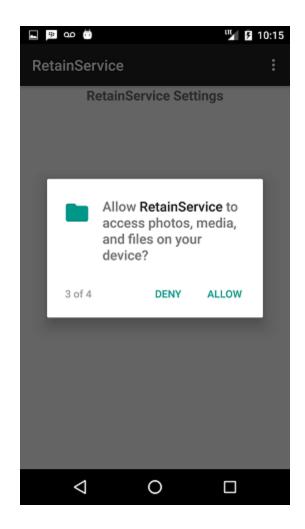

Allow RetainService to send and view SMS messages.

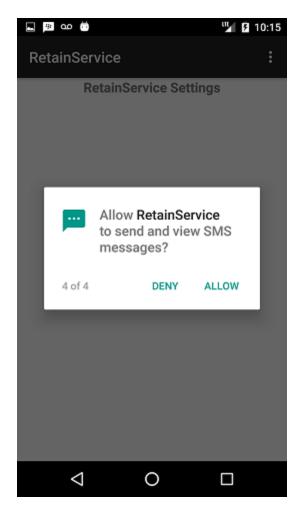

- 4. Close the RetainService application and make sure it is not running.
- 5. From your Android device, open the registration email sent by Retain.

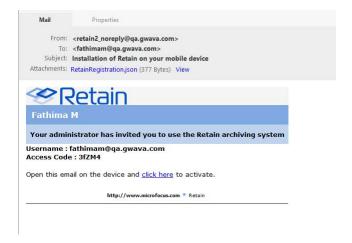

6. When prompted, click on open with RetainService and then click ALWAYS.

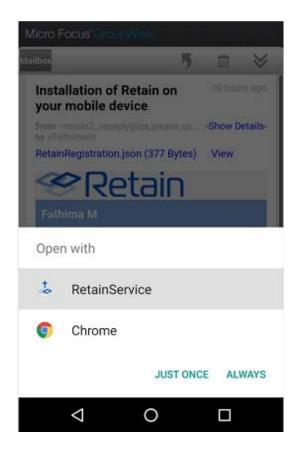

7. The RetainService registration page loads and registers the user".

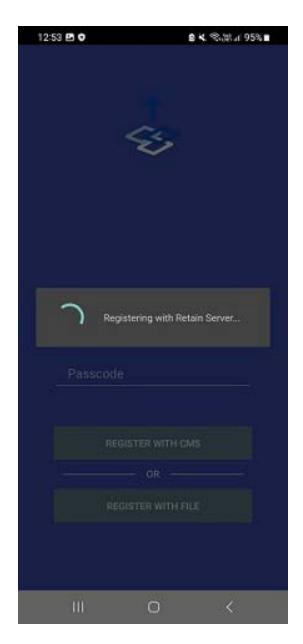

8. Upon successful registration, your main activity screen should display the Tenant ID, DeviceID, UUID and Rest Server URL.

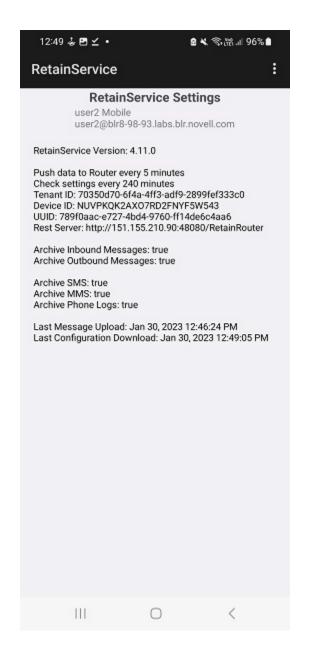

9. You can now begin archiving your SMS/MMS messages as well as phone calls. SMS/MMS messages will appear in the logs under the Messages tab and phone calls will appear under Calls tab.

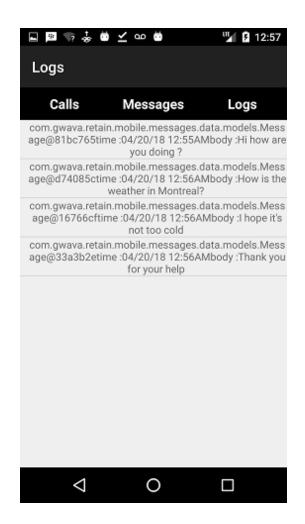

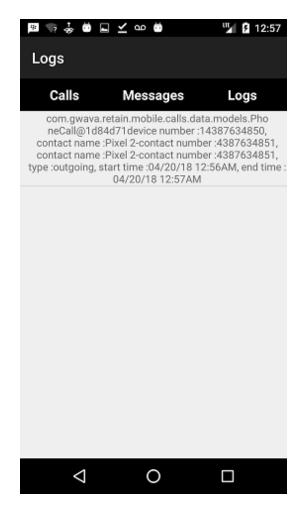

#### **Customizing the Registration Email**

An activation email will be sent to the associated email address. The activation email can be customized. The template from which the email is generated is located in the file:

...\RetainServer\WEB-INF\classes\config\mobile\registeruser.html

The template contains different variables that are distinguished by double brackets "[[]]". The below variables can be customized to adopt the email sent out by Retain to any organization:

- *Product*: This is automatically filled out with the Retain product name. Admins may set this to be the company name. This variable is used in the subject and the body of the email message.
- Retainheader: This is automatically filled with the Retain product logo. Admins may set this to any branding or company image file. This must be an image file.
- GwavaURL: Automatically filled-in with a link to the OpenText website.
- GwavaURLLabel: This determines text displayed for the GwavaURL link.
- ProductNameURL: This is automatically filled-in with a link to the product website.
- *ProductNameLabel*: This determines text displayed for the productNameURL link.

The below variables **cannot** be changed. This information is generated by the device management page when the device is added:

- Name: Each user's individual user name will be inputted here.
- ActivateHREF: This is an identification string, a link specific to the user and installation.
- *Username*: Applicable for cloud registration only.
- Password: Applicable for cloud registration only.

### **Automatic (IMEI) Registration**

Automatic registration is done through our Cloud Mobile Service (CMS). This registration method requires no end user intervention and ideally, the user should not be aware of the registration process. Automatic registration requires four mandatory values to be provided in the device management page at the time of registration: display name, email address, phone number and IMEI number.

Before attempting an automatic registration, ensure that the RetainService application is installed on the Android device.

- 1. Install the RetainService application on your Android device.
- 2. Click on Open once the installation is complete.

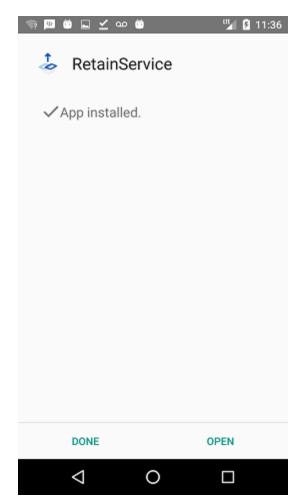

- 3. The application has to be launched once in order to be subscribed to notifications. The user/MDM will have to grant all rights to the app:
  - Allow RetainService to make and manage phone calls.

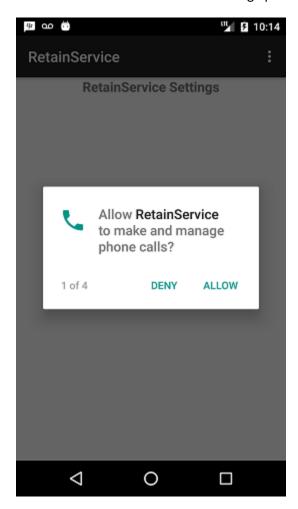

• Allow RetainService to access your contacts.

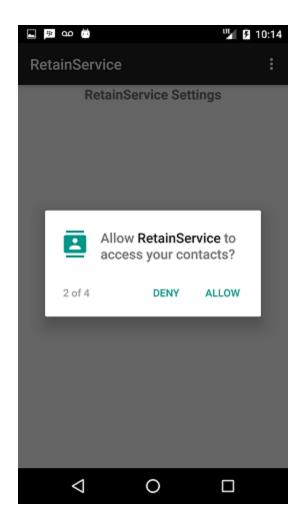

• Allow RetainService to access photos, media and files on your device.

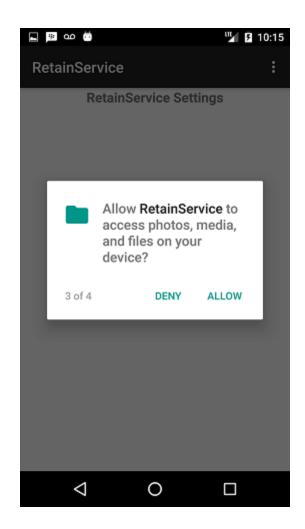

• Allow RetainService to send and view SMS messages.

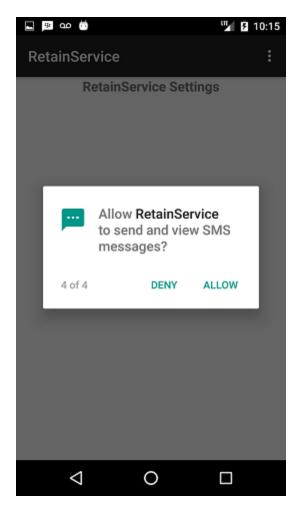

4. Click AGREE. Close the RetainService application and ensure it is not running.

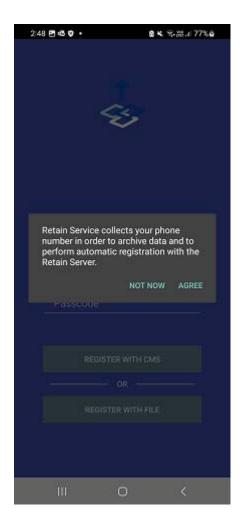

5. In the Retain device management page, add a device that is eligible for automatic registration. Hence, provide display name, email address, phone number and IMEI number. For more information, refer to the device provisioning section of this document. "Provisioning Mobile Devices" on page 115

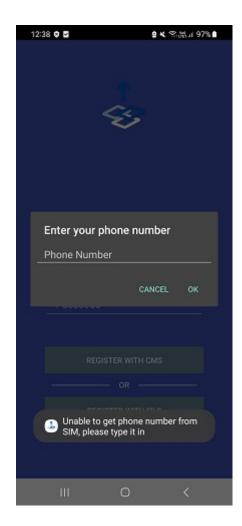

6. Open the RetainService application, If the application is unable to get the phone number from the SIM, it displays a popup to enter the phone number. Enter the phone number.

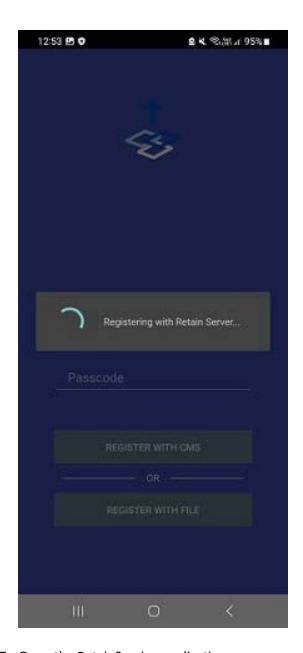

7. Open the RetainService application

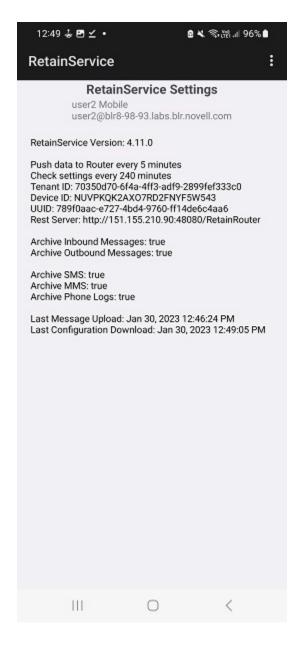

8. The "Time of Registration" field will updated for your device in the device management table of Retain.

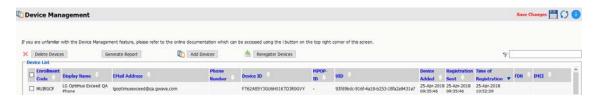

9. You can now begin archiving your SMS/MMS messages as well as phone calls. SMS/MMS messages will appear in the logs under the Messages tab and phone calls will appear under Calls tab.

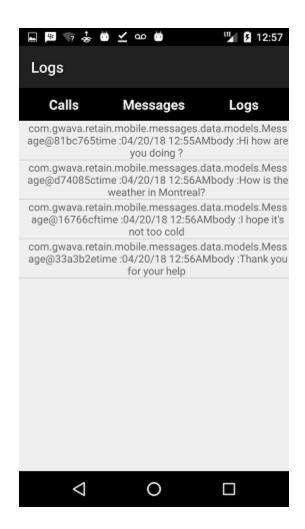

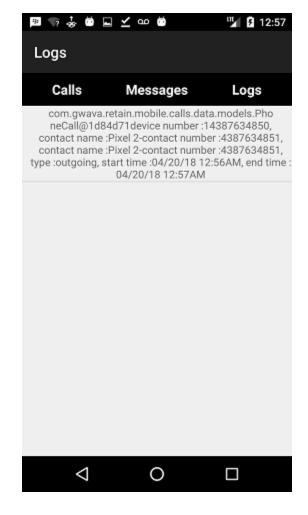

#### **Re-registering Devices**

To re-register a device, navigate to the Device Management page, select the desired device and press the *Reregister Devices* button. Once pressed, Retain will recreate the enrollment, remove the old Device ID, and resend the registration email. The end user will need to repeat the enrollment process.

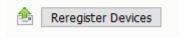

**NOTE:** Important Note Regarding Reregistration.Regardless of the registration method initially used to register the device with Retain Server (email registration or automatic registration), once the *Reregister Devices* button is clicked, the reregistration will be done through email. The only difference is, if the device was initially provisioned to use automatic registration, the reregistration email sent will contain two new fields: a Username and an Access Code as seen below. In other words, if a device that contains values for display name, email address, phone number and IMEI number has been selected for reregistration, Retain will fall back to the email registration method. The email will always contain the embedded link, .json file and additionally, it will contain the username/access code combination for access through the RetainService UI.

The Username and Access Code provided in the reregistration email can be entered in the first page of the RetainService application to re-register the device with the Retain Server. Once done, click on REGISTER to connect to the Retain Server.

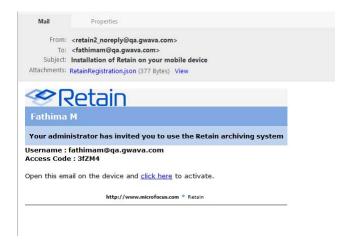

### **Deleting Mobile Devices**

Mobile devices can be selected and deleted from Device Management enrollment by selecting one or more devices and pressing "Delete Device".

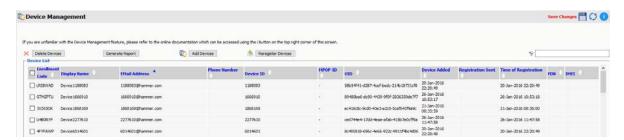

# **Blackberry Device Management**

- "Blackberry Device Management Overview" on page 155
- "Blackberry Device Management" on page 156
- "Deleting Blackberry Devices" on page 157
- "Generating Reports" on page 157

### **Blackberry Device Management Overview**

Retain supports archiving data from both Blackberry devices and devices running the BBM Enterprise system. Devices running the BBM Enterprise system can have their communication data archived through the BBM app, obtained from Blackberry.

You must first configure the Blackberry Module and Job. See "Creating a Blackberry Module" and "Creating a Blackberry Job" in the *OpenText Retain CE 23.4: Archiving Guide*.

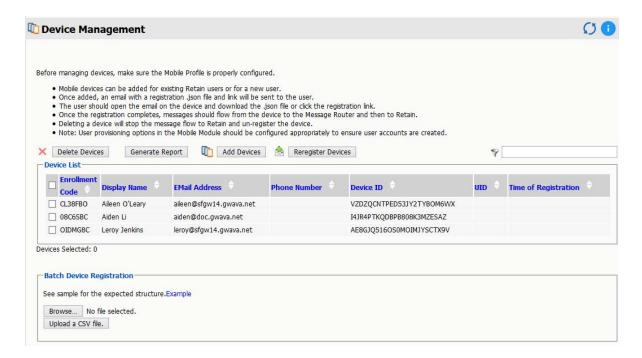

The Blackberry device page displays all devices which have been registered into the Retain system. Native Blackberry and BBM Enterprise devices are displayed together. Retain registers Blackberry devices through log files from the BES server or through data sent by the device running the BBM Enterprise application. If a device is not yet registered, it is either not in the BES address book or no data has been archived for the device. The device list may be filtered for any specified content desired. In addition, devices may be selected for removal.

### **Blackberry Device Management**

"Adding Blackberry Devices" on page 156

## **Adding Blackberry Devices**

Blackberry devices are managed through the device management interface on the Blackberry page.

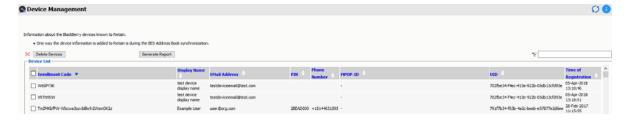

Devices are added automatically after an address book sync from the BES servers. You may click on columns to sort by ascending or descending, or search with the filter text field. Retain supports Blackberry Multiple Points of Presence, which has not been deployed by Blackberry Limited as of this release.

## **Deleting Blackberry Devices**

Blackberry devices can be selected and deleted from Device Management enrollment by selecting one or more devices and pressing "Delete Device".

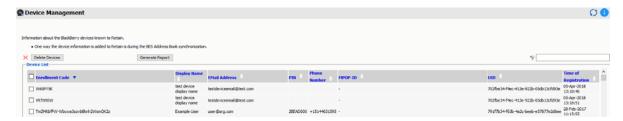

### **Generating Reports**

The *Generate Report* button will take open a new tab or window to the Reporting and Monitoring server and open a Device Management Report configuration page.

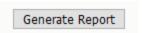

The *Generate Report* button will open a new Reporting and Monitoring: Generate report window, where a report can be created.

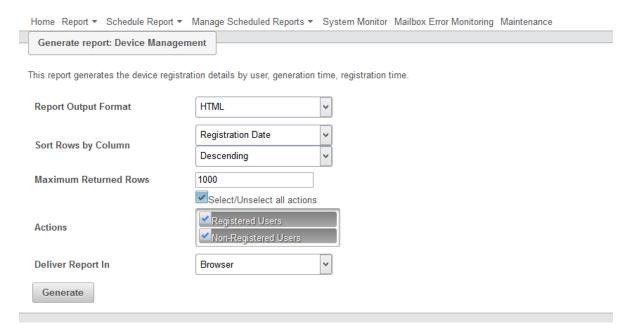

See Reporting and Monitoring Device Management Report "Device Management" on page 210 for more information.

### **Jobs**

- "Run a Job" on page 158
- "Starting a Job Manually By Scheduling the Frequency" on page 159
- "Stopping a Job" on page 160

#### Run a Job

Retain now provides you an option to run a job immediately with **Run Job Now** button. You can run jobs assigned to a single worker or assigned to a worker group.

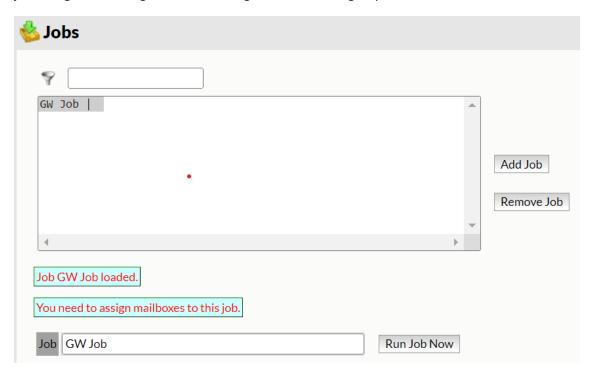

To run a job you need to:

- 1. Select a job.
- 2. Click the Run Job Now button.

The job is triggered and the Run Job Now button is disabled until the Job is completed.

**NOTE:** •If it is a single-worker job and the assigned worker is currently running other jobs, the job initiated on Run Job Now is queued and resumed after the current job is completed.

• If the job initiated through Run Job Now, and is assigned to a worker group, if any of the workers in the Worker Group are running other jobs, the job is queued for those workers and the other workers available in the group will start processing the messages and run the job.

# **Starting a Job Manually - By Scheduling the Frequency**

Jobs will start automatically at the date and time they are set to.

To start an archive job manually you need to

- 1. Select a Single Frequency Schedule for the job. Save Changes
- 2. Go the selected single frequency schedule and set the time at least 1 minute into the past.

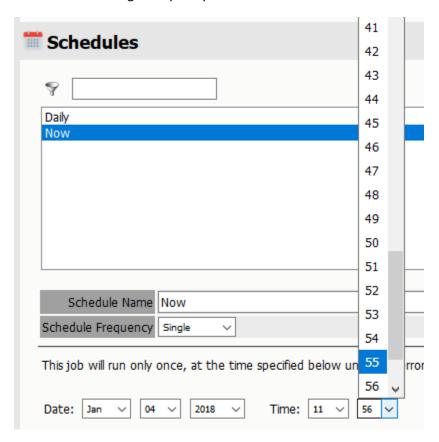

- 3. Browse to the Worker Console <a href="http://<Retain\_Worker\_Host">http://<Retain\_Worker\_Host</a>/RetainWorker
- 4. Click the "Refresh job cache now" button.

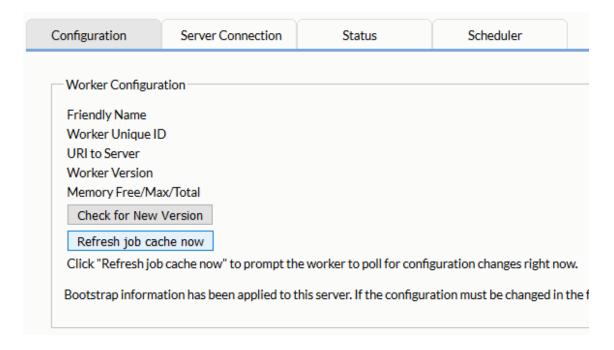

- 5. The job will begin momentarily.
- 6. Once the job has completed you will want to confirm the data is in the archive. See "Using Retain's Archives" in the OpenText Retain CE 23.4: User Guide.

# **Stopping a Job**

A running job can be aborted.

Go to **Jobs | Status tab**. There will be an abort button visible. Press it and in a few moments the job should abort.

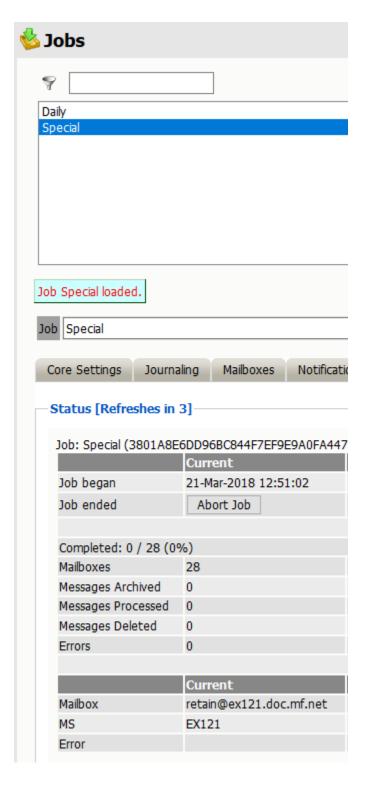

If after at least **five minutes** the job does not abort, you may want to consider killing the job.

#### Killing a Job

To kill a job, go to the Retain Worker Console and under the Status tab attempt to kill the job with the "Kill Job" button.

**WARNING**: Do NOT use this button if you have not already attempted to use the Abort Job button in Retain Server | Job | Status.

**Alternatively**, you can restart tomcat to stop a job.

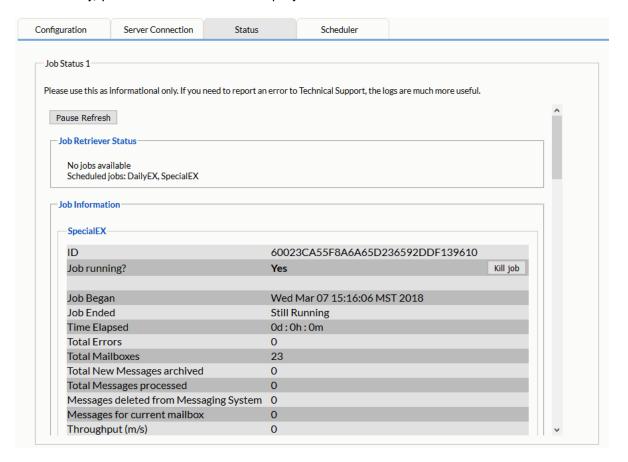

# **Re-uploading Bootstrap**

"Removing a Worker Bootstrap and Re-uploading" on page 162

## Removing a Worker Bootstrap and Re-uploading

If you change something on a worker's connection tab, you must remove the old bootstrap to reset the worker connection and then upload the new bootstrap file.

Perform the following procedure for removing the Bootstrap file from the Worker, R&M, and StubServer, and re-uploading the Bootstrap file.

If a worker agent, R&M, or stub serve cannot connect to the Retain Server correctly, a new bootstrap may help. The old bootstrap must be removed to reset.

- 1. On the Worker Agent server, stop tomcat. See "Starting and Stopping the Retain Server" in the OpenText Retain CE 23.4: Installation and Upgrade.
- 2. Navigate to the WebApp configuration folder to which you need to re-upload the bootstrap file.

| WebApp            | Bootsrap File Name                                  | Location                                                                                |
|-------------------|-----------------------------------------------------|-----------------------------------------------------------------------------------------|
| RetainWorker      | RetainWorker2.cfg and RetainWorker2_bak.cfg         | Linux: opt/beginfinite/<br>retain/RetainWorker/WEB-<br>INF/cfg.                         |
|                   |                                                     | <pre>Windows: [Disk]:Program Files\Beginfinite\Retain \RetainWorker\WEB- INF\cfg.</pre> |
| RetainStatsServer | StatsConfiguration.cfg and StatsConfiguration_bak.c | Linux: opt/beginfinite/<br>retain/<br>RetainStatsServer/WEB-<br>INF/cfg.                |
|                   |                                                     | Windows: [Disk]:Program Files\Beginfinite\Retain \RetainStatsServer\WEB-INF\cfg.        |
| RetainStubServer  | StubConfig.cfg and StubConfig_bak.cfg               | Linux: opt/beginfinite/<br>retain/RetainStubServer/<br>WEB-INF/cfg.                     |
|                   |                                                     | Windows: [Disk]:Program Files\Beginfinite\Retain \RetainStubServer\WEB-INF\cfg.         |

- 3. Remove the bootstrap files based on the webapp. Removing the bootstrap resets the worker to initial configuration.
- 4. Start tomcat. The Worker Agent is now in its un-configured state and needs a bootstrap.
- 5. Download the new or updated Worker bootstrap from the Retain Server Console.
- 6. Upload the bootstrap. See .
  - a. For uploading bootstrap file for Worker Agent, see "Uploading a Worker Bootstrap to the Worker Console" in *OpenText Retain CE 23.4: Archiving Guide*
  - b. For uploading bootstrap file for R&M, see "Configuring Email Delivery of R&M Reports" on page 198.
  - c. For uploading bootstrap file for RetainStubServer, see "Retain Stubbing Server Page" on page 25.

#### Removing a Worker Bootstrap when Multiple Workers Are Present

If you have multiple workers on a server you will need to make sure you are removing the bootstrap to the correct worker, which will be dependent on the worker number. See "Deploying Production-Use Worker Agents on Linux" or "Installing Additional Retain Workers on Windows" in OpenText Retain CE 23.4: Installation and Upgrade.

- 1. On the Worker Agent server, stop tomcat. See "Starting and Stopping the Retain Server" in OpenText Retain CE 23.4: Installation and Upgrade.
- 2. Delete the Retain Worker.cfg file on the Worker machine. For security reasons, there is no way to do this except by manually deleting the file from the server console itself. The path is: .../
  RetainWorkerN/WEB-INF/cfg, N being the number of the Worker Agent. Removing the bootstrap resets the worker to its initial configuration.
- 3. Start tomcat. The Worker Agent is now in its un-configured state and needs a bootstrap.
- 4. Download the new or updated Worker bootstrap from the Retain Server Console.
- 5. Browse to the worker console of the worker you are updating. http://<retain worker address>/RetainWorkerN
- 6. Upload the bootstrap to the worker "Uploading a Worker Bootstrap to the Worker Console" in OpenText Retain CE 23.4: Archiving Guide.

# **System Log Option (Overview)**

This option lets you read and parse through the latest system log file. The level of detail is controlled in system configuration.

The actual filename and path on the server is also listed. You may clear the view buffer at any time in case you want to monitor a particular operation for troubleshooting purposes.

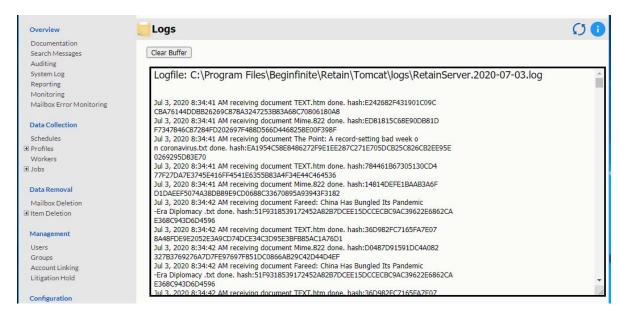

#### **Location of Log Files**

At the end of each day the logs are closed and compressed to save space. After 10 days, by default, the logs are removed from the system.

The full length logs can be found in, be default:

Linux: /opt/beginfinite/retain/tomcat8/logs

Windows: C:\Program Files\Beginfinite\Retain\Tomcat 8.0\logs

There are several log files that are stored here, the ones of primary interest are:

RetainServer.<date>.log: Contains server transactions.

RetainWorkerN.<date>.log: Contains worker transactions. N being the worker number.

*Indexer.*</are>.log: Contains indexer transactions.

# **Auditing Option (Overview)**

This option provides reports on user activities.

Path: Retain Server Manager > Overview > Auditing

All pertinent actions performed by users in Retain are logged and can be discovered and printed. If Reporting and Monitoring is installed, four buttons are added to the following page, as shown below.

Figure 3-1 Audit Page without a Reporting and Monitoring Server Installed

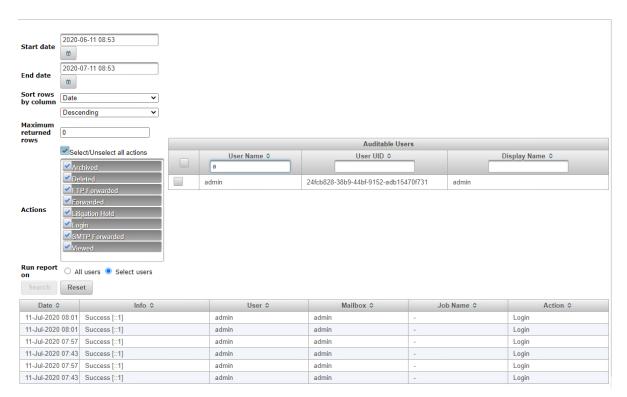

The Audit dialog is also available through the Reporting and Monitoring Server admin console as shown in Figure 3-2 on page 166.

Figure 3-2 Audit Page with a Reporting and Monitoring Server Installed

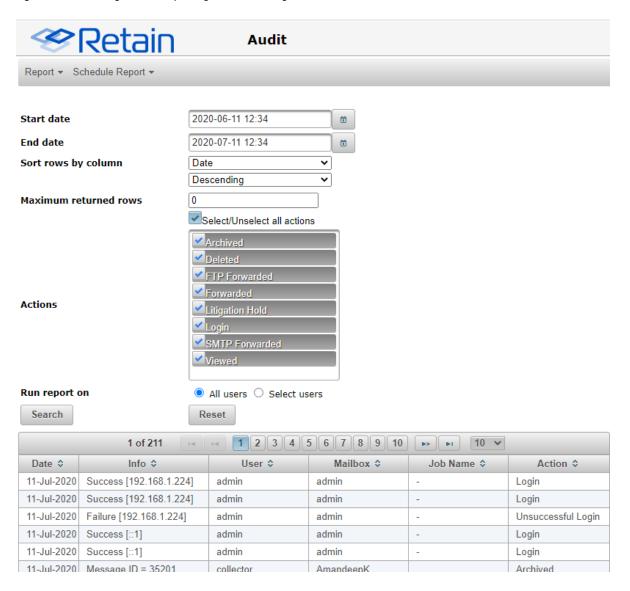

- Accessing the audit log requires the "Access all audit logs" administrative right.
- Ordinary users cannot access their audit logs unless you grant the "View Personal Audit Log" right, in which case they can find the audit log on a per-message basis under the Properties tab.

To view actions, select the desired actions, one or all, a date range, and a user, one or all, and then click Search. The results are displayed in a table with sortable columns.

You can print the report by selecting Export as PDF and printing the result.

Auditors do not automatically have rights to READ messages in mailboxes that are not assigned to them.

The Export Audit Table sorts the entire Audit log with the settings desired and creates a report for specific users or all users, with specific events or all events. This report can be limited by size and date range.

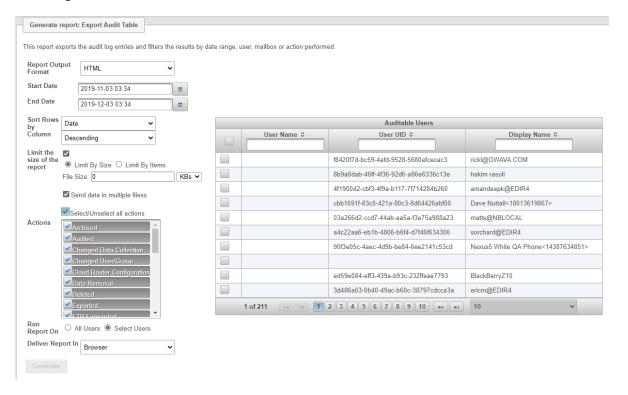

Output formats for this report include: HTML, PDF, XLS, and CSV.

You can limit the report by size or by items. Enabling the Send data in multiple files option generates a complete report broken down into multiple files, each conforming to the limits set above the option.

If restricting the report to a specific user or users, a menu displaying 'auditable users' is displayed. The different fields are searchable. The option to select all, or none, is also present. Users may be searched for via User Name or email address, User UID, or the user Display Name.

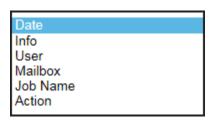

The rows and columns are not sortable in the generated report, but they can be sorted or organized from the report generation interface. The rows may be organized by the columns listed.

This has the exact same effect as organizing columns for the jobs on the reporting and monitoring home page. Configure as desired and then select 'Generate' to create the report.

To Schedule the report, select the 'Schedule' button from the top of the report to keep the settings.

# **Deleting Data**

- "Deleting Mailboxes" on page 168
- "Deleting Items" on page 171
- "Deleting Individual Messages" on page 178
- "Deletion Report and Logging" on page 178

### **Deleting Mailboxes**

Mailbox Deletion will delete one or more entire mailboxes from Retain.

If you are trying to clean up mailboxes for your license report, run mailbox deletion on the target users. All messages are deleted, except those flagged with a litigation hold.

**NOTE:** The time required to delete a mailbox varies depending on how many messages are stored in it.

#### **Deleting Users**

The primary action is to press the *Add User* button to select users to be deleted from Retain.

### **Core Settings—Data Deletion**

Core Settings allows you to choose between *Generate a report but don't delete message* and *Delete messages as they are processed* when processing the job.

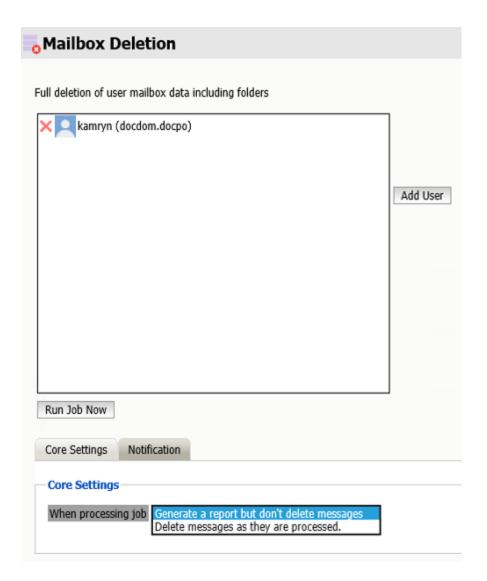

#### **Data Deletion Notifications**

To be notify about errors and/or when the job is complete, fill out this tab. By default it is filled in with the notification data from Server configuration.

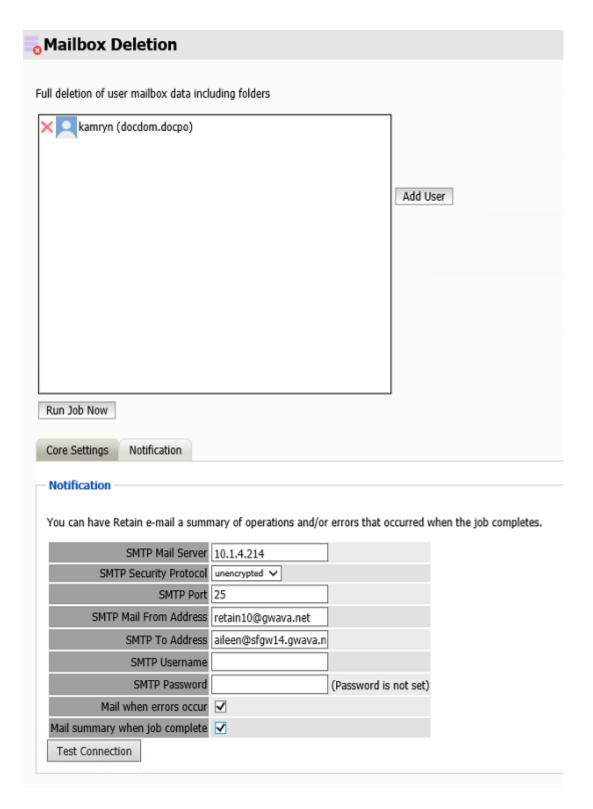

Press the Run Job Now button to begin the process.

# **Deleting Items**

When items pass out of their retention period it is time to remove them from the system.

An item deletion job is set up much like an archive job with a schedule, profile and job, but there is no need for a worker because Retain can connect to itself just fine.

#### **Scheduling Item Deletion**

There are three types of schedules:

• Single, the job will run only once at the assigned date and time

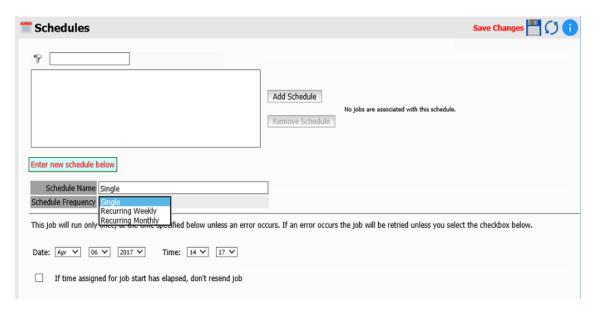

• Recurring Weekly, the job will run each week on the assigned day and time

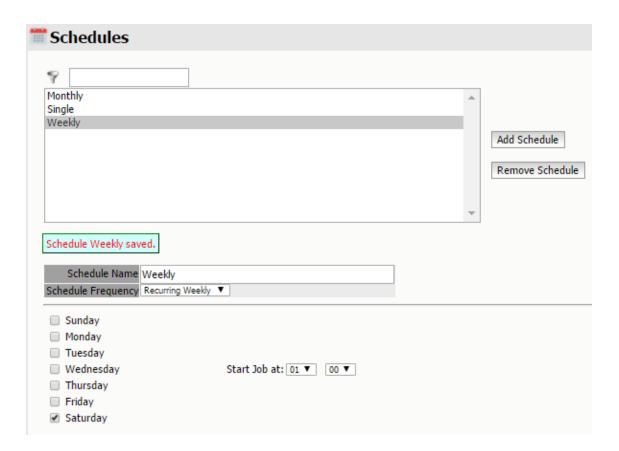

• Recurring Monthly, the job will run each month on the assigned day and time

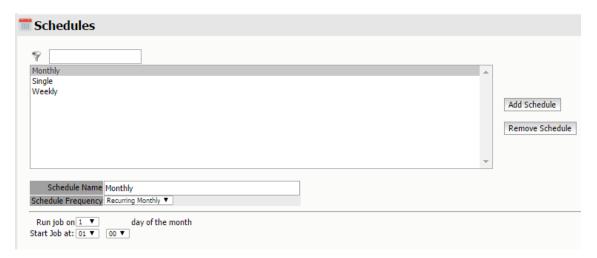

### **Creating an Item Deletion Profile**

The profile sets the type and age of the items to be deleted.

#### **Basic Options Tab**

Sets the limits on the Type, Source and Status of the items to be deleted

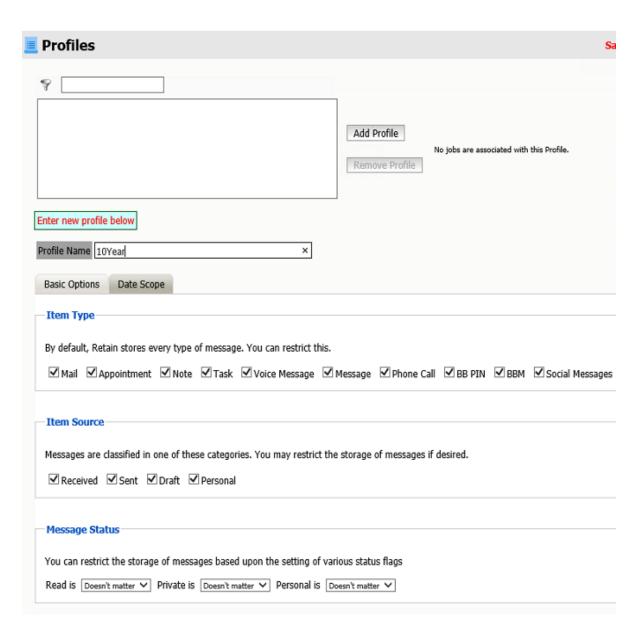

*Item Types* include: Mail, Appointment, Note, Task, Voice Message, Message, Phone call, BB PIN, and BBM.

*Item Sources* include: Received, sent, draft and personal.

Message Status can include Read, private or personal, depending on Doesn't matter, True or False.

#### **Date Scope Tab**

Items can be deleted based on the following:

- Date Stored in Retain: This date is set by Retain. This is when your Retain server copied the message to the Retain archive. This is a good time to use if Retain has archiving for at least as long as your organization's retention period and is a trusted source.
- Delivered Date: This date is set by the recipient mail server. This is when your organization's
  mail server received the message. This is considered the most accurate date as your email
  server sets this time and is a trusted source.

- Expiration Date: This date is set by your Retain server and is based on when the message is stored in Retain. Configure this in the Job | Core Settings tab. This date will be set in the future.
- Created Date: This date is set by the sending mail client. This date is set by an untrusted source. This is considered the least desirable date to use as spammers often set the date to the far future to keep their messages at the top of the list of the recipient's mail client.

And if the items are older than a specified number of Days, Months or Years or between two specific dates.

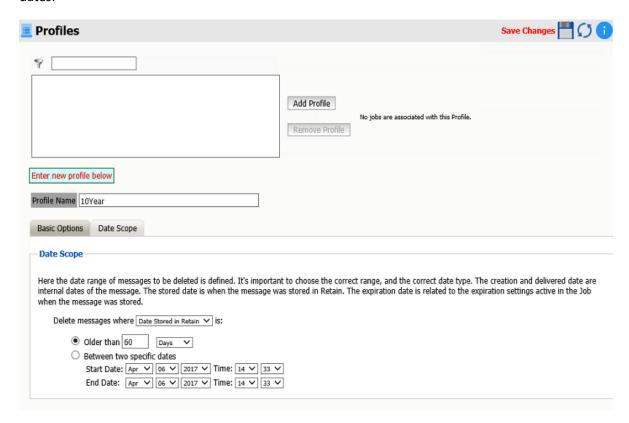

### **Creating Item Deletion Jobs**

Creating a deletion job is just like creating an archive job select a schedule and profile to prepare the job.

#### **Core Settings Tab**

A job can be enabled or disabled.

A job can have a description.

Core Settings allows you to choose between *Generate a report but don't delete message* or *Delete messages as they are processed* when processing the job.

A Schedule and a Profile must be chosen.

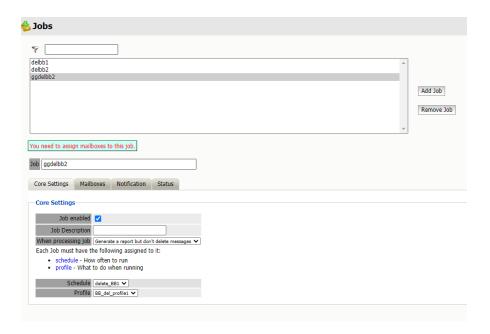

#### **Selecting Mailboxes for Data Deletion**

Select the objects to be included for the deletion job.

- Journaling Mailboxes may be excluded.
- An entire mail server or post office can be included.
- Individual users may be included or excluded.

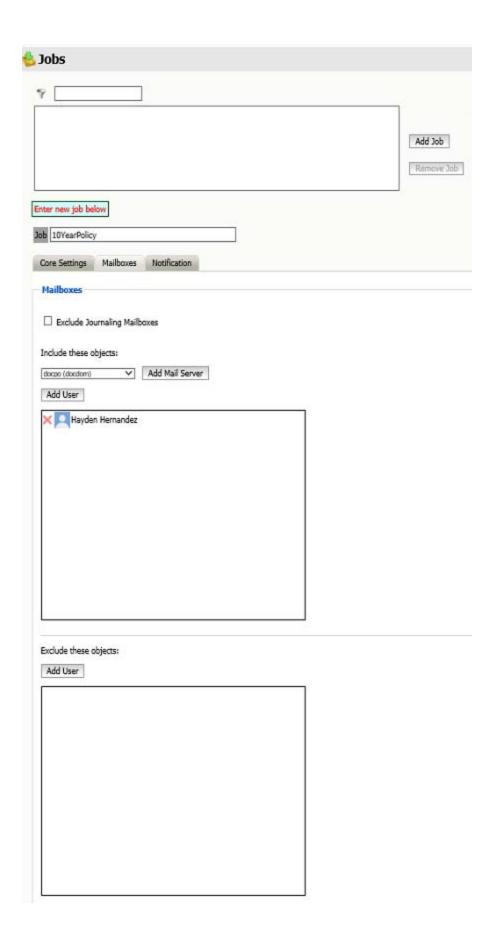

#### **Notification Tab**

To be notify about errors and/or when the job is complete, fill out this tab. By default it is filled in with the notification data from Server configuration.

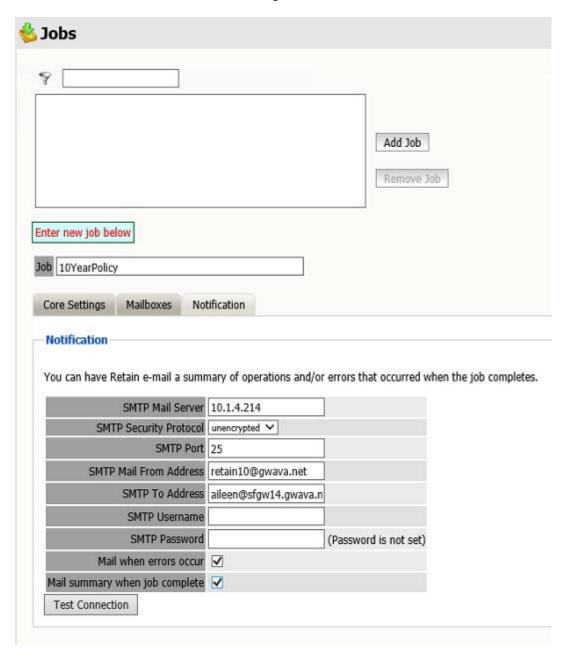

If tomcat crashes during a deletion job, then the job will continue when the tomcat is restarted. If there is an issue and the server goes down during a job, then the job will need to be rerun.

### **Deleting Individual Messages**

Individual Messages can be deleted by the admin or a user given sufficient rights (RetainDocs/Administration/User\_and\_Group\_Management/User and Group Management.htm#XREF\_User\_rights).

Within the users mailbox one or more messages can be deleted by selecting with the checkbox and pressing the *Delete* button.

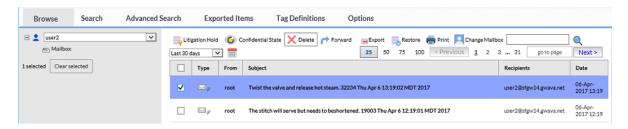

# **Deletion Report and Logging**

Individual message deletion actions as well as job status are logged in the Retain Deletion log.

The resulting report CSV file is placed in the archive directory. For large deletion jobs, the report file is split into CSV files of up to 500,000 line each. The mailbox is labeled by the user's first, last and display names with a list of items removed.

You can view the current status of deletion jobs in the "Deletion Tab" of the Retain Server Administrative Console. Note that Jobs register as completed before item deletion finishes.

# **Litigation Hold**

"Add User" on page 178

Litigation hold prevents a mailbox and its associated data from being deleted until the hold is released. This will prevent items from being removed from disk by Mailbox Deletion, Item Deletion or by users with the Delete Messages rights. If Data Removal is run and disk space does not increase it may be because items are under Hold. Items not removed because of a hold will be shown in the RetainServer log.

#### **Add User**

Add mailboxes by clicking on the Add User button and selecting user or users from the dialog box.

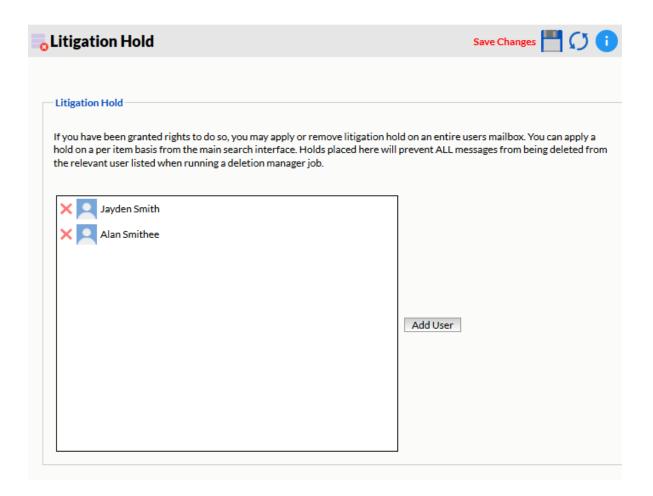

#### Add Item

Individual or groups of items may have litigation hold applied by a user with the litigation hold right, for example the admin user.

In the user's mailbox, select the item or items and click on the Litigation Hold action to apply the hold.

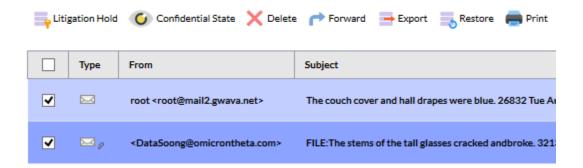

### 4

#### **Reporting and Monitoring Server**

- "Installing a Reporting and Monitoring (R&M) Server" on page 181
- "Configuring the R&M Server" on page 181
- "Reporting and Monitoring Administration Console" on page 185
- "Defining, Scheduling, and Managing Retain Reports" on page 193
- "Retain's Reports" on page 198

Retain includes a separate Reporting and Monitoring server. Although the server can be installed on a separate machine (physical or virtual), best practice is to install it and the Retain Server on the same machine.

#### Installing a Reporting and Monitoring (R&M) Server

See "Installing Retain 23.4" in the *OpenText Retain CE 23.4: Installation and Upgrade* guide. When choosing which components to install, include **Reporting and Monitoring Server** among your selections.

#### Configuring the R&M Server

After the server is installed, do the following:

- 1 On an administrative workstation, open a supported administrative web browser.
- **2** Open Retain's adminstration console http://RetainServer-IP-or-DNS/RetainServer.
- 3 Browse to Configuration > Reporting and Monitoring.
- **4** Configure the R&M Server as outlined in the following table.

**NOTE:** Most R&M deployments require few if any modifications, except to Notification tab settings.

**Table 4-1** Configuring the Reporting and Monitoring Server

| Tab                             | Information or Action                                                      |  |
|---------------------------------|----------------------------------------------------------------------------|--|
| Core Settings Tab  Basics Panel |                                                                            |  |
|                                 |                                                                            |  |
| • Run maintenance at (hour)     | Specify what time R&M maintenance runs each day.  Default is 0200 or 2 AM. |  |

| ab                                                                      | Info      | Information or Action                                                                                                    |  |  |
|-------------------------------------------------------------------------|-----------|----------------------------------------------------------------------------------------------------|--|--|
| <ul> <li>Update interval<br/>Statistics (minut</li> </ul>               |           | Specify how often server statistics, such as CPU usage, disk storage, and so on are collected.                                                                                                    |  |  |
|                                                                         |           | Default is every 10 minutes.                                                                                                    |  |  |
| <ul> <li>Update interval<br/>Archive Statistic<br/>(minutes)</li> </ul> |           | Specify how often archiving statistics such as messages archived, messages processed, errors, and so on are collected.                                                                                             |  |  |
|                                                                         |           | Default is every 10 minutes.                                                                                                    |  |  |
| Accept Server<br>connections only                                       | y from    | To limit connections to the R&M server to only specified IP Addresses, type the addresses separated by commas.                                                                                                    |  |  |
| these IP address                                                        | ses       | All connections are allowed by default.                                                                                                    |  |  |
| <ul> <li>Do not expire in<br/>sessions</li> </ul>                       | active 1. | Select (enable) this to prevent inactive data collection sessions from expiring.                                                                                                    |  |  |
|                                                                         |           | This is useful in conjunction with the Monitoring page.                                                                                                    |  |  |
|                                                                         |           | Default is disabled (inactive sessions expire).                                                                                                    |  |  |
| <ul> <li>Disable the disk<br/>statistics</li> </ul>                     | usage 1.  | Deselect (disable) this to prevent Archive Size from being listed in the Server Utilization report.                                                                                                    |  |  |
|                                                                         |           | Default is enabled (size is listed in the report).                                                                                                    |  |  |
| <ul> <li>Disable the num<br/>messages statist</li> </ul>                |           | Select (enable) this to prevent the Total Messages Stored<br>number from appearing on the Reporting and Monitoring<br>dashboard. This is useful if collecting the total is impacting<br>your system's performance. |  |  |
|                                                                         |           | Default is disabled (total is collected and displayed).                                                                                                    |  |  |
| Interval Panel                                                          |           |                                                                                                    |  |  |
| Poll for configure     change                                           | ation 1.  | Specify how often (in minutes) the R&M server checks with the Retain server for retrieving new statistics.                                                                                                    |  |  |
|                                                                         |           | Value must be between 5 and 255. Default is 10.                                                                                                    |  |  |
| ogging Tab                                                              |           |                                                                                                    |  |  |
| Logging enabled                                                         | 1.        | Use this to enable and disable logging.                                                                                                    |  |  |
|                                                                         |           | Default is enabled.                                                                                                    |  |  |
| Log level                                                               | 1.        | You can change the logging level if required.                                                                                                    |  |  |
|                                                                         |           | Best practice is to not change this unless Support directs you to. Levels are: Diagnostic (Trace), Verbose (Debug), Normal (info), and Error only.                                                                 |  |  |
|                                                                         |           | Default is Normal (Info).                                                                                                    |  |  |
| Compress Logs                                                           | 1.        | Deselect this to disable log file compression.                                                                                                    |  |  |
|                                                                         |           | By default, the system compresses log files to save disk space.                                                                                                    |  |  |

| Tab | Information or Action   |                                                                                                    |  |
|-----|-------------------------|----------------------------------------------------------------------------------------------------|--|
|     | • Remove Old Logs       | <ol> <li>You can prevent log files from being discarded by disabling<br/>this option. However, you should only do this temporarily.</li> </ol> |  |
|     |                         | By default, old logs are removed after a set number of days (see the next field).                                                              |  |
|     | When age exceeds (days) | Use this to specify how long log the server retains its log files.                                                                             |  |
|     |                         | Default is 10 days.                                                                                                    |  |

#### **Connection Tab**

**IMPORTANT:** If your Retain system uses HTTPS, the web server must use a full TLS certificate chain signed by a trusted third-party Certificate Authority.

The chain must include both server and intermediate certificates.

Self-signed certificates do not work.

|                                                                                                    | Retain Server Panel                                                                                                    |
|----------------------------------------------------------------------------------------------------|----------------------------------------------------------------------------------------------------|
|                                                                                                    | e these system-created connection settings unless the Retain connection path, such as a custom port.                                                                                                    |
| Server Protocol                                                                                    | Select the protocol (http or https) for communications from the R&M server to the Retain server.                                                                                                    |
| • Retain Server Host Name                                                                          | Specify the DNS host name of the Retain server.                                                                                                    |
| Retain Server Port                                                                                 | Specify the port on which the R&M server communicates with the Retain server.                                                                                                    |
| • Retain Server Path                                                                               | Specify where Retain is installed on the server.                                                                                                    |
| R&M Server Password                                                                                | Specify the Admin user password to the R&M server.                                                                                                    |
| Connection from Retain Server t                                                                    | o R&M Server Panel                                                                                                    |
| IMPORTANT: Do not modif created custom connection                                                  | y these system-created connection settings unless you have settings.                                                                                                    |
| Server Protocol                                                                                    | 1. Select the protocol (http or https) for communications                                                                                                    |
|                                                                                                    | from the Retain server to the R&M server.                                                                                                    |
| • R&M Server Host Name                                                                             | from the Retain server to the R&M server.  1. Specify the DNS host name of the R&M server.                                                                                                    |
| <ul> <li>R&amp;M Server Host Name</li> <li>R&amp;M Server Port</li> </ul>                          |                                                                                                    |
|                                                                                                    | <ol> <li>Specify the DNS host name of the R&amp;M server.</li> <li>Specify the port on which the Retain server communicate with the R&amp;M server.</li> </ol>                                                                             |
| R&M Server Port                                                                                    | <ol> <li>Specify the DNS host name of the R&amp;M server.</li> <li>Specify the port on which the Retain server communicate with the R&amp;M server.</li> <li>Specify where Reporting and Monitoring is installed on the server.</li> </ol> |
| <ul> <li>R&amp;M Server Port</li> <li>R&amp;M Server Path</li> </ul> Connection from Browser to R& | <ol> <li>Specify the DNS host name of the R&amp;M server.</li> <li>Specify the port on which the Retain server communicate with the R&amp;M server.</li> <li>Specify where Reporting and Monitoring is installed on the server.</li> </ol> |

from the browser to the R&M server.

| Tab | Information or Action |                                                                         |  |
|-----|-----------------------|-------------------------------------------------------------------------|--|
|     | R&M Server Host Name  | Specify the DNS host name of the R&M server.                            |  |
|     | R&M Server Port       | Specify the port on which the browser communicates with the R&M server. |  |
|     | R&M Server Path       | Specify where Reporting and Monitoring is installed on the R&M server.  |  |

#### **Notification Tab**

By default, this tab reflects the settings specified for the Retain server.

You can retain the same settings or specify new ones for the R&M server.

| <b>Notification Panel</b> |                                                                                                    |
|---------------------------|----------------------------------------------------------------------------------------------------|
| SMTP Mail Server          | Specify the DNS hostname (preferred) or IP address of the SMTP server that Retain should use for emailing notifications.                   |
| SMTP Security Protocol    | Select the security protocol setting Retain uses for communications with the SMTP server: unencrypted, SSL, or TLS.                        |
| SMTP Port                 | Specify the port on which Retain communicates with the SMTP server.                                                                        |
| SMTP Mail From Address    | Specify the From address shown on the messages that Retain sends.                                                                          |
| SMTP To Address           | <ol> <li>Specify the address to which Retain sends notifications<br/>through the SMTP server.</li> </ol>                                   |
| SMTP Username             | Specify the username for authenticating with the SMTP server.                                                                              |
| SMTP Password             | Specify the password for the username.                                                                                                    |
| Test Connection button    | Click this to test the connection with the SMTP server. If the test succeeds, an email message is received in the SMTP To Address mailbox. |

#### **Bootstrap Tab**

This tab appears after the configuration is saved.

| Download File link | <b>TIP:</b> To easily download and then upload the bootstrap file, access both the Retain server and the R&M server on the same machine. |  |
|--------------------|----------------------------------------------------------------------------------------------------|--|
|                    | <ol> <li>Use this button to download the R&amp;M server's bootstrap<br/>file.</li> </ol>                                                 |  |
|                    | 2. Note where the file is downloaded.                                                                                                    |  |

| Tab |                   | Information or Action                                                                                                    |  |
|-----|-------------------|----------------------------------------------------------------------------------------------------|--|
|     | URL to R&M server | <ol> <li>Click this link in the explanation that displays to access the<br/>R&amp;M server for the first time.</li> </ol>                                    |  |
|     |                   | 2. Log in using the Retain admin username and password.                                                                                                    |  |
|     |                   | <ol><li>On the R&amp;M server's initial webpage, browse to the saved<br/>bootstrap file and select it.</li></ol>                                             |  |
|     |                   | 4. Click Continue to upload the bootstrap file.                                                                                                    |  |
|     |                   | <ol> <li>After the bootstrap file is uploaded, users with the<br/>Access Reporting and Monitoring Server right<br/>can access the R&amp;M server.</li> </ol> |  |

#### **Reporting and Monitoring Administration Console**

Using an administrative browser, enter the following URL and sign in as a Retain administrative user.

Path: http://reporting-and-monitoring-server-IP-or-DNS/RetainStatsServer

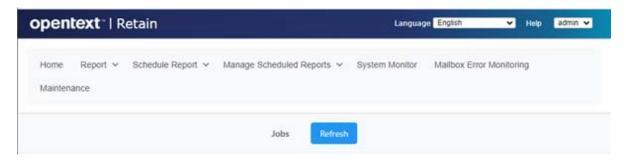

**NOTE:** You can also access the R&M server from the Retain administration interface by clicking either the **Reporting** or **Monitoring** links in the left navigation panel.

From the R&M console, you can access the following:

- "Home Tab" on page 185
- "Reports, Scheduled Reports, and Manage Scheduled Reports Drop-down Lists" on page 189
- "System Monitor Tab" on page 189
- "Mailbox Error Monitoring Tab" on page 191
- "Maintenance Tab" on page 192

#### **Home Tab**

The Reporting and Monitoring Home tab/page lists current archive activity on the associated Retain server. It also includes the following subpanels.

- "Job History Panel" on page 186
- "Job Details Panel" on page 187
- "Job Mailbox Summary Panel" on page 188

#### Path: Retain Reporting and Monitoring Server > Home

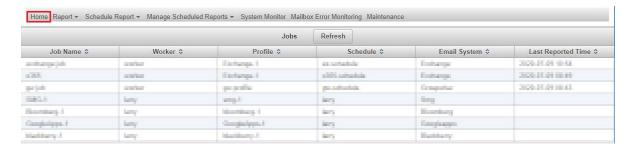

**Table 4-2** Using the Reporting and Monitoring Server Home Page

| Field, Option, or Button | Information and/or Action  • Use this to select or change the UI display language.                                                      |  |
|--------------------------|----------------------------------------------------------------------------------------------------|--|
| Language Drop-down       |                                                                                                    |  |
| Top Navigation Bar       | <ul> <li>Use this to navigate among the following. Click the links for more details<br/>about each item.</li> </ul>                     |  |
|                          | <ul> <li>Home: Open or return to this page.</li> </ul>                                                                                  |  |
|                          | Report drop-down                                                                                                    |  |
|                          | <ul> <li>Scheduled Report drop-down</li> </ul>                                                                                          |  |
|                          | <ul> <li>Manage Scheduled Reports drop-down</li> </ul>                                                                                  |  |
|                          | System Monitor page                                                                                                    |  |
|                          | Mailbox Error Monitoring page                                                                                                    |  |
|                          | Maintenance page                                                                                                    |  |
| Refresh button           | Click this to refresh the details displayed.                                                                                            |  |
| Jobs list                | This lists all of the jobs in your Retain system along with their associated workers, profiles, schedules, and last-reported run times. |  |
|                          | You can                                                                                                    |  |
|                          | <ul> <li>Sort the list by clicking any of the column headings.</li> </ul>                                                               |  |
|                          | Click a finished Job run to display                                                                                                    |  |
|                          | • A Job History report.                                                                                                    |  |
|                          | <ul> <li>Details of the selected job</li> </ul>                                                                                         |  |
|                          | • A Mailbox Summary Report.                                                                                                    |  |
|                          | <ul> <li>In the Job History report you can also drill down into mailbox errors for a<br/>given job run.</li> </ul>                      |  |

#### **Job History Panel**

Path: Retain Reporting and Monitoring Server > Home > select a listed Job

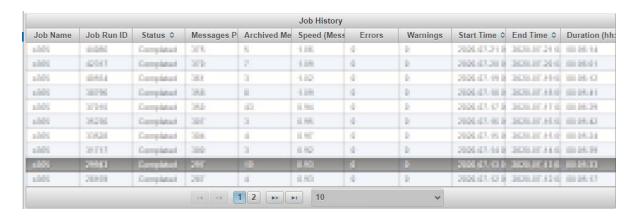

Table 4-3 Using the Job History Panel

| Field, Option, or Button | Information and/or Action                                                                                                    |
|--------------------------|----------------------------------------------------------------------------------------------------|
| List of Job runs         | Job Name: Name that you assigned to the job.                                                                                                    |
|                          | • Job Run ID: Internal ID assigned to job run.                                                                                                    |
|                          | Status: Current job status.                                                                                                    |
|                          | <ul> <li>Messages Processed: Number of messages processed by the job.</li> </ul>                                                                                                    |
|                          | <ul> <li>Archived Messages: Number of messages archived by the job.</li> </ul>                                                                                                    |
|                          | <ul> <li>Speed (Messages/sec): How many messages the job processed per<br/>second.</li> </ul>                                                                                                    |
|                          | • Errors: Number of errors encountered on each job run.                                                                                                    |
|                          | The number links to en error summary panel with more information about each error, such as severity, how many mailboxes had the error, and how many times it occurred during the job run selected. |
|                          | <ul> <li>Warnings: Number of warnings generated during the job.</li> </ul>                                                                                                    |
|                          | • Start Time: Date and time that the job started.                                                                                                    |
|                          | • End Time: Date and time that the job ended.                                                                                                    |
|                          | • Duration (hh:mm:ss): How long the job run lasted.                                                                                                    |

#### **Job Details Panel**

**Path:** Retain Reporting and Monitoring Server > Home > select a listed Job > select a Job Run ID— the Job Details panel for the selected run displays directly below the Job History panel.

|                     | Job I         | Details              |                  |
|---------------------|---------------|----------------------|------------------|
| Job Name            | 4/865-        | Status               | Completed        |
| Worker              | worker        | Duration (hh:mm:ss)  | 00.16-11         |
| Start Time          | 2020/11/11/04 | End Time             | 2020-01-11 10:00 |
| Mailboxes Processed | 16            | Archived Messages    | 100              |
| Messages Processed  | 100           | Message Data Stored  | 2.16185          |
| Last PO Scanned     | office this   | Last Mailbox Scanned | Otelhonyal       |
| Errors              | -             | Last Error           |                  |

**Table 4-4** Using the Job Details Panel

| Field, Option, or Button | Information and/or Action                                                                                        |  |
|--------------------------|----------------------------------------------------------------------------------------------------|--|
| Job Detail Items         | Job Name: Name that you assigned to the job.                                                                     |  |
|                          | Status: State of the job run.                                                                                    |  |
|                          | Worker: Worker that is running or that ran the job.                                                              |  |
|                          | <ul> <li>Duration (hh:mm:ss): How long the job has been running or if completed,<br/>how long it ran.</li> </ul> |  |
|                          | • Start Time: Date and time that the job started.                                                                |  |
|                          | • End Time: Date and time that the job ended.                                                                    |  |
|                          | <ul> <li>Mailboxes Processed: Total number of mailboxes processed during the<br/>run.</li> </ul>                 |  |
|                          | • Archived Messages: Total number of messages archived during the run.                                           |  |
|                          | <ul> <li>Messages Processed: Total number of messages that the job processed<br/>during this run.</li> </ul>     |  |
|                          | <ul> <li>Message Data Stored: Size of the message data that the job stored during<br/>this run.</li> </ul>       |  |
|                          | Last PO Scanned: Last Post Office scanned during the job run.                                                    |  |
|                          | • Last Mailbox Scanned: Last mailbox scanned during the job run.                                                 |  |
|                          | • Errors: Number of errors encountered during the job run.                                                       |  |
|                          | Last Error: Last error message recorded during the job run.                                                      |  |

#### **Job Mailbox Summary Panel**

**Path:** Retain Reporting and Monitoring Server > Home > select a listed Job > select a Job Run ID— the Job Mailbox Summary panel for the selected run displays directly below the Job Details panel.

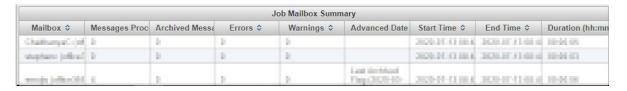

**Table 4-5** Using the Job Mailbox Summary Panel

| Field, Option, or Button | Information and/or Action                                                                                      |  |  |
|--------------------------|----------------------------------------------------------------------------------------------------|--|--|
| Mailbox Summary          | Mailbox: Mailbox UserID and post office name.                                                                  |  |  |
| Columns                  | <ul> <li>Messages Processed: Number of messages processed from this mailbox<br/>during the job run.</li> </ul> |  |  |
|                          | <ul> <li>Archived Messages: Number of messages archived from this mailbox<br/>during the run.</li> </ul>       |  |  |
|                          | • Errors: Number of errors encountered on the mailbox during the job run.                                      |  |  |
|                          | <ul> <li>Warnings: Number of warnings encountered on the mailbox during the<br/>job run.</li> </ul>            |  |  |
|                          | <ul> <li>Advanced Date Flags: Date flags encountered for the mailbox during the<br/>job run.</li> </ul>        |  |  |
|                          | • Start Time: Date and time the mailbox processing started.                                                    |  |  |
|                          | • End Time: Date and time the mailbox processing ended.                                                        |  |  |
|                          | <ul> <li>Duration: How long it took to process the mailbox.</li> </ul>                                         |  |  |

#### Reports, Scheduled Reports, and Manage Scheduled Reports Drop-down Lists

Path: Retain Reporting and Monitoring Server > Report or Schedule Report or Manage Scheduled Reports

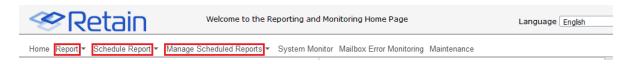

For information and usage instructions for these drop-down reports and tasks, see the following sections:

- "Comparing Reports and Scheduled Reports" on page 193
- "Creating Scheduled Reports—Overview" on page 194
- "Managing Scheduled Reports" on page 197

#### **System Monitor Tab**

Path: Retain Reporting and Monitoring Server > System Monitor Tab

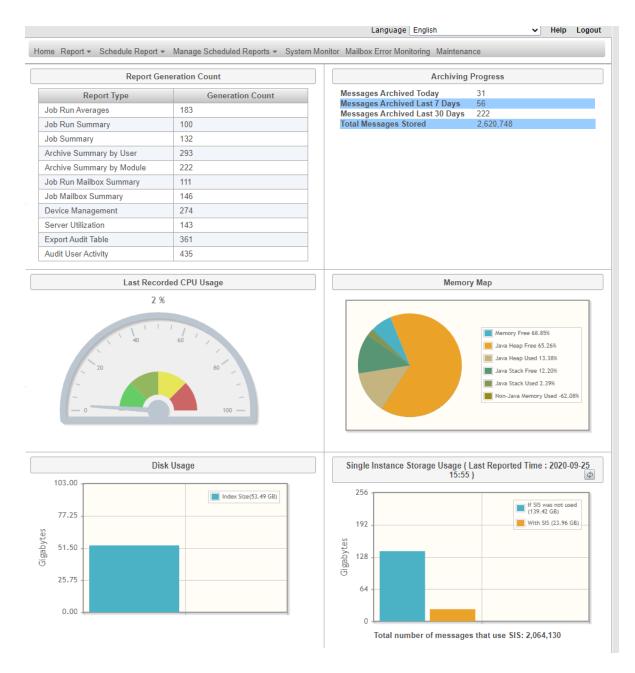

The System Monitor page shows the following:

- **Report Generation Count:** The total number of reports that have been generated on the system, by type.
- Archiving Progress: Two calculation methods are reflected in these numbers.
  - Messages Archived: These numbers for the previous day, week, and month, include only
    the primary or initial messages themselves. Attached and child messages that are
    associated with the primary message threads, are not counted.
  - Total Messages Stored: This number includes all messages. In other words, it reflects all initial messages and all of the attached and child messages associated with them.
- Last Recorded CPU Usage: This is the latest measured System CPU load recorded.

- **Memory Map:** This pie chart focuses on memory usage by various Java-associated processes that support Retain functionality.
- **Disk Usage:** This reports the disk space consumed by Retain's data index.
- Single-Instance Storage Usage: This compares the disk space actually used by archived messages against what would have been used if messages sent to multiple mailboxes had been archived separately for each mailbox.

Retain's single-instance storage system archives message data only once and links the archived data to the mailboxes that received the messages.

**NOTE:** If there is a problem gathering system-level information, the CPU, RAM, and system memory usage are set to 0 until the issue is resolved.

#### **Mailbox Error Monitoring Tab**

Path: Retain Reporting and Monitoring Server > Mailbox Error Monitoring Tab

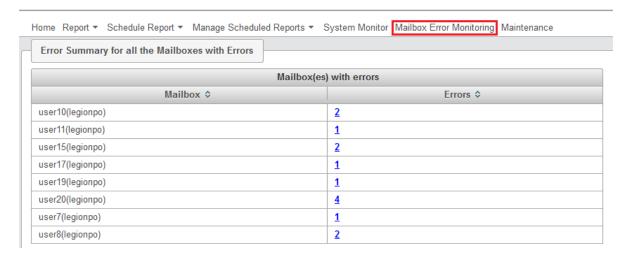

**Table 4-6** Using the Mailbox Error Monitoring Page

| Field, Option, or Button | Information and/or Action |  |
|--------------------------|---------------------------|--|
| Mailbox(es) with errors  |                           |  |
| • Mailbox                | Mailbox name              |  |

#### Field, Option, or Button Information and/or Action A number that links to error information for the mailbox. Errors 1. Access the errors for a given mailbox by clicking the error number. The Error Summary for Mailbox [mailboxName] list displays. Each line includes: • A description of the error and its error code • The path to the folder the message was found in • The message's subject, sender, attachment that the error occurred on, and the delivered date. 2. If the message is accessible from the user's client, save the message from the client. Then import the message into Retain using the PST Importer or GroupWise Personal Archive Migrator. 3. To skip messages the next time the job runs, a. Select individual messages or use the title bar checkbox to select all. b. Then click the **Skip Errors** button. The message is not reported in future job runs.

**NOTE:** This page is also accessible through the Retain Admin Console> Overview > Mailbox Error Monitoring

#### **Maintenance Tab**

The R&M server refreshes itself automatically each morning at 2 a.m. by expiring and deleting statistical data that is older than 14 days.

Use this dialog if you need to manually purge older data.

Path: Retain Reporting and Monitoring Server > Maintenance Tab

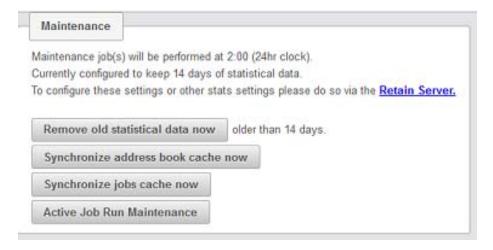

Retain Server link: Click this to open the Retain administrative console.

In the administrative console, you can adjust the data retention period setting by accessing the Reporting and Monitoring configuration page. OpenText recommends not retaining statistical data longer than 30 days.

- Remove old statistical data now: Use this button to remove statistical data that is older than the number of days indicated, immediately rather than at 2 a.m.
- Synchronize address book cache now: Use this button if you need to ensure that the R&M server's address book is synchronized with the Retain server's address book. (They are automatically synchronized every 24 hours, but they can get out of sync in the interim.)
- Synchronize jobs cache now: Use this button if you need to ensure that the R&M server's job cache is synchronized with the Retain server's address book. (They are automatically synchronized every 24 hours, but they can get out of sync in the interim.)
- Active job run maintenance: Use this button to clear the current job status, for example when a job has completed but the R&M server shows it as is still running.

#### Defining, Scheduling, and Managing Retain Reports

- "Comparing Reports and Scheduled Reports" on page 193
- "Creating Scheduled Reports—Overview" on page 194
- "Configuring Email Delivery of R&M Reports" on page 196
- "Managing Scheduled Reports" on page 197

Path: Retain Reporting and Monitoring Server > Report or Scheduled Report drop-down

#### **Comparing Reports and Scheduled Reports**

Reports and Scheduled reports have the same titles and contain the same information. Reports are generated one time as requested; Scheduled reports are generated at specified intervals.

Table 4-7 on page 193 outlines the main differences between the Reports and Scheduled Reports.

**Table 4-7** Reports vs. Schedule Reports

| Feature or Item             | Report                                            | Schedule Report                                     |
|-----------------------------|---------------------------------------------------|-----------------------------------------------------|
| Reports Available           | All summarized in "Retain's Reports" on page 198. | Reports not available as scheduled reports include: |
|                             |                                                   | Job Run Summary                                     |
|                             |                                                   | <ul> <li>Job Run Mailbox Summary</li> </ul>         |
| Output Format Availability: |                                                   |                                                     |
| HTML                        | Yes (In-browser only)                             | No                                                  |
| PDF                         | Yes                                               | Yes                                                 |
| XLS                         | Yes                                               | Yes                                                 |

| Feature or Item                                                                                   | Report                                                                                                   | Schedule Report                                                                                                    |  |
|---------------------------------------------------------------------------------------------------|----------------------------------------------------------------------------------------------------|----------------------------------------------------------------------------------------------------|--|
| CSV (for Audit User<br>Activity, Export Audit<br>Table, and Device<br>Management reports<br>only) | Yes                                                                                                    | Yes                                                                                                    |  |
| In-browser Delivery                                                                               | Yes                                                                                                    | No                                                                                                    |  |
| Email Delivery                                                                                    | Yes                                                                                                    | Yes                                                                                                    |  |
| Automatic Report<br>Generation                                                                    | No                                                                                                    | Yes                                                                                                    |  |
| Report Date Range                                                                                 | Generated reports include the <b>Start Date</b> thru the <b>End Date</b> specified.                      | The result of the specified Use Data from Last range of time counted back from each report generation specified by the Send Report value. |  |
|                                                                                                   |                                                                                                    | For example, if the R&M server uses data from the last 1 day and sends a report Daily, each report covers exactly one day.                |  |
|                                                                                                   |                                                                                                    | Obviously it is possible to specify reports that either overlap or miss periods of time.                                                  |  |
| Report Start and End Dates                                                                        | One report only is generated for each request made.                                                      | Report generation starts on the date specified for the <b>Schedule Start Date</b> field.                                                  |  |
|                                                                                                   |                                                                                                    | If the <b>Schedule End Date</b> field is blank, reports are generated until specifications change.                                        |  |
|                                                                                                   |                                                                                                    | If a <b>Schedule End Date</b> is set, report generation ceases on the specified date.                                                     |  |
| Report Size and Multiple                                                                          | Settings vary by report.                                                                                 | Generally, the same settings available                                                                                                    |  |
| Pages                                                                                             | Some let you limit the number of errors reported or set other limitations.                               | for the Report version are also available for the Schedule Report version of the same report.                                             |  |
|                                                                                                   | If you select an output other than HTML, some reports let you limit the file size, number of pages, etc. |                                                                                                    |  |

#### **Creating Scheduled Reports—Overview**

The process for creating scheduled reports is illustrated and briefly explained in the following graphic and table.

Figure 4-1 Reports Scheduling Overview

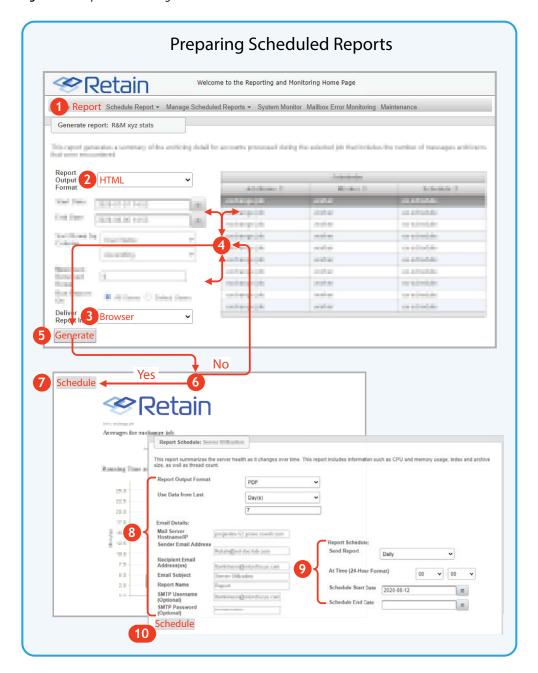

Table 4-8 Setting up a Scheduled Report

# Number Details In the R&M server console, click the Report tab and select a report that you want to schedule for regular generation. IMPORTANT: The Job Run Summary and Job Run Mailbox Summary reports are not available for scheduling. Select HTML as the report output format.

| Number | Details                                                                                                    |
|--------|----------------------------------------------------------------------------------------------------|
| 3      | Specify Browser delivery for the report you are setting up.                                                                        |
|        | This lets you quickly view in your browser what is being reported.                                                                 |
| 4      | Adjust the report parameters as needed for the data that you want included in the report.                                          |
| 5      | Click Generate.                                                                                                    |
|        | An HTML rendition of the report displays.                                                                                          |
| 6      | Review the report contents.                                                                                                    |
|        | Then if you want to adjust the output, return to Step 4 and adjust the parameters.                                                 |
| 7      | When the generated report meets your needs, click Schedule.                                                                        |
|        | The Schedule dialog opens.                                                                                                    |
| 8      | Specify the output format you want (PDF or XLS) and the SMTP settings for delivery of the generated report as an email attachment. |
| 9      | Specify the schedule for when, how often, and how long you want the report generated.                                              |
| 10     | Click Schedule.                                                                                                    |
| _      | Retain generates and sends regular reports according to the schedule you have specified.                                           |

#### **Configuring Email Delivery of R&M Reports**

If you choose to deliver an R&M server report in email, the Email Details panel displays for specifying the SMTP server to use.

By default the R&M server is configured with the same SMTP configuration as you specified for Retain in "SMTP Notifications" in the *OpenText Retain CE 23.4: Installation and Upgrade* guide.

You can specify a different configuration here if needed.

#### **Email Details Panel**

1. Specify the SMTP configuration settings that you want used for emailing the report you are configuring.

Mail Server Hostname/IP The DNS hostname (preferred) or IP address of the SMTP server

that the R&M server uses for emailing notifications.

**Sender Email Address** The From address shown on the messages that the R&M server

sends.

**Recipient Email Addresses** The email addresses of report recipients.

**Email Subject** The Subject line on the sent email.

**Report Name** The reports filename.

**SMTP Username (Optional)** A username on the SMTP server. Optional if the SMTP server

doesn't require authentication.

**SMTP Password (Optional)** The password of the user.

#### **Managing Scheduled Reports**

You can modify, manually run, or delete scheduled reports by using the Manage Scheduled Reports drop-down options.

Path: Retain Reporting and Monitoring Server > Manage Scheduled Reports Drop-down

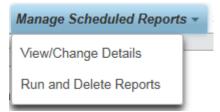

#### **Changing or Viewing Scheduled Reports**

Path: Retain Reporting and Monitoring Server > Manage Scheduled Reports Drop-down > View/ Change Details

| Report Name 0             | Output Format > | Schedule Type \$ | Next Fire Time ≎ | Sender Email Address ≎ | Email Subject ≎           |
|---------------------------|-----------------|------------------|------------------|------------------------|---------------------------|
| Archive Summary by User   | pdf             | Daily            | 2020-08-19 15:04 | Retain@ret-doc-lab.com | Archive Summary by User   |
| Job Run Averages          | pdf             | Daily            | 2020-08-19 15:01 | Retain@ret-doc-lab.com | Job Run Averages          |
| Audit User Activity       | pdf             | Daily            | 2020-08-20 00:00 | Retain@ret-doc-lab.com | Audit User Activity       |
| Server Utilization        | pdf             | Daily            | 2020-08-19 15:06 | Retain@ret-doc-lab.com | Server Utilization        |
| Device Management         | pdf             | Daily            | 2020-08-19 15:07 | Retain@ret-doc-lab.com | Device Management         |
| Export Audit Table        | pdf             | Daily            | 2020-08-19 15:00 | Retain@ret-doc-lab.com | Export Audit Table        |
| Archive Summary by Module | pdf             | Daily            | 2020-08-19 15:05 | Retain@ret-doc-lab.com | Archive Summary by Module |
| Job Summary               | pdf             | Daily            | 2020-08-19 15:03 | Retain@ret-doc-lab.com | Job Summary               |
| Job Mailbox Summary       | pdf             | Daily            | 2020-08-19 15:06 | Retain@ret-doc-lab.com | Job Mailbox Summary       |

- 1 To modify or view a report's settings, select a report in the list, then click View/Change Details.
- 2 The report's configuration dialog opens.
- 3 Adjust the report's settings as needed.
- 4 Click Update to save your changes or Cancel to leave the settings unchanged.

#### **Running or Removing Scheduled Reports**

Path: Retain Reporting and Monitoring Server > Manage Scheduled Reports Drop-down > Run and Delete Reports

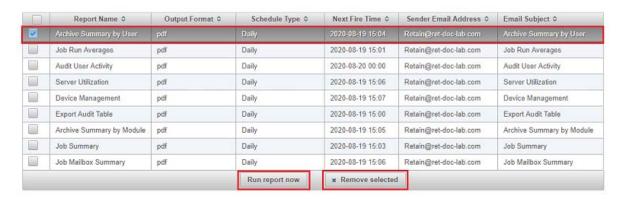

- 1 To run a listed report, select its checkbox in the list, then click Run Report Now.
- 2 To delete one or more reports, select the checkboxes for the reports you want to delete.
- 3 Click Remove Selected.

The selected reports are removed.

#### **Retain's Reports**

The following sections detail the content of each R&M report.

- "Audit User Activity" on page 199
- "Export Audit Table" on page 199
- "Job Run Averages" on page 200
- "Job Run Summary" on page 201
- "Job Summary" on page 202

- "Archive Summary by User" on page 204
- "Archive Summary by Module" on page 206
- "Server Utilization" on page 207
- "Job Run Mailbox Summary" on page 208
- "Job Mailbox Summary" on page 209
- "Device Management" on page 210

#### **Audit User Activity**

**Report Contents:** A summary of all specified auditable actions by each user.

See Table 2-20 on page 77 for instructions on specifying which actions are logged and therefore available for reporting.

Path: Retain Reporting and Monitoring Server > Report or Schedule Report > Audit User Activity

**Table 4-10** Configuring an Audit User Activity Report

| Section or Item              | Information or Action            |  |
|------------------------------|----------------------------------|--|
| Report Parameters            |                                  |  |
| There are no report specific | arameters to set for this report |  |

There are no report-specific parameters to set for this report.

For help with setting standard report parameters, such as email delivery and schedule settings, see "Defining, Scheduling, and Managing Retain Reports" on page 193.

Figure 4-2 Sample Audit User Activity Report

| Actions Performed on Archive |       |                       |                  |  |
|------------------------------|-------|-----------------------|------------------|--|
| User Name                    | Count | Action                | Last Action      |  |
| admin                        | 138   | Login                 | 2015-09-18 14:01 |  |
|                              | 36    | Changed User or Group | 2015-09-17 09:47 |  |
|                              | 89    | Switched              | 2015-09-17 11:04 |  |
|                              | 88    | Searched              | 2015-09-18 00:02 |  |
| admin2                       | 4     | Switched              | 2015-09-10 11:59 |  |
|                              | 3     | Changed User or Group | 2015-09-17 14:02 |  |
|                              | 54    | Login                 | 2015-09-18 13:32 |  |
|                              | 14    | Viewed                | 2015-09-10 11:57 |  |
| ajay                         | 0     | No action performed   | None             |  |
| ambiguous                    | 0     | No action performed   | None             |  |
|                              |       |                       |                  |  |

#### **Export Audit Table**

**Report Contents:** A customized view of the Audit Log, showing the users and events that you specify, with report contents organized by the column that you specify.

Path: Retain Reporting and Monitoring Server > Report or Schedule Report > Export Audit Table

**Table 4-11** Configuring an Audit Table Report

| Section or Item                                                          | Information or Action                                                                                                    |
|--------------------------------------------------------------------------|----------------------------------------------------------------------------------------------------|
| Report Parameters                                                        |                                                                                                    |
| For help with setting standard repo<br>"Defining, Scheduling, and Managi | ort parameters, such as email delivery and schedule settings, seeing Retain Reports" on page 193.                                     |
| Sort Rows by Column                                                      | Choose which column you want the report to be sorted by:                                                                              |
|                                                                          | • Date                                                                                                    |
|                                                                          | • Info                                                                                                    |
|                                                                          | • User                                                                                                    |
|                                                                          | <ul> <li>Mailbox</li> </ul>                                                                                                    |
|                                                                          | Job Name                                                                                                    |
|                                                                          | • Action                                                                                                    |
|                                                                          | <ol><li>Specify whether you want it sorted in ascending or descending<br/>order.</li></ol>                                            |
| Action                                                                   | Select the Actions that you want included in the report.                                                                              |
|                                                                          | <b>NOTE:</b> Of course, if an action is not logged, it cannot appear in the exported table.                                           |
| Run Report on                                                            | <ol> <li>Choose either All Users, or choose Select Users and pick those<br/>you want included from the list that displays.</li> </ol> |
|                                                                          | 2. Click Generate.                                                                                                    |

Figure 4-3 Sample Export Audit Table Report

| Export of Audit Log Items |                    |           |          |          |          |  |
|---------------------------|--------------------|-----------|----------|----------|----------|--|
| Date                      | Info               | User      | Mailbox  | Job Name | Action   |  |
| 2020-07-24 08:33          | Message ID = 45718 | collector | Stubby14 |          | Archived |  |
| 2020-07-11 08:32          | Message ID = 34993 | collector | Stubby14 |          | Archived |  |
| 2020-07-25 08:38          | Message ID = 46575 | collector | Stubby14 |          | Archived |  |
| 2020-07-25 08:43          | Message ID = 46717 | collector | User07   |          | Archived |  |
| 2020-07-10 08:37          | Message ID = 34083 | collector | User07   |          | Archived |  |
| 2020-07-10 08:32          | Message ID = 33645 | collector | Stubby14 |          | Archived |  |
| 2020-07-22 08:40          | Message ID = 43829 | collector | Stubby14 |          | Archived |  |
| 2020-07-29 08:53          | Message ID = 48932 | collector | Stubby14 |          | Archived |  |
|                           |                    |           |          |          |          |  |

This report is also available on systems without a Retain Reporting and Monitoring Server installed. For help, see "Auditing Option (Overview)" on page 165.

#### **Job Run Averages**

**Report Contents:** A.chart for one or more selected jobs, showing and comparing the jobs' effectiveness, overall load, and performance.

Path: Retain Reporting and Monitoring Server > Report or Schedule Report > Job Run Averages

**Table 4-12** Configuring a Job Run Averages Report

| Section or Item   | Information or Action                                                                                                    |
|-------------------|----------------------------------------------------------------------------------------------------|
| Report Parameters |                                                                                                    |
| ,                 | ard report parameters, such as email delivery and schedule settings, see Managing Retain Reports" on page 193.             |
|                   |                                                                                                    |
| Jobs              | <ol> <li>Select one (or more) of the listed jobs that you want to view<br/>trends for (and optionally compare).</li> </ol> |

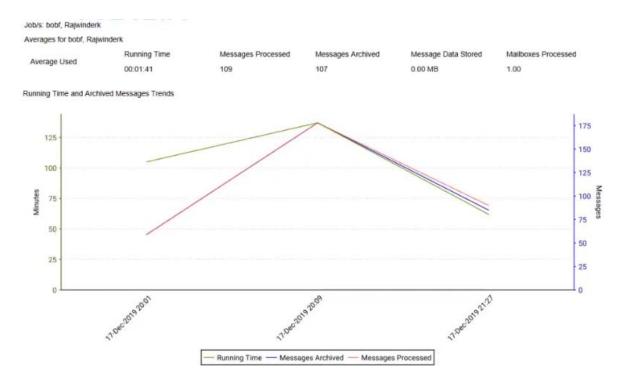

You can see performance trends when you compare run time with message counts over a time period. The averages used to create the graph are listed above the graph; the legend is below.

#### **Job Run Summary**

The Job Run Summary report covers one job run in detail.

Path: Retain Reporting and Monitoring Server > Report > Job Run Summary

**Table 4-13** Configuring a Job Run Summary Report

| Section or Item                                                                   | Information or Action                                                                  |
|-----------------------------------------------------------------------------------|----------------------------------------------------------------------------------------|
| Report Parameters                                                                 |                                                                                        |
| For help with setting standard report par "Defining, Scheduling, and Managing Ret | rameters, such as email delivery and schedule settings, see tain Reports" on page 193. |
| Job Run Summary                                                                   |                                                                                        |
| Job Name > Select a Value drop-<br>down                                           | Click the drop-down and select one of the listed job names to filter the Job list.     |
|                                                                                   | 2. Select one of the listed jobs.                                                      |
|                                                                                   | 3. Click Generate.                                                                     |

**Figure 4-5** A Sample Job Run Summary Report

| Messages Processed Messages Archived Messages Data Stored Errors Start Time End Time 166 158397 1084 27 MB 70 2015-09-17 20:30 2015-09-17 20:57  Errors Encountered During Job  Error Name Description GWPOA HTTP server returned http error (gw error): 400(0x920C) 823762 Normal 3 17-Sep-2015: 18vs.io.IOException GWPOA HTTP server returned http error (gw error): 400(0x081) 888713 Normal 67 17-Sep-2015: 18vs.io.IOException Code: c081 Warning 1 17-Sep-2015: 18vs.io.IOException Code: c081 Warning 1 17-Sep-2015: 18vs.io.IOException Code: c081 Warning 1 17-Sep-2015: 18vs.io.IOException Code: c081 Warning 1 17-Sep-2015: 18vs.io.IOException Code: c081 Warning 1 17-Sep-2015: 18vs.io.IOException Code: c081 Warning 1 17-Sep-2015: 18vs.io.IOException Code: c081 Warning 1 17-Sep-2015: 18vs.io.IOException Code: c081 Warning 1 17-Sep-2015: 18vs.io.IOException Code: c081 Warning Code: c081 Normal Code: c081 Normal Code | Job Run Summar           | /                         |                             |                   |             |                  |          |               |          |
|----------------------------------------------------------------------------------------------------|--------------------------|---------------------------|-----------------------------|-------------------|-------------|------------------|----------|---------------|----------|
| Error Sencountered During Job Error Name Description Error ID Severity Occurred Last Occurred Iava.io.IOException GWPOA HTTP server returned http error (gw error): 400(0x920C) 823762 Normal 3 17-Sep-2015 (ava.io.IOException GWPOA HTTP server returned http error (gw error): 400(0xC081) 888713 Normal 67 17-Sep-2015 (code: o281 Occide: o281 Occide: o281 Warning 1 17-Sep-2015 (code: o281 Occide: o281 Occide: o282 Occide: o282 Occide:  | Mailboxes Processed      | Messages Processed        | Messages Archived           | Message Data St   | ored Errors | Start Time       | End Ti   | me            | Duratio  |
| Error Name Description Error ID Severity Occurred Last Occurred ava.io.IOException GWPOA HTTP server returned http error (gw error): 400(0x920C) 823762 Normal 3 17-Sep-2015.2 ava.io.IOException GWPOA HTTP server returned http error (gw error): 400(0x020S) 823762 Normal 3 17-Sep-2015.2 ava.io.IOException GWPOA HTTP server returned http error (gw error): 400(0x020S) 888713 Normal 67 17-Sep-2015.2 ava.io.IOException GWPOA HTTP server returned http error (gw error): 400(0x020S) 888713 Warning 1 17-Sep-2015.2 ava.io.IOException GWPOA HTTP server returned http error ID Severity Occurred Last Occurred DeeZeroOneBee is ava.io.IOException GWPOA HTTP server returned http error (gw error): 400(0x020S) Code: 081 Normal 2 17-Sep-2015.2 ava.io.IOException GWPOA HTTP server returned http error (gw error): 400(0x920C) Code: 9200 Normal 1 17-Sep-2015.2 ava.io.IOException GWPOA HTTP server returned http error (gw error): 400(0x920C) Code: 9200 Normal 1 17-Sep-2015.2 ava.io.IOException GWPOA HTTP server returned http error (gw error): 400(0x920C) Code: 9200 Normal 1 17-Sep-2015.2 ava.io.IOException GWPOA HTTP server returned http error (gw error): 400(0x920C) Code: 9200 Normal 1 17-Sep-2015.2 ava.io.IOException GWPOA HTTP server returned http error (gw error): 400(0x920C) Code: 9200 Normal 1 17-Sep-2015.2 ava.io.IOException GWPOA HTTP server returned http error (gw error): 400(0x920C) Code: 9200 Normal 1 17-Sep-2015.2 ava.io.IOException GWPOA HTTP server returned http error (gw error): 400(0x920C) Code: 9200 Normal 1 17-Sep-2015.2 ava.io.IOException GWPOA HTTP server returned http error (gw error): 400(0x920C) Code: 9200 Normal 1 17-Sep-2015.2 ava.io.IOException GWPOA HTTP server returned http error (gw error): 400(0x920C) Code: 9200 Normal 1 17-Sep-2015.2 ava.io.IOException GWPOA HTTP server returned http error (gw error): 400(0x920C) Code: 9200 Normal 1 17-Sep-2015.2 ava.io.IOException GWPOA HTTP server returned http error (gw error): 400(0x920C) Code: 9200 Normal 1 17-Sep-2015.2 ava.io.IOException GWPOA HTTP server returned ht | 66                       | 158397                    | 1084                        | 27 MB             | 70          | 2015-09-17 20:30 | 2015-0   | 9-17 23:57    | 03:26:32 |
| Severity   Severity    | Errors Encounter         | ed During Job             |                             |                   |             |                  |          |               |          |
| Code: 9200  Code: 9200  GWPOA HTTP server returned http error (gw error): 400(0xC081)  com.gwava.gweasysoap.CUser Database is temporarily disabled Code: d714  887176  Warning  1 17-Sep-2015 2  com.gwava.gweasysoap.CUser account is expired Code: d023  887178  Warning  1 17-Sep-2015 2  Errors Encountered In Mailboxes  User Name  Error Name  Description  Description  Description  Error ID  Severity  Occurred  Last Occurred  Last Occurred  DeeZeroOneBee  iava.io.IOException  GWPOA HTTP server returned http error (gw error): 400(0xC081)  Code: d081  RickL  iava.io.IOException  GWPOA HTTP server returned http error (gw error): 400(0x920C)  GWPOA HTTP server returned http error (gw error): 400(0x920C)  GWPOA HTTP server returned http error (gw error): 400(0x920C)  RickL  iava.io.IOException  GWPOA HTTP server returned http error (gw error): 400(0x920C)  GWPOA HTTP server returned http error (gw error): 400(0x920C)  GWPOA HTTP server returned http                                                                                                    | Error Name               | Description               |                             | E                 | rror ID     | Severity         | Occurred | Last Occurre  | nce      |
| Code: e081  Code: e081  Com.gwava.gweasysoap.CUser Database is temporarily disabled Code: d714  887176  Warning  1 17-Sep-2015 2  Warning  1 17-Sep-2015 2  Warning  1 17-Sep-2015 2  Warning  1 17-Sep-2015 2  Warning  1 17-Sep-2015 2  Errors Encountered In Mailboxes  User Name  Error Name  Description  Description  Error ID  Severity  Occurred  Last Occurred  Last Occurred  Last Occurred  Last Occurred  Description  Description  GWPOA HTTP server returned http error (gw error): 400(0x0201) Code: error (gw error): 400(0x920C) Code:  Beal SeeZeroEightOne  java.io.IOException  GWPOA HTTP server returned http error (gw error): 400(0x920C) Code:  920c  GWPOA HTTP server returned http error (gw error): 400(0x920C) Code:  920c  Wormal  1 17-Sep-2015 2  920c                                                                                                    | ava.io.IOException       |                           | turned http error (gw error | r): 400(0x920C) 8 | 23762       | Normal           | 3        | 17-Sep-2015   | 23:29    |
| com.gwava.gweasysoap.cUser account is expired Code: d023 887178 Warning 1 17-Sep-2015.2  Errors Encountered In Mailboxes  Jser Name Error Name Description Error ID Severity Occurred Last Occurred  DeeZeroOneBee java.io.IOException GWPOA HTTP server returned http error (gw error): 400(0xC081) Code: c081 888713 Normal 23 17-Sep-2015.2  RickL java.io.IOException GWPOA HTTP server returned http error (gw error): 400(0x920C) Code: 920c  SeeZeroEightOne java.io.IOException GWPOA HTTP server returned http error (gw error): 400(0x920C) Code: 920c  GWPOA HTTP server returned http error (gw error): 400(0x920C) Code: 920c  GWPOA HTTP server returned http error (gw error): 400(0x920C) Code: 920c                                                                                                    | ava.io.IOException       |                           | turned http error (gw error | r): 400(0xC081) 8 | 88713       | Normal           | 87       | 17-Sep-2015   | 22:42    |
| Errors Encountered In Mailboxes  User Name Error Name Description Error ID Severity Occurred Last Occurred  DeeZeroOneBee is ava.io.IOException GWPOA HTTP server returned http error (gw error): 400(0xC081) Code: c081  RickL is ava.io.IOException GWPOA HTTP server returned http error (gw error): 400(0x920C) Code: 920c  SeeZeroEightOne is ava.io.IOException GWPOA HTTP server returned http error (gw error): 400(0x920C) Code: 920c  GWPOA HTTP server returned http error (gw error): 400(0x920C) Code: 920c  GWPOA HTTP server returned http error (gw error): 400(0x920C) Code: 920c  GWPOA HTTP server returned http error (gw error): 400(0x920C) Code: 920c                                                                                                    | com.gwava.gweasysoap     | .CUser Database is tempor | arily disabled Code: d714   | 8                 | 37176       | Warning          | 1        | 17-Sep-2015   | 20:36    |
| DeeZeroOneBee                                                                                                    |                          |                           | Code. 8023                  | 8                 | 37178       | Warning          | 1        | 17-Sep-2015   | 20:36    |
| DeeZeroOneBee   java.io.IOException   GWPOA HTTP server returned http error (gw error): 400(0xC081) Code: 081   S88713   Normal   23   17-Sep-2015 2   17-Sep-2015 2   17-Se   |                          |                           | Description                 | E                 | ror ID      | Severity         | Occurred | Last Occurre  | nce      |
| PeeZeroUneBee                                                                                                    |                          |                           |                             | -                 |             |                  |          |               |          |
| error (gw error): 400(0x920C) Code: 823/62 Normal 2 17-Sep-2016 2 920c  SeeZeroEightOne java.io.IOException GWPOA HTTP server returned http error (gw error): 400(0x920C) Code: 920c  920c                                                                                                    | DeeZeroOneBee            | presion outside           | error (gw error): 400(      |                   | 8713        | Normal           | 23       | 17-Sep-2015 2 | 22:42    |
| error (gw error): 400(0x920C) Code: 920c                                                                                                    | RickL                    | java.io.IOException       | error (gw error): 400(      |                   | 3762        | Normal           | 2        | 17-Sep-2015   | 23:29    |
| Friday 18 September 2015 Page 1 o                                                                                                    | SeeZeroEightOne          | java.io.IOException       | error (gw error): 400(      |                   | 3762        | Normal           | 1        | 17-Sep-2015   | 22:42    |
|                                                                                                    | Friday 18 September 2015 |                           |                             |                   |             |                  |          | Page 1 o      | of 18    |

The summary displays the total mailboxes, messages, data store, errors, and running time of the job. Afterwards, this information is broken down by each mailbox the job covers.

#### **Job Summary**

The Job Summary reports on the same statistics as the Job Run Summary report, but it summarizes the complete history for all runs of a given job rather than a single run.

Path: Retain Reporting and Monitoring Server > Report or Schedule Report > Job Summary

 Table 4-14
 Configuring a Job Summary Report

| Section or Item   | Information or Action                                                                                     |
|-------------------|----------------------------------------------------------------------------------------------------|
| Report Parameters |                                                                                                    |
|                   | report parameters, such as email delivery and schedule settings, see anaging Retain Reports" on page 193. |
| Job Summary       |                                                                                                    |
| Job Name          | Select one of the listed jobs.                                                                            |
|                   | All of the jobs with that name are selected in the background.                                            |
|                   | 2. Click Generate.                                                                                        |

Figure 4-6 A Sample Job Summary Report

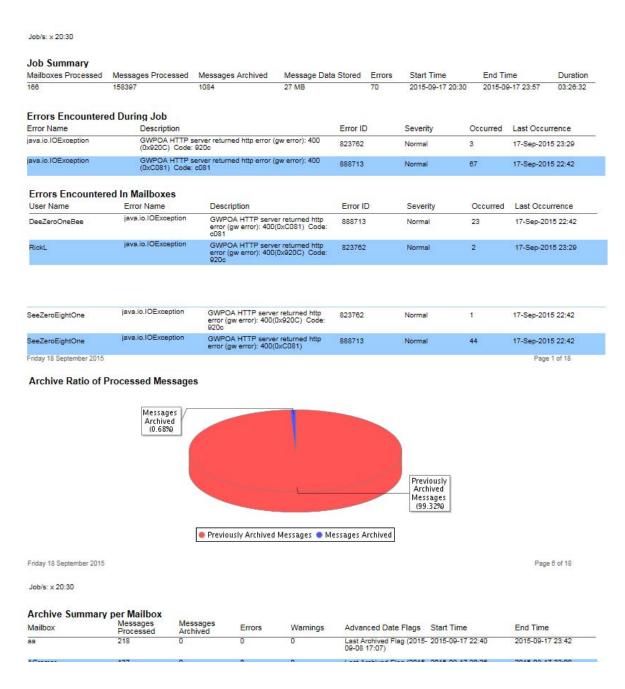

#### **Archive Summary by User**

This report summarizes the archive history for selected users, including pertinent information for each mailbox over the previous 3 months.

While the report cannot be sorted after it is generated, it may be sorted at generation through the 'Sort Rows by Column' feature. The columns may be sorted by either descending or ascending order. Select 'Generate' to create the report.

Path: Retain Reporting and Monitoring Server > Report or Schedule Report > Archive Summary by User

**Table 4-15** Configuring an Archive Summary by User Report

| Section or Item                                                           | Information or Action                                                                            |
|---------------------------------------------------------------------------|--------------------------------------------------------------------------------------------------|
| Report Parameters                                                         |                                                                                                  |
| For help with setting standard report "Defining, Scheduling, and Managing | parameters, such as email delivery and schedule settings, see<br>Retain Reports" on page 193.    |
| Sort Rows by Column                                                       | Choose which column you want the report to be sorted by:                                         |
|                                                                           | ◆ User Name                                                                                      |
|                                                                           | <ul> <li>Messages Processed</li> </ul>                                                           |
|                                                                           | <ul> <li>Messages Archived</li> </ul>                                                            |
|                                                                           | ◆ Disk Space Used                                                                                |
|                                                                           | • Retention Flag                                                                                 |
|                                                                           | ◆ Purge Flag                                                                                     |
|                                                                           | ◆ Last Archive Flag                                                                              |
|                                                                           | <ol><li>Specify whether you want it sorted in ascending or descending<br/>order.</li></ol>       |
| Maximum Returned Rows                                                     | 1. Use this to limit the size of the report.                                                     |
| Run Report On                                                             | Choose either All Users, or choose Select Users to specify a subset from the list that displays. |

The report displays the total information for every mailbox selected, including: User name, the time stamps and their advanced dates, and the message store for the associated user.

Figure 4-7 A Sample Archive Summary by User Report

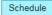

| User Full Name (Mail Server) | Message Store    |      | Timestamps                          |
|------------------------------|------------------|------|-------------------------------------|
| a0conn01                     | Archived:        | 9    | Item Store Flag: Not set            |
| (EXCHANGEQA)                 | Processed:       | 83   | Last Archive Flag: 2015-07-30 08:05 |
|                              | Disk Space Used: | 0 MB | Retention Flag: Not set             |
| Data Since: 2015-06-05 02:00 |                  |      | Purge Flag: Not set                 |
| a0izyu01                     | Archived:        | 0    | Item Store Flag: Not set            |
| (EXCHANGEQA)                 | Processed:       | 0    | Last Archive Flag: Not set          |
|                              | Disk Space Used: | 0 MB | Retention Flag: Not set             |
| Data Since: 2015-07-24 09:04 |                  |      | Purge Flag: Not set                 |
| a0john01                     | Archived:        | 8    | Item Store Flag: Not set            |
| (EXCHANGEQA)                 | Processed:       | 35   | Last Archive Flag: 2015-07-30 08:05 |
|                              | Disk Space Used: | 0 MB | Retention Flag: Not set             |
| Data Since: 2015-06-21 02:00 |                  |      | Purge Flag: Not set                 |
| 99                           | Archived:        | 2    | Item Store Flag: Not set            |
| (LXPO)                       | Processed:       | 679  | Last Archive Flag: 2015-09-08 17:07 |
|                              | Disk Space Used: | 0 MB | Retention Flag: Not set             |
| Data Since: 2014-02-10 21:33 |                  |      | Purge Flag: Not set                 |
| Administrator                | Archived:        | 1    | Item Store Flag: Not set            |
| (LXPO)                       | Processed:       | 454  | Last Archive Flag: 2015-08-26 15:18 |
|                              | Disk Space Used: | 0 MB | Retention Flag: Not set             |
| Data Since: 2014-06-14 02:00 |                  |      | Purge Flag: Not set                 |

Administrators often use this report to monitor disk space usage and messages processed and stored on a user-by-user basis.

#### **Archive Summary by Module**

Administrators find this report especially useful for monitoring archiving by push-based messaging systems that don't have admin-created Jobs.

Push-based modules include:

- Mobile
- AT&T
- Celltrust
- GBS Notes
- BBM
- Ionlake
- Tele Messages
- UM Labs

Path: Retain Reporting and Monitoring Server > Report or Schedule Report > Archive Summary by Module

**Table 4-16** Configuring an Archive Summary by Module Report

| Section or Item   | Information or Action                                                                                           |  |  |
|-------------------|----------------------------------------------------------------------------------------------------|--|--|
| Report Parameters |                                                                                                    |  |  |
|                   | d report parameters, such as email delivery and schedule settings, see<br>lanaging Retain Reports" on page 193. |  |  |
| Module            | Select one or more modules from the list.                                                                       |  |  |
|                   | 2. Click Generate.                                                                                              |  |  |

#### **Server Utilization**

The Server Utilization report shows the memory, CPU utilization, archive size, thread usage, index size, heap memory, and non-heap memory usage for the Retain server.

Path: Retain Reporting and Monitoring Server > Report or Schedule Report > Server Utilization

 Table 4-17 Configuring an Archive Summary by Module Report

| Section or Item   | Information or Action                                                                                            |
|-------------------|----------------------------------------------------------------------------------------------------|
| Report Parameters |                                                                                                    |
|                   | rd report parameters, such as email delivery and schedule settings, see<br>Managing Retain Reports" on page 193. |
| Module            | Specify the date range you want to examine.                                                                      |
|                   | 2. Click Generate.                                                                                               |

Figure 4-8 A Sample Server Utilization Report

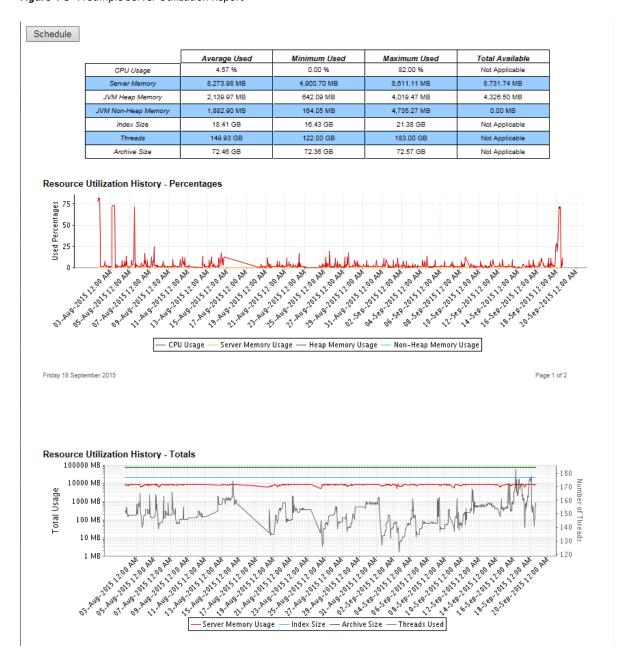

#### **Job Run Mailbox Summary**

The report shows the user name, messages archived, disk space used, and archiving time for each mailbox as well as for the total job run.

Path: Retain Reporting and Monitoring Server > Report > Job Run Mailbox Summary

**Table 4-18** Configuring a Job Run Mailbox Summary Report

| Section or Item                                                                  | Information or Action                                                                                                    |
|----------------------------------------------------------------------------------|----------------------------------------------------------------------------------------------------|
| Report Parameters                                                                |                                                                                                    |
| For help with setting standard report par "Defining, Scheduling, and Managing Re | rameters, such as email delivery and schedule settings, see<br>tain Reports" on page 193.                                             |
| Job Runs List                                                                    |                                                                                                    |
| Job Name > Select a Value drop-<br>down                                          | Click the drop-down and select one of the listed job names to filter the Job list.                                                    |
|                                                                                  | 2. Select one of the listed jobs.                                                                                                    |
| Run Report on                                                                    | <ol> <li>Choose either All Users, or choose Select Users and pick those<br/>you want included from the list that displays.</li> </ol> |
|                                                                                  | 2. Click Generate.                                                                                                    |

Figure 4-9 A Sample Job Run Mailbox Summary Report

#### **Archive Report Totals**

 Messages Archived
 122

 Disk Space Used
 0 MB

 Archiving Time
 00:12:54

#### Archiving Detail by User

| User Name       | Messages Archived | Disk Space Used | Archiving Time |  |
|-----------------|-------------------|-----------------|----------------|--|
| Rasoli, Hakim   | 111               | 0 MB            | 00:00:18       |  |
| User, Stubby    | 11                | 0 MB            | 00:08:21       |  |
| User, Stubby 14 | 0                 | 0 MB            | 00:06:15       |  |

This report cannot be scheduled.

#### **Job Mailbox Summary**

The Job Mailbox Summary report displays the number of messages archived, the disk space used, and the time the job took, by individual, specified mailboxes (users).

Path: Retain Reporting and Monitoring Server > Report or Schedule Report > Job Mailbox Summary

 Table 4-19
 Configuring a Job Mailbox Summary Report

| Section or Item                                                                                                    | Information or Action |  |  |
|----------------------------------------------------------------------------------------------------|-----------------------|--|--|
| Report Parameters                                                                                                    |                       |  |  |
| For help with setting standard report parameters, such as email delivery and schedule settings, see "Defining, Scheduling, and Managing Retain Reports" on page 193. |                       |  |  |

| Section or Item                 | Information or Action                                                                                                    |  |  |
|---------------------------------|----------------------------------------------------------------------------------------------------|--|--|
| Jobs List                       |                                                                                                    |  |  |
| Sort Rows by Column             | 1. Choose which column you want the report to be sorted by:                                                                                                    |  |  |
|                                 | • User Name                                                                                                    |  |  |
|                                 | <ul> <li>Messages Archived</li> </ul>                                                                                                    |  |  |
|                                 | Disk Space Used                                                                                                    |  |  |
|                                 | <ul> <li>Archiving Time</li> </ul>                                                                                                    |  |  |
|                                 | <ol><li>Specify whether you want it sorted in ascending or descending<br/>order.</li></ol>                                                                           |  |  |
| Job Name > Select a Value drop- | Select one of the listed Job Names.                                                                                                    |  |  |
| down                            | All of the Job Name entries are selected in the background                                                                                                    |  |  |
| Run Report on                   | <ol> <li>Choose either All Users, or choose Select Users, select a Mail<br/>Server from the drop-down list, specify the users that you<br/>want included.</li> </ol> |  |  |
|                                 | 2. Click Generate.                                                                                                    |  |  |

Figure 4-10 A Sample Job Mailbox Summary Report

#### **Archive Report Totals**

Messages Archived1084Disk Space Used27 MBArchiving Time03:19:18

#### **Archiving Detail by User**

| User Name     | Messages Archived | Disk Space Used | Archiving Time |
|---------------|-------------------|-----------------|----------------|
| aa            | 0                 | 0 MB            | 00:00:18       |
| Administrator | 0                 | 0 MB            | 00:00:04       |
| Allen, Jared  | 4                 | 0 MB            | 00:06:59       |
| Alungh, Suman | 160               | 4 MB            | 00:00:41       |

#### **Device Management**

The device management report generates the device registration details by user, generation time, registration time.

Path: Retain Reporting and Monitoring Server > Report or Schedule Report > Device Management

**Table 4-20** Configuring a Device Management Report

| Section or Item   | Information or Action |
|-------------------|-----------------------|
| Report Parameters |                       |

| Section or Item                                                          | Information or Action                                                                                                    |
|--------------------------------------------------------------------------|----------------------------------------------------------------------------------------------------|
| For help with setting standard repo<br>"Defining, Scheduling, and Managi | ort parameters, such as email delivery and schedule settings, seeing Retain Reports" on page 193.                                                                                                    |
| Sort Rows by Column                                                      | <ol> <li>Choose which column you want the report to be sorted by:         <ul> <li>Registration Date (date the user was officially registered)</li> <li>Generation Date (when the registration process began)</li> <li>User Name</li> <li>Email</li> </ul> </li> <li>Specify whether you want it sorted in ascending or descending order.</li> </ol> |
| Actions                                                                  | Select the user types you want included (Registered, Non-registered, or both)                                                                                                    |
| Email Details                                                            | <ol> <li>You must specify a valid SMTP configuration.</li> <li>Browser delivery is not available.</li> </ol>                                                                                                    |
| Report Schedule                                                          | <ol> <li>Specify when and how often you want the report generated<br/>and sent.</li> </ol>                                                                                                    |
|                                                                          | 2. Click Schedule.                                                                                                    |

Figure 4-11 A Sample Device Management Report

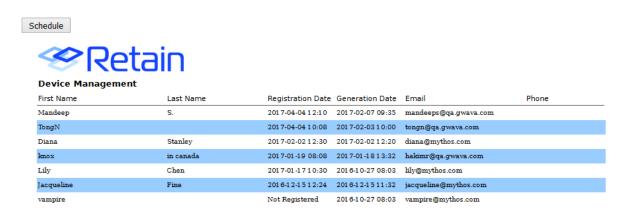

# A Configuring Retain for NetIQ Advanced Authentication MFA Support

You are responsible to set up and configure Retain and NetlQ Advanced Authentication to provide MFA support in Retain.

For help with setting up MFA in NetlQ Advanced Authentication, refer to the *NetlQ Advanced Authentication 6.3 Administration Guide* (or to the guides for your version of the Advanced Authentication product).

To set up Multi-factor authentication support in Retain, do the following:

- 1 Using your management browser, open the Retain Administrative Console and access the Accounts Tab > NetIQ Advanced Authentication Configuration Panel. See Figure 2-2, "The NetIQ Advanced Authentication Configuration Panel," on page 68.
- 2 Select the option to enable Multi-factor Authentication.
- 3 In the Server URL ... field, type the URL that you use to access the NetIQ Advanced Authentication server.
- 4 In the configuration panel > Redirect URI field, modify the displayed URI as follows:
  - **4a** Specify the protocol (HTTP or HTTPS) used for connections to this Retain server.
  - **4b** Replace localhost with the DNS name or IP address of the Retain server.
  - **4c** (Optional) If an alternate port is used for connections to the Retain server, modify the port number accordingly.
  - 4d Leave the rest of the URI intact.

**IMPORTANT:** You copy this to the Advanced Authentication server while completing Step 9 below.

- 5 Open a new tab in your management browser.
- **6** Access the NetIQ Advanced Authentication administrative console as described in the *Advanced Authentication Administration Guide*.
- 7 Create an "OAuth2 event" for the Retain server by following the steps in Creating an OAuth2.0/ OpenID Connect Event.
- **8** Copy the generated OAuth2 Client ID and OAuth2 Client Secret from the AA admin console to their respective fields in the Retain console,
- **9** While still in the Retain console, copy the modified URI (Step 4) in the Redirect URI field to the clipboard, then paste it in the Redirect URIs field in the OAuth2 event configuration dialog in the Advanced Authentication console.

**IMPORTANT:** The URI on the Retain and AA servers must match exactly.

- **10** Save the configurations in both consoles.
- 11 Configure the NetIQ server with LDAP identity stores appropriate for the users you are enabling for MFA.

Basically, there are two effective approaches, depending on the types of users you are supporting:

 Only GroupWise and/or Exchange Users: Create identity store links in NetIQ AA for their respective LDAP identity stores as needed.

**IMPORTANT:** Be aware that this should only be done when you want only GroupWise or Exchange users to use MFA. If you want administrative, offline, mobile, and other Retain users to use MFA, use Retain's User Account LDAP service instead (next bullet point), which also provides MFA support for GroupWise and Exchange users.

Or

• A Combination of Retain Users Not Limited to GroupWise or Exchange: Create an identity store repository link to Retain's User Accounts LDAP directory service.

**IMPORTANT:** For a successful deployment, follow these guidelines:

 Do NOT configure other LDAP repositories that overlap Retain's User Accounts LDAP service. In other words, if you previously linked to the GroupWise and/or Exchange backend LDAP services, remove those repository links from NetIQ AA to prevent duplicate user IDs.

See "Duplicate LDAP User Entries Are Not Allowed" in the *OpenText Retain CE 23.4:*How Retain Works gude.

- Make sure there are no port conflicts on the server and that the firewall allows traffic through the port you specify (default is 8082).
- When configuring the Retain LDAP repository in NetIQ Advanced Authentication be sure to specify the following. Otherwise, the connection with Retain's User Accounts LDAP service will not work.
  - Type: eDirectory
  - ◆ Base DN: OU=users, O=retain
  - **User:** cn=retainldap
  - Password: Copy the password to your clipboard by clicking the copy-password icon to the right of the password field. Paste the password from the clipboard when creating the repository in NetIQ AA.
- **12** Enable Multi-factor authentication on an individual user basis, or by including users in a Configuration Group and enabling MFA for the group.
  - Individual users: "Inheritable Settings from Group Panel (User context)" on page 89.
  - Multiple users: "Inheritable Settings from Group Panel (Group context)" on page 103.
- 13 Using the Test Login with Advanced Authentication button, sign in as one of the users you have enabled for MFA.

## B About Retain

- "About and Diagnostics Page" on page 215
- "Retain Component Licensing" on page 218
- "LGPL GNU Lesser General Public License" on page 221
- "BSD License Individual Component Licenses" on page 224

#### **About and Diagnostics Page**

To get this page from anywhere in the administrative console of Retain, click on the Retain logo in the top-left corner, or the about link in the top-right.

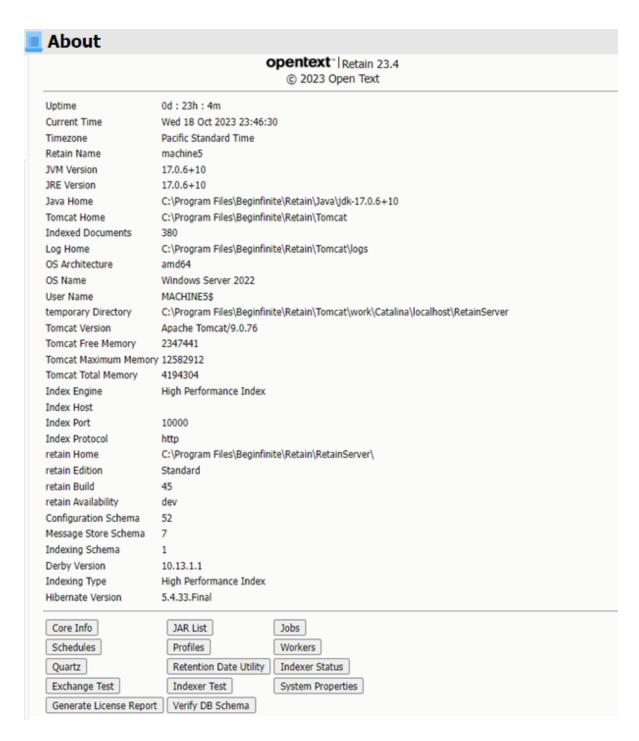

This page displays statistics and general program information as well as linking to valuable diagnostics. When tuning the memory usage of the Retain components, it is useful to refer to these diagnostics and statistics.

Operational statistics are listed such as uptime, component version numbers, directory paths and memory statistics.

Below that, the buttons will give you more detailed diagnostic information. Generally, you will only use these at the request of technical support.

Please pay particular attention to the Tomcat memory statistics. This information is needed to fine tune Tomcat.

## **Diagnostic Buttons**

In usual operation, none of these buttons will be used without instruction of support. The diagnostic buttons found on the diagnostics page are used in conjunction with support and can be dangerous for the system if used without understanding or instruction. The utilities contained here display or modify core settings and functions of the Retain Server. Mismanagement of these functions may render the Retain Server unmanageable and in a non-functioning state.

## Core info, JAR List, Jobs, Schedules, Profiles, Workers

The Core info, JAR List, Jobs, Schedules, Profiles, and Workers buttons initiate a download of the configuration .xml for each of those categories. All configuration tied to those items which have been configured in the Retain Server will be contained in the downloaded .xml and can be used to examine recorded configuration.

## Quartz

The Quartz button displays a page containing all information and configuration for the Quartz scheduler. These settings determine when jobs start, when maintenance is, and time in the system.

## **Retention Date Utility**

The Retention Date Utility tests the retention and purge flags in the mail systems. It is set in UNIX time stamp format, and should not be used without express guidance from Support.

## **Indexer Status**

The Indexer Status displays the current health of the indexer engine along with the total un-indexed items and associated memory load. There is also an option to shut off or to turn on the indexer. As the indexer should be alive at 'on' at all times during normal operation, only use this utility under instruction from Support.

## **Exchange Test**

The Exchange Test utility attempts to connect to and login to the specified mailbox in the Exchange mail system, utilizing current configuration from the Exchange module, if configured. This is used to ensure that sufficient rights and access is open to Retain in the Exchange system. A target mailbox different from the Retain 'service' account must be specified.

### **Indexer Test**

The indexer test utility provides a simply and quick query to the index engine and database. This is used as a low-level diagnostic tool for Support and is best used in conjunction with Support. Normal operation does not require any use of this tool.

## **System Properties**

The System Properties utility displays basic system information and settings about the Retain Server, host environment, and functioning parts.

## **Verify DB Schema**

This button lets Retain administrators verify database schema integrity manually.

When a Retain database is created or updated, Retain automatically runs a schema check to verify integrity.

If errors are found, they are logged, an email is sent to the system admin, Retain is switched to maintenance mode, and a schemaCheckFailed flag is set.

Restarting Retain at that point initiates a schema update process that should resolve the issue and allow normal operations to resume.

# **Retain Component Licensing**

Copyright 2023 Open Text.

Retain uses many components covered under the following licenses. The licenses follow the listing below.

| License                           | Components                                                                                                    |
|-----------------------------------|----------------------------------------------------------------------------------------------------|
| Apache 2.0 License                | Apache, Open Symphony Quartz, Apache Log4j & Log4j Additions, Apache Derby, Apache XML-RPC, Apache TagLib, Apache Commons, CGLib, Apache Tika, Jet 53 Toolkit, SPring Framework |
| LGPL                              | EDS, Hibernate, C3PO Connection Pooling, Jericho HTML Parser, Textmining, 7-zip                                                                                                 |
| BSD License                       | XStream, JDOM, MetaStuff DOM4J, Object Web ASM, ANTLR                                                                                                    |
| BOuncy Castle APIS                | Special license included below                                                                                                    |
| PDFBox                            | Special license included below                                                                                                    |
| Open Software License v.3.0       | openXML Indexer                                                                                                    |
| Mozilla Public License            | iText                                                                                                    |
| GNU GPL V. 2                      | VAInstall                                                                                                    |
| Bitstream Vera Fonts<br>Copyright | DejaVuSans Fonts                                                                                                    |
| ICU Licence                       | Java Utilities                                                                                                    |

## Apache 2.0 License

## Apache License - Version 2.0, January 2004

http://www.apache.org/licenses/

TERMS AND CONDITIONS FOR USE, REPRODUCTION, AND DISTRIBUTION

1.Definitions.

"License" shall mean the terms and conditions for use, reproduction, and distribution as defined by Sections 1 through 9 of this document.

"Licensor" shall mean the copyright owner or entity authorized by the copyright owner that is granting the License.

"Legal Entity" shall mean the union of the acting entity and all other entities that control, are controlled by, or are under common control with that entity. For the purposes of this definition, "control" means (i) the power, direct or indirect, to cause the direction or management of such entity, whether by contract or otherwise, or (ii) ownership of fifty percent (50%) or more of the outstanding shares, or (iii) beneficial ownership of such entity.

"You" (or "Your") shall mean an individual or Legal Entity exercising permissions granted by this License.

"Source" form shall mean the preferred form for making modifications, including but not limited to software source code, documentation source, and configuration files.

"Object" form shall mean any form resulting from mechanical transformation or translation of a Source form, including but not limited to compiled object code, generated documentation, and conversions to other media types.

"Work" shall mean the work of authorship, whether in Source or Object form, made available under the License, as indicated by a copyright notice that is included in or attached to the work (an example is provided in the Appendix below).

"Derivative Works" shall mean any work, whether in Source or Object form, that is based on (or derived from) the Work and for which the editorial revisions, annotations, elaborations, or other modifications represent, as a whole, an original work of authorship. For the purposes of this License, Derivative Works shall not include works that remain separable from, or merely link (or bind by name) to the interfaces of, the Work and Derivative Works thereof.

"Contribution" shall mean any work of authorship, including the original version of the Work and any modifications or additions to that Work or Derivative Works thereof, that is intentionally submitted to Licensor for inclusion in the Work by the copyright owner or by an individual or Legal Entity authorized to submit on behalf of the copyright owner. For the purposes of this definition, "submitted" means any form of electronic, verbal, or written communication sent to the Licensor or its representatives, including but not limited to communication on electronic mailing lists, source code control systems, and issue tracking systems that are managed by, or on behalf of, the Licensor for the purpose of discussing and improving the Work, but excluding communication that is conspicuously marked or otherwise designated in writing by the copyright owner as "Not a Contribution."

"Contributor" shall mean Licensor and any individual or Legal Entity on behalf of whom a Contribution has been received by Licensor and subsequently incorporated within the Work.

2.Grant of Copyright License. Subject to the terms and conditions of this License, each Contributor hereby grants to You a perpetual, worldwide, non-exclusive, no-charge, royalty-free, irrevocable copyright license to reproduce, prepare Derivative Works of, publicly display, publicly perform, sublicense, and distribute the Work and such Derivative Works in Source or Object form.

3.Grant of Patent License. Subject to the terms and conditions of this License, each Contributor hereby grants to You a perpetual, worldwide, non-exclusive, no-charge, royalty-free, irrevocable (except as stated in this section) patent license to make, have made, use, offer to sell, sell, import, and otherwise transfer the Work, where such license applies only to those patent claims licensable by such Contributor that are necessarily infringed by their Contribution(s) alone or by combination of their Contribution(s) with the Work to which such Contribution(s) was submitted. If You institute patent litigation against any entity (including a cross-claim or counterclaim in a lawsuit) alleging that the Work or a Contribution incorporated within the Work constitutes direct or contributory patent infringement, then any patent licenses granted to You under this License for that Work shall terminate as of the date such litigation is filed.

4.Redistribution. You may reproduce and distribute copies of the Work or Derivative Works thereof in any medium, with or without modifications, and in Source or Object form, provided that You meet the following conditions:

a)You must give any other recipients of the Work or Derivative Works a copy of this License; and

b) You must cause any modified files to carry prominent notices stating that You changed the files; and

c)You must retain, in the Source form of any Derivative Works that You distribute, all copyright, patent, trademark, and attribution notices from the Source form of the Work, excluding those notices that do not pertain to any part of the Derivative Works; and

d)If the Work includes a "NOTICE" text file as part of its distribution, then any Derivative Works that You distribute must include a readable copy of the attribution notices contained within such NOTICE file, excluding those notices that do not pertain to any part of the Derivative Works, in at least one of the following places: within a NOTICE text file distributed as part of the Derivative Works; within the Source form or documentation, if provided along with the Derivative Works; or, within a display generated by the Derivative Works, if and wherever such third-party notices normally appear. The contents of the NOTICE file are for informational purposes only and do not modify the License. You may add Your own attribution notices within Derivative Works that You distribute, alongside or as an addendum to the NOTICE text from the Work, provided that such additional attribution notices cannot be construed as modifying the License.

You may add Your own copyright statement to Your modifications and may provide additional or different license terms and conditions for use, reproduction, or distribution of Your modifications, or for any such Derivative Works as a whole, provided Your use, reproduction, and distribution of the Work otherwise complies with the conditions stated in this License.

5.Submission of Contributions. Unless You explicitly state otherwise, any Contribution intentionally submitted for inclusion in the Work by You to the Licensor shall be under the terms and conditions of this License, without any additional terms or conditions. Notwithstanding the above, nothing herein shall supersede or modify the terms of any separate license agreement you may have executed with Licensor regarding such Contributions.

6.Trademarks. This License does not grant permission to use the trade names, trademarks, service marks, or product names of the Licensor, except as required for reasonable and customary use in describing the origin of the Work and reproducing the content of the NOTICE file.

7. Disclaimer of Warranty. Unless required by applicable law or agreed to in writing, Licensor provides the Work (and each Contributor provides its Contributions) on an "AS IS" BASIS, WITHOUT WARRANTIES OR CONDITIONS OF ANY KIND, either express or implied, including, without limitation, any warranties or conditions of TITLE, NON-INFRINGEMENT, MERCHANTABILITY, or FITNESS FOR A PARTICULAR PURPOSE. You are solely responsible for determining the appropriateness of using or redistributing the Work and assume any risks associated with Your exercise of permissions under this License.

8.Limitation of Liability. In no event and under no legal theory, whether in tort (including negligence), contract, or otherwise, unless required by applicable law (such as deliberate and grossly negligent acts) or agreed to in writing, shall any Contributor be liable to You for damages, including any direct, indirect, special, incidental, or consequential damages of any character arising as a result of this License or out of the use or inability to use the Work (including but not limited to damages for loss of goodwill, work stoppage, computer failure or malfunction, or any and all other commercial damages or losses), even if such Contributor has been advised of the possibility of such damages.

9.Accepting Warranty or Additional Liability. While redistributing the Work or Derivative Works thereof, You may choose to offer, and charge a fee for, acceptance of support, warranty, indemnity, or other liability obligations and/or rights consistent with this License. However, in accepting such obligations, You may act only on Your own behalf and on Your sole responsibility, not on behalf of any other Contributor, and only if You agree to indemnify, defend, and hold each Contributor harmless for any liability incurred by, or claims asserted against, such Contributor by reason of your accepting any such warranty or additional liability.

#### **END OF TERMS AND CONDITIONS**

APPENDIX: How to apply the Apache License to your work.

To apply the Apache License to your work, attach the following boilerplate notice, with the fields enclosed by brackets "[]" replaced with your own identifying information. (Don't include the brackets!) The text should be enclosed in the appropriate comment syntax for the file format. We also recommend that a file or class name and description of purpose be included on the same "printed page" as the copyright notice for easier identification within third-party archives.

Copyright [yyyy] [name of copyright owner]

Licensed under the Apache License, Version 2.0 (the "License"); you may not use this file except in compliance with the License.

You may obtain a copy of the License at

http://www.apache.org/licenses/LICENSE-2.0

Unless required by applicable law or agreed to in writing, software distributed under the License is distributed on an "AS IS" BASIS, WITHOUT WARRANTIES OR CONDITIONS OF ANY KIND, either express or implied. See the License for the specific language governing permissions and limitations under the License.

## **LGPL – GNU Lesser General Public License**

GNU LESSER GENERAL PUBLIC LICENSE

Version 3, 29 June 2007

Copyright (C) 2007 Free Software Foundation, Inc. http://fsf.org/

Everyone is permitted to copy and distribute verbatim copies of this license document, but changing it is not allowed.

This version of the GNU Lesser General Public License incorporates the terms and conditions of version 3 of the GNU General Public License, supplemented by the additional permissions listed below.

10.Additional Definitions.

As used herein, "this License" refers to version 3 of the GNU Lesser General Public License, and the "GNU GPL" refers to version 3 of the GNU General Public License.

"The Library" refers to a covered work governed by this License, other than an Application or a Combined Work as defined below.

An "Application" is any work that makes use of an interface provided by the Library, but which is not otherwise based on the Library. Defining a subclass of a class defined by the Library is deemed a mode of using an interface provided by the Library.

A "Combined Work" is a work produced by combining or linking an Application with the Library. The particular version of the Library with which the Combined Work was made is also called the "Linked Version".

The "Minimal Corresponding Source" for a Combined Work means the Corresponding Source for the Combined Work, excluding any source code for portions of the Combined Work that, considered in isolation, are based on the Application, and not on the Linked Version.

The "Corresponding Application Code" for a Combined Work means the object code and/or source code for the Application, including any data and utility programs needed for reproducing the Combined Work from the Application, but excluding the System Libraries of the Combined Work.

#### 11. Exception to Section 3 of the GNU GPL.

You may convey a covered work under sections 3 and 4 of this License without being bound by section 3 of the GNU GPL.

12. Conveying Modified Versions.

If you modify a copy of the Library, and, in your modifications, a facility refers to a function or data to be supplied by an Application that uses the facility (other than as an argument passed when the facility is invoked), then you may convey a copy of the modified version:

a)under this License, provided that you make a good faith effort to ensure that, in the event an application does not supply the function or data, the facility still operates, and performs whatever part of its purpose remains meaningful, or

b)under the GNU GPL, with none of the additional permissions of this License applicable to that copy.

13. Object Code Incorporating Material from Library Header Files.

The object code form of an Application may incorporate material from a header file that is part of the Library. You may convey such object code under terms of your choice, provided that, if the incorporated material is not limited to numerical parameters, data structure layouts and accessors, or small macros, inline functions and templates (ten or fewer lines in length), you do both of the following:

a) Give prominent notice with each copy of the object code that the Library is used in it and that the Library and its use are covered by this License.

b)Accompany the object code with a copy of the GNU GPL and this license document.

#### 14.Combined Works.

You may convey a Combined Work under terms of your choice that, taken together, effectively do not restrict modification of the portions of the Library contained in the Combined Work and reverse engineering for debugging such modifications, if you also do each of the following:

a) Give prominent notice with each copy of the Combined Work that the Library is used in it and that the Library and its use are covered by this License.

b)Accompany the Combined Work with a copy of the GNU GPL and this license document.

c)For a Combined Work that displays copyright notices during execution, include the copyright notice for the Library among these notices, as well as a reference directing the user to the copies of the GNU GPL and this license document.

## d)Do one of the following:

0)Convey the Minimal Corresponding Source under the terms of this License, and the Corresponding Application Code in a form suitable for, and under terms that permit, the user to recombine or relink the Application with a modified version of the Linked Version to produce a modified Combined Work, in the manner specified by section 6 of the GNU GPL for conveying Corresponding Source.

1)Use a suitable shared library mechanism for linking with the Library. A suitable mechanism is one that (a) uses at run time a copy of the Library already present on the user's computer system, and (b) will operate properly with a modified version of the Library that is interface-compatible with the Linked Version.

e)Provide Installation Information, but only if you would otherwise be required to provide such information under section 6 of the GNU GPL, and only to the extent that such information is necessary to install and execute a modified version of the Combined Work produced by recombining or relinking the Application with a modified version of the Linked Version. (If you use option 14d0, the Installation Information must accompany the Minimal Corresponding Source and Corresponding Application Code. If you use option 14d1, you must provide the Installation Information in the manner specified by section 6 of the GNU GPL for conveying Corresponding Source.)

#### 15. Combined Libraries.

You may place library facilities that are a work based on the Library side by side in a single library together with other library facilities that are not Applications and are not covered by this License, and convey such a combined library under terms of your choice, if you do both of the following:

- a) Accompany the combined library with a copy of the same work based on the Library, uncombined with any other library facilities, conveyed under the terms of this License.
- b) Give prominent notice with the combined library that part of it is a work based on the Library, and explaining where to find the accompanying uncombined form of the same work.

16. Revised Versions of the GNU Lesser General Public License.

The Free Software Foundation may publish revised and/or new versions of the GNU Lesser General Public License from time to time. Such new versions will be similar in spirit to the present version, but may differ in detail to address new problems or concerns.

Each version is given a distinguishing version number. If the Library as you received it specifies that a certain numbered version of the GNU Lesser General Public License "or any later version" applies to it, you have the option of following the terms and conditions either of that published version or of any later version published by the Free Software Foundation. If the Library as you received it does not specify a version number of the GNU Lesser General Public License, you may choose any version of the GNU Lesser General Public License ever published by the Free Software Foundation.

If the Library as you received it specifies that a proxy can decide whether future versions of the GNU Lesser General Public License shall apply, that proxy's public statement of acceptance of any version is permanent authorization for you to choose that version for the Library.

## **BSD License – Individual Component Licenses**

## **ANTLR 3 License**

[The BSD License] Copyright (c) 2003-2007, Terence Parr All rights reserved.

Redistribution and use in source and binary forms, with or without modification, are permitted provided that the following conditions are met:

- 1.Redistributions of source code must retain the above copyright notice, this list of conditions and the following disclaimer.
- 2.Redistributions in binary form must reproduce the above copyright notice, this list of conditions and the following disclaimer in the documentation and/or other materials provided with the distribution.
- 3. Neither the name of the author nor the names of its contributors may be used to endorse or promote products derived from this software without specific prior written permission.

THIS SOFTWARE IS PROVIDED BY THE COPYRIGHT HOLDERS AND CONTRIBUTORS "AS IS" AND ANY EXPRESS OR IMPLIED WARRANTIES, INCLUDING, BUT NOT LIMITED TO, THE IMPLIED WARRANTIES OF MERCHANTABILITY AND FITNESS FOR A PARTICULAR PURPOSE ARE DISCLAIMED. IN NO EVENT SHALL THE COPYRIGHT OWNER OR CONTRIBUTORS BE LIABLE FOR ANY DIRECT, INDIRECT, INCIDENTAL, SPECIAL, EXEMPLARY, OR CONSEQUENTIAL DAMAGES (INCLUDING, BUT NOT LIMITED TO, PROCUREMENT OF SUBSTITUTE GOODS OR SERVICES; LOSS OF USE, DATA, OR PROFITS; OR BUSINESS INTERRUPTION) HOWEVER CAUSED AND ON ANY THEORY OF LIABILITY, WHETHER IN CONTRACT, STRICT LIABILITY, OR TORT (INCLUDING NEGLIGENCE OR OTHERWISE) ARISING IN ANY WAY OUT OF THE USE OF THIS SOFTWARE, EVEN IF ADVISED OF THE POSSIBILITY OF SUCH DAMAGE.

## **ASM**

Copyright (c) Object Web, ASM project. All rights reserved.

Redistribution and use in source and binary forms, with or without modification, are permitted provided that the following conditions are met:

- 1.Redistributions of source code must retain the above copyright notice, this list of conditions and the following disclaimer.
- 2.Redistributions in binary form must reproduce the above copyright notice, this list of conditions and the following disclaimer in the documentation and/or other materials provided with the distribution.
- 3. Neither the name of the ASM Project nor the names of its contributors may be used to endorse or promote products derived from this software without specific prior written permission.

THIS SOFTWARE IS PROVIDED BY THE COPYRIGHT HOLDERS AND CONTRIBUTORS "AS IS" AND ANY EXPRESS OR IMPLIED WARRANTIES, INCLUDING, BUT NOT LIMITED TO, THE IMPLIED WARRANTIES OF MERCHANTABILITY AND FITNESS FOR A PARTICULAR PURPOSE ARE DISCLAIMED. IN NO EVENT SHALL THE COPYRIGHT OWNER OR CONTRIBUTORS BE LIABLE FOR ANY DIRECT, INDIRECT, INCIDENTAL, SPECIAL, EXEMPLARY, OR CONSEQUENTIAL DAMAGES (INCLUDING, BUT NOT LIMITED TO, PROCUREMENT OF SUBSTITUTE GOODS OR SERVICES; LOSS OF USE, DATA, OR PROFITS; OR BUSINESS INTERRUPTION) HOWEVER CAUSED AND ON ANY THEORY OF LIABILITY, WHETHER IN CONTRACT, STRICT LIABILITY, OR TORT (INCLUDING NEGLIGENCE OR OTHERWISE) ARISING IN ANY WAY OUT OF THE USE OF THIS SOFTWARE, EVEN IF ADVISED OF THE POSSIBILITY OF SUCH DAMAGE.

## DOM4J

Redistribution and use of this software and associated documentation ("Software"), with or without modification, are permitted provided that the following conditions are met:

- 1.Redistributions of source code must retain copyright statements and notices. Redistributions must also contain a copy of this document.
- 2.Redistributions in binary form must reproduce the above copyright notice, this list of conditions and the following disclaimer in the documentation and/or other materials provided with the distribution.
- 3.The name "DOM4J" must not be used to endorse or promote products derived from this Software without prior written permission of MetaStuff, Ltd. For written permission, please contact dom4j-info@metastuff.com.
- 4.Products derived from this Software may not be called "DOM4J" nor may "DOM4J" appear in their names without prior written permission of MetaStuff, Ltd. DOM4J is a registered trademark of MetaStuff, Ltd.

Due credit should be given to the DOM4J Project - http://www.dom4j.org

THIS SOFTWARE IS PROVIDED BY METASTUFF, LTD. AND CONTRIBUTORS "AS IS" AND ANY EXPRESSED OR IMPLIED WARRANTIES, INCLUDING, BUT NOT LIMITED TO, THE IMPLIED WARRANTIES OF MERCHANTABILITY AND FITNESS FOR A PARTICULAR PURPOSE ARE DISCLAIMED. IN NO EVENT SHALL METASTUFF, LTD. OR ITS CONTRIBUTORS BE LIABLE FOR ANY DIRECT, INCIDENTAL, SPECIAL, EXEMPLARY, OR CONSEQUENTIAL DAMAGES (INCLUDING, BUT NOT LIMITED TO, PROCUREMENT OF SUBSTITUTE GOODS OR SERVICES; LOSS OF USE, DATA, OR PROFITS; OR BUSINESS INTERRUPTION) HOWEVER CAUSED AND ON ANY THEORY OF LIABILITY, WHETHER IN CONTRACT, STRICT LIABILITY, OR TORT (INCLUDING NEGLIGENCE OR OTHERWISE) ARISING IN ANY WAY OUT OF THE USE OF THIS SOFTWARE, EVEN IF ADVISED OF THE POSSIBILITY OF SUCH DAMAGE.

Copyright 2001-2005 (C) MetaStuff, Ltd. All Rights Reserved.

## **JDOM**

Copyright (C) 2000-2004 Jason Hunter & Brett McLaughlin.

All rights reserved.

Redistribution and use in source and binary forms, with or without modification, are permitted provided that the following conditions are met:

- 1.Redistributions of source code must retain the above copyright notice, this list of conditions, and the following disclaimer.
- 2.Redistributions in binary form must reproduce the above copyright notice, this list of conditions, and the disclaimer that follows these conditions in the documentation and/or other materials provided with the distribution.
- 3. The name "JDOM" must not be used to endorse or promote products derived from this software without prior written permission. For written permission, please contact request@jdom.org.

Products derived from this software may not be called "JDOM", nor may "JDOM" appear in their name, without prior written permission from the JDOM Project Management request@jdom.org.

In addition, we request (but do not require) that you include in the end-user documentation provided with the redistribution and/or in the software itself an acknowledgement equivalent to the following:

"This product includes software developed by the JDOM Project (http://www.jdom.org/)."

Alternatively, the acknowledgment may be graphical using the logos available at http://www.jdom.org/images/logos.

THIS SOFTWARE IS PROVIDED "AS IS" AND ANY EXPRESSED OR IMPLIED WARRANTIES, INCLUDING, BUT NOT LIMITED TO, THE IMPLIED WARRANTIES OF MERCHANTABILITY AND FITNESS FOR A PARTICULAR PURPOSE ARE DISCLAIMED. IN NO EVENT SHALL THE JDOM AUTHORS OR THE PROJECT CONTRIBUTORS BE LIABLE FOR ANY DIRECT, INDIRECT, INCIDENTAL, SPECIAL, EXEMPLARY, OR CONSEQUENTIAL DAMAGES (INCLUDING, BUT NOT LIMITED TO, PROCUREMENT OF SUBSTITUTE GOODS OR SERVICES; LOSS OF USE, DATA, OR PROFITS; OR BUSINESS INTERRUPTION) HOWEVER CAUSED AND ON ANY THEORY OF LIABILITY, WHETHER IN CONTRACT, STRICT LIABILITY, OR TORT (INCLUDING NEGLIGENCE OR OTHERWISE) ARISING IN ANY WAY OUT OF THE USE OF THIS SOFTWARE, EVEN IF ADVISED OF THE POSSIBILITY OF SUCH DAMAGE.

This software consists of voluntary contributions made by many individuals on behalf of the JDOM Project and was originally created by Jason Hunter < jhunter@jdom.org> and Brett McLaughlin <br/>
<br/>
<br/>
<br/>
<br/>
<br/>
<br/>
<br/>
<br/>
<br/>
<br/>
<br/>
<br/>
<br/>
<br/>
<br/>
<br/>
<br/>
<br/>
<br/>
<br/>
<br/>
<br/>
<br/>
<br/>
<br/>
<br/>
<br/>
<br/>
<br/>
<br/>
<br/>
<br/>
<br/>
<br/>
<br/>
<br/>
<br/>
<br/>
<br/>
<br/>
<br/>
<br/>
<br/>
<br/>
<br/>
<br/>
<br/>
<br/>
<br/>
<br/>
<br/>
<br/>
<br/>
<br/>
<br/>
<br/>
<br/>
<br/>
<br/>
<br/>
<br/>
<br/>
<br/>
<br/>
<br/>
<br/>
<br/>
<br/>
<br/>
<br/>
<br/>
<br/>
<br/>
<br/>
<br/>
<br/>
<br/>
<br/>
<br/>
<br/>
<br/>
<br/>
<br/>
<br/>
<br/>
<br/>
<br/>
<br/>
<br/>
<br/>
<br/>
<br/>
<br/>
<br/>
<br/>
<br/>
<br/>
<br/>
<br/>
<br/>
<br/>
<br/>
<br/>
<br/>
<br/>
<br/>
<br/>
<br/>
<br/>
<br/>
<br/>
<br/>
<br/>
<br/>
<br/>
<br/>
<br/>
<br/>
<br/>
<br/>
<br/>
<br/>
<br/>
<br/>
<br/>
<br/>
<br/>
<br/>
<br/>
<br/>
<br/>
<br/>
<br/>
<br/>
<br/>
<br/>
<br/>
<br/>
<br/>
<br/>
<br/>
<br/>
<br/>
<br/>
<br/>
<br/>
<br/>
<br/>
<br/>
<br/>
<br/>
<br/>
<br/>
<br/>
<br/>
<br/>
<br/>
<br/>
<br/>
<br/>
<br/>
<br/>
<br/>
<br/>
<br/>
<br/>
<br/>
<br/>
<br/>
<br/>
<br/>
<br/>
<br/>
<br/>
<br/>
<br/>
<br/>
<br/>
<br/>
<br/>
<br/>
<br/>
<br/>
<br/>
<br/>
<br/>
<br/>
<br/>
<br/>
<br/>
<br/>
<br/>
<br/>
<br/>
<br/>
<br/>
<br/>
<br/>
<br/>
<br/>
<br/>
<br/>
<br/>
<br/>
<br/>
<br/>
<br/>
<br/>
<br/>
<br/>
<br/>
<br/>
<br/>
<br/>
<br/>
<br/>
<br/>
<br/>
<br/>
<br/>
<br/>
<br/>
<br/>
<br/>
<br/>
<br/>
<br/>
<br/>
<br/>
<br/>
<br/>
<br/>
<br/>
<br/>
<br/>
<br/>
<br/>
<br/>
<br/>
<br/>
<br/>
<br/>
<br/>
<br/>
<br/>
<br/>
<br/>
<br/>
<br/>
<br/>
<br/>
<br/>
<br/>
<br/>
<br/>
<br/>
<br/>
<br/>
<br/>
<br/>
<br/>
<br/>
<br/>
<br/>
<br/>
<br/>
<br/>
<br/>
<br/>
<br/>
<br/>
<br/>
<br/>
<br/>
<br/>
<br/>
<br/>
<br/>
<br/>
<br/>
<br/>
<br/>
<br/>
<br/>
<br/>
<br/>
<br/>
<br/>
<br/>
<br/>
<br/>
<br/>
<br/>
<br/>
<br/>
<br/>
<br/>
<br/>
<br/>
<br/>
<br/>
<br/>
<br/>
<br/>
<br/>
<br/>
<br/>
<br/>
<br

## XStream

Copyright (c) 2003-2006, Joe Walnes

Copyright (c) 2006-2007, XStream Committers

All rights reserved.

Redistribution and use in source and binary forms, with or without modification, are permitted provided that the following conditions are met:

Redistributions of source code must retain the above copyright notice, this list of conditions and the following disclaimer. Redistributions in binary form must reproduce the above copyright notice, this list of conditions and the following disclaimer in the documentation and/or other materials provided with the distribution.

Neither the name of XStream nor the names of its contributors may be used to endorse or promote products derived from this software without specific prior written permission.

THIS SOFTWARE IS PROVIDED BY THE COPYRIGHT HOLDERS AND CONTRIBUTORS "AS IS" AND ANY EXPRESS OR IMPLIED WARRANTIES, INCLUDING, BUT NOT LIMITED TO, THE IMPLIED WARRANTIES OF MERCHANTABILITY AND FITNESS FOR A PARTICULAR PURPOSE ARE DISCLAIMED. IN NO EVENT SHALL THE COPYRIGHT OWNER OR CONTRIBUTORS BE LIABLE FOR ANY DIRECT, INDIRECT, INCIDENTAL, SPECIAL, EXEMPLARY, OR CONSEQUENTIAL DAMAGES (INCLUDING, BUT NOT LIMITED TO, PROCUREMENT OF SUBSTITUTE GOODS OR SERVICES; LOSS OF USE, DATA, OR PROFITS; OR BUSINESS INTERRUPTION) HOWEVER CAUSED AND ON ANY THEORY OF LIABILITY, WHETHER IN CONTRACT, STRICT LIABILITY, OR TORT (INCLUDING NEGLIGENCE OR OTHERWISE) ARISING IN ANY WAY OUT OF THE USE OF THIS SOFTWARE, EVEN IF ADVISED OF THE POSSIBILITY OF SUCH DAMAGE.

## **PAL Artistic License**

The Artistic License

#### Preamble

The intent of this document is to state the conditions under which a Package may be copied, such that the Copyright Holder maintains some semblance of artistic control over the development of the package, while giving the users of the package the right to use and distribute the Package in a moreor-less customary fashion, plus the right to make reasonable modifications.

"Package" refers to the collection of files distributed by the Copyright Holder, and derivatives of that collection of files created through textual modification.

"Standard Version" refers to such a Package if it has not been modified, or has been modified in accordance with the wishes of the Copyright Holder.

"Copyright Holder" is whoever is named in the copyright or copyrights for the package.

"You" is you, if you're thinking about copying or distributing this Package.

"Reasonable copying fee" is whatever you can justify on the basis of media cost, duplication charges, time of people involved, and so on. (You will not be required to justify it to the Copyright Holder, but only to the computing community at large as a market that must bear the fee.)

"Freely Available" means that no fee is charged for the item itself, though there may be fees involved in handling the item. It also means that recipients of the item may redistribute it under the same conditions they received it.

1. You may make and give away verbatim copies of the source form of the Standard Version of this Package without restriction, provided that you duplicate all of the original copyright notices and associated disclaimers.

2.You may apply bug fixes, portability fixes and other modifications derived from the Public Domain or from the Copyright Holder. A Package modified in such a way shall still be considered the Standard Version.

3. You may otherwise modify your copy of this Package in any way, provided that you insert a prominent notice in each changed file stating how and when you changed that file, and provided that you do at least ONE of the following:

a)place your modifications in the Public Domain or otherwise make them Freely Available, such as by posting said modifications to Usenet or an equivalent medium, or placing the modifications on a major archive site such as ftp.uu.net, or by allowing the Copyright Holder to include your modifications in the Standard Version of the Package.

b)use the modified Package only within your corporation or organization.

c)rename any non-standard executables so the names do not conflict with standard executables, which must also be provided, and provide a separate manual page for each non-standard executable that clearly documents how it differs from the Standard Version.

d)make other distribution arrangements with the Copyright Holder.

4. You may distribute the programs of this Package in object code or executable form, provided that you do at least ONE of the following:

a)distribute a Standard Version of the executables and library files, together with instructions (in the manual page or equivalent) on where to get the Standard Version.

b)accompany the distribution with the machine-readable source of the Package with your modifications.

c)accompany any non-standard executables with their corresponding Standard Version executables, giving the non-standard executables non-standard names, and clearly documenting the differences in manual pages (or equivalent), together with instructions on where to get the Standard Version.

d)make other distribution arrangements with the Copyright Holder.

5. You may charge a reasonable copying fee for any distribution of this Package. You may charge any fee you choose for support of this Package. You may not charge a fee for this Package itself. However, you may distribute this Package in aggregate with other (possibly commercial) programs as part of a larger (possibly commercial) software distribution provided that you do not advertise this Package as a product of your own.

6.The scripts and library files supplied as input to or produced as output from the programs of this package do not automatically fall under the copyright of this Package, but belong to whomever generated them, and may be sold commercially, and may be aggregated with this Package.

7.C or perl subroutines supplied by you and linked into this Package shall not be considered part of this Package.

8.The name of the Copyright Holder may not be used to endorse or promote products derived from this software without specific prior written permission.

9.THIS PACKAGE IS PROVIDED "AS IS" AND WITHOUT ANY EXPRESS OR IMPLIED WARRANTIES, INCLUDING, WITHOUT LIMITATION, THE IMPLIED WARRANTIES OF MERCHANTIBILITY AND FITNESS FOR A PARTICULAR PURPOSE.

The End

## **Bouncy Castle APIs**

**Bouncy Castle** 

Copyright (c) 2000 - 2006 The Legion Of The Bouncy Castle (http://www.bouncycastle.org)

Permission is hereby granted, free of charge, to any person obtaining a copy of this software and associated documentation files (the "Software"), to deal in the Software without restriction, including without limitation the rights to use, copy, modify, merge, publish, distribute, sublicense, and/or sell copies of the Software, and to permit persons to whom the Software is furnished to do so, subject to the following conditions:

The above copyright notice and this permission notice shall be included in all copies or substantial portions of the Software.

THE SOFTWARE IS PROVIDED "AS IS", WITHOUT WARRANTY OF ANY KIND, EXPRESS OR IMPLIED, INCLUDING BUT NOT LIMITED TO THE WARRANTIES OF MERCHANTABILITY, FITNESS FOR A PARTICULAR PURPOSE AND NONINFRINGEMENT. IN NO EVENT SHALL THE AUTHORS OR COPYRIGHT HOLDERS BE LIABLE FOR ANY CLAIM, DAMAGES OR OTHER LIABILITY, WHETHER IN AN ACTION OF CONTRACT, TORT OR OTHERWISE, ARISING FROM, OUT OF OR IN CONNECTION WITH THE SOFTWARE OR THE USE OR OTHER DEALINGS IN THE SOFTWARE.

## **PDF Box**

**PDFBOX** 

Copyright (c) 2003-2005, www.pdfbox.org

All rights reserved.

Redistribution and use in source and binary forms, with or without modification, are permitted provided that the following conditions are met:

- 1.Redistributions of source code must retain the above copyright notice, this list of conditions and the following disclaimer.
- 2.Redistributions in binary form must reproduce the above copyright notice, this list of conditions and the following disclaimer in the documentation and/or other materials provided with the distribution.
- 3. Neither the name of pdfbox; nor the names of its contributors may be used to endorse or promote products derived from this software without specific prior written permission.

THIS SOFTWARE IS PROVIDED BY THE COPYRIGHT HOLDERS AND CONTRIBUTORS "AS IS" AND ANY EXPRESS OR IMPLIED WARRANTIES, INCLUDING, BUT NOT LIMITED TO, THE IMPLIED WARRANTIES OF MERCHANTABILITY AND FITNESS FOR A PARTICULAR PURPOSE ARE DISCLAIMED. IN NO EVENT

SHALL THE REGENTS OR CONTRIBUTORS BE LIABLE FOR ANY DIRECT, INDIRECT, INCIDENTAL, SPECIAL, EXEMPLARY, OR CONSEQUENTIAL DAMAGES (INCLUDING, BUT NOT LIMITED TO, PROCUREMENT OF SUBSTITUTE GOODS OR SERVICES; LOSS OF USE, DATA, OR PROFITS; OR BUSINESS INTERRUPTION) HOWEVER CAUSED AND ON ANY THEORY OF LIABILITY, WHETHER IN CONTRACT, STRICT LIABILITY, OR TORT (INCLUDING NEGLIGENCE OR OTHERWISE) ARISING IN ANY WAY OUT OF THE USE OF THIS SOFTWARE, EVEN IF ADVISED OF THE POSSIBILITY OF SUCH DAMAGE.

XFire

Copyright (c) 2005 Envoi Solutions LLC

Permission is hereby granted, free of charge, to any person obtaining a copy of this software and associated documentation files (the "Software"), to deal in the Software without restriction, including without limitation the rights to use, copy, modify, merge, publish, distribute, sublicense, and/or sell copies of the Software, and to permit persons to whom the Software is furnished to do so, subject to the following conditions:

The above copyright notice and this permission notice shall be included in all copies or substantial portions of the Software.

THE SOFTWARE IS PROVIDED "AS IS", WITHOUT WARRANTY OF ANY KIND, EXPRESS OR IMPLIED, INCLUDING BUT NOT LIMITED TO THE WARRANTIES OF MERCHANTABILITY, FITNESS FOR A PARTICULAR PURPOSE AND NONINFRINGEMENT. IN NO EVENT SHALL THE AUTHORS OR COPYRIGHT HOLDERS BE LIABLE FOR ANY CLAIM, DAMAGES OR OTHER LIABILITY, WHETHER IN AN ACTION OF CONTRACT, TORT OR OTHERWISE, ARISING FROM, OUT OF OR IN CONNECTION WITH THE SOFTWARE OR THE USE OR OTHER DEALINGS IN THE SOFTWARE.

Jaxen

\$Id: LICENSE.txt,v 1.5 2006/02/05 21:49:04 elharo Exp \$

Copyright 2003-2006 The Werken Company. All Rights Reserved.Redistribution and use in source and binary forms, with or without modification, are permitted provided that the following conditions are met:

- \* Redistributions of source code must retain the above copyright notice, this list of conditions and the following disclaimer.
- \* Redistributions in binary form must reproduce the above copyright notice, this list of conditions and the following disclaimer in the documentation and/or other materials provided with the distribution.
- \* Neither the name of the Jaxen Project nor the names of its contributors may be used to endorse or promote products derived from this software without specific prior written permission.

THIS SOFTWARE IS PROVIDED BY THE COPYRIGHT HOLDERS AND CONTRIBUTORS "AS IS" AND ANY EXPRESS OR IMPLIED WARRANTIES, INCLUDING, BUT NOT LIMITED TO, THE IMPLIED WARRANTIES OF MERCHANTABILITY AND FITNESS FOR A PARTICULAR PURPOSE ARE DISCLAIMED. IN NO EVENT SHALL THE COPYRIGHT OWNER OR CONTRIBUTORS BE LIABLE FOR ANY DIRECT, INDIRECT, INCIDENTAL, SPECIAL, EXEMPLARY, OR CONSEQUENTIAL DAMAGES (INCLUDING, BUT NOT LIMITED TO, PROCUREMENT OF SUBSTITUTE GOODS OR SERVICES; LOSS OF USE, DATA, OR PROFITS; OR BUSINESS INTERRUPTION) HOWEVER CAUSED AND ON ANY THEORY OF LIABILITY, WHETHER IN CONTRACT, STRICT LIABILITY, OR TORT (INCLUDING NEGLIGENCE OR OTHERWISE) ARISING IN ANY WAY OUT OF THE USE OF THIS SOFTWARE, EVEN IF ADVISED OF THE POSSIBILITY OF SUCH DAMAGE.

## WSDL4J

Common Public License v1.0

03 Mar 2005

THE ACCOMPANYING PROGRAM IS PROVIDED UNDER THE TERMS OF THIS COMMON PUBLIC LICENSE ("AGREEMENT"). ANY USE, REPRODUCTION OR DISTRIBUTION OF THE PROGRAM CONSTITUTES RECIPIENT'S ACCEPTANCE OF THIS AGREEMENT.

#### **DEFINITIONS**

"Contribution" means:

in the case of the initial Contributor, the initial code and documentation distributed under this Agreement, and

in the case of each subsequent Contributor:

changes to the Program, and

additions to the Program; where such changes and/or additions to the Program originate from and are distributed by that particular Contributor. A Contribution 'originates' from a Contributor if it was added to the Program by such Contributor itself or anyone acting on such Contributor's behalf. Contributions do not include additions to the Program which: (i) are separate modules of software distributed in conjunction with the Program under their own license agreement, and (ii) are not derivative works of the Program.

"Contributor" means any person or entity that distributes the Program.

"Licensed Patents" mean patent claims licensable by a Contributor which are necessarily infringed by the use or sale of its Contribution alone or when combined with the Program.

"Program" means the Contributions distributed in accordance with this Agreement.

"Recipient" means anyone who receives the Program under this Agreement, including all Contributors.

### **GRANT OF RIGHTS**

Subject to the terms of this Agreement, each Contributor hereby grants Recipient a non-exclusive, worldwide, royalty-free copyright license to reproduce, prepare derivative works of, publicly display, publicly perform, distribute and sublicense the Contribution of such Contributor, if any, and such derivative works, in source code and object code form.

Subject to the terms of this Agreement, each Contributor hereby grants Recipient a non-exclusive, worldwide, royalty-free patent license under Licensed Patents to make, use, sell, offer to sell, import and otherwise transfer the Contribution of such Contributor, if any, in source code and object code form. This patent license shall apply to the combination of the Contribution and the Program if, at the time the Contribution is added by the Contributor, such addition of the Contribution causes such combination to be covered by the Licensed Patents. The patent license shall not apply to any other combinations which include the Contribution. No hardware per se is licensed hereunder.

Recipient understands that although each Contributor grants the licenses to its Contributions set forth herein, no assurances are provided by any Contributor that the Program does not infringe the patent or other intellectual property rights of any other entity. Each Contributor disclaims any liability to Recipient for claims brought by any other entity based on infringement of intellectual

property rights or otherwise. As a condition to exercising the rights and licenses granted hereunder, each Recipient hereby assumes sole responsibility to secure any other intellectual property rights needed, if any. For example, if a third party patent license is required to allow Recipient to distribute the Program, it is Recipient's responsibility to acquire that license before distributing the Program.

Each Contributor represents that to its knowledge it has sufficient copyright rights in its Contribution, if any, to grant the copyright license set forth in this Agreement.

#### **REQUIREMENTS**

A Contributor may choose to distribute the Program in object code form under its own license agreement, provided that:

it complies with the terms and conditions of this Agreement; and

its license agreement:

effectively disclaims on behalf of all Contributors all warranties and conditions, express and implied, including warranties or conditions of title and non-infringement, and implied warranties or conditions of merchantability and fitness for a particular purpose;

effectively excludes on behalf of all Contributors all liability for damages, including direct, indirect, special, incidental and consequential damages, such as lost profits;

states that any provisions which differ from this Agreement are offered by that Contributor alone and not by any other party; and

states that source code for the Program is available from such Contributor, and informs licensees how to obtain it in a reasonable manner on or through a medium customarily used for software exchange.

When the Program is made available in source code form:

it must be made available under this Agreement; and

a copy of this Agreement must be included with each copy of the Program.

Contributors may not remove or alter any copyright notices contained within the Program.

Each Contributor must identify itself as the originator of its Contribution, if any, in a manner that reasonably allows subsequent Recipients to identify the originator of the Contribution.

#### COMMERCIAL DISTRIBUTION

Commercial distributors of software may accept certain responsibilities with respect to end users, business partners and the like. While this license is intended to facilitate the commercial use of the Program, the Contributor who includes the Program in a commercial product offering should do so in a manner which does not create potential liability for other Contributors. Therefore, if a Contributor includes the Program in a commercial product offering, such Contributor ("Commercial Contributor") hereby agrees to defend and indemnify every other Contributor ("Indemnified Contributor") against any losses, damages and costs (collectively "Losses") arising from claims, lawsuits and other legal actions brought by a third party against the Indemnified Contributor to the extent caused by the acts or omissions of such Commercial Contributor in connection with its distribution of the Program in a commercial product offering. The obligations in this section do not apply to any claims or Losses relating to any actual or alleged intellectual property infringement. In order to qualify, an Indemnified Contributor must: a) promptly notify the Commercial Contributor in

writing of such claim, and b) allow the Commercial Contributor to control, and cooperate with the Commercial Contributor in, the defense and any related settlement negotiations. The Indemnified Contributor may participate in any such claim at its own expense.

For example, a Contributor might include the Program in a commercial product offering, Product X. That Contributor is then a Commercial Contributor. If that Commercial Contributor then makes performance claims, or offers warranties related to Product X, those performance claims and warranties are such Commercial Contributor's responsibility alone. Under this section, the Commercial Contributor would have to defend claims against the other Contributors related to those performance claims and warranties, and if a court requires any other Contributor to pay any damages as a result, the Commercial Contributor must pay those damages.

#### **NO WARRANTY**

EXCEPT AS EXPRESSLY SET FORTH IN THIS AGREEMENT, THE PROGRAM IS PROVIDED ON AN "AS IS" BASIS, WITHOUT WARRANTIES OR CONDITIONS OF ANY KIND, EITHER EXPRESS OR IMPLIED INCLUDING, WITHOUT LIMITATION, ANY WARRANTIES OR CONDITIONS OF TITLE, NON-INFRINGEMENT, MERCHANTABILITY OR FITNESS FOR A PARTICULAR PURPOSE. Each Recipient is solely responsible for determining the appropriateness of using and distributing the Program and assumes all risks associated with its exercise of rights under this Agreement, including but not limited to the risks and costs of program errors, compliance with applicable laws, damage to or loss of data, programs or equipment, and unavailability or interruption of operations.

#### DISCLAIMER OF LIABILITY

EXCEPT AS EXPRESSLY SET FORTH IN THIS AGREEMENT, NEITHER RECIPIENT NOR ANY CONTRIBUTORS SHALL HAVE ANY LIABILITY FOR ANY DIRECT, INDIRECT, INCIDENTAL, SPECIAL, EXEMPLARY, OR CONSEQUENTIAL DAMAGES (INCLUDING WITHOUT LIMITATION LOST PROFITS), HOWEVER CAUSED AND ON ANY THEORY OF LIABILITY, WHETHER IN CONTRACT, STRICT LIABILITY, OR TORT (INCLUDING NEGLIGENCE OR OTHERWISE) ARISING IN ANY WAY OUT OF THE USE OR DISTRIBUTION OF THE PROGRAM OR THE EXERCISE OF ANY RIGHTS GRANTED HEREUNDER, EVEN IF ADVISED OF THE POSSIBILITY OF SUCH DAMAGES.

### **GENERAL**

If any provision of this Agreement is invalid or unenforceable under applicable law, it shall not affect the validity or enforceability of the remainder of the terms of this Agreement, and without further action by the parties hereto, such provision shall be reformed to the minimum extent necessary to make such provision valid and enforceable.

If Recipient institutes patent litigation against a Contributor with respect to a patent applicable to software (including a cross-claim or counterclaim in a lawsuit), then any patent licenses granted by that Contributor to such Recipient under this Agreement shall terminate as of the date such litigation is filed. In addition, if Recipient institutes patent litigation against any entity (including a cross-claim or counterclaim in a lawsuit) alleging that the Program itself (excluding combinations of the Program with other software or hardware) infringes such Recipient's patent(s), then such Recipient's rights granted under Section 2(b) shall terminate as of the date such litigation is filed.

All Recipient's rights under this Agreement shall terminate if it fails to comply with any of the material terms or conditions of this Agreement and does not cure such failure in a reasonable period of time after becoming aware of such noncompliance. If all Recipient's rights under this Agreement terminate, Recipient agrees to cease use and distribution of the Program as soon as reasonably practicable. However, Recipient's obligations under this Agreement and any licenses granted by Recipient relating to the Program shall continue and survive.

Everyone is permitted to copy and distribute copies of this Agreement, but in order to avoid inconsistency the Agreement is copyrighted and may only be modified in the following manner. The Agreement Steward reserves the right to publish new versions (including revisions) of this Agreement from time to time. No one other than the Agreement Steward has the right to modify this Agreement. IBM is the initial Agreement Steward. IBM may assign the responsibility to serve as the Agreement Steward to a suitable separate entity. Each new version of the Agreement will be given a distinguishing version number. The Program (including Contributions) may always be distributed subject to the version of the Agreement under which it was received. In addition, after a new version of the Agreement is published, Contributor may elect to distribute the Program (including its Contributions) under the new version. Except as expressly stated in Sections 2(a) and 2(b) above, Recipient receives no rights or licenses to the intellectual property of any Contributor under this Agreement, whether expressly, by implication, estoppel or otherwise. All rights in the Program not expressly granted under this Agreement are reserved.

This Agreement is governed by the laws of the State of New York and the intellectual property laws of the United States of America. No party to this Agreement will bring a legal action under this Agreement more than one year after the cause of action arose. Each party waives its rights to a jury trial in any resulting litigation.

## **BSD License**

The PostgreSQL JDBC driver is distributed under the BSD license, same as the server. The simplest explanation of the licensing terms is that you can do whatever you want with the product and source code as long as you don't claim you wrote it or sue us. You should give it a read though, it's only half a page.

Copyright (c) 1997-2008, PostgreSQL Global Development Group

All rights reserved.

Redistribution and use in source and binary forms, with or without modification, are permitted provided that the following conditions are met:

- 1. Redistributions of source code must retain the above copyright notice, this list of conditions and the following disclaimer.
- 2. Redistributions in binary form must reproduce the above copyright notice, this list of conditions and the following disclaimer in the documentation and/or other materials provided with the distribution.
- 3. Neither the name of the PostgreSQL Global Development Group nor the names of its contributors may be used to endorse or promote products derived from this software without specific prior written permission.

THIS SOFTWARE IS PROVIDED BY THE COPYRIGHT HOLDERS AND CONTRIBUTORS "AS IS" AND ANY EXPRESS OR IMPLIED WARRANTIES, INCLUDING, BUT NOT LIMITED TO, THE IMPLIED WARRANTIES OF MERCHANTABILITY AND FITNESS FOR A PARTICULAR PURPOSE ARE DISCLAIMED. IN NO EVENT SHALL THE COPYRIGHT OWNER OR CONTRIBUTORS BE LIABLE FOR ANY DIRECT, INDIRECT, INCIDENTAL, SPECIAL, EXEMPLARY, OR CONSEQUENTIAL DAMAGES (INCLUDING, BUT NOT LIMITED TO, PROCUREMENT OF SUBSTITUTE GOODS OR SERVICES; LOSS OF USE, DATA, OR PROFITS; OR BUSINESS INTERRUPTION) HOWEVER CAUSED AND ON ANY THEORY OF LIABILITY, WHETHER IN CONTRACT, STRICT LIABILITY, OR TORT (INCLUDING NEGLIGENCE OR OTHERWISE) ARISING IN ANY WAY OUT OF THE USE OF THIS SOFTWARE, EVEN IF ADVISED OF THE POSSIBILITY OF SUCH DAMAGE.

## Open Software License v. 3.0

This Open Software License (the "License") applies to any original work of authorship (the "Original Work") whose owner (the "Licensor") has placed the following licensing notice adjacent to the copyright notice for the Original Work:

Licensed under the Open Software License version 3.0

- 1) *Grant of Copyright License*. Licensor grants You a worldwide, royalty-free, non-exclusive, sublicensable license, for the duration of the copyright, to do the following:
- a) to reproduce the Original Work in copies, either alone or as part of a collective work;
- b) to translate, adapt, alter, transform, modify, or arrange the Original Work, thereby creating derivative works ("Derivative Works") based upon the Original Work;
- c) to distribute or communicate copies of the Original Work and Derivative Works to the public, with the proviso that copies of Original Work or Derivative Works that You distribute or communicate shall be licensed under this Open Software License;
- d) to perform the Original Work publicly; and
- e) to display the Original Work publicly.
- 2) Grant of Patent License. Licensor grants You a worldwide, royalty-free, non-exclusive, sublicensable license, under patent claims owned or controlled by the Licensor that are embodied in the Original Work as furnished by the Licensor, for the duration of the patents, to make, use, sell, offer for sale, have made, and import the Original Work and Derivative Works.
- 3) Grant of Source Code License. The term "Source Code" means the preferred form of the Original Work for making modifications to it and all available documentation describing how to modify the Original Work. Licensor agrees to provide a machine-readable copy of the Source Code of the Original Work along with each copy of the Original Work that Licensor distributes. Licensor reserves the right to satisfy this obligation by placing a machine-readable copy of the Source Code in an information repository reasonably calculated to permit inexpensive and convenient access by You for as long as Licensor continues to distribute the Original Work.
- 4) Exclusions From License Grant. Neither the names of Licensor, nor the names of any contributors to the Original Work, nor any of their trademarks or service marks, may be used to endorse or promote products derived from this Original Work without express prior permission of the Licensor. Except as expressly stated herein, nothing in this License grants any license to Licensori¿½s trademarks, copyrights, patents, trade secrets or any other intellectual property. No patent license is granted to make, use, sell, offer for sale, have made, or import embodiments of any patent claims other than the licensed claims defined in Section 2. No license is granted to the trademarks of Licensor even if such marks are included in the Original Work. Nothing in this License shall be interpreted to prohibit Licensor from licensing under terms different from this License any Original Work that Licensor otherwise would have a right to license.
- 5) External Deployment. The term "External Deployment" means the use, distribution, or communication of the Original Work or Derivative Works in any way such that the Original Work or Derivative Works may be used by anyone other than You, whether those works are distributed or communicated to those persons or made available as an application intended for use over a network. As an express condition for the grants of license hereunder, You must treat any External Deployment by You of the Original Work or a Derivative Work as a distribution under section 1(c).

- 6) Attribution Rights. You must retain, in the Source Code of any Derivative Works that You create, all copyright, patent, or trademark notices from the Source Code of the Original Work, as well as any notices of licensing and any descriptive text identified therein as an "Attribution Notice." You must cause the Source Code for any Derivative Works that You create to carry a prominent Attribution Notice reasonably calculated to inform recipients that You have modified the Original Work.
- 7) Warranty of Provenance and Disclaimer of Warranty. Licensor warrants that the copyright in and to the Original Work and the patent rights granted herein by Licensor are owned by the Licensor or are sublicensed to You under the terms of this License with the permission of the contributor(s) of those copyrights and patent rights. Except as expressly stated in the immediately preceding sentence, the Original Work is provided under this License on an "AS IS" BASIS and WITHOUT WARRANTY, either express or implied, including, without limitation, the warranties of non-infringement, merchantability or fitness for a particular purpose. THE ENTIRE RISK AS TO THE QUALITY OF THE ORIGINAL WORK IS WITH YOU. This DISCLAIMER OF WARRANTY constitutes an essential part of this License. No license to the Original Work is granted by this License except under this disclaimer.
- 8) Limitation of Liability. Under no circumstances and under no legal theory, whether in tort (including negligence), contract, or otherwise, shall the Licensor be liable to anyone for any indirect, special, incidental, or consequential damages of any character arising as a result of this License or the use of the Original Work including, without limitation, damages for loss of goodwill, work stoppage, computer failure or malfunction, or any and all other commercial damages or losses. This limitation of liability shall not apply to the extent applicable law prohibits such limitation.
- 9) Acceptance and Termination. If, at any time, You expressly assented to this License, that assent indicates your clear and irrevocable acceptance of this License and all of its terms and conditions. If You distribute or communicate copies of the Original Work or a Derivative Work, You must make a reasonable effort under the circumstances to obtain the express assent of recipients to the terms of this License. This License conditions your rights to undertake the activities listed in Section 1, including your right to create Derivative Works based upon the Original Work, and doing so without honoring these terms and conditions is prohibited by copyright law and international treaty. Nothing in this License is intended to affect copyright exceptions and limitations (including it fair use it fair dealing it fair use it fair dealing it fair dealing it fair dealing
- 10) Termination for Patent Action. This License shall terminate automatically and You may no longer exercise any of the rights granted to You by this License as of the date You commence an action, including a cross-claim or counterclaim, against Licensor or any licensee alleging that the Original Work infringes a patent. This termination provision shall not apply for an action alleging patent infringement by combinations of the Original Work with other software or hardware.
- 11) Jurisdiction, Venue and Governing Law. Any action or suit relating to this License may be brought only in the courts of a jurisdiction wherein the Licensor resides or in which Licensor conducts its primary business, and under the laws of that jurisdiction excluding its conflict-of-law provisions. The application of the United Nations Convention on Contracts for the International Sale of Goods is expressly excluded. Any use of the Original Work outside the scope of this License or after its termination shall be subject to the requirements and penalties of copyright or patent law in the appropriate jurisdiction. This section shall survive the termination of this License.
- 12) Attorneysi¿½ Fees. In any action to enforce the terms of this License or seeking damages relating thereto, the prevailing party shall be entitled to recover its costs and expenses, including, without limitation, reasonable attorneys' fees and costs incurred in connection with such action, including any appeal of such action. This section shall survive the termination of this License.

- 13) *Miscellaneous*. If any provision of this License is held to be unenforceable, such provision shall be reformed only to the extent necessary to make it enforceable.
- 14) Definition of "You" in This License. "You" throughout this License, whether in upper or lower case, means an individual or a legal entity exercising rights under, and complying with all of the terms of, this License. For legal entities, "You" includes any entity that controls, is controlled by, or is under common control with you. For purposes of this definition, "control" means (i) the power, direct or indirect, to cause the direction or management of such entity, whether by contract or otherwise, or (ii) ownership of fifty percent (50%) or more of the outstanding shares, or (iii) beneficial ownership of such entity.
- 15) Right to Use. You may use the Original Work in all ways not otherwise restricted or conditioned by this License or by law, and Licensor promises not to interfere with or be responsible for such uses by You.
- 16) Modification of This License. This License is Copyright ii 2/2 2005 Lawrence Rosen. Permission is granted to copy, distribute, or communicate this License without modification. Nothing in this License permits You to modify this License as applied to the Original Work or to Derivative Works. However, You may modify the text of this License and copy, distribute or communicate your modified version (the "Modified License") and apply it to other original works of authorship subject to the following conditions: (i) You may not indicate in any way that your Modified License is the "Open Software License" or "OSL" and you may not use those names in the name of your Modified License; (ii) You must replace the notice specified in the first paragraph above with the notice "Licensed under <insert your license name here>" or with a notice of your own that is not confusingly similar to the notice in this License; and (iii) You may not claim that your original works are open source software unless your Modified License has been approved by Open Source Initiative (OSI) and You comply with its license review and certification process.

## **Mozilla Public License Version 1.1**

- 1. Definitions.
- 1.0.1. "Commercial Use"

means distribution or otherwise making the Covered Code available to a third party.

1.1. "Contributor"

means each entity that creates or contributes to the creation of Modifications.

1.2. "Contributor Version"

means the combination of the Original Code, prior Modifications used by a Contributor, and the Modifications made by that particular Contributor.

1.3. "Covered Code"

means the Original Code or Modifications or the combination of the Original Code and Modifications, in each case including portions thereof.

1.4. "Electronic Distribution Mechanism"

means a mechanism generally accepted in the software development community for the electronic transfer of data.

1.5. "Executable"

means Covered Code in any form other than Source Code.

## 1.6. "Initial Developer"

means the individual or entity identified as the Initial Developer in the Source Code notice required by Exhibit A.

### 1.7. "Larger Work"

means a work which combines Covered Code or portions thereof with code not governed by the terms of this License.

#### 1.8. "License"

means this document.

#### 1.8.1. "Licensable"

means having the right to grant, to the maximum extent possible, whether at the time of the initial grant or subsequently acquired, any and all of the rights conveyed herein.

### 1.9. "Modifications"

means any addition to or deletion from the substance or structure of either the Original Code or any previous Modifications. When Covered Code is released as a series of files, a Modification is:

Any addition to or deletion from the contents of a file containing Original Code or previous Modifications.

Any new file that contains any part of the Original Code or previous Modifications.

### 1.10. "Original Code"

means Source Code of computer software code which is described in the Source Code notice required by Exhibit A as Original Code, and which, at the time of its release under this License is not already Covered Code governed by this License.

#### 1.10.1. "Patent Claims"

means any patent claim(s), now owned or hereafter acquired, including without limitation, method, process, and apparatus claims, in any patent Licensable by grantor.

#### 1.11. "Source Code"

means the preferred form of the Covered Code for making modifications to it, including all modules it contains, plus any associated interface definition files, scripts used to control compilation and installation of an Executable, or source code differential comparisons against either the Original Code or another well known, available Covered Code of the Contributor's choice. The Source Code can be in a compressed or archival form, provided the appropriate decompression or de-archiving software is widely available for no charge.

## 1.12. "You" (or "Your")

means an individual or a legal entity exercising rights under, and complying with all of the terms of, this License or a future version of this License issued under Section 6.1. For legal entities, "You" includes any entity which controls, is controlled by, or is under common control with You. For purposes of this definition, "control" means (a) the power, direct or indirect, to cause the direction or management of such entity, whether by contract or otherwise, or (b) ownership of more than fifty percent (50%) of the outstanding shares or beneficial ownership of such entity.

#### 2. Source Code License.

#### 2.1. The Initial Developer Grant.

The Initial Developer hereby grants You a world-wide, royalty-free, non-exclusive license, subject to third party intellectual property claims:

under intellectual property rights (other than patent or trademark) Licensable by Initial Developer to use, reproduce, modify, display, perform, sublicense and distribute the Original Code (or portions thereof) with or without Modifications, and/or as part of a Larger Work; and under Patents Claims infringed by the making, using or selling of Original Code, to make, have made, use, practice, sell, and offer for sale, and/or otherwise dispose of the Original Code (or portions thereof).

the licenses granted in this Section 2.1 (a) and (b) are effective on the date Initial Developer first distributes Original Code under the terms of this License.

Notwithstanding Section 2.1 (b) above, no patent license is granted: 1) for code that You delete from the Original Code; 2) separate from the Original Code; or 3) for infringements caused by: i) the modification of the Original Code or ii) the combination of the Original Code with other software or devices.

#### 2.2. Contributor Grant.

Subject to third party intellectual property claims, each Contributor hereby grants You a world-wide, royalty-free, non-exclusive license

under intellectual property rights (other than patent or trademark) Licensable by Contributor, to use, reproduce, modify, display, perform, sublicense and distribute the Modifications created by such Contributor (or portions thereof) either on an unmodified basis, with other Modifications, as Covered Code and/or as part of a Larger Work; and

under Patent Claims infringed by the making, using, or selling of Modifications made by that Contributor either alone and/or in combination with its Contributor Version (or portions of such combination), to make, use, sell, offer for sale, have made, and/or otherwise dispose of: 1) Modifications made by that Contributor (or portions thereof); and 2) the combination of Modifications made by that Contributor with its Contributor Version (or portions of such combination).

the licenses granted in Sections 2.2 (a) and 2.2 (b) are effective on the date Contributor first makes Commercial Use of the Covered Code.

Notwithstanding Section 2.2 (b) above, no patent license is granted: 1) for any code that Contributor has deleted from the Contributor Version; 2) separate from the Contributor Version; 3) for infringements caused by: i) third party modifications of Contributor Version or ii) the combination of Modifications made by that Contributor with other software (except as part of the Contributor Version) or other devices; or 4) under Patent Claims infringed by Covered Code in the absence of Modifications made by that Contributor.

#### 3. Distribution Obligations.

### 3.1. Application of License.

The Modifications which You create or to which You contribute are governed by the terms of this License, including without limitation Section 2.2. The Source Code version of Covered Code may be distributed only under the terms of this License or a future version of this License released under Section 6.1, and You must include a copy of this License with every copy of the Source Code You

distribute. You may not offer or impose any terms on any Source Code version that alters or restricts the applicable version of this License or the recipients' rights hereunder. However, You may include an additional document offering the additional rights described in Section 3.5.

### 3.2. Availability of Source Code.

Any Modification which You create or to which You contribute must be made available in Source Code form under the terms of this License either on the same media as an Executable version or via an accepted Electronic Distribution Mechanism to anyone to whom you made an Executable version available; and if made available via Electronic Distribution Mechanism, must remain available for at least twelve (12) months after the date it initially became available, or at least six (6) months after a subsequent version of that particular Modification has been made available to such recipients. You are responsible for ensuring that the Source Code version remains available even if the Electronic Distribution Mechanism is maintained by a third party.

### 3.3. Description of Modifications.

You must cause all Covered Code to which You contribute to contain a file documenting the changes You made to create that Covered Code and the date of any change. You must include a prominent statement that the Modification is derived, directly or indirectly, from Original Code provided by the Initial Developer and including the name of the Initial Developer in (a) the Source Code, and (b) in any notice in an Executable version or related documentation in which You describe the origin or ownership of the Covered Code.

## 3.4. Intellectual Property Matters

## (a) Third Party Claims

If Contributor has knowledge that a license under a third party's intellectual property rights is required to exercise the rights granted by such Contributor under Sections 2.1 or 2.2, Contributor must include a text file with the Source Code distribution titled "LEGAL" which describes the claim and the party making the claim in sufficient detail that a recipient will know whom to contact. If Contributor obtains such knowledge after the Modification is made available as described in Section 3.2, Contributor shall promptly modify the LEGAL file in all copies Contributor makes available thereafter and shall take other steps (such as notifying appropriate mailing lists or newsgroups) reasonably calculated to inform those who received the Covered Code that new knowledge has been obtained.

### (b) Contributor APIs

If Contributor's Modifications include an application programming interface and Contributor has knowledge of patent licenses which are reasonably necessary to implement that API, Contributor must also include this information in the *legal* file.

### (c) Representations.

Contributor represents that, except as disclosed pursuant to Section 3.4 (a) above, Contributor believes that Contributor's Modifications are Contributor's original creation(s) and/or Contributor has sufficient rights to grant the rights conveyed by this License.

### 3.5. Required Notices.

You must duplicate the notice in Exhibit A in each file of the Source Code. If it is not possible to put such notice in a particular Source Code file due to its structure, then You must include such notice in a location (such as a relevant directory) where a user would be likely to look for such a notice. If You created one or more Modification(s) You may add your name as a Contributor to the notice

described in Exhibit A. You must also duplicate this License in any documentation for the Source Code where You describe recipients' rights or ownership rights relating to Covered Code. You may choose to offer, and to charge a fee for, warranty, support, indemnity or liability obligations to one or more recipients of Covered Code. However, You may do so only on Your own behalf, and not on behalf of the Initial Developer or any Contributor. You must make it absolutely clear than any such warranty, support, indemnity or liability obligation is offered by You alone, and You hereby agree to indemnify the Initial Developer and every Contributor for any liability incurred by the Initial Developer or such Contributor as a result of warranty, support, indemnity or liability terms You offer.

#### 3.6. Distribution of Executable Versions.

You may distribute Covered Code in Executable form only if the requirements of Sections 3.1, 3.2, 3.3, 3.4 and 3.5 have been met for that Covered Code, and if You include a notice stating that the Source Code version of the Covered Code is available under the terms of this License, including a description of how and where You have fulfilled the obligations of Section 3.2. The notice must be conspicuously included in any notice in an Executable version, related documentation or collateral in which You describe recipients' rights relating to the Covered Code. You may distribute the Executable version of Covered Code or ownership rights under a license of Your choice, which may contain terms different from this License, provided that You are in compliance with the terms of this License and that the license for the Executable version does not attempt to limit or alter the recipient's rights in the Source Code version from the rights set forth in this License. If You distribute the Executable version under a different license You must make it absolutely clear that any terms which differ from this License are offered by You alone, not by the Initial Developer or any Contributor. You hereby agree to indemnify the Initial Developer and every Contributor for any liability incurred by the Initial Developer or such Contributor as a result of any such terms You offer.

### 3.7. Larger Works.

You may create a Larger Work by combining Covered Code with other code not governed by the terms of this License and distribute the Larger Work as a single product. In such a case, You must make sure the requirements of this License are fulfilled for the Covered Code.

## 4. Inability to Comply Due to Statute or Regulation.

If it is impossible for You to comply with any of the terms of this License with respect to some or all of the Covered Code due to statute, judicial order, or regulation then You must: (a) comply with the terms of this License to the maximum extent possible; and (b) describe the limitations and the code they affect. Such description must be included in the *legal* file described in Section 3.4 and must be included with all distributions of the Source Code. Except to the extent prohibited by statute or regulation, such description must be sufficiently detailed for a recipient of ordinary skill to be able to understand it.

#### 5. Application of this License.

This License applies to code to which the Initial Developer has attached the notice in Exhibit A and to related Covered Code.

#### 6. Versions of the License.

## 6.1. New Versions

Netscape Communications Corporation ("Netscape") may publish revised and/or new versions of the License from time to time. Each version will be given a distinguishing version number.

#### 6.2. Effect of New Versions

Once Covered Code has been published under a particular version of the License, You may always continue to use it under the terms of that version. You may also choose to use such Covered Code under the terms of any subsequent version of the License published by Netscape. No one other than Netscape has the right to modify the terms applicable to Covered Code created under this License.

#### 6.3. Derivative Works

If You create or use a modified version of this License (which you may only do in order to apply it to code which is not already Covered Code governed by this License), You must (a) rename Your license so that the phrases "Mozilla", "MOZILLAPL", "MOZPL", "Netscape", "MPL", "NPL" or any confusingly similar phrase do not appear in your license (except to note that your license differs from this License) and (b) otherwise make it clear that Your version of the license contains terms which differ from the Mozilla Public License and Netscape Public License. (Filling in the name of the Initial Developer, Original Code or Contributor in the notice described in Exhibit A shall not of themselves be deemed to be modifications of this License.)

### 7. Disclaimer of warranty

Covered code is provided under this license on an "as is" basis, without warranty of any kind, either expressed or implied, including, without limitation, warranties that the covered code is free of defects, merchantable, fit for a particular purpose or non-infringing. The entire risk as to the quality and performance of the covered code is with you. Should any covered code prove defective in any respect, you (not the initial developer or any other contributor) assume the cost of any necessary servicing, repair or correction. This disclaimer of warranty constitutes an essential part of this license. No use of any covered code is authorized hereunder except under this disclaimer.

#### 8. Termination

- 8.1. This License and the rights granted hereunder will terminate automatically if You fail to comply with terms herein and fail to cure such breach within 30 days of becoming aware of the breach. All sublicenses to the Covered Code which are properly granted shall survive any termination of this License. Provisions which, by their nature, must remain in effect beyond the termination of this License shall survive.
- 8.2. If You initiate litigation by asserting a patent infringement claim (excluding declatory judgment actions) against Initial Developer or a Contributor (the Initial Developer or Contributor against whom You file such action is referred to as "Participant") alleging that:

such Participant's Contributor Version directly or indirectly infringes any patent, then any and all rights granted by such Participant to You under Sections 2.1 and/or 2.2 of this License shall, upon 60 days notice from Participant terminate prospectively, unless if within 60 days after receipt of notice You either: (i) agree in writing to pay Participant a mutually agreeable reasonable royalty for Your past and future use of Modifications made by such Participant, or (ii) withdraw Your litigation claim with respect to the Contributor Version against such Participant. If within 60 days of notice, a reasonable royalty and payment arrangement are not mutually agreed upon in writing by the parties or the litigation claim is not withdrawn, the rights granted by Participant to You under Sections 2.1 and/or 2.2 automatically terminate at the expiration of the 60 day notice period specified above.

any software, hardware, or device, other than such Participant's Contributor Version, directly or indirectly infringes any patent, then any rights granted to You by such Participant under Sections 2.1(b) and 2.2(b) are revoked effective as of the date You first made, used, sold, distributed, or had made, Modifications made by that Participant.

- 8.3. If You assert a patent infringement claim against Participant alleging that such Participant's Contributor Version directly or indirectly infringes any patent where such claim is resolved (such as by license or settlement) prior to the initiation of patent infringement litigation, then the reasonable value of the licenses granted by such Participant under Sections 2.1 or 2.2 shall be taken into account in determining the amount or value of any payment or license.
- 8.4. In the event of termination under Sections 8.1 or 8.2 above, all end user license agreements (excluding distributors and resellers) which have been validly granted by You or any distributor hereunder prior to termination shall survive termination.

### 9. Limitation of liability

Under no circumstances and under no legal theory, whether tort (including negligence), contract, or otherwise, shall you, the initial developer, any other contributor, or any distributor of covered code, or any supplier of any of such parties, be liable to any person for any indirect, special, incidental, or consequential damages of any character including, without limitation, damages for loss of goodwill, work stoppage, computer failure or malfunction, or any and all other commercial damages or losses, even if such party shall have been informed of the possibility of such damages. This limitation of liability shall not apply to liability for death or personal injury resulting from such party's negligence to the extent applicable law prohibits such limitation. Some jurisdictions do not allow the exclusion or limitation of incidental or consequential damages, so this exclusion and limitation may not apply to you.

#### 10. U.S. government end users

The Covered Code is a "commercial item," as that term is defined in 48 C.F.R. 2.101 (Oct. 1995), consisting of "commercial computer software" and "commercial computer software documentation," as such terms are used in 48 C.F.R. 12.212 (Sept. 1995). Consistent with 48 C.F.R. 12.212 and 48 C.F.R. 227.7202-1 through 227.7202-4 (June 1995), all U.S. Government End Users acquire Covered Code with only those rights set forth herein.

### 11. Miscellaneous

This License represents the complete agreement concerning subject matter hereof. If any provision of this License is held to be unenforceable, such provision shall be reformed only to the extent necessary to make it enforceable. This License shall be governed by California law provisions (except to the extent applicable law, if any, provides otherwise), excluding its conflict-of-law provisions. With respect to disputes in which at least one party is a citizen of, or an entity chartered or registered to do business in the United States of America, any litigation relating to this License shall be subject to the jurisdiction of the Federal Courts of the Northern District of California, with venue lying in Santa Clara County, California, with the losing party responsible for costs, including without limitation, court costs and reasonable attorneys' fees and expenses. The application of the United Nations Convention on Contracts for the International Sale of Goods is expressly excluded. Any law or regulation which provides that the language of a contract shall be construed against the drafter shall not apply to this License.

#### 12. Responsibility for claims

As between Initial Developer and the Contributors, each party is responsible for claims and damages arising, directly or indirectly, out of its utilization of rights under this License and You agree to work with Initial Developer and Contributors to distribute such responsibility on an equitable basis. Nothing herein is intended or shall be deemed to constitute any admission of liability.

## 13. Multiple-licensed code

Initial Developer may designate portions of the Covered Code as "Multiple-Licensed". "Multiple-Licensed" means that the Initial Developer permits you to utilize portions of the Covered Code under Your choice of the MPL or the alternative licenses, if any, specified by the Initial Developer in the file described in Exhibit A.

Exhibit A - Mozilla Public License.

"The contents of this file are subject to the Mozilla Public License Version 1.1 (the "License"); you may not use this file except in compliance with the License. You may obtain a copy of the License at http://www.mozilla.org/MPL/

Software distributed under the License is distributed on an "AS IS" basis, WITHOUT WARRANTY OF ANY KIND, either express or implied. See the License for the specific language governing rights and limitations

| under the License.                                                                                                    |
|----------------------------------------------------------------------------------------------------|
| The Original Code is                                                                                                    |
| The Initial Developer of the Original Code is                                                                                                    |
| Portions created by are Copyright (C) All Rights Reserved.                                                                                                    |
| Contributor(s):                                                                                                    |
| Alternatively, the contents of this file may be used under the terms of the license (the "[] License"), in which case the provisions of [] License are applicable instead of those above. If you wish to allow use of your version of this file only under the terms of the [] License and not to allow others to use your version of this file under the MPL, indicate your decision by deleting the provisions above and replace them with the notice and other provisions required by the [] License. If you do not delete the provisions above, a recipient may use your version of this file under either the MPL or the [] License." |
| <b>NOTE:</b> The text of this Exhibit A may differ slightly from the text of the notices in the Source Code files of the Original Code. You should use the text of this Exhibit A rather than the text found in the Original Code Source Code for Your Modifications.                                                                                                    |

## **GNU GENERAL PUBLIC LICENSE**

Version 2, June 1991

Copyright (C) 1989, 1991 Free Software Foundation, Inc.

675 Mass Ave, Cambridge, MA 02139, USA

Everyone is permitted to copy and distribute verbatim copies of this license document, but changing it is not allowed.

Preamble

The licenses for most software are designed to take away your freedom to share and change it. By contrast, the GNU General Public License is intended to guarantee your freedom to share and change free software--to make sure the software is free for all its users. This General Public License applies to most of the Free Software Foundation's software and to any other program whose authors commit to

using it. (Some other Free Software Foundation software is covered by the GNU Library General Public License instead.) You can apply it to your programs, too.

When we speak of free software, we are referring to freedom, not price. Our General Public Licenses are designed to make sure that you have the freedom to distribute copies of free software (and charge for this service if you wish), that you receive source code or can get it if you want it, that you can change the software or use pieces of it in new free programs; and that you know you can do these things.

To protect your rights, we need to make restrictions that forbid anyone to deny you these rights or to ask you to surrender the rights. These restrictions translate to certain responsibilities for you if you distribute copies of the software, or if you modify it.

For example, if you distribute copies of such a program, whether gratis or for a fee, you must give the recipients all the rights that you have. You must make sure that they, too, receive or can get the source code. And you must show them these terms so they know their rights.

We protect your rights with two steps: (1) copyright the software, and (2) offer you this license which gives you legal permission to copy, distribute and/or modify the software.

Also, for each author's protection and ours, we want to make certain that everyone understands that there is no warranty for this free software. If the software is modified by someone else and passed on, we want its recipients to know that what they have is not the original, so that any problems introduced by others will not reflect on the original authors' reputations.

Finally, any free program is threatened constantly by software patents. We wish to avoid the danger that redistributors of a free program will individually obtain patent licenses, in effect making the program proprietary. To prevent this, we have made it clear that any patent must be licensed for everyone's free use or not licensed at all.

The precise terms and conditions for copying, distribution and modification follow.

#### **GNU GENERAL PUBLIC LICENSE**

## TERMS AND CONDITIONS FOR COPYING, DISTRIBUTION AND MODIFICATION

O. This License applies to any program or other work which contains a notice placed by the copyright holder saying it may be distributed under the terms of this General Public License. The "Program", below, refers to any such program or work, and a "work based on the Program" means either the Program or any derivative work under copyright law: that is to say, a work containing the Program or a portion of it, either verbatim or with modifications and/or translated into another language. (Hereinafter, translation is included without limitation in the term "modification".) Each licensee is addressed as "you".

Activities other than copying, distribution and modification are not covered by this License; they are outside its scope. The act of running the Program is not restricted, and the output from the Program

is covered only if its contents constitute a work based on the Program (independent of having been made by running the Program). Whether that is true depends on what the Program does.

1. You may copy and distribute verbatim copies of the Program's source code as you receive it, in any medium, provided that you conspicuously and appropriately publish on each copy an appropriate copyright notice and disclaimer of warranty; keep intact all the notices that refer to this License and to the absence of any warranty; and give any other recipients of the Program a copy of this License along with the Program.

You may charge a fee for the physical act of transferring a copy, and you may at your option offer warranty protection in exchange for a fee.

- 2. You may modify your copy or copies of the Program or any portion of it, thus forming a work based on the Program, and copy and distribute such modifications or work under the terms of Section 1 above, provided that you also meet all of these conditions:
- a) You must cause the modified files to carry prominent notices stating that you changed the files and the date of any change.
- b) You must cause any work that you distribute or publish, that in whole or in part contains or is derived from the Program or any part thereof, to be licensed as a whole at no charge to all third parties under the terms of this License.
- c) If the modified program normally reads commands interactively when run, you must cause it, when started running for such interactive use in the most ordinary way, to print or display an announcement including an appropriate copyright notice and a notice that there is no warranty (or else, saying that you provide a warranty) and that users may redistribute the program under these conditions, and telling the user how to view a copy of this License. (Exception: if the Program itself is interactive but does not normally print such an announcement, your work based on the Program is not required to print an announcement.)

These requirements apply to the modified work as a whole. If identifiable sections of that work are not derived from the Program, and can be reasonably considered independent and separate works in themselves, then this License, and its terms, do not apply to those sections when you distribute them as separate works. But when you distribute the same sections as part of a whole which is a work based on the Program, the distribution of the whole must be on the terms of this License, whose permissions for other licensees extend to the entire whole, and thus to each and every part regardless of who wrote it.

Thus, it is not the intent of this section to claim rights or contest your rights to work written entirely by you; rather, the intent is to exercise the right to control the distribution of derivative or collective works based on the Program.

In addition, mere aggregation of another work not based on the Program with the Program (or with a work based on the Program) on a volume of a storage or distribution medium does not bring the other work under the scope of this License.

- 3. You may copy and distribute the Program (or a work based on it, under Section 2) in object code or executable form under the terms of Sections 1 and 2 above provided that you also do one of the following:
- a) Accompany it with the complete corresponding machine-readable source code, which must be distributed under the terms of Sections 1 and 2 above on a medium customarily used for software interchange; or,

- b) Accompany it with a written offer, valid for at least three years, to give any third party, for a charge no more than your cost of physically performing source distribution, a complete machine-readable copy of the corresponding source code, to be distributed under the terms of Sections 1 and 2 above on a medium customarily used for software interchange; or,
- c) Accompany it with the information you received as to the offer to distribute corresponding source code. (This alternative is allowed only for noncommercial distribution and only if you received the program in object code or executable form with such an offer, in accord with Subsection b above.)

The source code for a work means the preferred form of the work for making modifications to it. For an executable work, complete source code means all the source code for all modules it contains, plus any associated interface definition files, plus the scripts used to control compilation and installation of the executable. However, as a special exception, the source code distributed need not include anything that is normally distributed (in either source or binary form) with the major components (compiler, kernel, and so on) of the operating system on which the executable runs, unless that component itself accompanies the executable.

If distribution of executable or object code is made by offering access to copy from a designated place, then offering equivalent access to copy the source code from the same place counts as distribution of the source code, even though third parties are not compelled to copy the source along with the object code.

- 4. You may not copy, modify, sublicense, or distribute the Program except as expressly provided under this License. Any attempt otherwise to copy, modify, sublicense or distribute the Program is void, and will automatically terminate your rights under this License. However, parties who have received copies, or rights, from you under this License will not have their licenses terminated so long as such parties remain in full compliance.
- 5. You are not required to accept this License, since you have not signed it. However, nothing else grants you permission to modify or distribute the Program or its derivative works. These actions are prohibited by law if you do not accept this License. Therefore, by modifying or distributing the Program (or any work based on the Program), you indicate your acceptance of this License to do so, and all its terms and conditions for copying, distributing or modifying the Program or works based on it.
- 6. Each time you redistribute the Program (or any work based on the Program), the recipient automatically receives a license from the original licensor to copy, distribute or modify the Program subject to these terms and conditions. You may not impose any further restrictions on the recipients' exercise of the rights granted herein. You are not responsible for enforcing compliance by third parties to

this License.

7. If, as a consequence of a court judgment or allegation of patent infringement or for any other reason (not limited to patent issues), conditions are imposed on you (whether by court order, agreement or otherwise) that contradict the conditions of this License, they do not excuse you from the conditions of this License. If you cannot distribute so as to satisfy simultaneously your obligations under this License and any other pertinent obligations, then as a consequence you may not distribute the Program at all. For example, if a patent license would not permit royalty-free redistribution of the Program by all those who receive copies directly or indirectly through you, then the only way you could satisfy both it and this License would be to refrain entirely from distribution of the Program.

If any portion of this section is held invalid or unenforceable under any particular circumstance, the balance of the section is intended to apply and the section as a whole is intended to apply in other circumstances.

It is not the purpose of this section to induce you to infringe any patents or other property right claims or to contest validity of any such claims; this section has the sole purpose of protecting the integrity of the free software distribution system, which is implemented by public license practices. Many people have made generous contributions to the wide range of software distributed through that system in reliance on consistent application of that system; it is up to the author/donor to decide if he or she is willing to distribute software through any other system and a licensee cannot impose that choice.

This section is intended to make thoroughly clear what is believed to be a consequence of the rest of this License.

- 8. If the distribution and/or use of the Program is restricted in certain countries either by patents or by copyrighted interfaces, the original copyright holder who places the Program under this License may add an explicit geographical distribution limitation excluding those countries, so that distribution is permitted only in or among countries not thus excluded. In such case, this License incorporates the limitation as if written in the body of this License.
- 9. The Free Software Foundation may publish revised and/or new versions of the General Public License from time to time. Such new versions will be similar in spirit to the present version, but may differ in detail to address new problems or concerns.

Each version is given a distinguishing version number. If the Program specifies a version number of this License which applies to it and "any later version", you have the option of following the terms and conditions either of that version or of any later version published by the Free Software Foundation. If the Program does not specify a version number of this License, you may choose any version ever published by the Free Software Foundation.

10. If you wish to incorporate parts of the Program into other free programs whose distribution conditions are different, write to the author to ask for permission. For software which is copyrighted by the Free Software Foundation, write to the Free Software Foundation; we sometimes make exceptions for this. Our decision will be guided by the two goals of preserving the free status of all derivatives of our free software and of promoting the sharing and reuse of software generally.

### **NO WARRANTY**

- 11. BECAUSE THE PROGRAM IS LICENSED FREE OF CHARGE, THERE IS NO WARRANTY FOR THE PROGRAM, TO THE EXTENT PERMITTED BY APPLICABLE LAW. EXCEPT WHEN OTHERWISE STATED IN WRITING THE COPYRIGHT HOLDERS AND/OR OTHER PARTIES PROVIDE THE PROGRAM "AS IS" WITHOUT WARRANTY OF ANY KIND, EITHER EXPRESSED OR IMPLIED, INCLUDING, BUT NOT LIMITED TO, THE IMPLIED WARRANTIES OF MERCHANTABILITY AND FITNESS FOR A PARTICULAR PURPOSE. THE ENTIRE RISK AS TO THE QUALITY AND PERFORMANCE OF THE PROGRAM IS WITH YOU. SHOULD THE PROGRAM PROVE DEFECTIVE, YOU ASSUME THE COST OF ALL NECESSARY SERVICING, REPAIR OR CORRECTION.
- 12. IN NO EVENT UNLESS REQUIRED BY APPLICABLE LAW OR AGREED TO IN WRITING WILL ANY COPYRIGHT HOLDER, OR ANY OTHER PARTY WHO MAY MODIFY AND/OR REDISTRIBUTE THE PROGRAM AS PERMITTED ABOVE, BE LIABLE TO YOU FOR DAMAGES, INCLUDING ANY GENERAL, SPECIAL, INCIDENTAL OR CONSEQUENTIAL DAMAGES ARISING OUT OF THE USE OR INABILITY TO USE THE PROGRAM (INCLUDING BUT NOT LIMITED TO LOSS OF DATA OR DATA BEING RENDERED

INACCURATE OR LOSSES SUSTAINED BY YOU OR THIRD PARTIES OR A FAILURE OF THE PROGRAM TO OPERATE WITH ANY OTHER PROGRAMS), EVEN IF SUCH HOLDER OR OTHER PARTY HAS BEEN ADVISED OF THE POSSIBILITY OF SUCH DAMAGES.

#### **END OF TERMS AND CONDITIONS**

Appendix: How to Apply These Terms to Your New Programs

If you develop a new program, and you want it to be of the greatest possible use to the public, the best way to achieve this is to make it free software which everyone can redistribute and change under these terms.

To do so, attach the following notices to the program. It is safest to attach them to the start of each source file to most effectively convey the exclusion of warranty; and each file should have at least the "copyright" line and a pointer to where the full notice is found.

<one line to give the program's name and a brief idea of what it does.>

Copyright (C) 19yy < name of author>

This program is free software; you can redistribute it and/or modify it under the terms of the GNU General Public License as published by the Free Software Foundation; either version 2 of the License, or

(at your option) any later version.

This program is distributed in the hope that it will be useful, but WITHOUT ANY WARRANTY; without even the implied warranty of MERCHANTABILITY or FITNESS FOR A PARTICULAR PURPOSE. See the GNU General Public License for more details.

You should have received a copy of the GNU General Public License along with this program; if not, write to the Free Software Foundation, Inc., 675 Mass Ave, Cambridge, MA 02139, USA.

Also add information on how to contact you by electronic and paper mail.

If the program is interactive, make it output a short notice like this when it starts in an interactive mode:

Gnomovision version 69, Copyright (C) 19yy name of author Gnomovision comes with ABSOLUTELY NO WARRANTY; for details type `show w'. This is free software, and you are welcome to redistribute it under certain conditions; type `show c' for details.

The hypothetical commands `show w' and `show c' should show the appropriate parts of the General Public License. Of course, the commands you use may be called something other than `show w' and `show c'; they could even be mouse-clicks or menu items--whatever suits your program. You should also get your employer (if you work as a programmer) or your school, if any, to sign a "copyright disclaimer" for the program, if necessary. Here is a sample; alter the names:

Yoyodyne, Inc., hereby disclaims all copyright interest in the program

'Gnomovision' (which makes passes at compilers) written by James Hacker.

<signature of Ty Coon>, 1 April 1989

Ty Coon, President of Vice

This General Public License does not permit incorporating your program into proprietary programs. If your program is a subroutine library, you may consider it more useful to permit linking proprietary applications with the library. If this is what you want to do, use the GNU Library General Public License instead of this License.

Fonts are (c) Bitstream (see below). DejaVu changes are in public domain. Glyphs imported from Arev fonts are (c) Tavmjong Bah (see below)

## **Bitstream Vera Fonts Copyright**

-----

Copyright (c) 2003 by Bitstream, Inc. All Rights Reserved. Bitstream Vera is a trademark of Bitstream, Inc.

Permission is hereby granted, free of charge, to any person obtaining a copy of the fonts accompanying this license ("Fonts") and associated documentation files (the "Font Software"), to reproduce and distribute the Font Software, including without limitation the rights to use, copy, merge, publish, distribute, and/or sell copies of the Font Software, and to permit persons to whom the Font Software is furnished to do so, subject to the following conditions:

The above copyright and trademark notices and this permission notice shall be included in all copies of one or more of the Font Software typefaces.

The Font Software may be modified, altered, or added to, and in particular the designs of glyphs or characters in the Fonts may be modified and additional glyphs or characters may be added to the Fonts, only if the fonts are renamed to names not containing either the words "Bitstream" or the word "Vera".

This License becomes null and void to the extent applicable to Fonts or Font Software that has been modified and is distributed under the "Bitstream Vera" names.

The Font Software may be sold as part of a larger software package but no copy of one or more of the Font Software typefaces may be sold by itself.

THE FONT SOFTWARE IS PROVIDED "AS IS", WITHOUT WARRANTY OF ANY KIND, EXPRESS OR IMPLIED, INCLUDING BUT NOT LIMITED TO ANY WARRANTIES OF MERCHANTABILITY, FITNESS FOR A PARTICULAR PURPOSE AND NONINFRINGEMENT OF COPYRIGHT, PATENT, TRADEMARK, OR OTHER RIGHT. IN NO EVENT SHALL BITSTREAM OR THE GNOME FOUNDATION BE LIABLE FOR ANY CLAIM, DAMAGES OR OTHER LIABILITY, INCLUDING ANY GENERAL, SPECIAL, INDIRECT, INCIDENTAL, OR CONSEQUENTIAL DAMAGES, WHETHER IN AN ACTION OF CONTRACT, TORT OR OTHERWISE, ARISING FROM, OUT OF THE USE OR INABILITY TO USE THE FONT SOFTWARE OR FROM OTHER DEALINGS IN THE FONT SOFTWARE.

Except as contained in this notice, the names of Gnome, the Gnome Foundation, and Bitstream Inc., shall not be used in advertising or otherwise to promote the sale, use or other dealings in this Font Software without prior written authorization from the Gnome Foundation or Bitstream Inc., respectively. For further information, contact: fonts at gnome dot org.

## **Arev Fonts Copyright**

-----

Copyright (c) 2006 by Tavmjong Bah. All Rights Reserved.

Permission is hereby granted, free of charge, to any person obtaining a copy of the fonts accompanying this license ("Fonts") and associated documentation files (the "Font Software"), to reproduce and distribute the modifications to the Bitstream Vera Font Software, including without limitation the rights to use, copy, merge, publish, distribute, and/or sell copies of the Font Software, and to permit persons to whom the Font Software is furnished to do so, subject to the following conditions:

The above copyright and trademark notices and this permission notice shall be included in all copies of one or more of the Font Software typefaces.

The Font Software may be modified, altered, or added to, and in particular the designs of glyphs or characters in the Fonts may be modified and additional glyphs or characters may be added to the Fonts, only if the fonts are renamed to names not containing either the words "Tavmjong Bah" or the word "Arev".

This License becomes null and void to the extent applicable to Fonts or Font Software that has been modified and is distributed under the "Taymjong Bah Arev" names.

The Font Software may be sold as part of a larger software package but no copy of one or more of the Font Software typefaces may be sold by itself.

THE FONT SOFTWARE IS PROVIDED "AS IS", WITHOUT WARRANTY OF ANY KIND, EXPRESS OR IMPLIED, INCLUDING BUT NOT LIMITED TO ANY WARRANTIES OF MERCHANTABILITY, FITNESS FOR A PARTICULAR PURPOSE AND NONINFRINGEMENT OF COPYRIGHT, PATENT, TRADEMARK, OR OTHER RIGHT. IN NO EVENT SHALL TAVMJONG BAH BE LIABLE FOR ANY CLAIM, DAMAGES OR OTHER LIABILITY, INCLUDING ANY GENERAL, SPECIAL, INDIRECT, INCIDENTAL, OR CONSEQUENTIAL DAMAGES, WHETHER IN AN ACTION OF CONTRACT, TORT OR OTHERWISE, ARISING FROM, OUT OF THE USE OR INABILITY TO USE THE FONT SOFTWARE OR FROM OTHER DEALINGS IN THE FONT SOFTWARE.

Except as contained in this notice, the name of Tavmjong Bah shall not be used in advertising or otherwise to promote the sale, use or other dealings in this Font Software without prior written authorization from Tavmjong Bah. For further information, contact: tavmjong @ free. fr.

\$Id: LICENSE 2133 2007-11-28 02:46:28Z lechimp \$

## Java Util Concurrent Public Domain

ICU (license below)

ICU License - ICU 1.8.1 and later

COPYRIGHT AND PERMISSION NOTICE

Copyright (c) 1995-2011 International Business Machines Corporation and others

All rights reserved.

Permission is hereby granted, free of charge, to any person obtaining a copy of this software and associated documentation files (the "Software"), to deal in the Software without restriction, including without limitation the rights to use, copy, modify, merge, publish, distribute, and/or sell copies of the Software, and to permit persons to whom the Software is furnished to do so, provided that the above copyright notice(s) and this permission notice appear in all copies of the Software and that both the above copyright notice(s) and this permission notice appear in supporting documentation.

THE SOFTWARE IS PROVIDED "AS IS", WITHOUT WARRANTY OF ANY KIND, EXPRESS OR IMPLIED, INCLUDING BUT NOT LIMITED TO THE WARRANTIES OF MERCHANTABILITY, FITNESS FOR A PARTICULAR PURPOSE AND NONINFRINGEMENT OF THIRD PARTY RIGHTS. IN NO EVENT SHALL THE COPYRIGHT HOLDER OR HOLDERS INCLUDED IN THIS NOTICE BE LIABLE FOR ANY CLAIM, OR ANY SPECIAL INDIRECT OR CONSEQUENTIAL DAMAGES, OR ANY DAMAGES WHATSOEVER RESULTING FROM LOSS OF USE, DATA OR PROFITS, WHETHER IN AN ACTION OF CONTRACT, NEGLIGENCE OR OTHER TORTIOUS ACTION, ARISING OUT OF OR IN CONNECTION WITH THE USE OR PERFORMANCE OF THIS SOFTWARE.

Except as contained in this notice, the name of a copyright holder shall not be used in advertising or otherwise to promote the sale, use or other dealings in this Software without prior written authorization of the copyright holder.

All trademarks and registered trademarks mentioned herein are the property of their respective owners.

| iText                         | LGPL                                    |
|-------------------------------|-----------------------------------------|
| JavaAssist                    | LGPL                                    |
| JSoup                         | Apache 2.0                              |
| JMDNS                         | Apache 2.0                              |
| Password Complexity Validator | (Fork of Apache 2.0 Product)            |
| Snowtide, Oracle JDBC, NetApp | (Commercial License)                    |
| Apache POI                    | Apache 2.0                              |
| PostGres JDBC                 | BSD                                     |
| Aperture                      | (WP Extractor) (Special License, below) |

Aperture License (for releases from 1.3.0 onward)

The Aperture Framework itself is distributed under a BSD-style license. The copyright holder for each particular source file is given within the file itself.

Redistribution and use in source and binary forms, with or without modification, are permitted provided that the following conditions are met:

Redistributions of source code must retain the above copyright notice, this list of conditions and the following disclaimer.

Redistributions in binary form must reproduce the above copyright notice, this list of conditions and the following disclaimer in the documentation and/or other materials provided with the distribution

Neither the name of the copyright holder nor the names of its contributors may be used to endorse or promote products derived from this software without specific prior written permission.

THIS SOFTWARE IS PROVIDED BY THE COPYRIGHT HOLDERS AND CONTRIBUTORS "AS IS" AND ANY EXPRESS OR IMPLIED WARRANTIES, INCLUDING, BUT NOT LIMITED TO, THE IMPLIED WARRANTIES OF MERCHANTABILITY AND FITNESS FOR A PARTICULAR PURPOSE ARE DISCLAIMED. IN NO EVENT SHALL THE COPYRIGHT OWNER OR CONTRIBUTORS BE LIABLE FOR ANY DIRECT, INDIRECT, INCIDENTAL, SPECIAL, EXEMPLARY, OR CONSEQUENTIAL DAMAGES (INCLUDING, BUT NOT LIMITED TO, PROCUREMENT OF SUBSTITUTE GOODS OR SERVICES; LOSS OF USE, DATA, OR PROFITS; OR

BUSINESS INTERRUPTION) HOWEVER CAUSED AND ON ANY THEORY OF LIABILITY, WHETHER IN CONTRACT, STRICT LIABILITY, OR TORT (INCLUDING NEGLIGENCE OR OTHERWISE) ARISING IN ANY WAY OUT OF THE USE OF THIS SOFTWARE, EVEN IF ADVISED OF THE POSSIBILITY OF SUCH DAMAGE.

Third party libs

Licenses for third party libraries used in Aperture can be found in ./lib/

The use of BSD in the core framework allows developers to license implementations of Aperture APIs under any license they see fit, including proprietary and commercial licenses.

Rationale

The aperture framework is free to use and to extend. Through use of BSD, we experience that the framework is more useful and users are willing to contribute to the project.

## SLF4J MIT License, below

Copyright (c) 2004-2008 QOS.ch All rights reserved. Permission is hereby granted, free of charge, to any person obtaining a copy of this software and associated documentation files (the "Software"), to deal in the Software without restriction, including without limitation the rights to use, copy, modify, merge, publish, distribute, sublicense, and/or sell copies of the Software, and to permit persons to whom the Software is furnished to do so, subject to the following conditions: The above copyright notice and this permission notice shall be included in all copies or substantial portions of the Software. THE SOFTWARE IS PROVIDED "AS IS", WITHOUT WARRANTY OF ANY KIND, EXPRESS OR IMPLIED, INCLUDING BUT NOT LIMITED TO THE WARRANTIES OF MERCHANTABILITY, FITNESS FOR A PARTICULAR PURPOSE AND NONINFRINGEMENT. IN NO EVENT SHALL THE AUTHORS OR COPYRIGHT HOLDERS BE LIABLE FOR ANY CLAIM, DAMAGES OR OTHER LIABILITY, WHETHER IN AN ACTION OF CONTRACT, TORT OR OTHERWISE, ARISING FROM, OUT OF OR IN CONNECTION WITH THE SOFTWARE OR THE USE OR OTHER DEALINGS IN THE SOFTWARE.

Spring Framework Apache 2.0

MS SQL JDBC (Commercial License)

Metro JAXWS (CDDL License, below)

COMMON DEVELOPMENT AND DISTRIBUTION LICENSE (CDDL) Version 1.1

- 1. Definitions.
- 1.1. "Contributor" means each individual or entity that creates or contributes to the creation of Modifications.
- 1.2. "Contributor Version" means the combination of the Original Software, prior Modifications used by a Contributor (if any), and the Modifications made by that particular Contributor.
- 1.3. "Covered Software" means (a) the Original Software, or (b) Modifications, or (c) the combination of files containing Original Software with files containing Modifications, in each case including portions thereof.
- 1.4. "Executable" means the Covered Software in any form other than Source Code.
- 1.5. "Initial Developer" means the individual or entity that first makes Original Software available under this License.

- 1.6. "Larger Work" means a work which combines Covered Software or portions thereof with code not governed by the terms of this License.
- 1.7. "License" means this document.
- 1.8. "Licensable" means having the right to grant, to the maximum extent possible, whether at the time of the initial grant or subsequently acquired, any and all of the rights conveyed herein.
- 1.9. "Modifications" means the Source Code and Executable form of any of the following:
- A. Any file that results from an addition to, deletion from or modification of the contents of a file containing Original Software or previous Modifications;
- B. Any new file that contains any part of the Original Software or previous Modification; or
- C. Any new file that is contributed or otherwise made available under the terms of this License.
- 1.10. "Original Software" means the Source Code and Executable form of computer software code that is originally released under this License.
- 1.11. "Patent Claims" means any patent claim(s), now owned or hereafter acquired, including without limitation, method, process, and apparatus claims, in any patent Licensable by grantor.
- 1.12. "Source Code" means (a) the common form of computer software code in which modifications are made and (b) associated documentation included in or with such code.
- 1.13. "You" (or "Your") means an individual or a legal entity exercising rights under, and complying with all of the terms of, this License. For legal entities, "You" includes any entity which controls, is controlled by, or is under common control with You. For purposes of this definition, "control" means (a) the power, direct or indirect, to cause the direction or management of such entity, whether by contract or otherwise, or (b) ownership of more than fifty percent (50%) of the outstanding shares or beneficial ownership of such entity.
- 2. License Grants.
- 2.1. The Initial Developer Grant.

Conditioned upon Your compliance with Section 3.1 below and subject to third party intellectual property claims, the Initial Developer hereby grants You a world-wide, royalty-free, non-exclusive license:

- (a) under intellectual property rights (other than patent or trademark) Licensable by Initial Developer, to use, reproduce, modify, display, perform, sublicense and distribute the Original Software (or portions thereof), with or without Modifications, and/or as part of a Larger Work; and
- (b) under Patent Claims infringed by the making, using or selling of Original Software, to make, have made, use, practice, sell, and offer for sale, and/or otherwise dispose of the Original Software (or portions thereof).
- (c) The licenses granted in Sections 2.1(a) and (b) are effective on the date Initial Developer first distributes or otherwise makes the Original Software available to a third party under the terms of this License.
- (d) Notwithstanding Section 2.1(b) above, no patent license is granted: (1) for code that You delete from the Original Software, or (2) for infringements caused by: (i) the modification of the Original Software, or (ii) the combination of the Original Software with other software or devices.
- 2.2. Contributor Grant.

Conditioned upon Your compliance with Section 3.1 below and subject to third party intellectual property claims, each Contributor hereby grants You a world-wide, royalty-free, non-exclusive license:

- (a) under intellectual property rights (other than patent or trademark) Licensable by Contributor to use, reproduce, modify, display, perform, sublicense and distribute the Modifications created by such Contributor (or portions thereof), either on an unmodified basis, with other Modifications, as Covered Software and/or as part of a Larger Work; and
- (b) under Patent Claims infringed by the making, using, or selling of Modifications made by that Contributor either alone and/or in combination with its Contributor Version (or portions of such combination), to make, use, sell, offer for sale, have made, and/or otherwise dispose of: (1) Modifications made by that Contributor (or portions thereof); and (2) the combination of Modifications made by that Contributor with its Contributor Version (or portions of such combination).
- (c) The licenses granted in Sections 2.2(a) and 2.2(b) are effective on the date Contributor first distributes or otherwise makes the Modifications available to a third party.
- (d) Notwithstanding Section 2.2(b) above, no patent license is granted: (1) for any code that Contributor has deleted from the Contributor Version; (2) for infringements caused by: (i) third party modifications of Contributor Version, or (ii) the combination of Modifications made by that Contributor with other software (except as part of the Contributor Version) or other devices; or (3) under Patent Claims infringed by Covered Software in the absence of Modifications made by that Contributor.
- 3. Distribution Obligations.

#### 3.1. Availability of Source Code.

Any Covered Software that You distribute or otherwise make available in Executable form must also be made available in Source Code form and that Source Code form must be distributed only under the terms of this License. You must include a copy of this License with every copy of the Source Code form of the Covered Software You distribute or otherwise make available. You must inform recipients of any such Covered Software in Executable form as to how they can obtain such Covered Software in Source Code form in a reasonable manner on or through a medium customarily used for software exchange.

## 3.2. Modifications.

The Modifications that You create or to which You contribute are governed by the terms of this License. You represent that You believe Your Modifications are Your original creation(s) and/or You have sufficient rights to grant the rights conveyed by this License.

### 3.3. Required Notices.

You must include a notice in each of Your Modifications that identifies You as the Contributor of the Modification. You may not remove or alter any copyright, patent or trademark notices contained within the Covered Software, or any notices of licensing or any descriptive text giving attribution to any Contributor or the Initial Developer.

### 3.4. Application of Additional Terms.

You may not offer or impose any terms on any Covered Software in Source Code form that alters or restricts the applicable version of this License or the recipients' rights hereunder. You may choose to offer, and to charge a fee for, warranty, support, indemnity or liability obligations to one or more

recipients of Covered Software. However, you may do so only on Your own behalf, and not on behalf of the Initial Developer or any Contributor. You must make it absolutely clear that any such warranty, support, indemnity or liability obligation is offered by You alone, and You hereby agree to indemnify the Initial Developer and every Contributor for any liability incurred by the Initial Developer or such Contributor as a result of warranty, support, indemnity or liability terms You offer.

#### 3.5. Distribution of Executable Versions.

You may distribute the Executable form of the Covered Software under the terms of this License or under the terms of a license of Your choice, which may contain terms different from this License, provided that You are in compliance with the terms of this License and that the license for the Executable form does not attempt to limit or alter the recipient's rights in the Source Code form from the rights set forth in this License. If You distribute the Covered Software in Executable form under a different license, You must make it absolutely clear that any terms which differ from this License are offered by You alone, not by the Initial Developer or Contributor. You hereby agree to indemnify the Initial Developer and every Contributor for any liability incurred by the Initial Developer or such Contributor as a result of any such terms You offer.

### 3.6. Larger Works.

You may create a Larger Work by combining Covered Software with other code not governed by the terms of this License and distribute the Larger Work as a single product. In such a case, You must make sure the requirements of this License are fulfilled for the Covered Software.

#### 4. Versions of the License.

#### 4.1. New Versions.

Oracle is the initial license steward and may publish revised and/or new versions of this License from time to time. Each version will be given a distinguishing version number. Except as provided in Section 4.3, no one other than the license steward has the right to modify this License.

## 4.2. Effect of New Versions.

You may always continue to use, distribute or otherwise make the Covered Software available under the terms of the version of the License under which You originally received the Covered Software. If the Initial Developer includes a notice in the Original Software prohibiting it from being distributed or otherwise made available under any subsequent version of the License, You must distribute and make the Covered Software available under the terms of the version of the License under which You originally received the Covered Software. Otherwise, You may also choose to use, distribute or otherwise make the Covered Software available under the terms of any subsequent version of the License published by the license steward.

#### 4.3. Modified Versions.

When You are an Initial Developer and You want to create a new license for Your Original Software, You may create and use a modified version of this License if You: (a) rename the license and remove any references to the name of the license steward (except to note that the license differs from this License); and (b) otherwise make it clear that the license contains terms which differ from this License.

#### 5. DISCLAIMER OF WARRANTY.

COVERED SOFTWARE IS PROVIDED UNDER THIS LICENSE ON AN "AS IS" BASIS, WITHOUT WARRANTY OF ANY KIND, EITHER EXPRESSED OR IMPLIED, INCLUDING, WITHOUT LIMITATION, WARRANTIES THAT THE COVERED SOFTWARE IS FREE OF DEFECTS, MERCHANTABLE, FIT FOR A PARTICULAR

PURPOSE OR NON-INFRINGING. THE ENTIRE RISK AS TO THE QUALITY AND PERFORMANCE OF THE COVERED SOFTWARE IS WITH YOU. SHOULD ANY COVERED SOFTWARE PROVE DEFECTIVE IN ANY RESPECT, YOU (NOT THE INITIAL DEVELOPER OR ANY OTHER CONTRIBUTOR) ASSUME THE COST OF ANY NECESSARY SERVICING, REPAIR OR CORRECTION. THIS DISCLAIMER OF WARRANTY CONSTITUTES AN ESSENTIAL PART OF THIS LICENSE. NO USE OF ANY COVERED SOFTWARE IS AUTHORIZED HEREUNDER EXCEPT UNDER THIS DISCLAIMER.

#### 6. TERMINATION.

- 6.1. This License and the rights granted hereunder will terminate automatically if You fail to comply with terms herein and fail to cure such breach within 30 days of becoming aware of the breach. Provisions which, by their nature, must remain in effect beyond the termination of this License shall survive.
- 6.2. If You assert a patent infringement claim (excluding declaratory judgment actions) against Initial Developer or a Contributor (the Initial Developer or Contributor against whom You assert such claim is referred to as "Participant") alleging that the Participant Software (meaning the Contributor Version where the Participant is a Contributor or the Original Software where the Participant is the Initial Developer) directly or indirectly infringes any patent, then any and all rights granted directly or indirectly to You by such Participant, the Initial Developer (if the Initial Developer is not the Participant) and all Contributors under Sections 2.1 and/or 2.2 of this License shall, upon 60 days notice from Participant terminate prospectively and automatically at the expiration of such 60 day notice period, unless if within such 60 day period You withdraw Your claim with respect to the Participant Software against such Participant either unilaterally or pursuant to a written agreement with Participant.
- 6.3. If You assert a patent infringement claim against Participant alleging that the Participant Software directly or indirectly infringes any patent where such claim is resolved (such as by license or settlement) prior to the initiation of patent infringement litigation, then the reasonable value of the licenses granted by such Participant under Sections 2.1 or 2.2 shall be taken into account in determining the amount or value of any payment or license.
- 6.4. In the event of termination under Sections 6.1 or 6.2 above, all end user licenses that have been validly granted by You or any distributor hereunder prior to termination (excluding licenses granted to You by any distributor) shall survive termination.

#### 7. LIMITATION OF LIABILITY.

UNDER NO CIRCUMSTANCES AND UNDER NO LEGAL THEORY, WHETHER TORT (INCLUDING NEGLIGENCE), CONTRACT, OR OTHERWISE, SHALL YOU, THE INITIAL DEVELOPER, ANY OTHER CONTRIBUTOR, OR ANY DISTRIBUTOR OF COVERED SOFTWARE, OR ANY SUPPLIER OF ANY OF SUCH PARTIES, BE LIABLE TO ANY PERSON FOR ANY INDIRECT, SPECIAL, INCIDENTAL, OR CONSEQUENTIAL DAMAGES OF ANY CHARACTER INCLUDING, WITHOUT LIMITATION, DAMAGES FOR LOSS OF GOODWILL, WORK STOPPAGE, COMPUTER FAILURE OR MALFUNCTION, OR ANY AND ALL OTHER COMMERCIAL DAMAGES OR LOSSES, EVEN IF SUCH PARTY SHALL HAVE BEEN INFORMED OF THE POSSIBILITY OF SUCH DAMAGES. THIS LIMITATION OF LIABILITY SHALL NOT APPLY TO LIABILITY FOR DEATH OR PERSONAL INJURY RESULTING FROM SUCH PARTY'S NEGLIGENCE TO THE EXTENT APPLICABLE LAW PROHIBITS SUCH LIMITATION. SOME JURISDICTIONS DO NOT ALLOW THE EXCLUSION OR LIMITATION OF INCIDENTAL OR CONSEQUENTIAL DAMAGES, SO THIS EXCLUSION AND LIMITATION MAY NOT APPLY TO YOU.

#### 8. U.S. GOVERNMENT END USERS.

The Covered Software is a "commercial item," as that term is defined in 48 C.F.R. 2.101 (Oct. 1995), consisting of "commercial computer software" (as that term is defined at 48 C.F.R. § 252.227-7014(a)(1)) and "commercial computer software documentation" as such terms are used in 48 C.F.R. 12.212 (Sept. 1995). Consistent with 48 C.F.R. 12.212 and 48 C.F.R. 227.7202-1 through 227.7202-4 (June 1995), all U.S. Government End Users acquire Covered Software with only those rights set forth herein. This U.S. Government Rights clause is in lieu of, and supersedes, any other FAR, DFAR, or other clause or provision that addresses Government rights in computer software under this License.

#### 9. MISCELLANEOUS.

This License represents the complete agreement concerning subject matter hereof. If any provision of this License is held to be unenforceable, such provision shall be reformed only to the extent necessary to make it enforceable. This License shall be governed by the law of the jurisdiction specified in a notice contained within the Original Software (except to the extent applicable law, if any, provides otherwise), excluding such jurisdiction's conflict-of-law provisions. Any litigation relating to this License shall be subject to the jurisdiction of the courts located in the jurisdiction and venue specified in a notice contained within the Original Software, with the losing party responsible for costs, including, without limitation, court costs and reasonable attorneys' fees and expenses. The application of the United Nations Convention on Contracts for the International Sale of Goods is expressly excluded. Any law or regulation which provides that the language of a contract shall be construed against the drafter shall not apply to this License. You agree that You alone are responsible for compliance with the United States export administration regulations (and the export control laws and regulation of any other countries) when You use, distribute or otherwise make available any Covered Software.

#### 10. RESPONSIBILITY FOR CLAIMS.

As between Initial Developer and the Contributors, each party is responsible for claims and damages arising, directly or indirectly, out of its utilization of rights under this License and You agree to work with Initial Developer and Contributors to distribute such responsibility on an equitable basis. Nothing herein is intended or shall be deemed to constitute any admission of liability.

NOTICE PURSUANT TO SECTION 9 OF THE COMMON DEVELOPMENT AND DISTRIBUTION LICENSE (CDDL)

The code released under the CDDL shall be governed by the laws of the State of California (excluding conflict-of-law provisions). Any litigation relating to this License shall be subject to the jurisdiction of the Federal Courts of the Northern District of California and the state courts of the State of California, with venue lying in Santa Clara County, California.